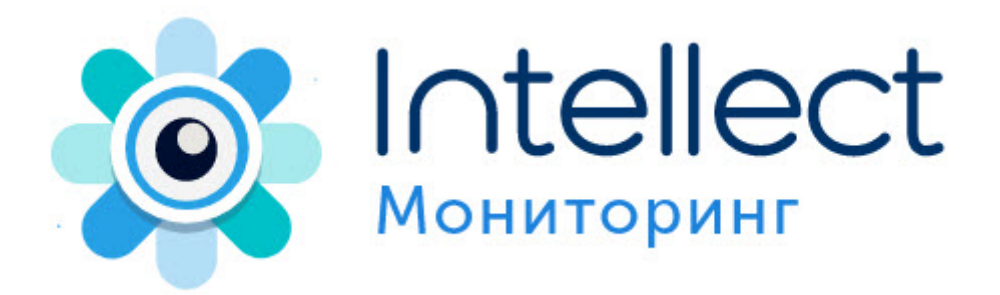

## **Руководство Администратора**

Мониторинг 15.0 (русский)

Обновлено 05/22/2024

# **Table of Contents**

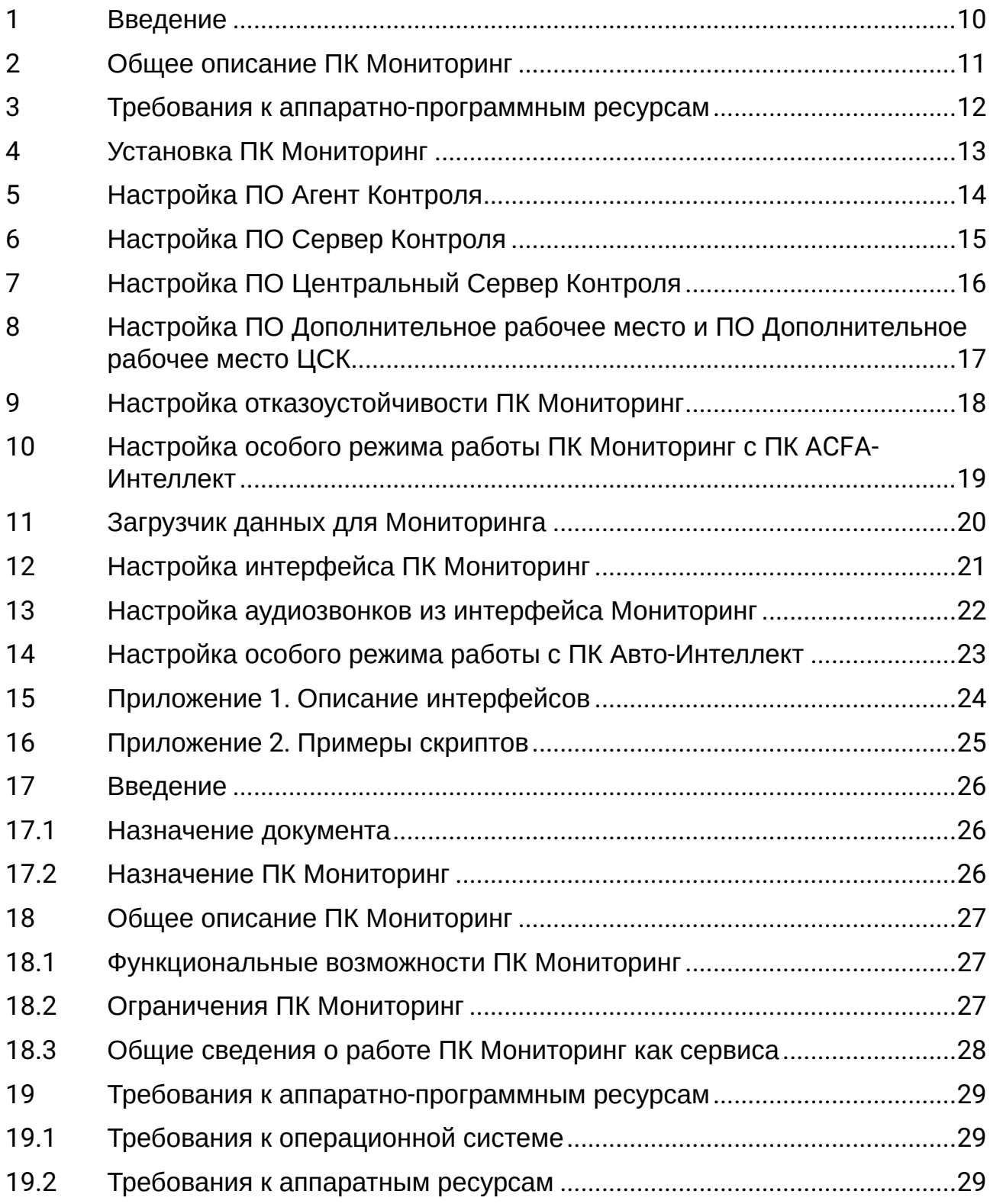

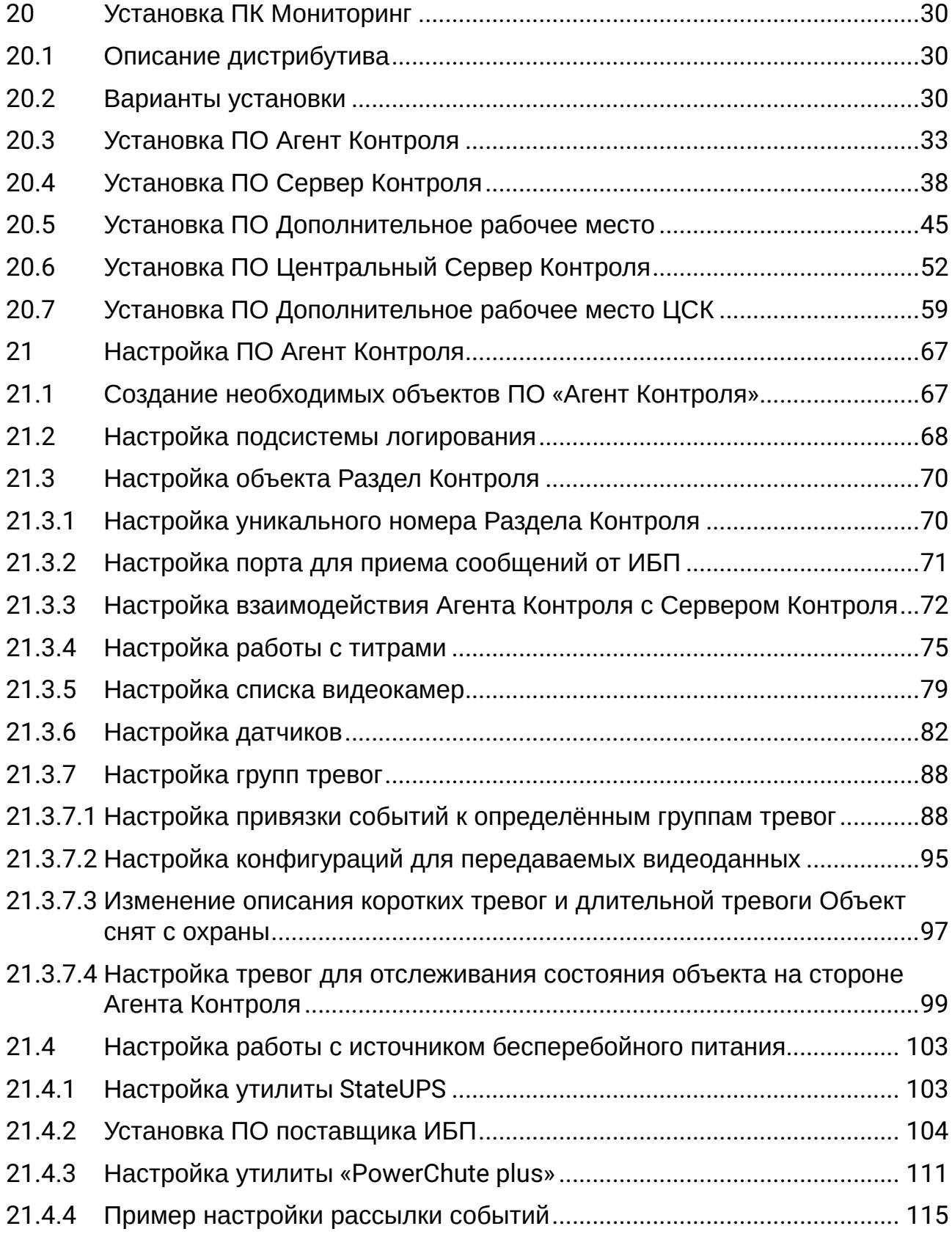

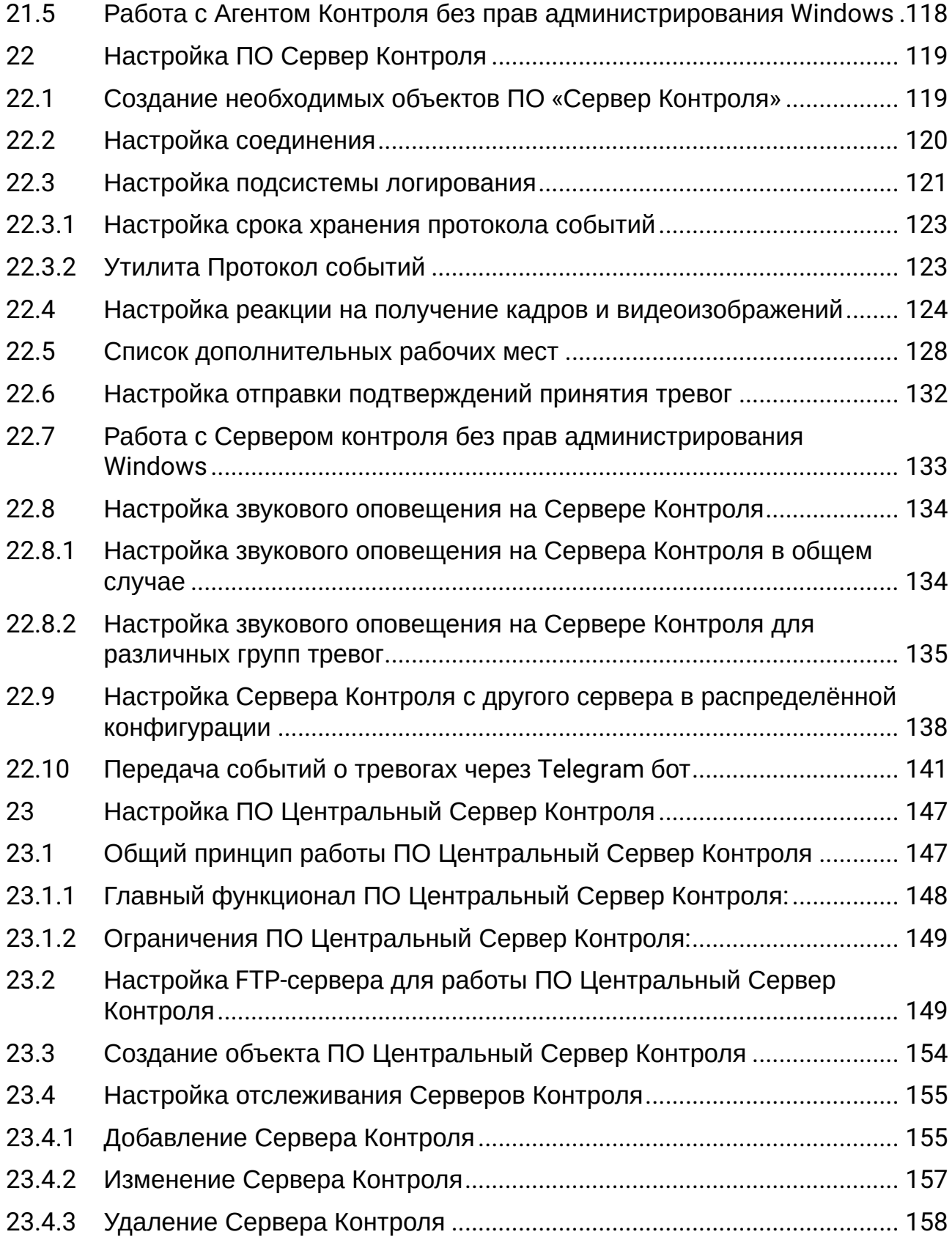

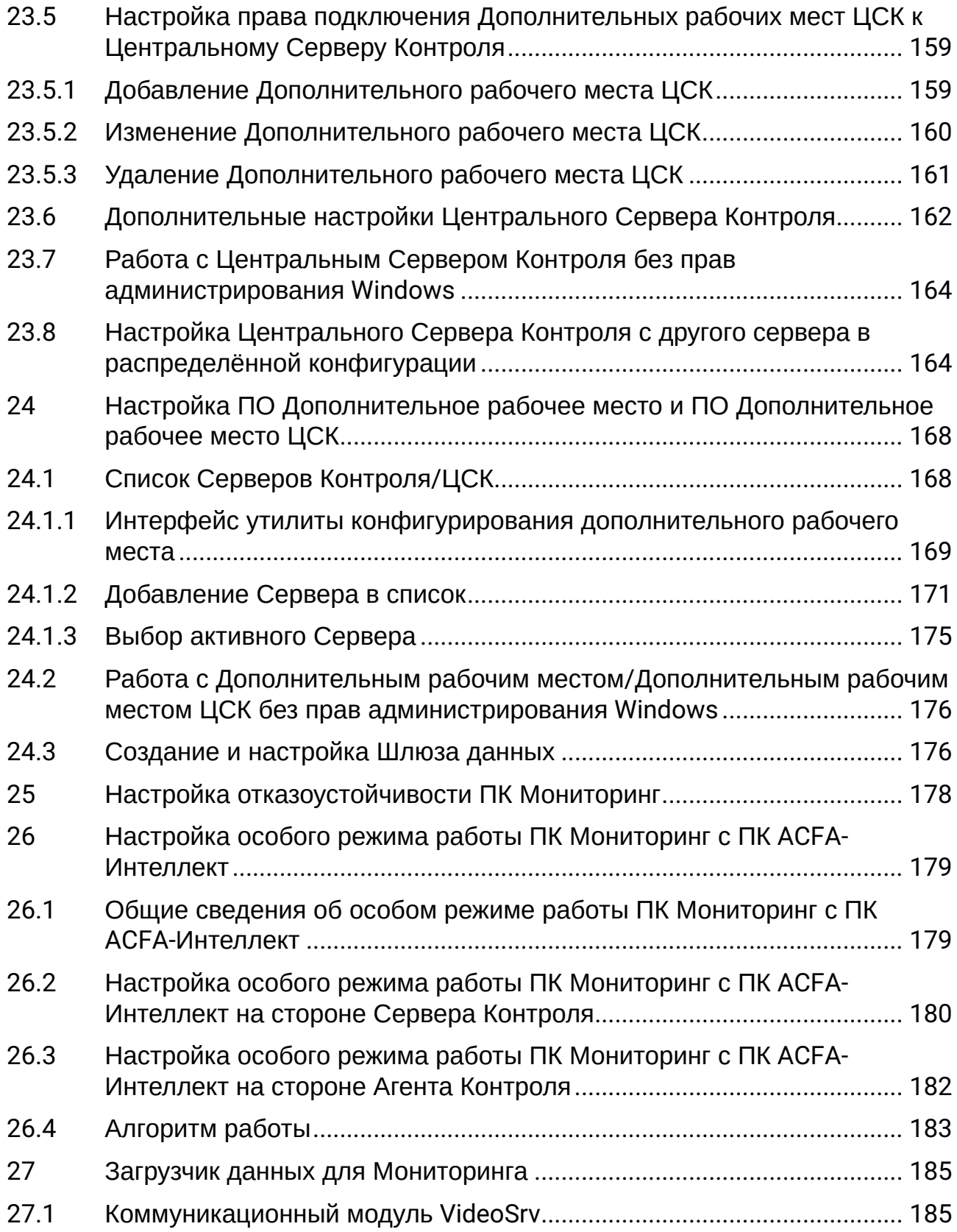

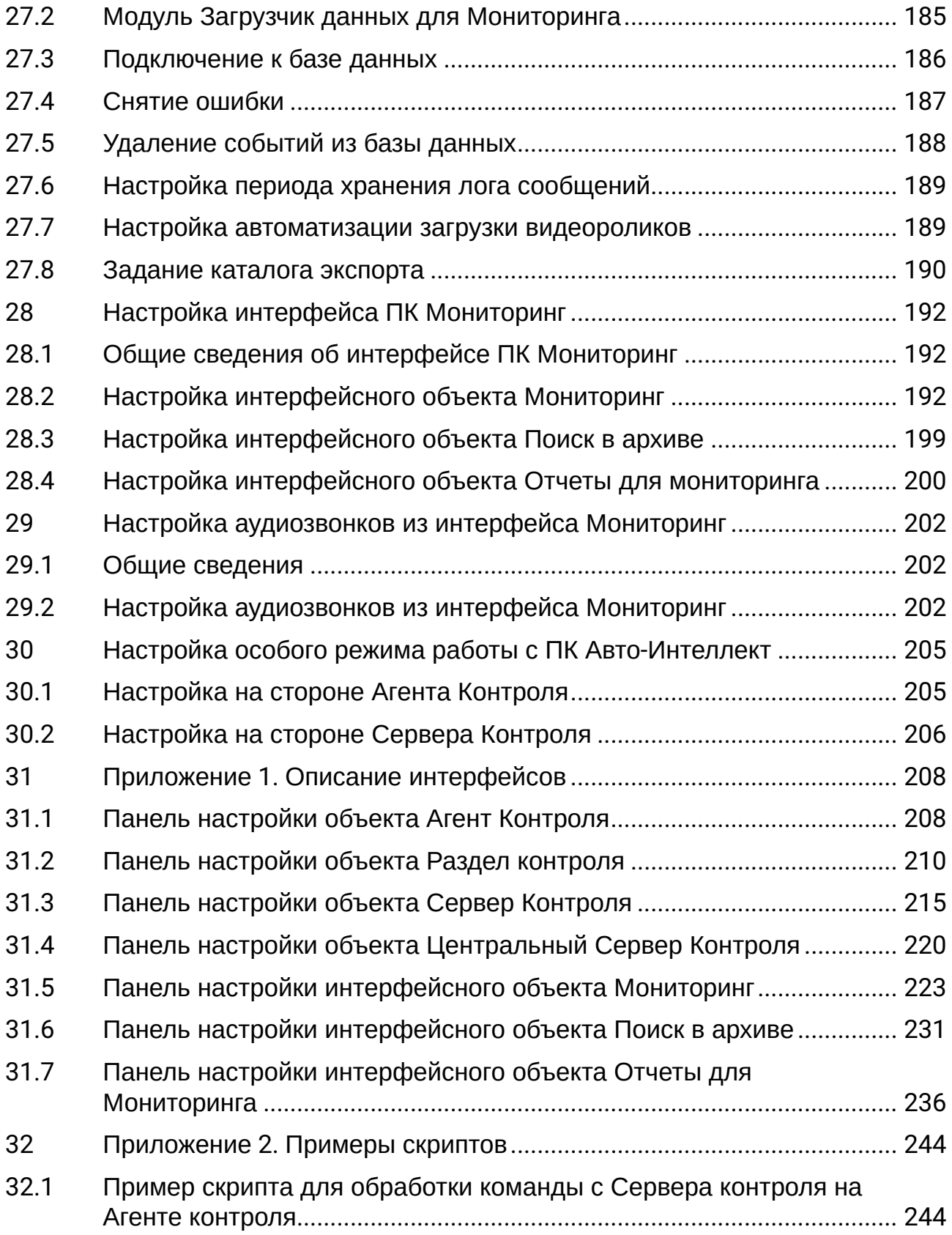

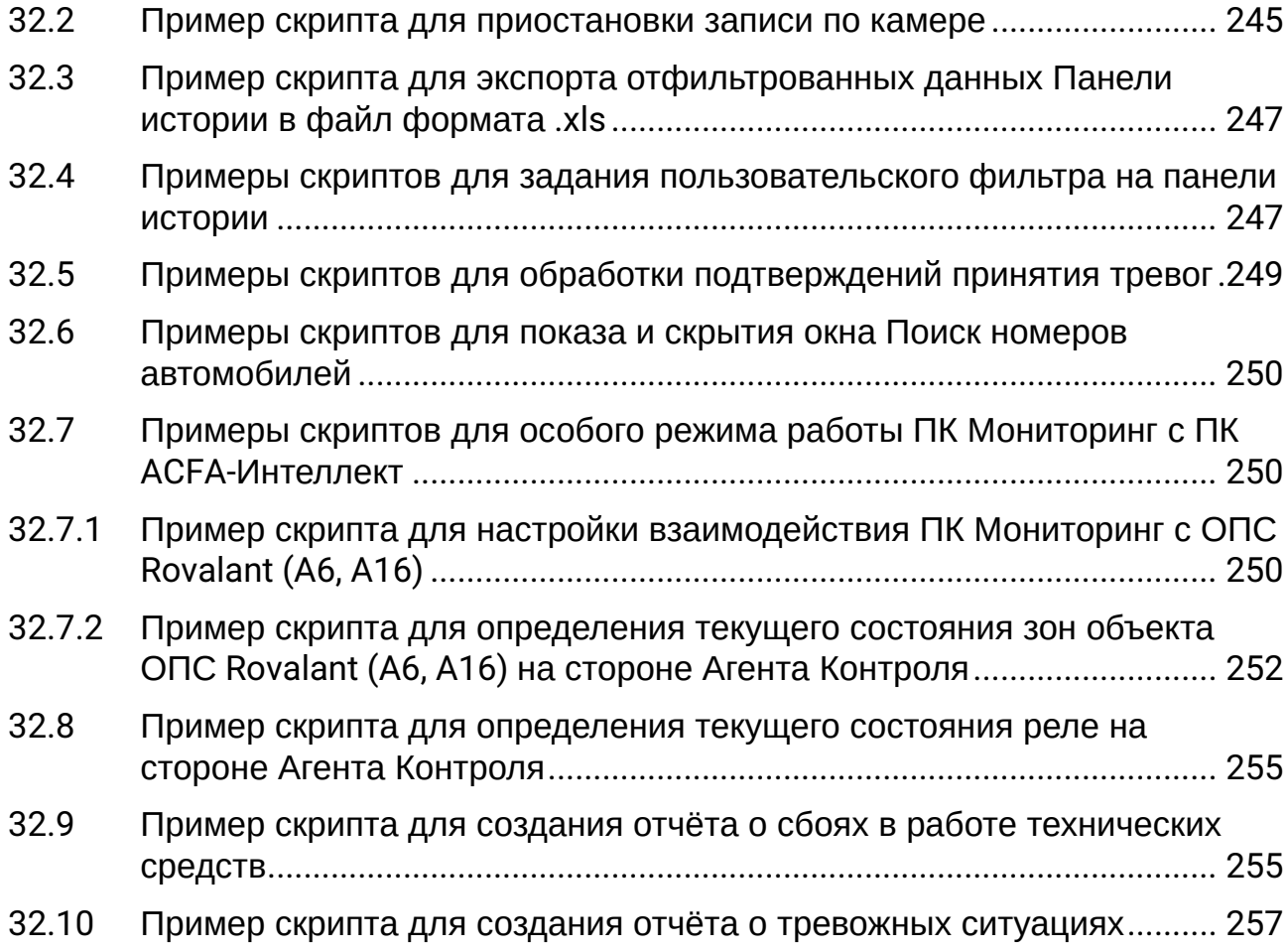

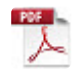

# <span id="page-9-0"></span>1 [Введение](#page-25-0)

## <span id="page-10-0"></span>2 [Общее описание ПК Мониторинг](#page-26-0)

- [Функциональные возможности ПК Мониторинг](#page-26-1)
- [Ограничения ПК Мониторинг](#page-26-2)
- [Общие сведения о работе ПК Мониторинг как сервиса](#page-27-0)

# <span id="page-11-0"></span>3 [Требования к аппаратно](#page-28-0)-программным ресурсам

## <span id="page-12-0"></span>4 [Установка ПК Мониторинг](#page-29-0)

- [Описание дистрибутива](#page-29-1)
- [Варианты установки](#page-29-2)
- [Установка ПО Агент Контроля](#page-32-0)
- [Установка ПО Сервер Контроля](#page-37-0)
- [Установка ПО Дополнительное рабочее место](#page-44-0)
- [Установка ПО Центральный Сервер Контроля](#page-51-0)
- [Установка ПО Дополнительное рабочее место ЦСК](#page-58-0)

#### <span id="page-13-0"></span>5 [Настройка ПО Агент Контроля](#page-66-0)

- [Создание необходимых объектов ПО](#page-66-1) «Агент Контроля»
- [Настройка подсистемы логирования](#page-67-0)
- [Настройка объекта Раздел Контроля](#page-69-0)
	- [Настройка уникального номера Раздела Контроля](#page-69-1)
	- [Настройка порта для приема сообщений от ИБП](#page-70-0)
	- [Настройка взаимодействия Агента Контроля с Сервером Контроля](#page-71-0)
	- [Настройка работы с титрами](#page-74-0)
	- [Настройка списка видеокамер](#page-78-0)
	- [Настройка датчиков](#page-81-0)
	- [Настройка групп тревог](#page-87-0)
		- [Настройка привязки событий к определённым группам тревог](#page-87-1)
		- [Настройка конфигураций для передаваемых видеоданных](#page-94-0)
		- [Изменение описания коротких тревог и длительной тревоги Объект снят с](#page-96-0)  охраны
		- [Настройка тревог для отслеживания состояния объекта на стороне Агента](#page-98-0)  Контроля
- [Настройка работы с источником бесперебойного питания](#page-102-0)
	- [Настройка утилиты](#page-102-1) StateUPS
	- [Установка ПО поставщика ИБП](#page-103-0)
	- [Настройка утилиты](#page-110-0) «PowerChute plus»
	- [Пример настройки рассылки событий](#page-114-0)
- [Работа с Агентом Контроля без прав администрирования](#page-117-0) Windows

## <span id="page-14-0"></span>6 [Настройка ПО Сервер Контроля](#page-118-0)

- [Создание необходимых объектов ПО](#page-118-1) «Сервер Контроля»
- [Настройка соединения](#page-119-0)
- Настрo[йка подсистемы логирования](#page-120-0)
	- [Настройка срока хранения протокола событий](#page-122-0)
	- [Утилита Протокол событий](#page-122-1)
- [Настройка реакции на получение кадров и видеоизображений](#page-123-0)
- [Список дополнительных рабочих мест](#page-127-0)
- [Настройка отправки подтверждений принятия тревог](#page-131-0)
- [Работа с Сервером контроля без прав администрирования](#page-132-0) Windows
- [Настройка звукового оповещения на Сервере Контроля](#page-133-0)
	- [Настройка звукового оповещения на Сервера Контроля в общем случае](#page-133-1)
	- [Настройка звукового оповещения на Сервере Контроля для различных групп тревог](#page-134-0)
- [Настройка Сервера Контроля с другого сервера в распределённой конфигурации](#page-137-0)
- [Передача событий о тревогах через](#page-140-0) Telegram бот

## <span id="page-15-0"></span>7 [Настройка ПО Центральный Сервер Контроля](#page-146-0)

- [Общий принцип работы ПО Центральный Сервер Контроля](#page-146-1)
- Настройка FTP-[сервера для работы ПО Центральный Сервер Контроля](#page-148-1)
- [Создание объекта ПО Центральный Сервер Контроля](#page-153-0)
- [Настройка отслеживания Серверов Контроля](#page-154-0)
	- [Добавление Сервера Контроля](#page-154-1)
	- [Изменение Сервера Контроля](#page-156-0)
	- [Удаление Сервера Контроля](#page-157-0)
- [Настройка права подключения Дополнительных рабочих мест ЦСК к Центральному Серверу](#page-158-0)  Контроля
	- [Добавление Дополнительного рабочего места ЦСК](#page-158-1)
	- [Изменение Дополнительного рабочего места ЦСК](#page-159-0)
	- [Удаление Дополнительного рабочего места ЦСК](#page-160-0)
- [Дополнительные настройки Центрального Сервера Контроля](#page-161-0)
- [Работа с Центральным Сервером Контроля без прав администрирования](#page-163-0) Windows
- [Настройка Центрального Сервера Контроля с другого сервера в распределённой конфигурации](#page-163-1)

## <span id="page-16-0"></span>8 [Настройка ПО Дополнительное рабочее место и ПО](#page-167-0)  Дополнительное рабочее место ЦСК

- [Список Серверов Контроля](#page-167-1)/ЦСК
	- [Интерфейс утилиты конфигурирования дополнительного рабочего места](#page-168-0)
	- [Добавление Сервера в список](#page-170-0)
	- [Выбор активного Сервера](#page-174-0)
- Работа с Дополнительным рабочим местом/[Дополнительным рабочим местом ЦСК без прав](#page-175-0)  администрирования Windows
- [Создание и настройка Шлюза данных](#page-175-1)

# <span id="page-17-0"></span>9 [Настройка отказоустойчивости ПК Мониторинг](#page-177-0)

## <span id="page-18-0"></span>10 [Настройка особого режима работы ПК Мониторинг с](#page-178-0)  ПК ACFA-Интеллект

#### <span id="page-19-0"></span>11 [Загрузчик данных для Мониторинга](#page-184-0)

- [Коммуникационный модуль](#page-184-1) VideoSrv
- [Модуль Загрузчик данных для Мониторинга](#page-184-2)
- [Подключение к базе данных](#page-185-0)
- [Снятие ошибки](#page-186-0)
- [Удаление событий из базы данных](#page-187-0)
- [Настройка периода хранения лога сообщений](#page-188-0)
- [Настройка автоматизации загрузки видеороликов](#page-188-1)
- [Задание каталога экспорта](#page-189-0)

## <span id="page-20-0"></span>12 [Настройка интерфейса ПК Мониторинг](#page-191-0)

- [Общие сведения об интерфейсе ПК Мониторинг](#page-191-1)
- [Настройка интерфейсного объекта Мониторинг](#page-191-2)
- [Настройка интерфейсного объекта Поиск в архиве](#page-198-0)
- [Настройка интерфейсного объекта Отчеты для мониторинга](#page-199-0)

# <span id="page-21-0"></span>13 [Настройка аудиозвонков из интерфейса Мониторинг](#page-201-0)

## <span id="page-22-0"></span>14 [Настройка особого режима работы с ПК Авто](#page-204-0)-Интеллект

- [Настройка на стороне Агента Контроля](#page-204-1)
- [Настройка на стороне Сервера Контроля](#page-205-0)

## <span id="page-23-0"></span>15 Приложение 1. [Описание интерфейсов](#page-207-0)

- [Панель настройки объекта Агент Контроля](#page-207-1)
- [Панель настройки объекта Раздел контроля](#page-209-0)
- [Панель настройки объекта Сервер Контроля](#page-214-0)
- [Панель настройки объекта Центральный Сервер Контроля](#page-219-0)
- [Панель настройки интерфейсного объекта Мониторинг](#page-222-0)
- [Панель настройки интерфейсного объекта Поиск в архиве](#page-230-0)
- [Панель настройки интерфейсного объекта Отчеты для Мониторинга](#page-235-0)

#### <span id="page-24-0"></span>16 Приложение 2. [Примеры скриптов](#page-243-0)

- [Пример скрипта для обработки команды с Сервера контроля на Агенте контроля](#page-243-1)
- [Пример скрипта для приостановки записи по камере](#page-244-0)
- [Пример скрипта для экспорта отфильтрованных данных Панели истории в файл формата](#page-246-0) .xls
- [Примеры скриптов для задания пользовательского фильтра на панели истории](#page-246-1)
- [Примеры скриптов для обработки подтверждений принятия тревог](#page-248-0)
- [Примеры скриптов для показа и скрытия окна Поиск номеров автомобилей](#page-249-0)
- [Примеры скриптов для особого режима работы ПК Мониторинг с ПК](#page-249-1) ACFA-Интеллект
	- [Пример скрипта для настройки взаимодействия ПК Мониторинг с ОПС](#page-249-2) Rovalant (A6, A16)
	- [Пример скрипта для определения текущего состояния зон объекта ОПС](#page-251-0) Rovalant (A6, A16) на стороне Агента Контроля
- [Пример скрипта для определения текущего состояния реле на стороне Агента Контроля](#page-254-0)
- [Пример скрипта для создания отчёта о сбоях в работе технических средств](#page-254-1)
- [Пример скрипта для создания отчёта о тревожных ситуациях](#page-256-0)

#### <span id="page-25-0"></span>17 Введение

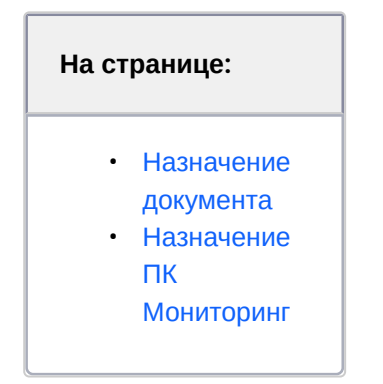

#### <span id="page-25-1"></span>17.1 Назначение документа

Документ Руководство Администратора является справочно-информационным пособием и предназначен для системных администраторов, специалистов по установке и настройке, пользователей с правами администрирования ПК *Мониторинг технического состояния* (далее ПК *Мониторинг*).

В данном Руководстве представлены следующие материалы:

- 1. Назначение ПК *Мониторинг.*
- 2. Требования ПК *Мониторинг* к аппаратно-программным компонентам.
- 3. Порядок установки ПК *Мониторинг.*
- <span id="page-25-2"></span>4. Порядок настройки компонентов ПК *Мониторинг.*

#### 17.2 Назначение ПК Мониторинг

ПК *Мониторинг* предназначен для автоматизации деятельности персонала сервисных компаний, участвующих в процессе эксплуатации систем видеонаблюдения, построенных на основе ПК *Интеллект*. Целью создания ПК *Мониторинг* является улучшение показателей качества работы таких систем видеонаблюдения.

## <span id="page-26-1"></span><span id="page-26-0"></span>18 Общее описание ПК Мониторинг

#### 18.1 Функциональные возможности ПК Мониторинг

ПК *Мониторинг* осуществляет прием, регистрацию и визуализацию сообщений о состоянии компонентов системы безопасности по следующим ключевым параметрам:

- 1. работоспособность видеокамер;
- 2. наличие канала связи;
- 3. работоспособность ПО видеоподсистемы;
- 4. размер архивов;
- 5. работоспособность жесткого диска;
- 6. работоспособность охранно-пожарных систем и систем контроля доступа;
- 7. сигналы от источника бесперебойного питания.

Помимо этого ПК *Мониторинг* позволяет контролировать действия операторов мониторинга, фиксируя, было ли принято тревожное сообщение, через какое время оно было принято и т. д. Встроенная система статистических и аналитических отчетов позволяет получать различные отчеты по работе системы: отчет по тревожным ситуациям, по сбоям в работе, статистические данные о работе системы безопасности, а также дополнительную отчетность.

#### **Примечание.**  $\bigcap$

Если ключ активации отсутствует, ПК *Мониторинг* будет работать в демо-режиме в течение двух месяцев, отсчитываемых с даты создания исполняемого файла intellect.exe, с 8 часов до 24 часов.

#### <span id="page-26-2"></span>18.2 Ограничения ПК Мониторинг

В ПК *Мониторинг* накладываются следующие ограничения при построении систем мониторинга технического состояния:

- 1. Максимальное число объектов **Агент контроля**, которые можно подключить к *Серверу контроля*: 2000.
- 2. Максимальное число объектов **Раздел контроля,** дочерних объекту **Агент контроля**: 255.
- 3. Максимальное число видеокамер, с которыми может работать **Раздел контроля**: 64.

<span id="page-27-0"></span>4. Максимальное число видеокамер, с которыми может работать **Агент Контроля**: 320.

#### 18.3 Общие сведения о работе ПК Мониторинг как сервиса

ПК *Мониторинг*, установленный как сервис (см. [Установка ПК Мониторинг](#page-29-0)), запускается до авторизации пользователя в операционной системе Windows и до запуска приложений Windows (в том числе приложения Explorer (Проводник), используемого для запуска интерфейсов как ОС Windows, так и различных установленных на Сервере приложений).

При смене активной учетной записи происходит перезапуск следующих модулей ПК *Мониторинг*:

- На *Агенте Контроля* − videosrv.exe;
- На *Сервере Контроля* − videosrv.exe и loadersstv.exe;
- На Центральном Сервере Контроля − CentralNetServer.exe.

В случае, если ПК *Мониторинг* установлен как сервис, а подключение к базе данных осуществляется с использованием учетных сведений Windows, то для работы под любым пользователем, отличным от того, от имени которого был установлен ПК *Мониторинг*, требуется, чтобы этот пользователь обладал соответствующими правами на SQL-сервер.

#### <span id="page-28-0"></span>19 Требования к аппаратно-программным ресурсам

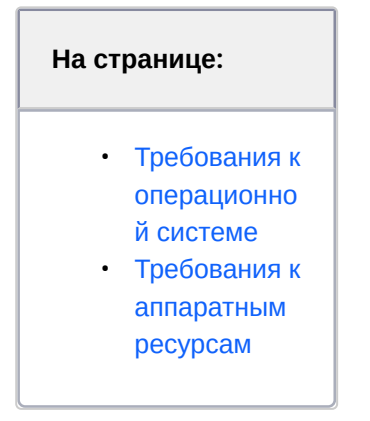

#### <span id="page-28-1"></span>19.1 Требования к операционной системе

ПК *Мониторинг* реализован в виде исполняемых модулей и функционирует в среде операционных систем, поддерживаемых ПК *Интеллект* (см. раздел [Требования к операционной системе документа](https://docs.itvgroup.ru/confluence/pages/viewpage.action?pageId=136938112)  Руководство Администратора).

При работе используются стандартные настройки операционной системы. Для Windows Vista и выше необходимо отключить UAC.В Windows 8, 8.1 и 10 для полного отключения UAC требуется настроить политики безопасности (настройка политик безопасности описана в документе *Руководство Администратора*).

ПО *Сервер Контроля* и ПО *Центральный Сервер Контроля* поддерживает работу со следующими серверами баз данных:

- MS SQL Server 2008 R2;
- MS SQL Server 2012;
- MS SQL Server 2014.

#### <span id="page-28-2"></span>19.2 Требования к аппаратным ресурсам

ПК *Мониторинг* функционирует на следующей минимальной конфигурации технических средств РС:

- Процессор Intel Core i5 750;
- объём оперативной памяти 2 Гбайта;
- объём жёсткого диска 200 Гбайт;
- сетевой адаптер;
- видео карта с поддержкой Overlay.

## <span id="page-29-1"></span><span id="page-29-0"></span>20 Установка ПК Мониторинг

#### 20.1 Описание дистрибутива

Программный комплекс *Мониторинг* поставляется в виде программного инсталляционного пакета (дистрибутива). Актуальную версию дистрибутива можно скачать на официальном сайте [ITV](https://www.itv.ru/).

Дистрибутив содержит все необходимые программные компоненты для установки программного комплекса *Мониторинг* на базовый компьютер.

Дистрибутив позволяет устанавливать, восстанавливать и удалять программный комплекс *Мониторинг.*

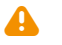

#### **Внимание!**

- Перед запуском процесса установки, восстановления или удаления программного комплекса *Мониторинг* необходимо завершить работу ПК *Интеллект*.
- Для установки, восстановления или удаления программного комплекса *Мониторинг* необходимо обладать правами администратора.

#### <span id="page-29-2"></span>20.2 Варианты установки

ПК *Мониторинг* устанавливается в одном из следующих вариантов:

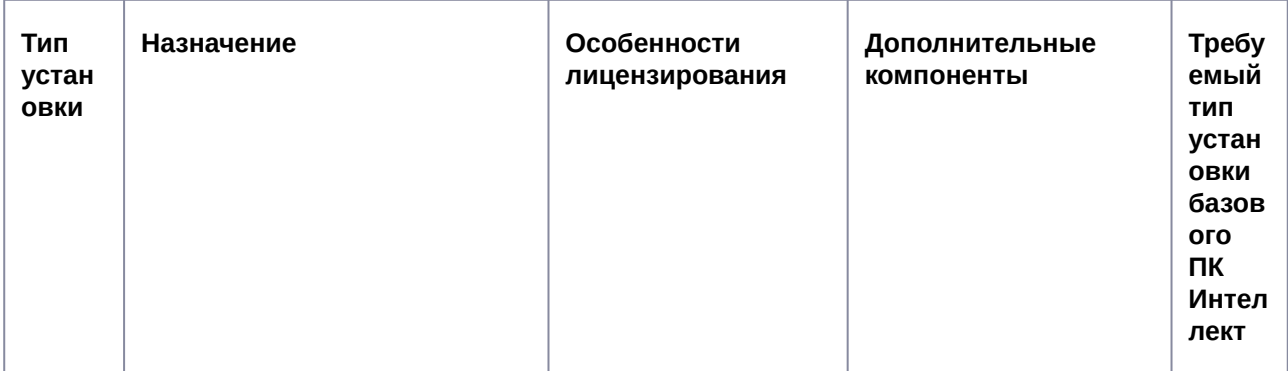

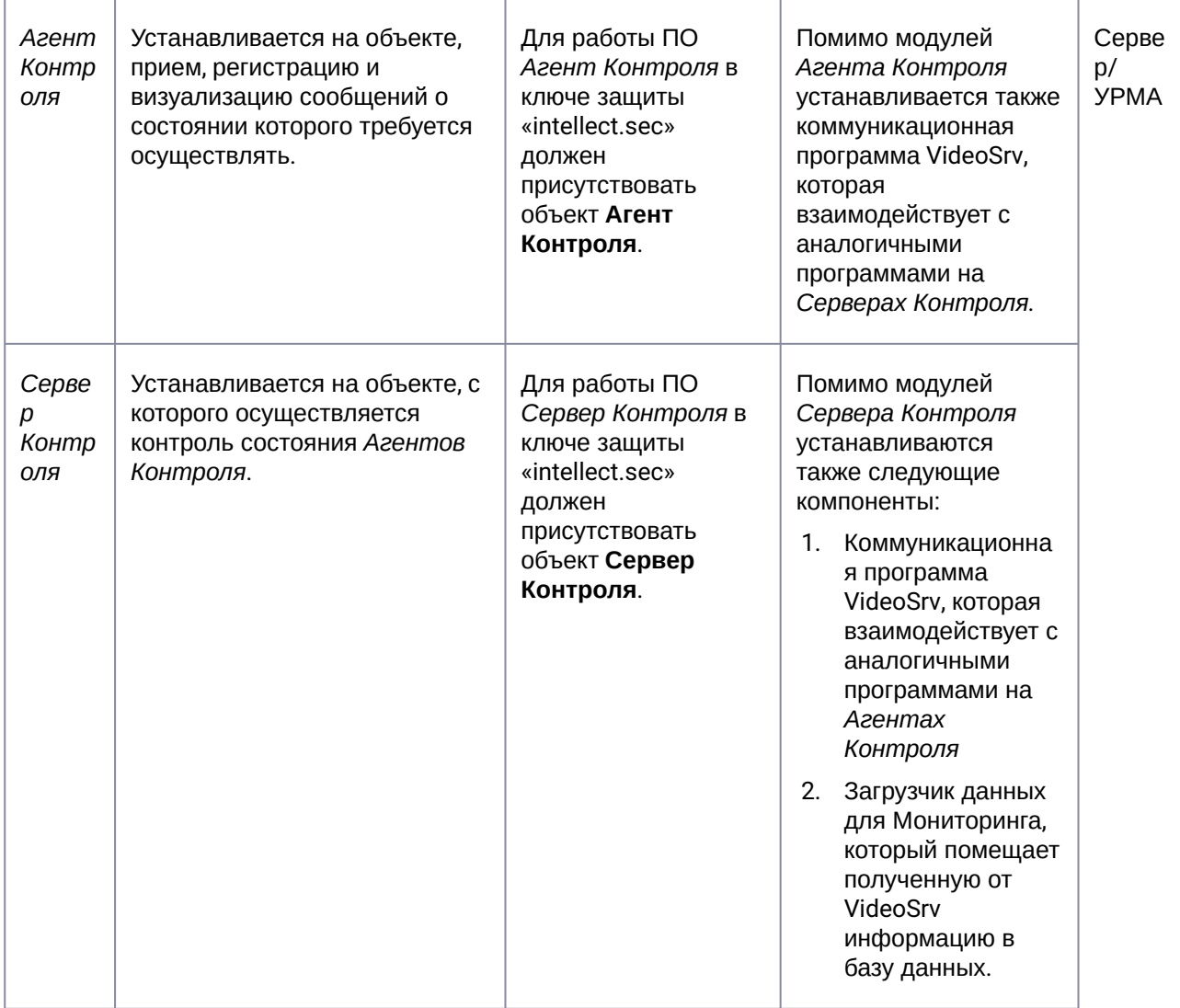

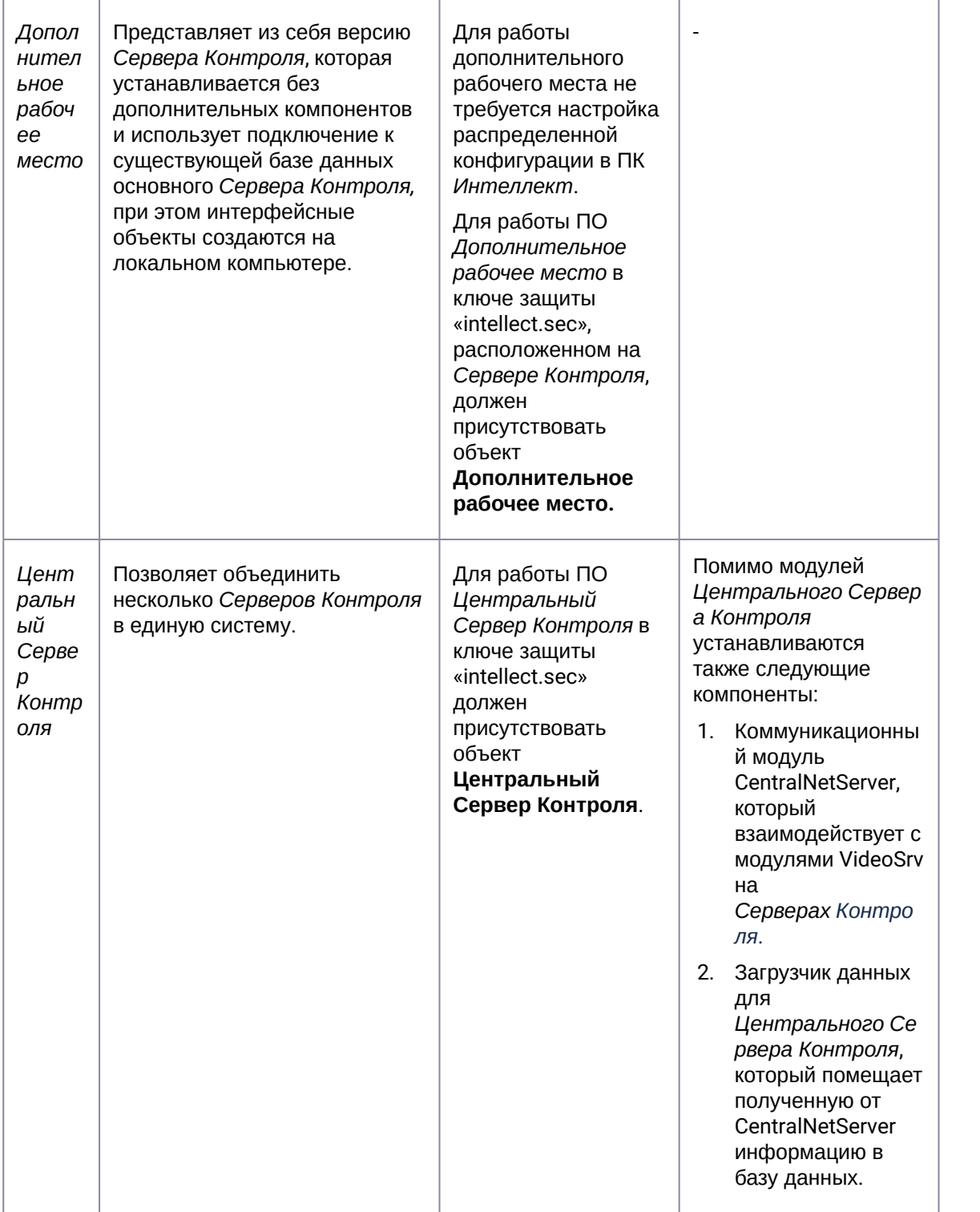

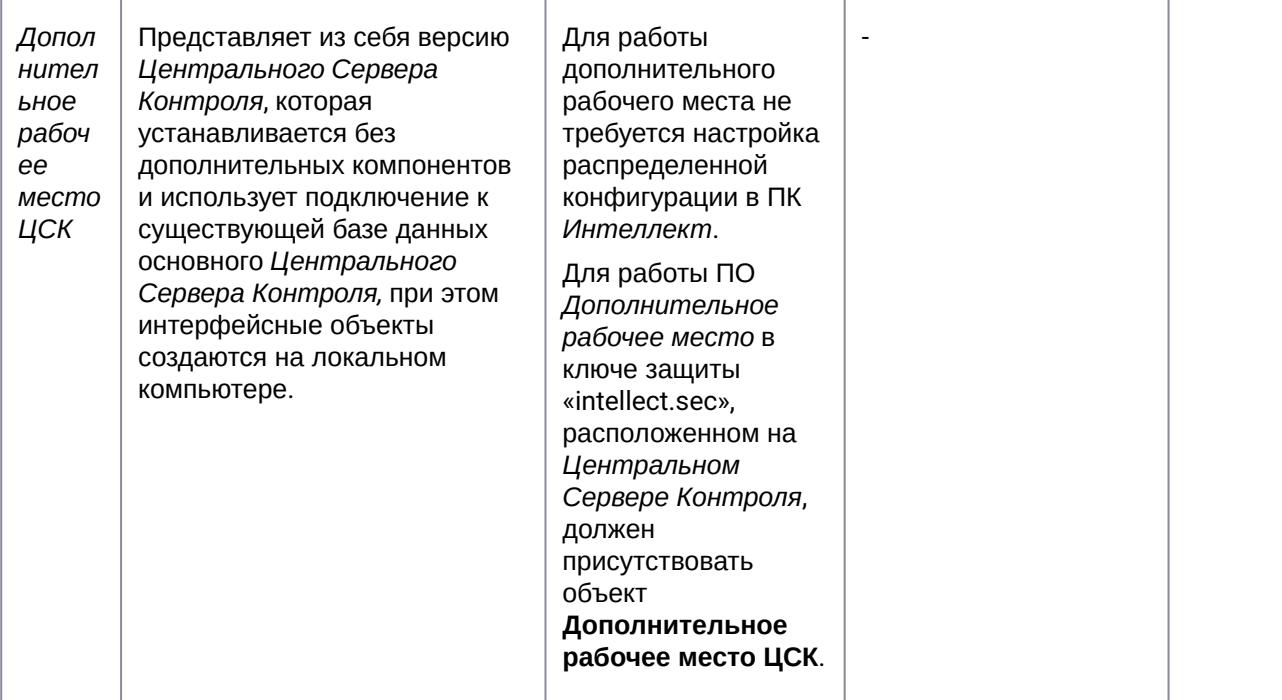

#### <span id="page-32-0"></span>20.3 Установка ПО Агент Контроля

Программный комплекс *Мониторинг* устанавливается в виде расширения к программному комплексу *Интеллект*. Информация о совместимости ПК *Мониторинг* с версиями ПК *Интеллект* доступна по ссылке: [Общая информация о датах выпуска продуктов и совместимости](https://docs.itvgroup.ru/confluence/pages/viewpage.action?pageId=107418389)  версий.

Для установки программного комплекса ПК *Мониторинг* в конфигурации ПО *Агент контроля* необходимо выполнить следующие действия:

1. В корневом каталоге дистрибутива запустить исполняемый файл setup.exe.

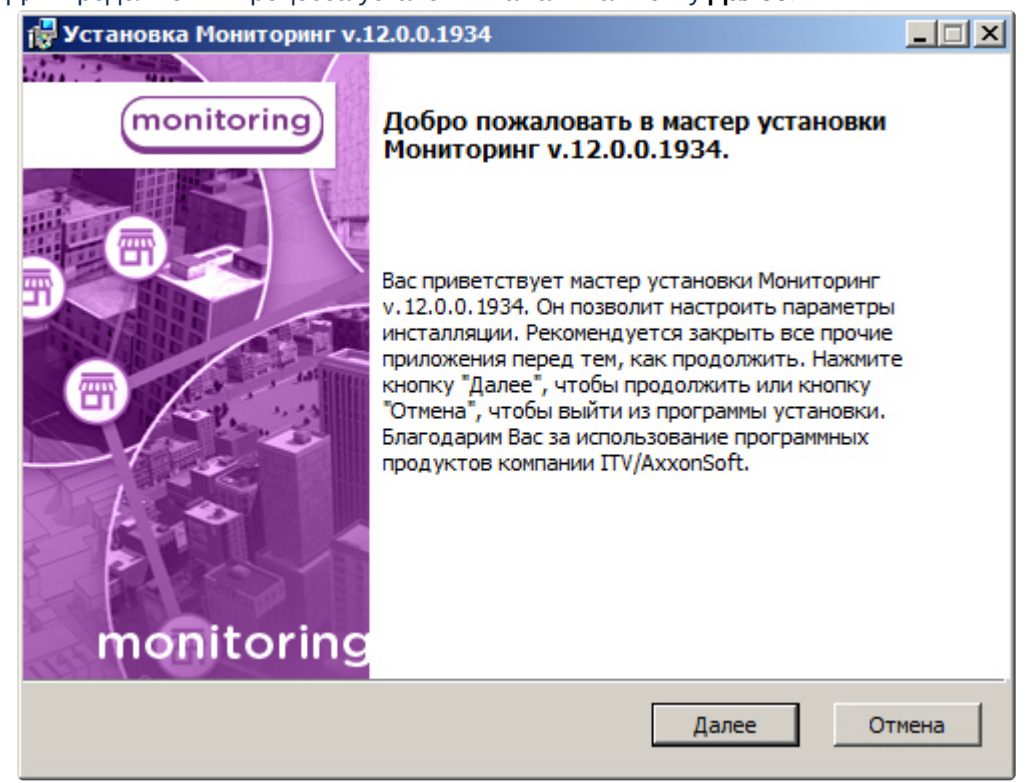

2. Для продолжения процесса установки нажать на кнопку **Далее.**

3. Внимательно ознакомиться с условиями лицензионного соглашения. Затем установить переключатель в положение **Я принимаю условия Лицензионного соглашения** и нажать на

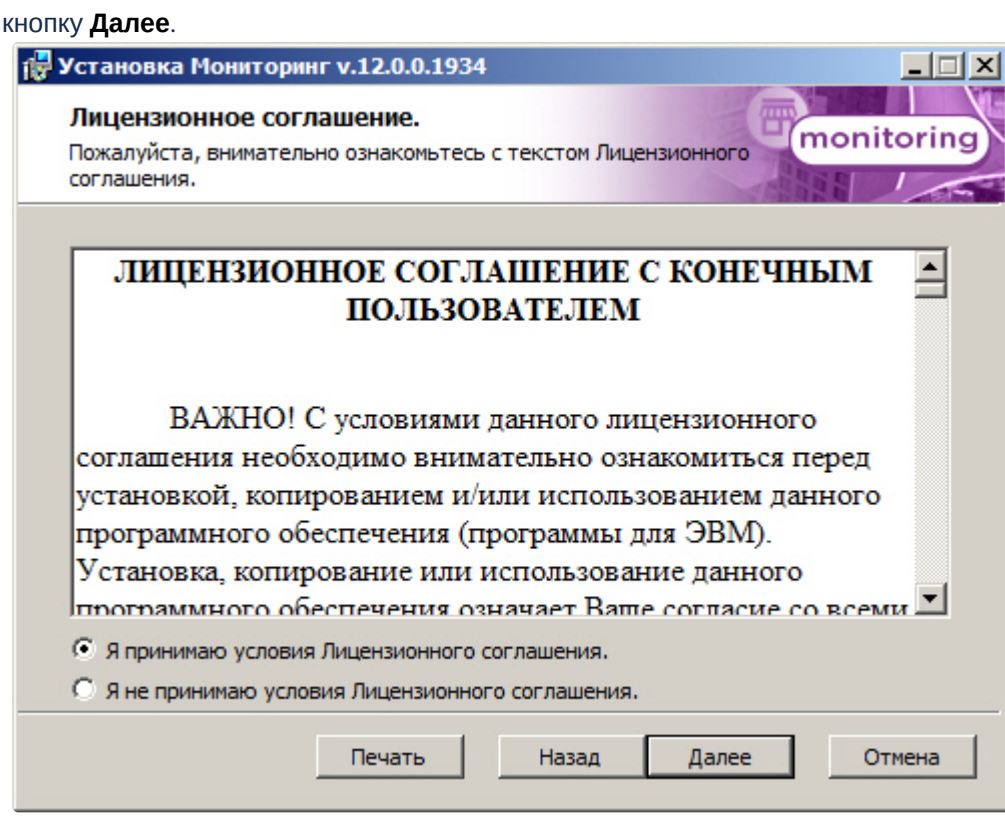

4. Выбрать тип установки **Агент Контроля** и нажать на кнопку **Далее**.

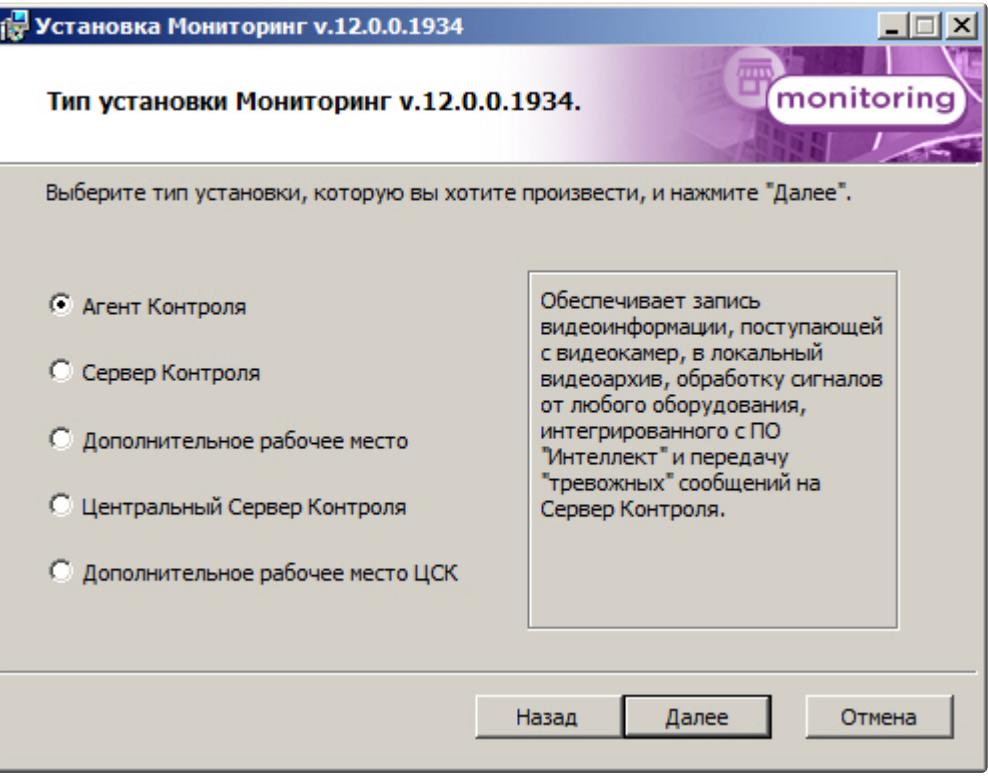

5. В случае, если ПК *Интеллект* установлен как сервис, и требуется, чтобы ПК *Мониторинг* также запускался как сервис, установить флажок **Установить Мониторинг как сервис** и нажать на кнопку **Далее** (подробнее см. [Общие сведения о работе ПК Мониторинг как сервиса](#page-27-0)).

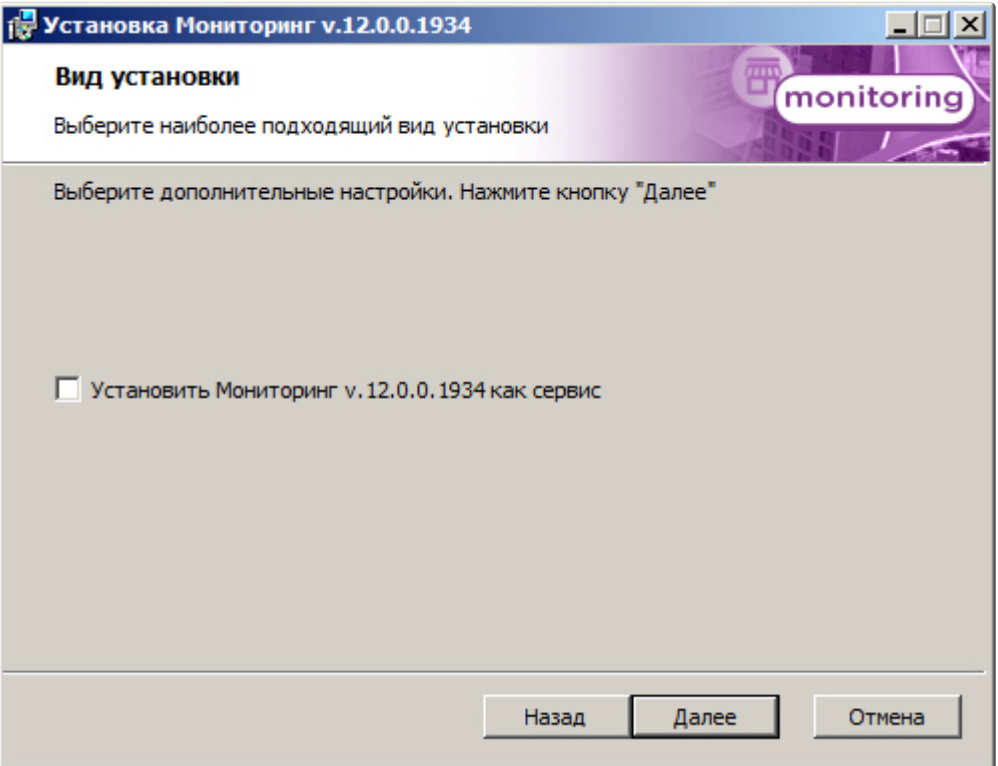
6. Для запуска процесса установки нажать на кнопку **Установить**.

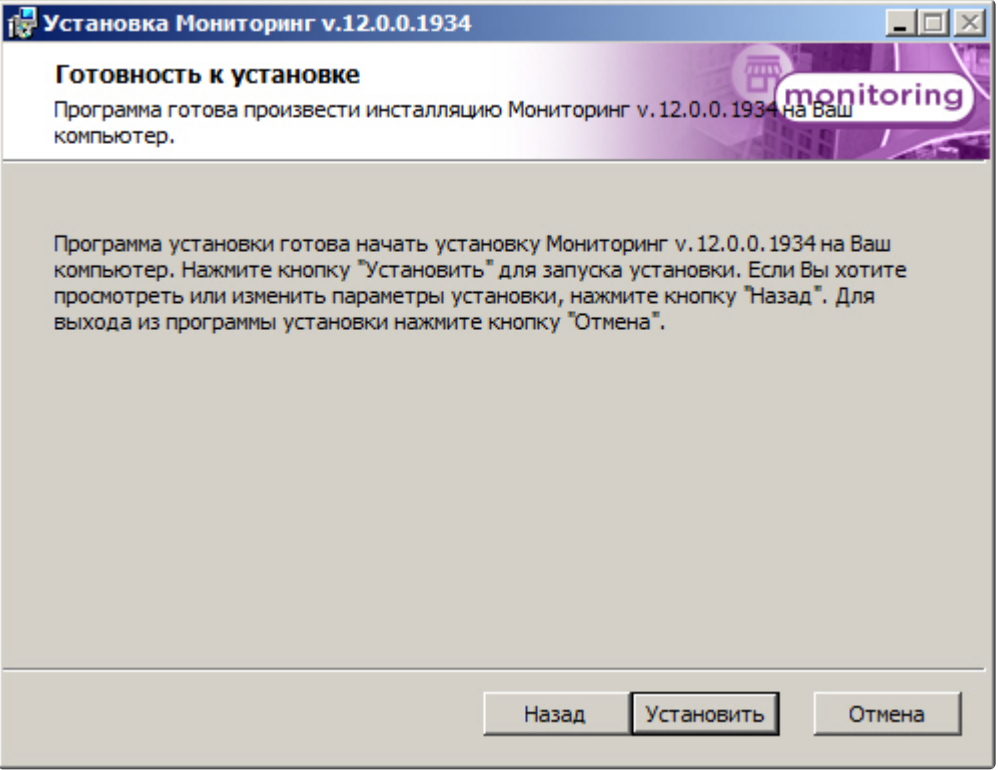

7. В результате начнется копирование необходимых компонентов программного комплекса *Мониторинг* на жесткий диск компьютера.

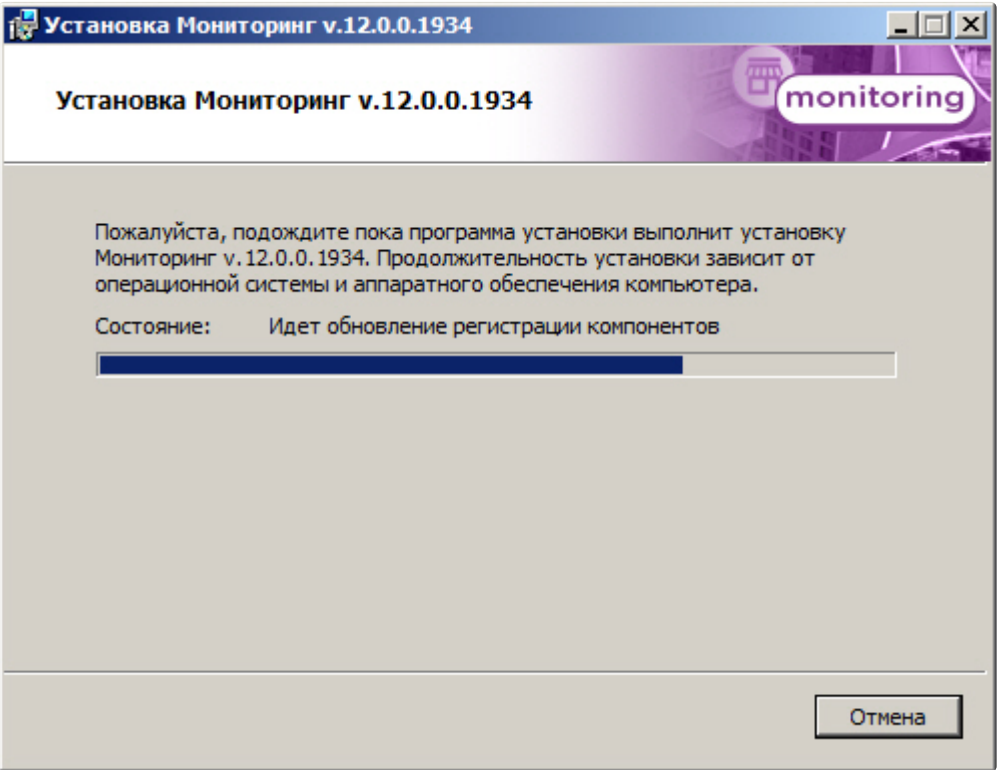

8. После успешного копирования компонентов программного комплекса *Мониторинг* будет отображено сообщение о завершении процесса установки. Далее необходимо нажать на кнопку **Завершить**.

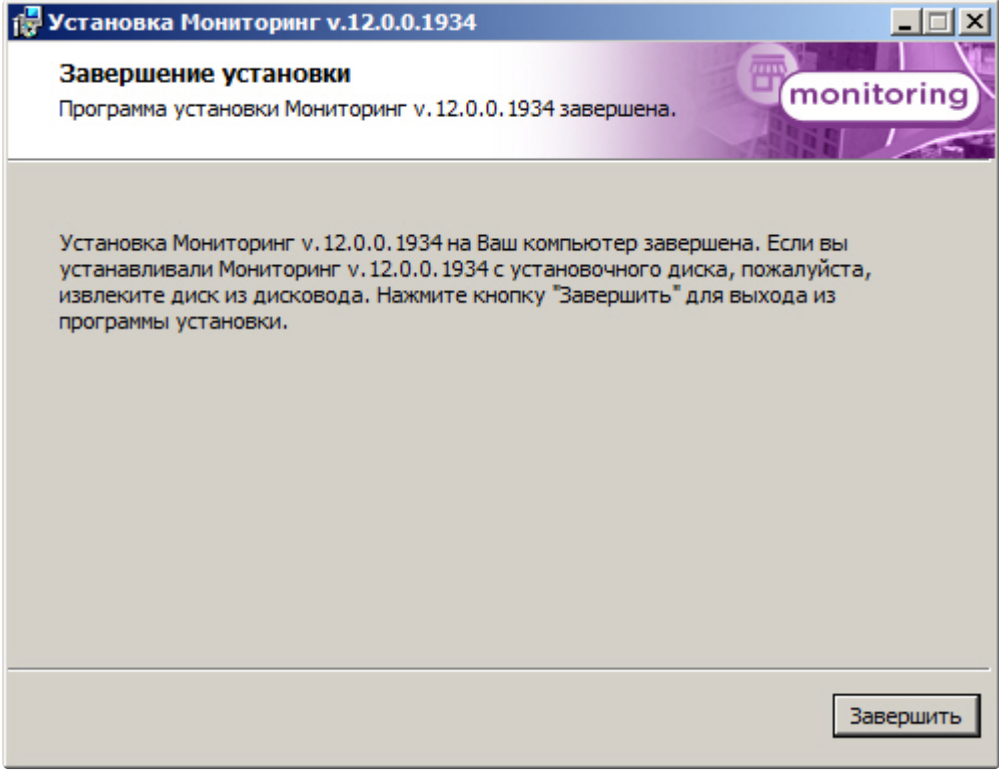

Установка ПО *Агент контроля* завершена.

## 20.4 Установка ПО Сервер Контроля

Программный комплекс *Мониторинг* устанавливается в виде расширения к программному комплексу *Интеллект*. Информация о совместимости ПК *Мониторинг* с версиями ПК *Интеллект* доступна по ссылке: [Общая информация о датах выпуска продуктов и совместимости](https://docs.itvgroup.ru/confluence/pages/viewpage.action?pageId=107418389)  версий.

Для установки программного комплекса ПК *Мониторинг* в конфигурации ПО *Сервер Контроля* необходимо выполнить следующие действия:

1. В корневом каталоге дистрибутива запустить исполняемый файл setup.exe.

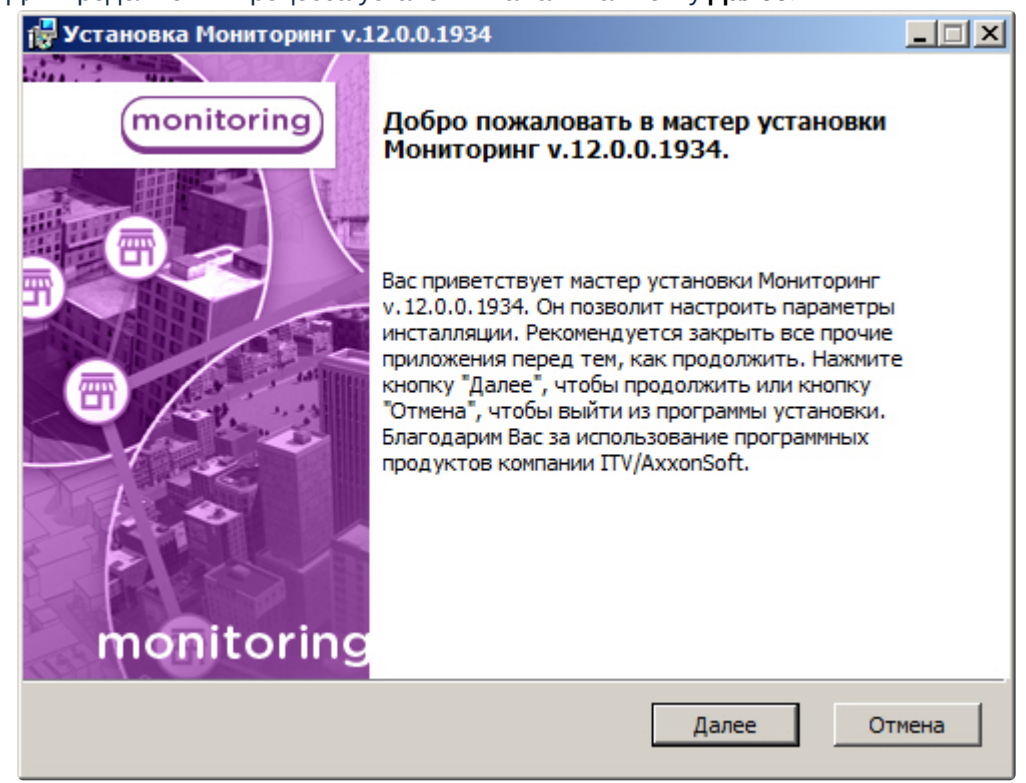

2. Для продолжения процесса установки нажать на кнопку **Далее.**

3. Внимательно ознакомиться с условиями лицензионного соглашения. Затем установить переключатель в положение **Я принимаю условия Лицензионного соглашения** и нажать на

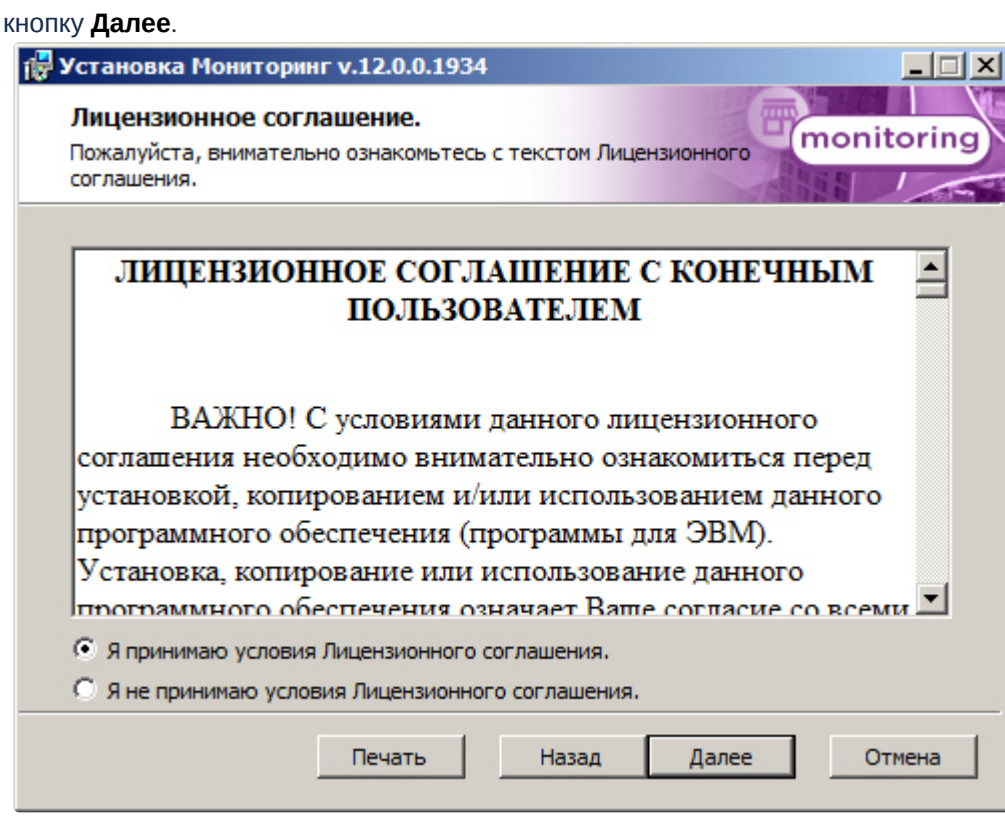

4. Выбрать тип установки **Сервер Контроля** и нажать на кнопку **Далее**.

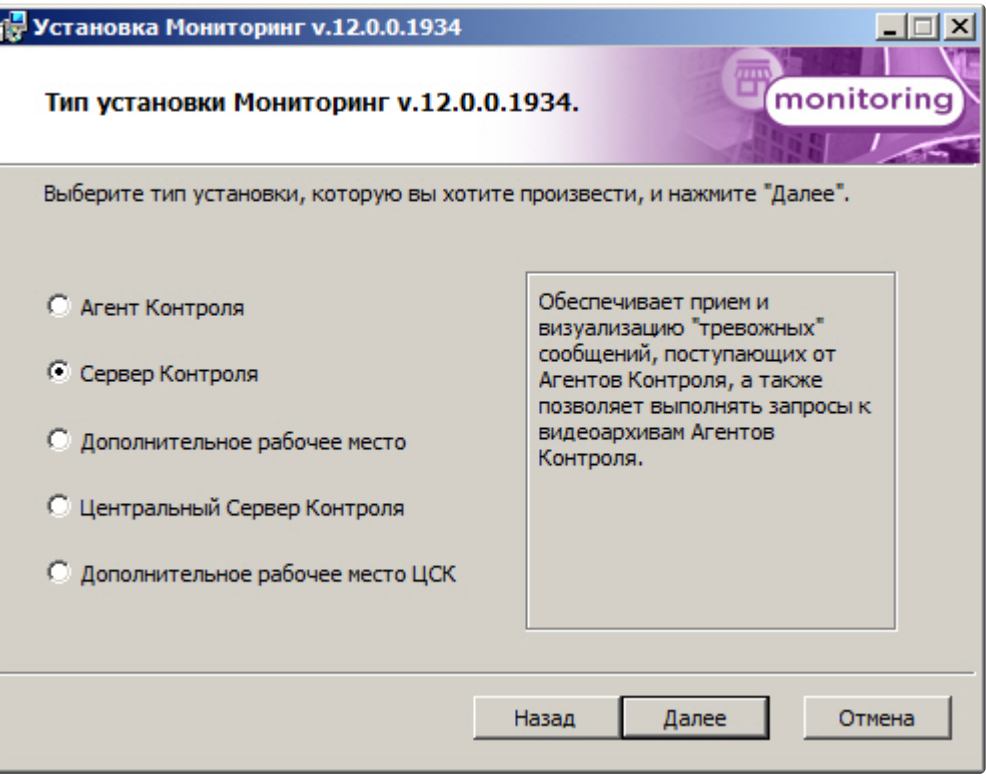

5. В случае, если ПК *Интеллект* установлен как сервис, и требуется, чтобы ПК *Мониторинг* также запускался как сервис, установить флажок **Установить Мониторинг как сервис** и нажать на кнопку **Далее** (подробнее см. [Общие сведения о работе ПК Мониторинг как сервиса](#page-27-0)).

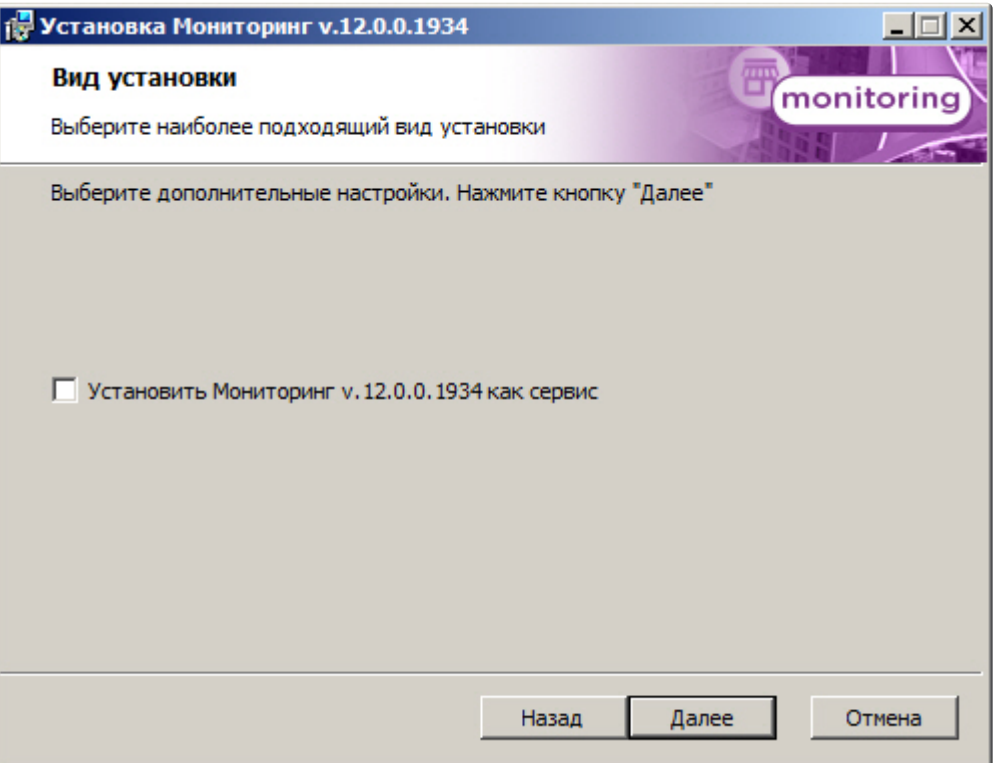

6. Выбрать Сервер баз данных MS SQL Server и задать параметры подключения. Подробнее см. Установка программного комплекса Интеллект - Сервер/Удаленное рабочее место администратора). [Для продолжения процесса установки нажать на кнопку](https://docs.itvgroup.ru/confluence/pages/viewpage.action?pageId=136938136) **Далее.**

## **Примечание.**

В строке **Выберите сервер базы данных в выпадающем списке** следует, не используя имена компьютеров и значение local, непосредственно задать значение IP-адреса равным **127.0.0.1**. В противном случае при отсоединении сетевого кабеля происходит потеря связи ПО *Сервер Контроля* со своей локальной базой данных.

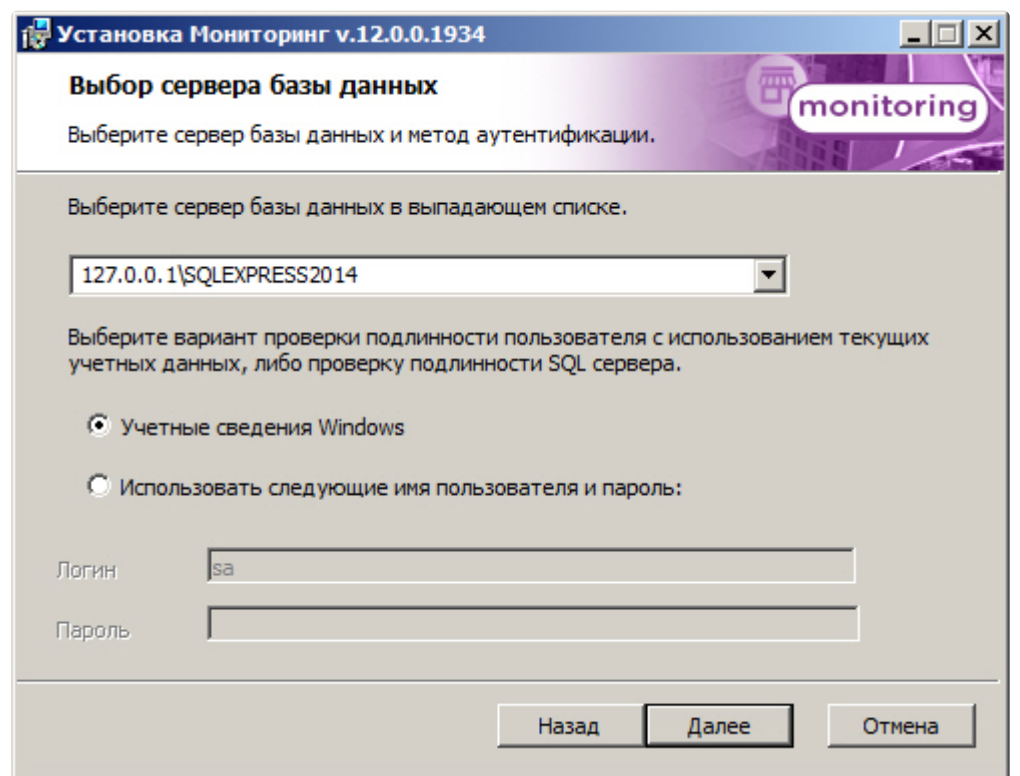

7. В поле **База данных** ввести наименование базы данных, или выбрать базу данных в списке имеющихся на сервере баз данных справа и нажать на кнопку **<<**. Нажать на кнопку **Далее**.

## **Примечание.**

По умолчанию база называется «MonitorSSTV», а ее файлы будут располагаться в каталоге SQL Server.

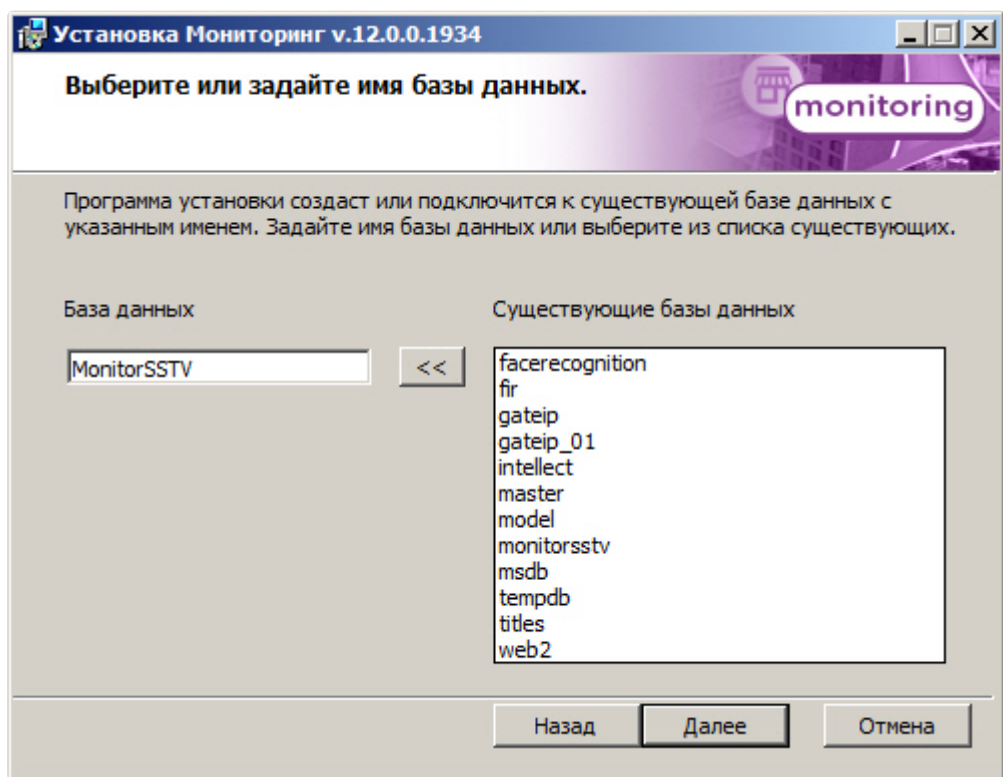

8. Для запуска процесса установки нажать на кнопку **Установить**.

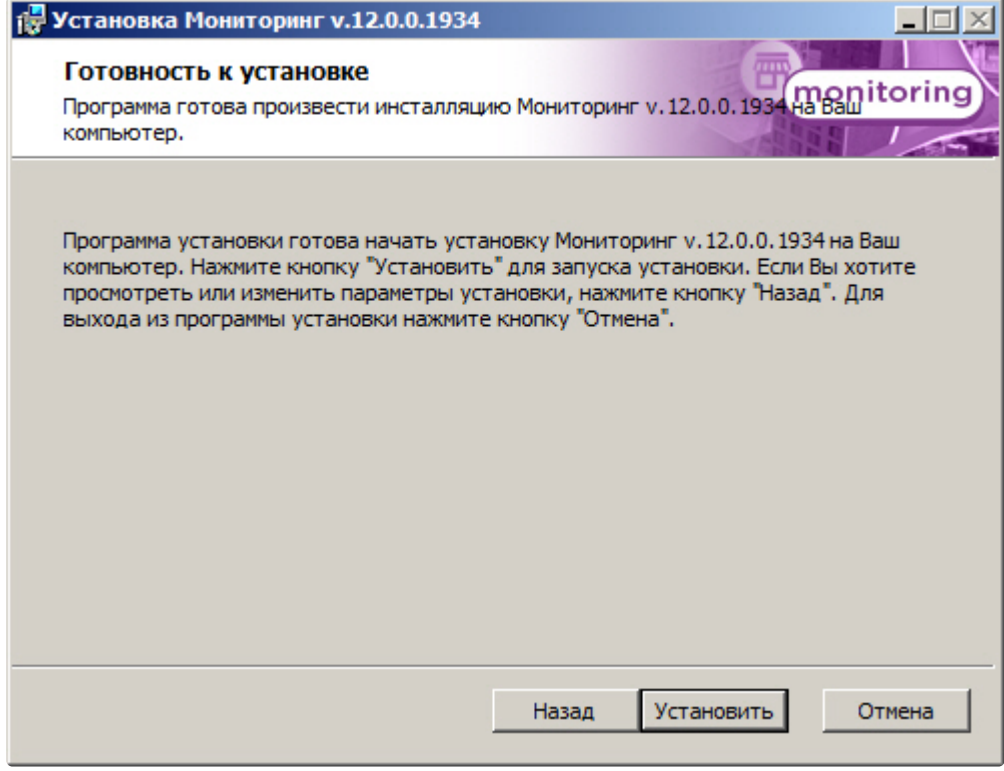

9. В результате начнется копирование необходимых компонентов программного комплекса *Мони торинг* на жесткий диск компьютера.

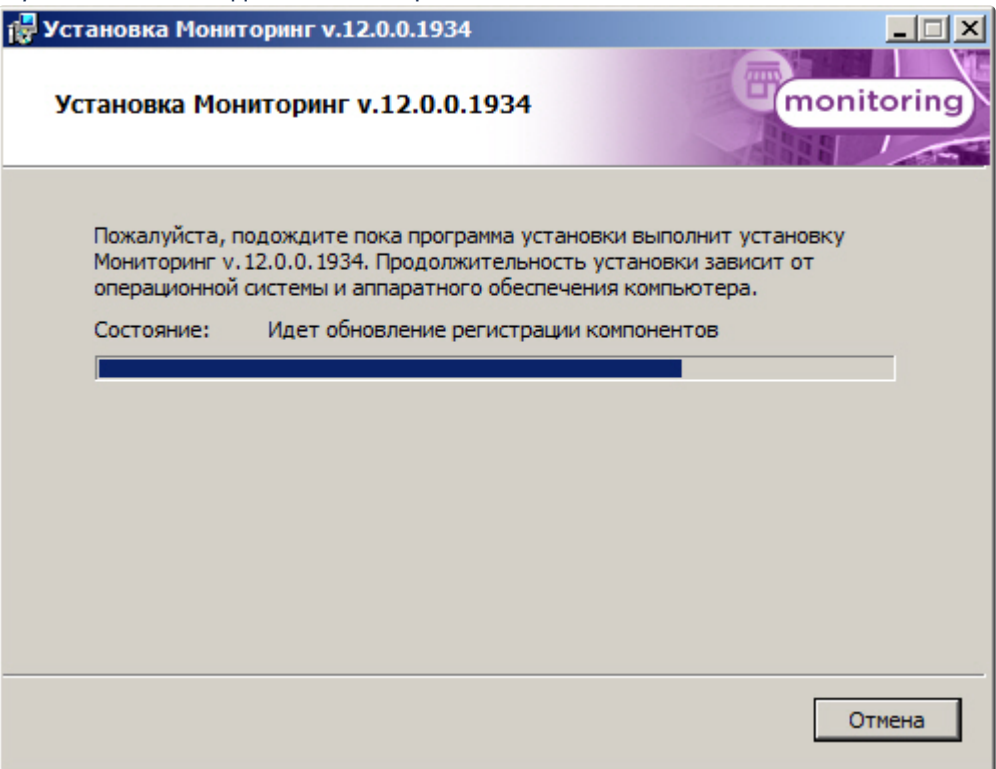

10. После успешного копирования компонентов программного комплекса *Мониторинг* будет отображено сообщение о завершении процесса установки. Далее необходимо нажать на

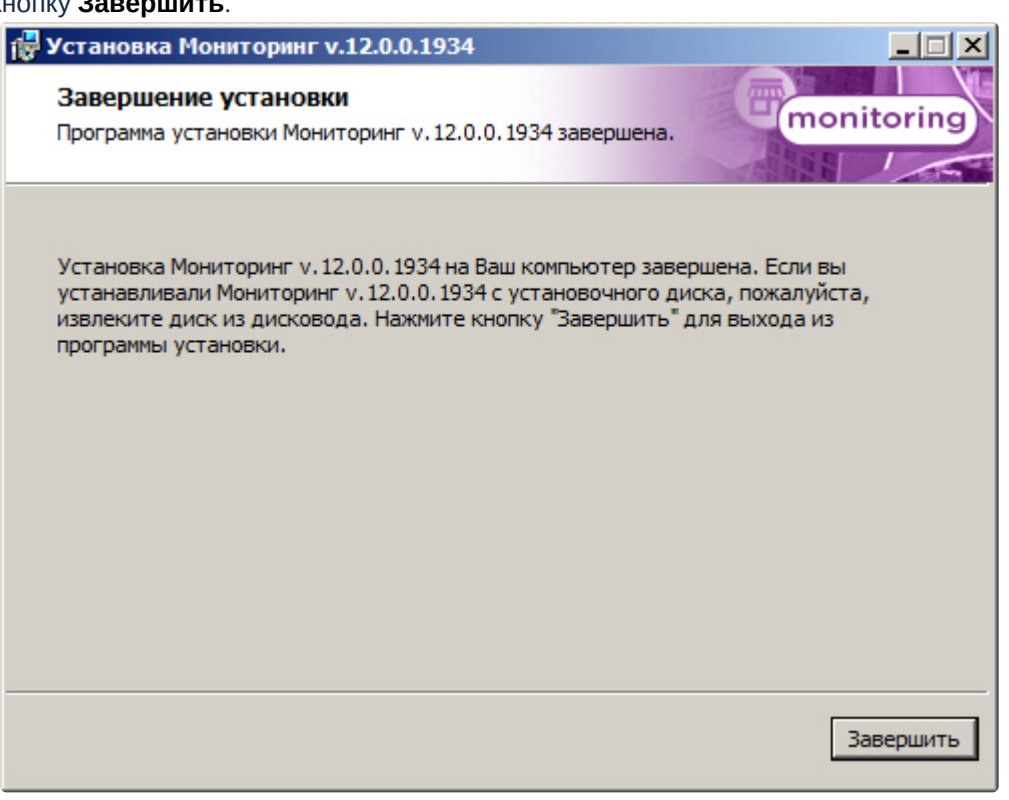

### кнопку **Завершить**.

Установка ПО *Сервер Контроля* завершена.

# 20.5 Установка ПО Дополнительное рабочее место

Программный комплекс *Мониторинг* устанавливается в виде расширения к программному комплексу *Интеллект*. Информация о совместимости ПК *Мониторинг* с версиями ПК *Интеллект* доступна по ссылке: [Общая информация о датах выпуска продуктов и совместимости](https://docs.itvgroup.ru/confluence/pages/viewpage.action?pageId=107418389)  версий.

Для установки программного комплекса ПК *Мониторинг* в конфигурации ПО *Дополнительное рабочее место* необходимо выполнить следующие действия:

1. В корневом каталоге дистрибутива запустить исполняемый файл setup.exe.

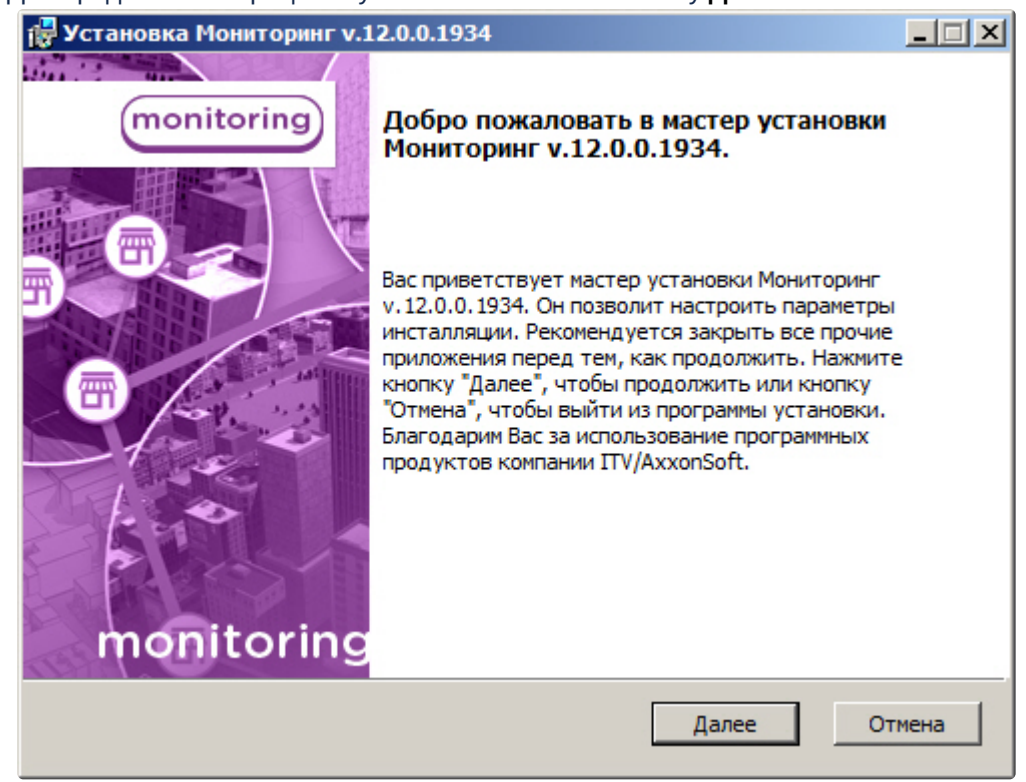

2. Для продолжения процесса установки нажать на кнопку **Далее.**

3. Внимательно ознакомиться с условиями лицензионного соглашения. Затем установить переключатель в положение **Я принимаю условия Лицензионного соглашения** и нажать на

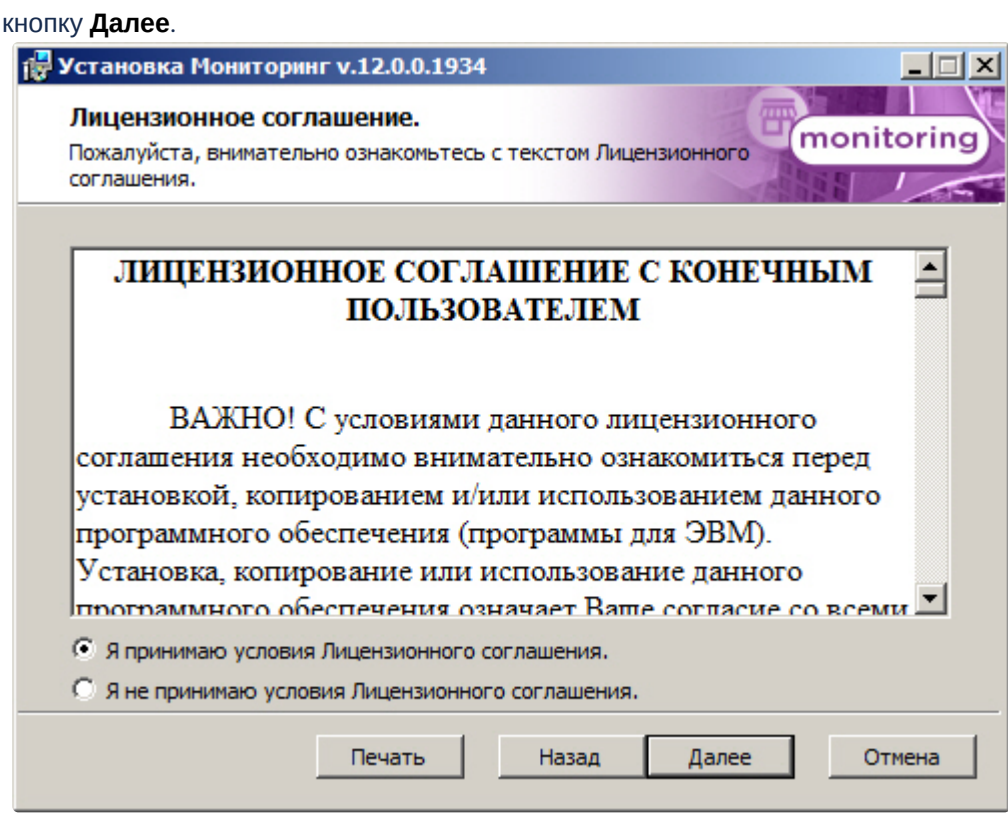

4. Выбрать тип установки **Дополнительное рабочее место** и нажать на кнопку **Далее**.

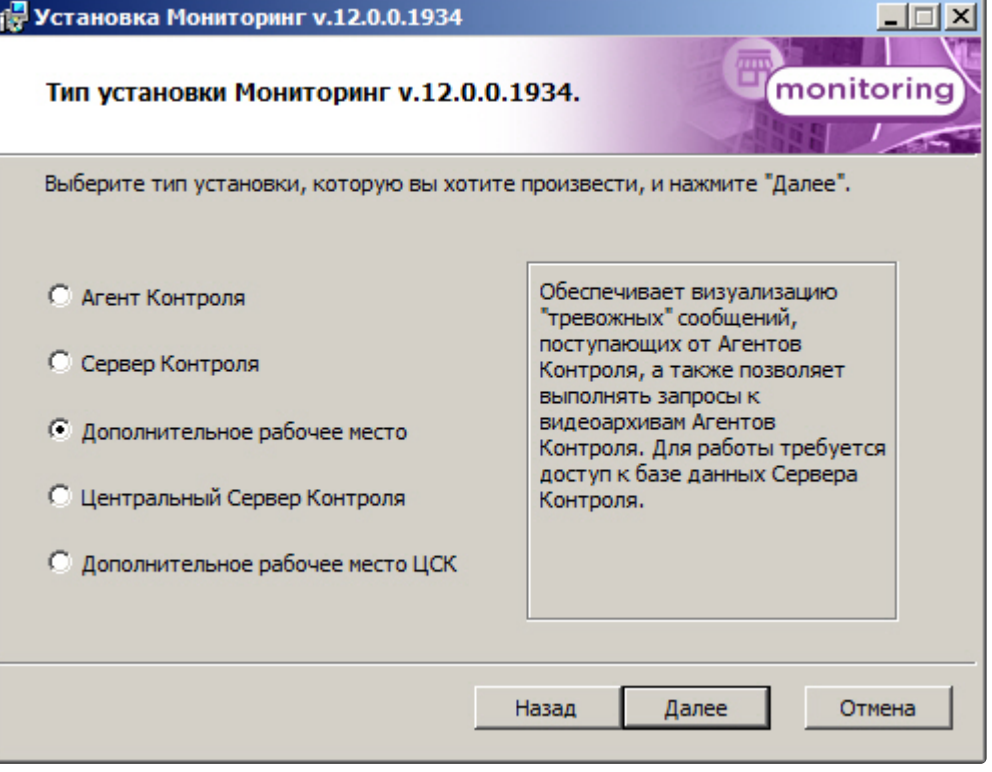

5. Выбрать Сервер баз данных MS SQL Server и задать параметры подключения. Подробнее см. Установка программного комплекса Интеллект - Сервер/Удаленное рабочее место администратора). [Для продолжения процесса установки нажать на кнопку](https://docs.itvgroup.ru/confluence/pages/viewpage.action?pageId=136938136) **Далее.**

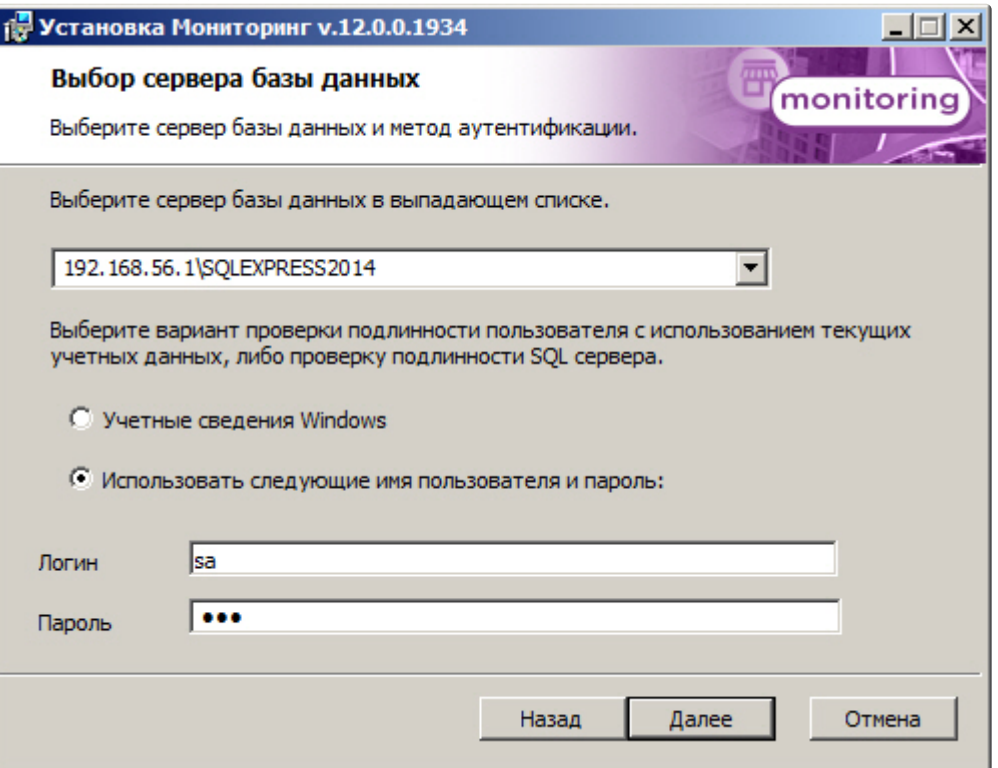

6. В поле **База данных** ввести наименование базы данных, или выбрать базу данных в списке имеющихся на сервере баз данных справа и нажать на кнопку **<<**. Нажать на кнопку **Далее**.

## **Примечание.**

По умолчанию база называется «MonitorSSTV», а ее файлы будут располагаться в каталоге SQL Server.

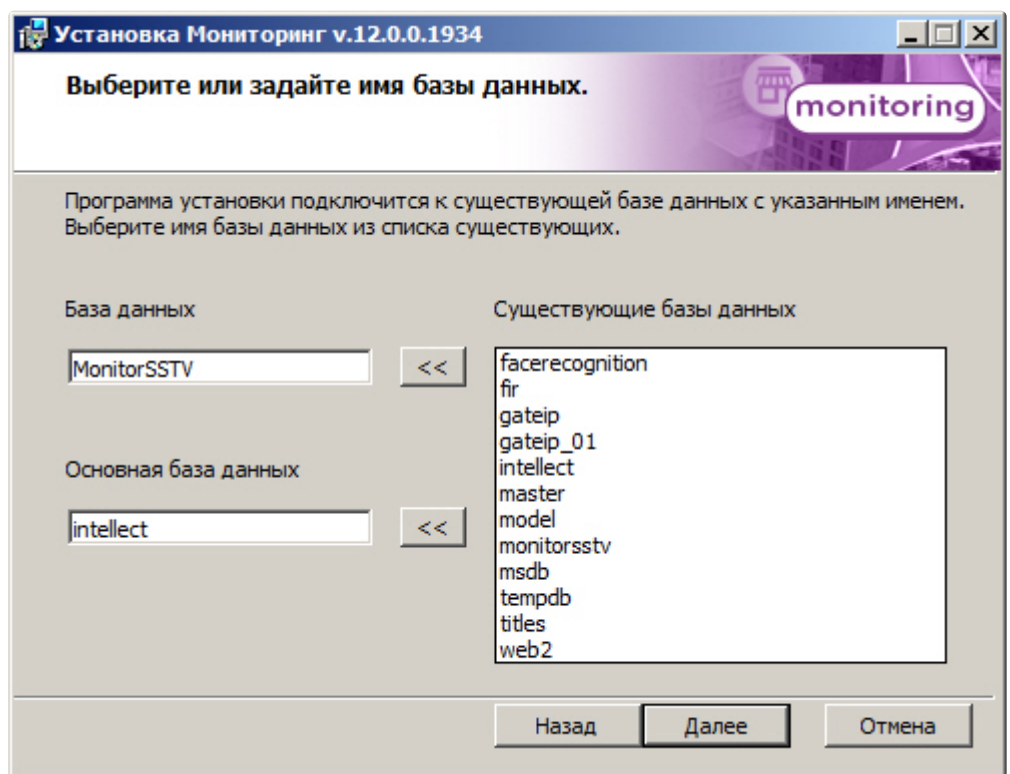

7. Указать путь к каталогу экспорта. В данном каталоге будут сохраняться получаемые с *Агента Контроля* видеоданные. Нажать на кнопку **Далее**.

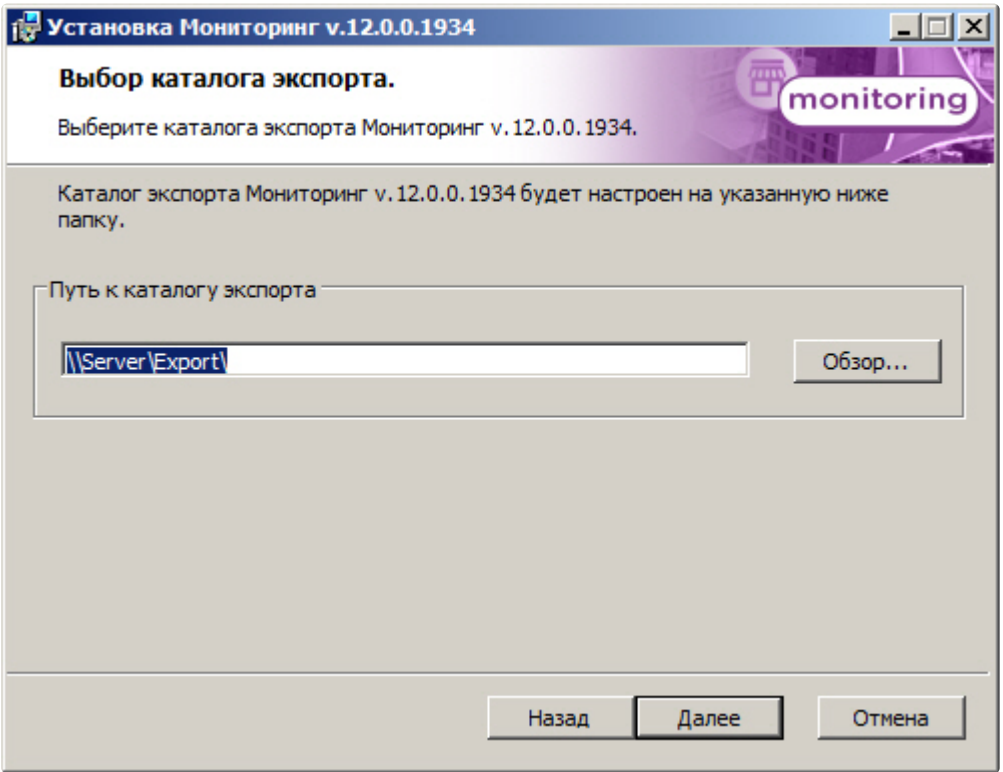

8. Указать IP-адрес и порт для подключения к коммуникационному модулю *Сервера Контроля* videosrv. Нажать на кнопку **Далее**.

#### **Примечание.**  $\odot$

Настоятельно рекомендуется на шагах 7 и 8 изменить значения по умолчанию для параметров **Путь к каталогу экспорта** и **IP адрес**. В противном случае после завершения установки следует в обязательном порядке произвести настройку Дополнительного рабочего места (см. Настройка ПО Дополнительное рабочее [место и ПО Дополнительное рабочее место ЦСК](#page-167-0)).

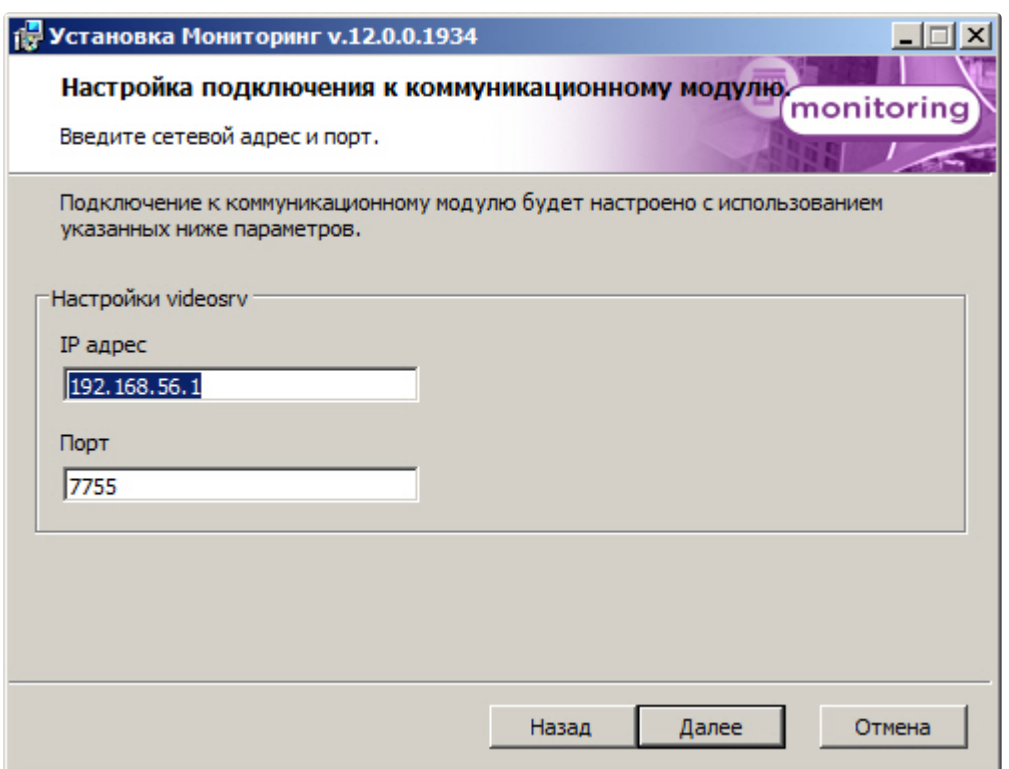

9. Для запуска процесса установки нажать на кнопку **Установить**.

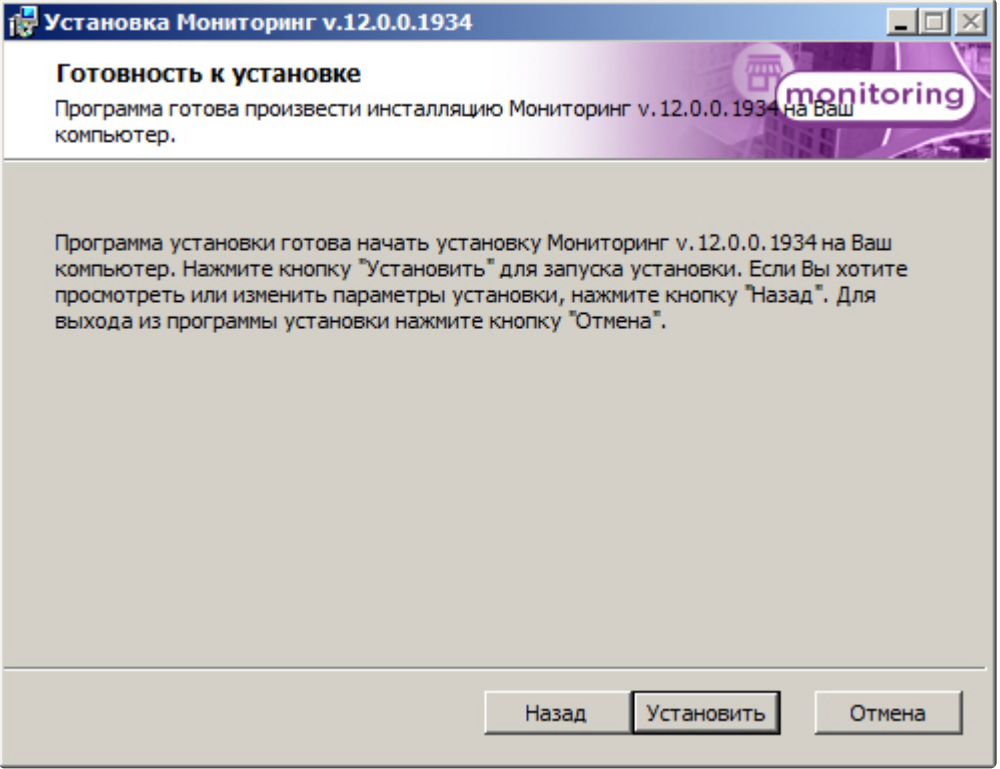

10. В результате начнется копирование необходимых компонентов программного комплекса *Мониторинг* на жесткий диск компьютера.

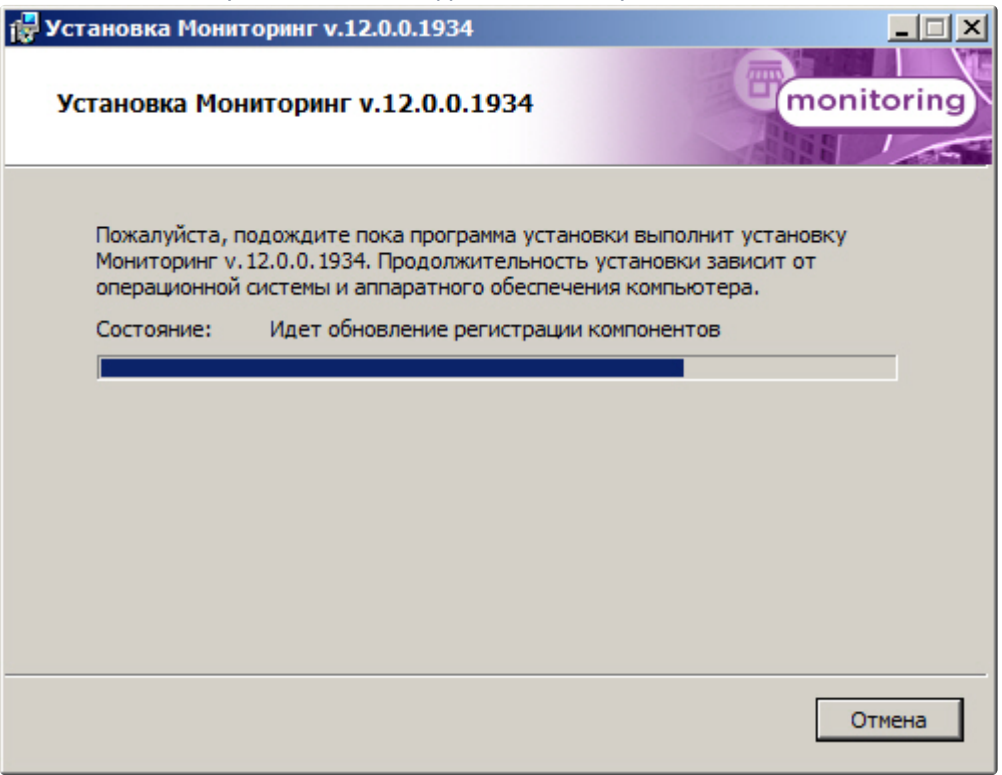

11. После успешного копирования компонентов программного комплекса *Мониторинг* будет отображено сообщение о завершении процесса установки. Далее необходимо нажать на кнопку **Завершить**.

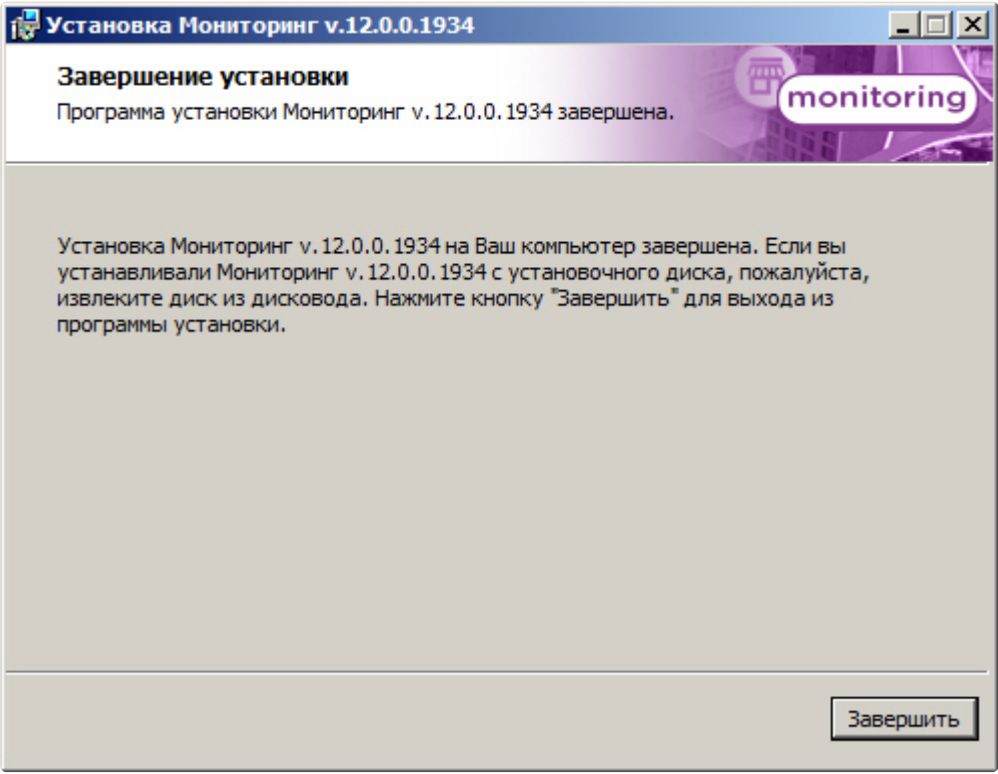

Установка ПО *Дополнительное рабочее место* завершена.

## 20.6 Установка ПО Центральный Сервер Контроля

Программный комплекс *Мониторинг* устанавливается в виде расширения к программному комплексу *Интеллект*. Информация о совместимости ПК *Мониторинг* с версиями ПК *Интеллект* доступна по ссылке: [Общая информация о датах выпуска продуктов и совместимости](https://docs.itvgroup.ru/confluence/pages/viewpage.action?pageId=107418389)  версий.

Для установки программного комплекса ПК *Мониторинг* в конфигурации ПО *Центральный Сервер Контроля* необходимо выполнить следующие действия:

1. В корневом каталоге дистрибутива запустить исполняемый файл setup.exe.

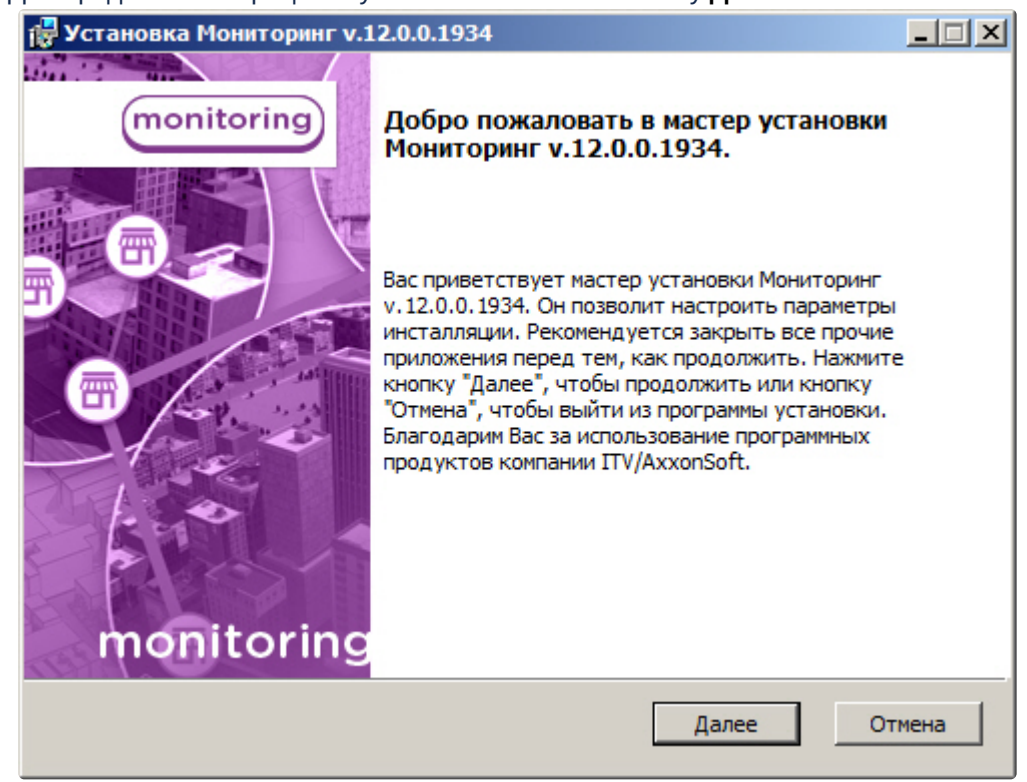

2. Для продолжения процесса установки нажать на кнопку **Далее.**

3. Внимательно ознакомиться с условиями лицензионного соглашения. Затем установить переключатель в положение **Я принимаю условия Лицензионного соглашения** и нажать на

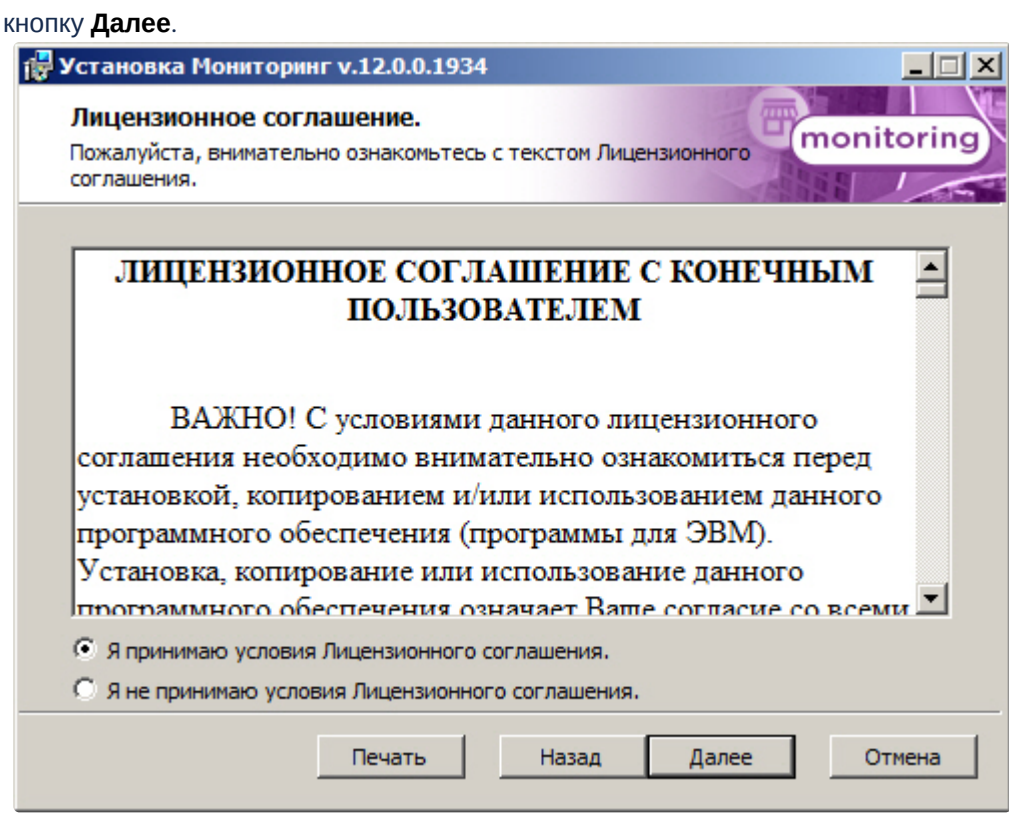

4. Выбрать тип установки **Центральный Сервер Контроля** и нажать на кнопку **Далее**.

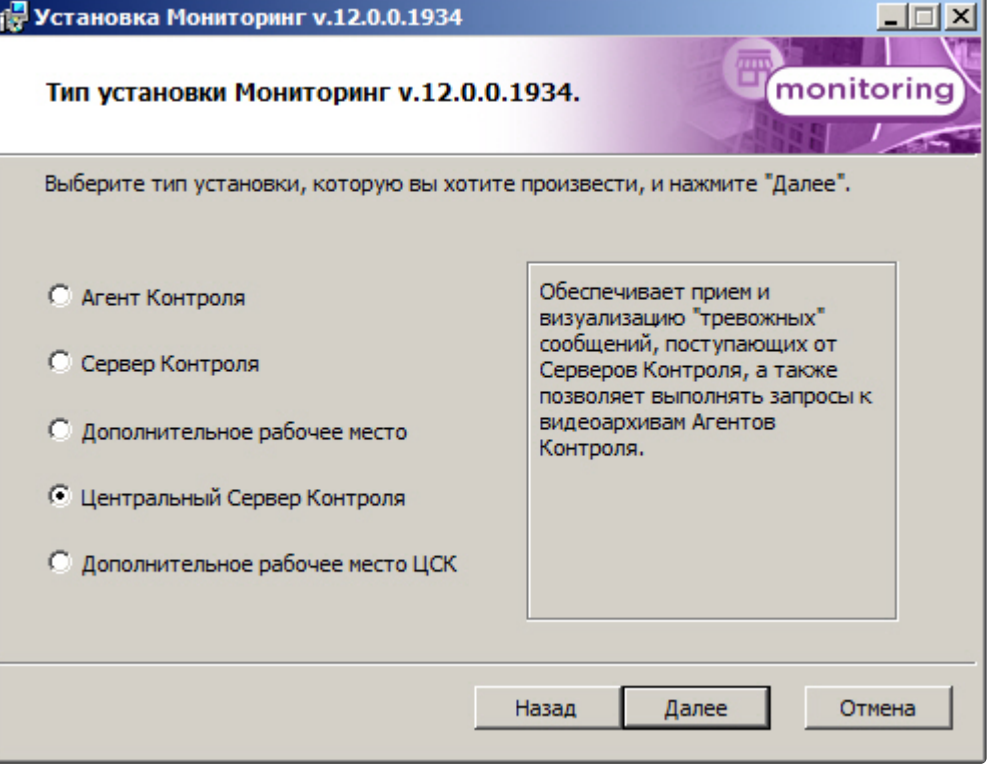

5. В случае, если ПК *Интеллект* установлен как сервис, и требуется, чтобы ПК *Мониторинг* также запускался как сервис, установить флажок **Установить Мониторинг как сервис** и нажать на кнопку **Далее** (подробнее см. [Общие сведения о работе ПК Мониторинг как сервиса](#page-27-0)).

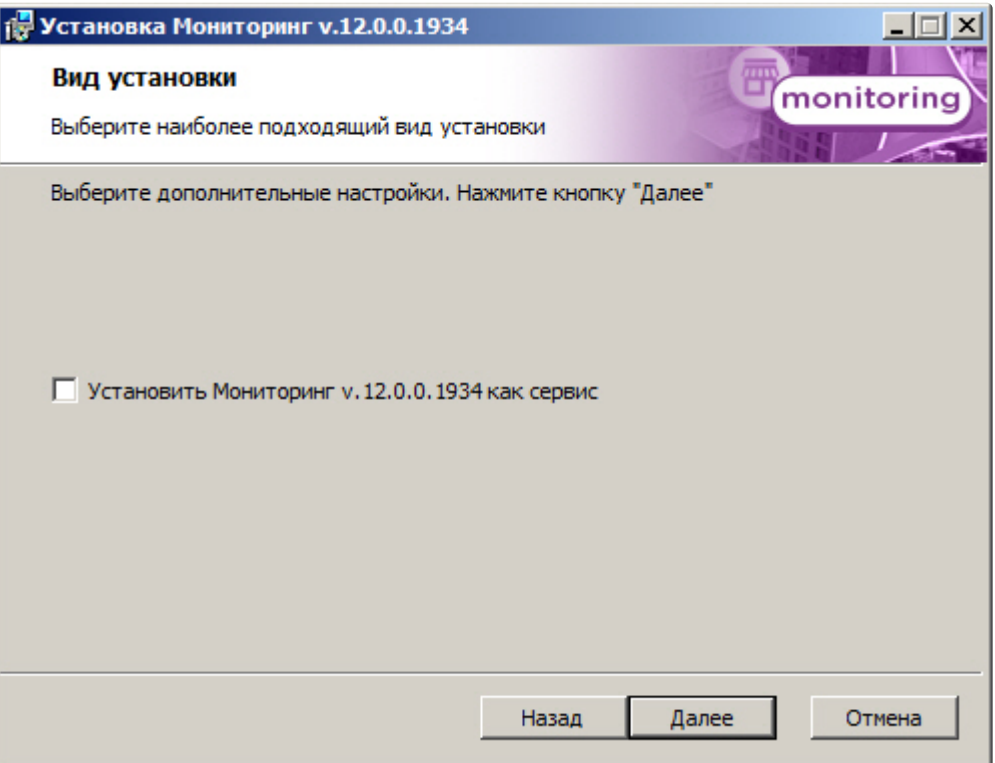

6. Выбрать Сервер баз данных MS SQL Server и задать параметры подключения. Подробнее см. Установка программного комплекса Интеллект - Сервер/Удаленное рабочее место администратора). [Для продолжения процесса установки нажать на кнопку](https://docs.itvgroup.ru/confluence/pages/viewpage.action?pageId=136938136) **Далее.**

## **Примечание.**

В строке **Выберите сервер базы данных в выпадающем списке** следует, не используя имена компьютеров и значение local, непосредственно задать значение IP-адреса равным **127.0.0.1**. В противном случае при отсоединении сетевого кабеля происходит потеря связи ПО *Центральный Сервер Контроля* со своей локальной базой данных.

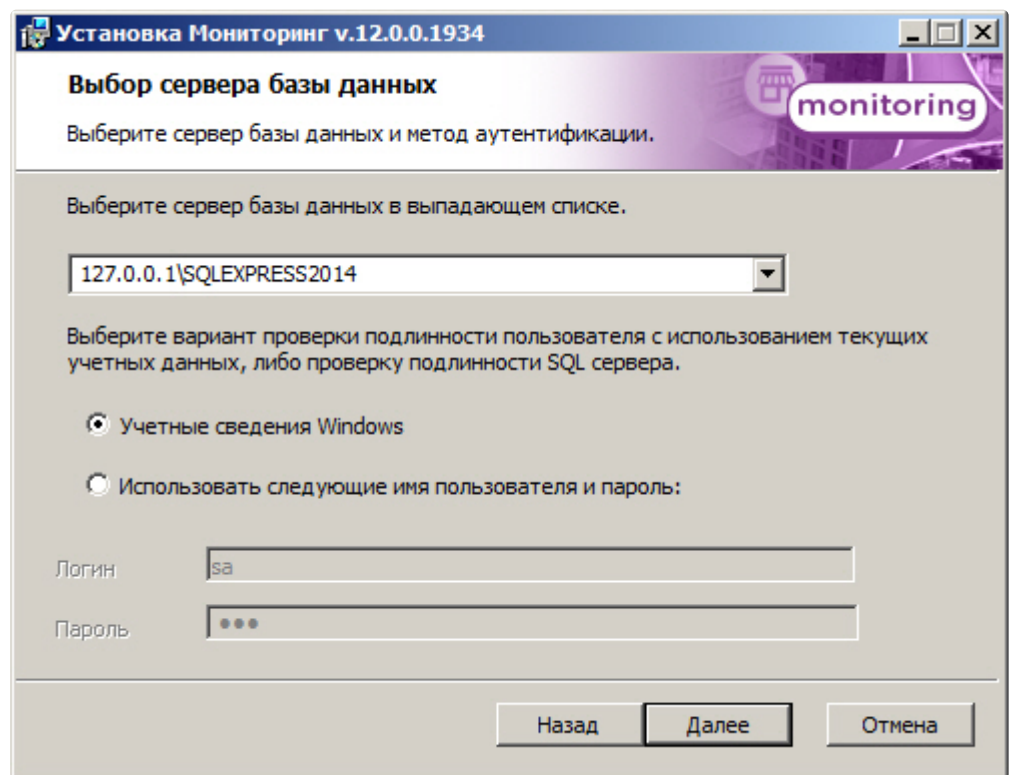

7. В поле **База данных** ввести наименование базы данных, или выбрать базу данных в списке имеющихся на сервере баз данных справа и нажать кнопку **<<**. Нажать на кнопку **Далее**.

## **Примечание.**

По умолчанию база называется «ServerSSTV», а ее файлы будут располагаться в каталоге SQL Server.

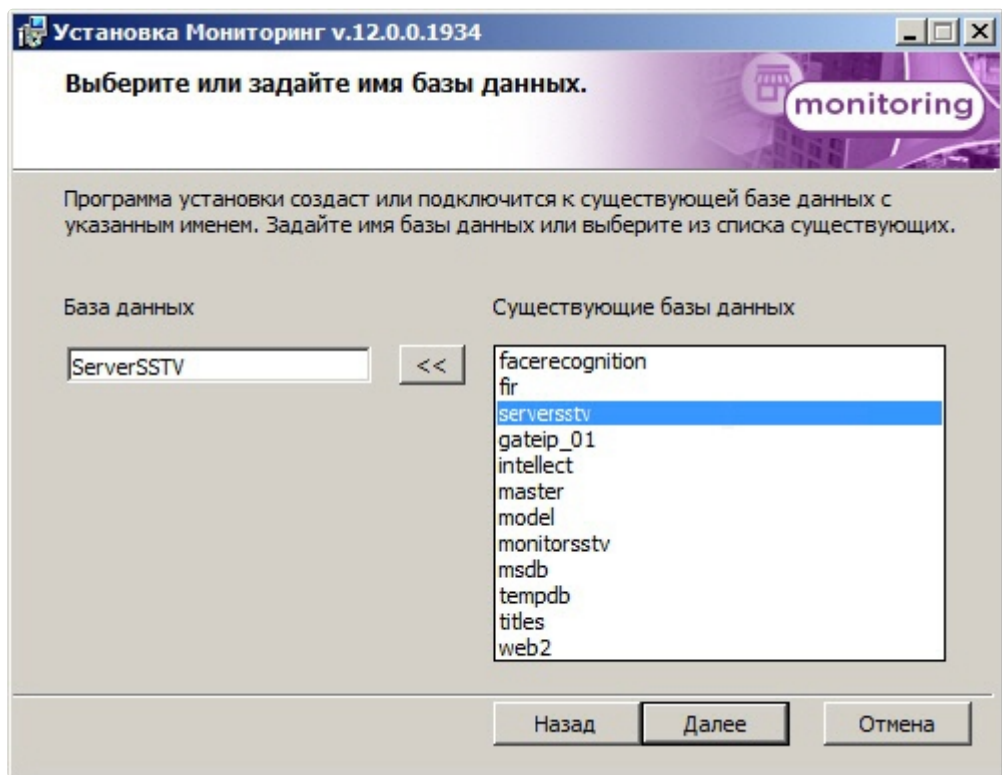

8. Для запуска процесса установки нажать на кнопку **Установить**.

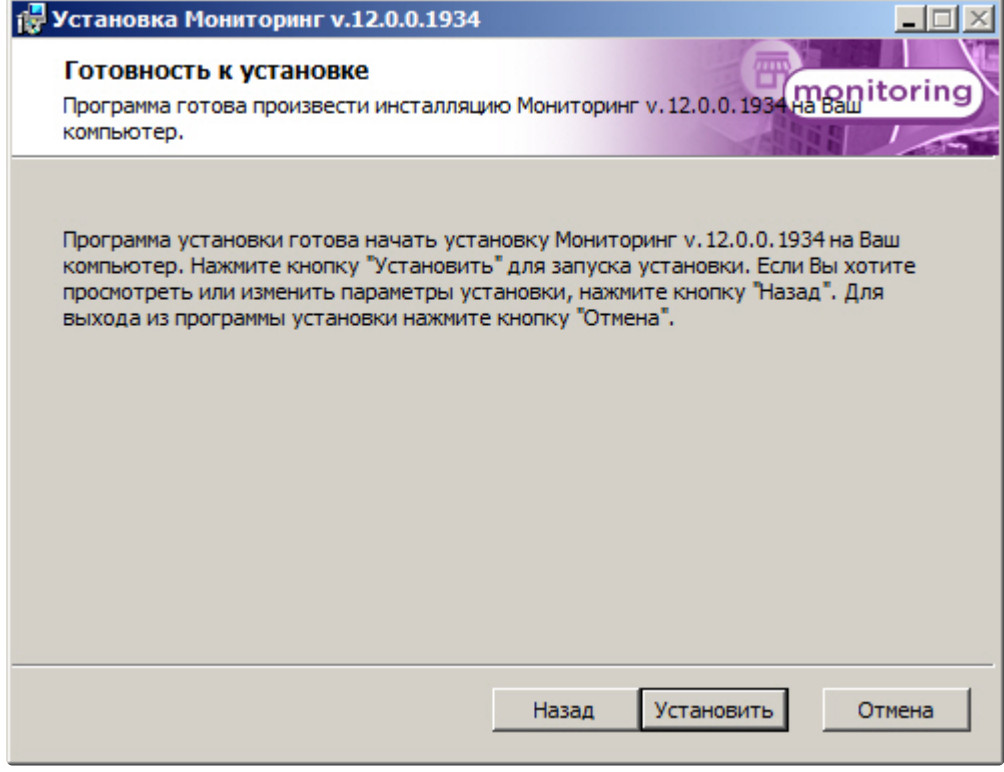

9. В результате начнется копирование необходимых компонентов программного комплекса *Мони торинг* на жесткий диск компьютера.

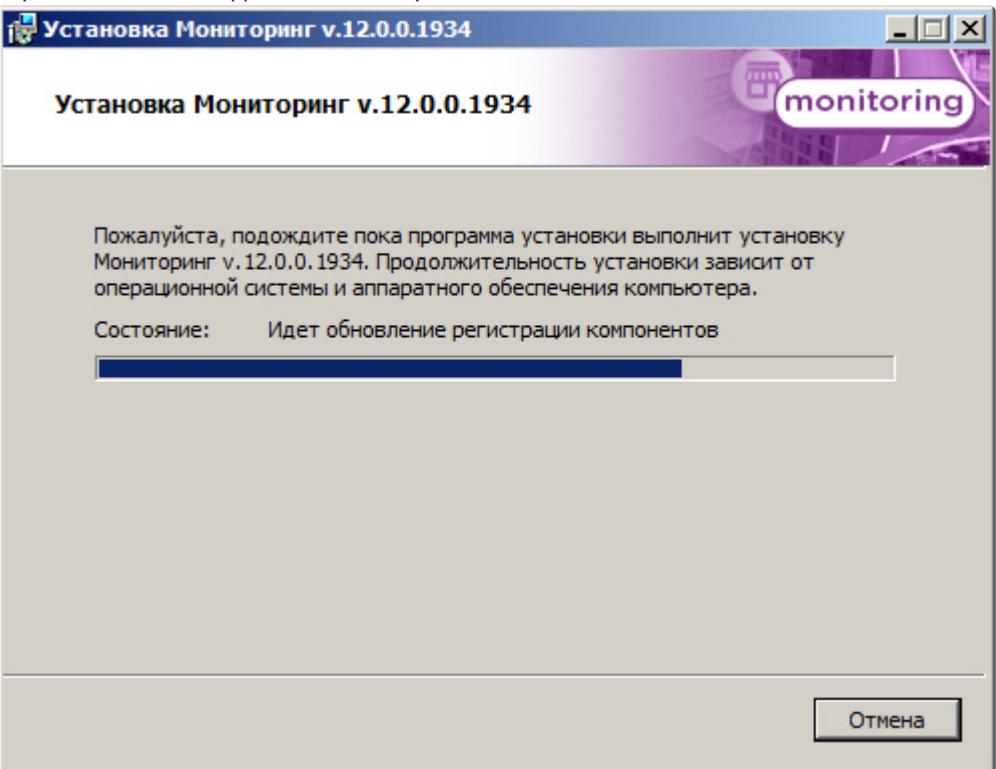

10. После успешного копирования компонентов программного комплекса *Мониторинг* будет отображено сообщение о завершении процесса установки. Далее необходимо нажать на

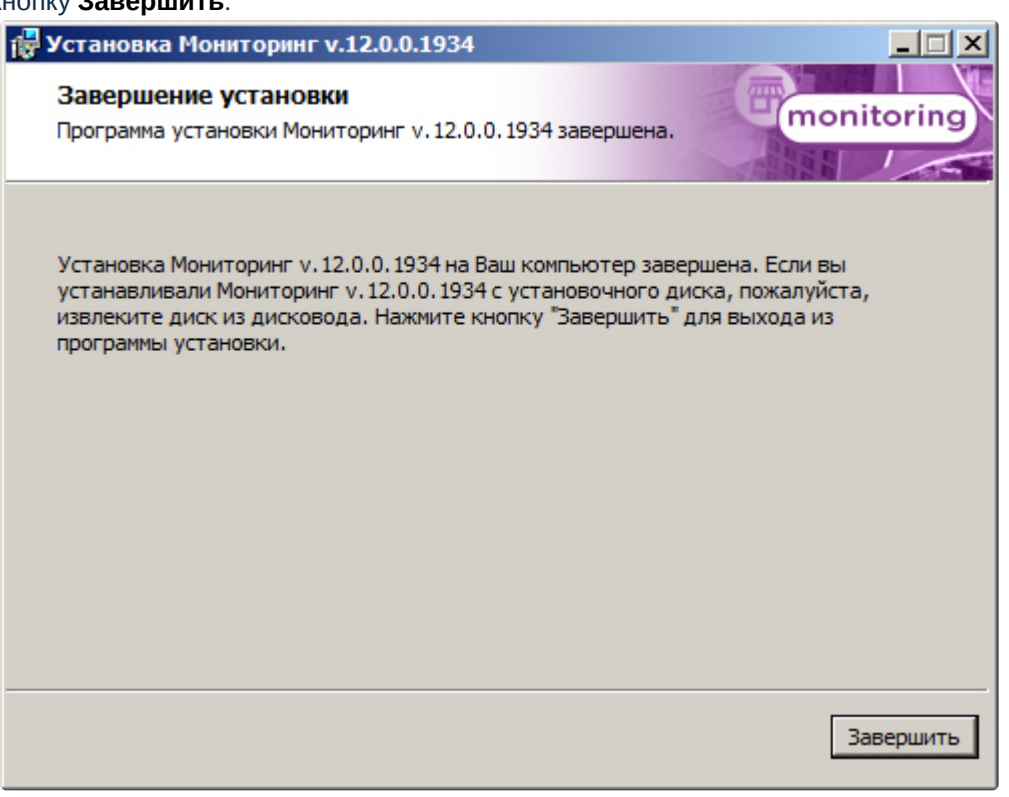

### кнопку **Завершить**.

Установка ПО *Центральный Сервер Контроля* завершена.

# 20.7 Установка ПО Дополнительное рабочее место ЦСК

Программный комплекс *Мониторинг* устанавливается в виде расширения к программному комплексу *Интеллект*. Информация о совместимости ПК *Мониторинг* с версиями ПК *Интеллект* доступна по ссылке: [Общая информация о датах выпуска продуктов и совместимости](https://docs.itvgroup.ru/confluence/pages/viewpage.action?pageId=107418389)  версий.

Для установки программного комплекса ПК *Мониторинг* в конфигурации ПО *Дополнительное рабочее место ЦСК* необходимо выполнить следующие действия:

1. В корневом каталоге дистрибутива запустить исполняемый файл setup.exe.

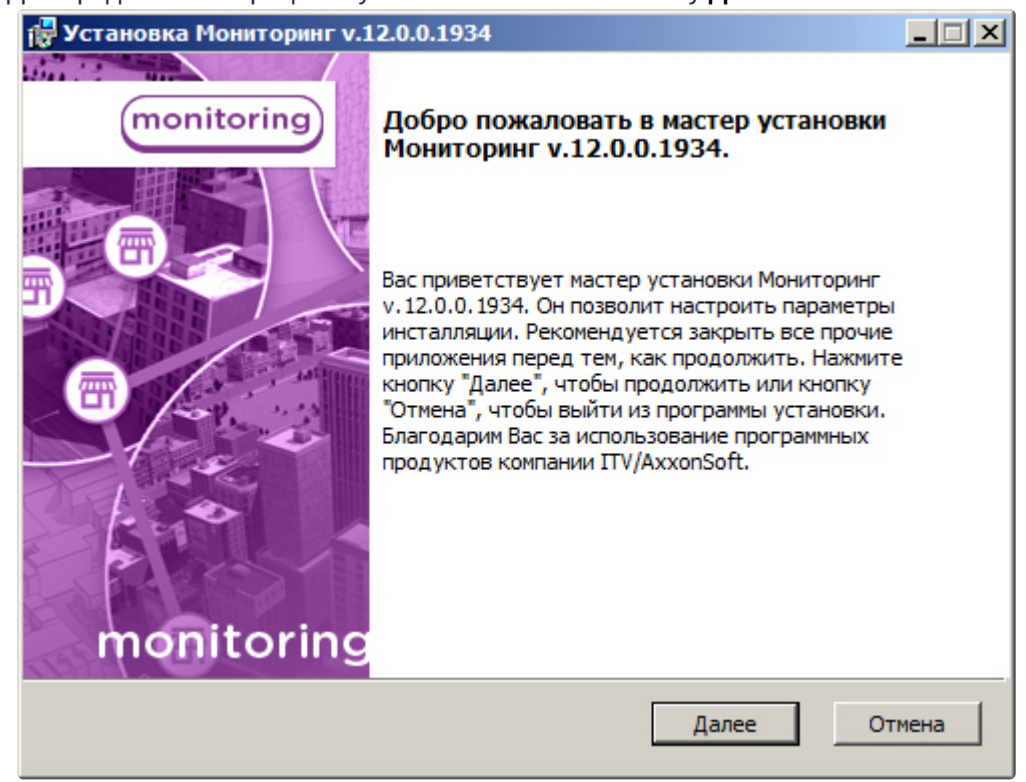

2. Для продолжения процесса установки нажать на кнопку **Далее.**

3. Внимательно ознакомиться с условиями лицензионного соглашения. Затем установить переключатель в положение **Я принимаю условия Лицензионного соглашения** и нажать на

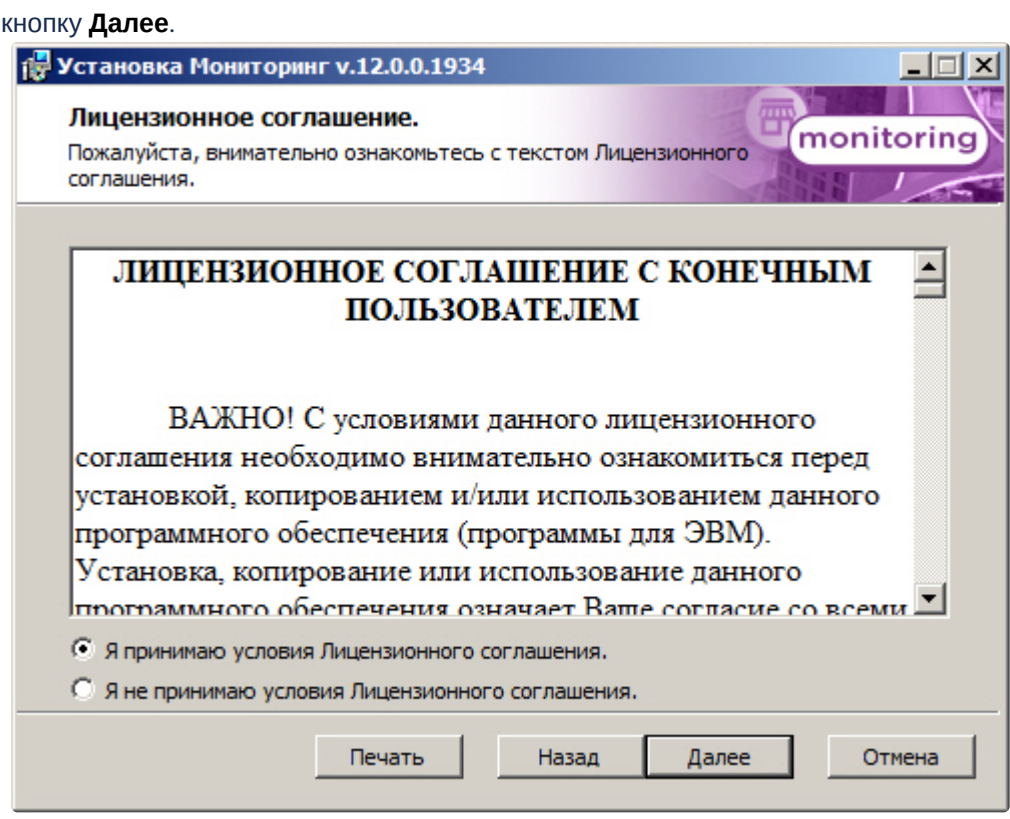

4. Выбрать тип установки **Дополнительное рабочее место ЦСК** и нажать на кнопку **Далее**.

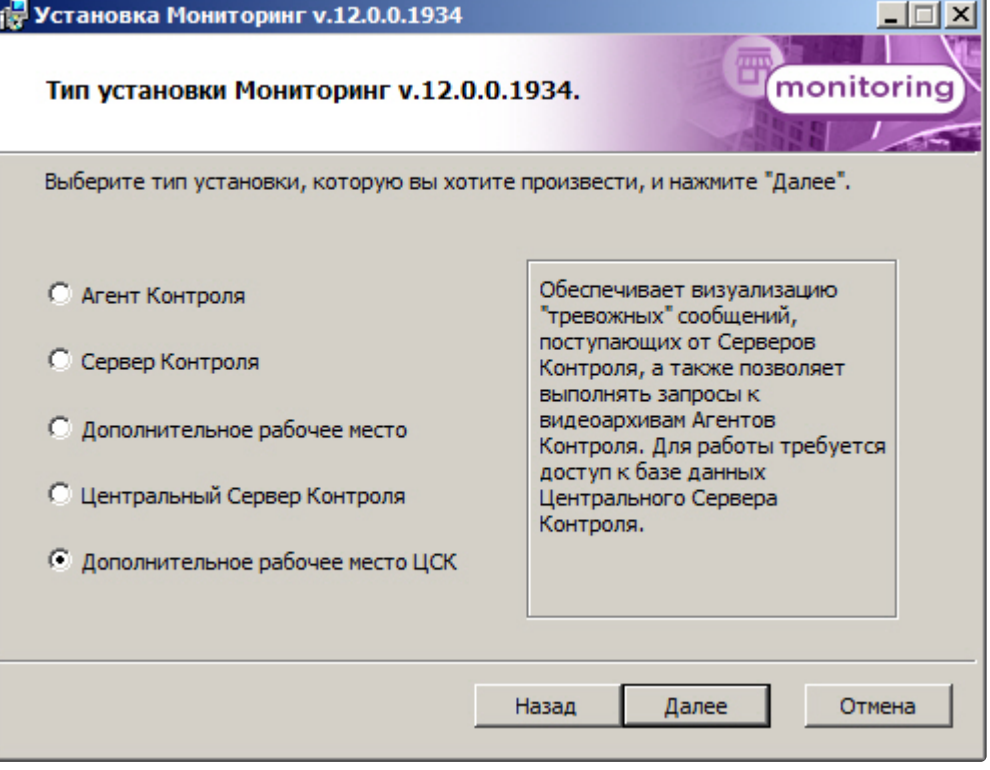

5. Выбрать Сервер баз данных MS SQL Server и задать параметры подключения. Подробнее см. Установка программного комплекса Интеллект - Сервер/Удаленное рабочее место администратора). [Для продолжения процесса установки нажать на кнопку](https://docs.itvgroup.ru/confluence/pages/viewpage.action?pageId=136938136) **Далее.**

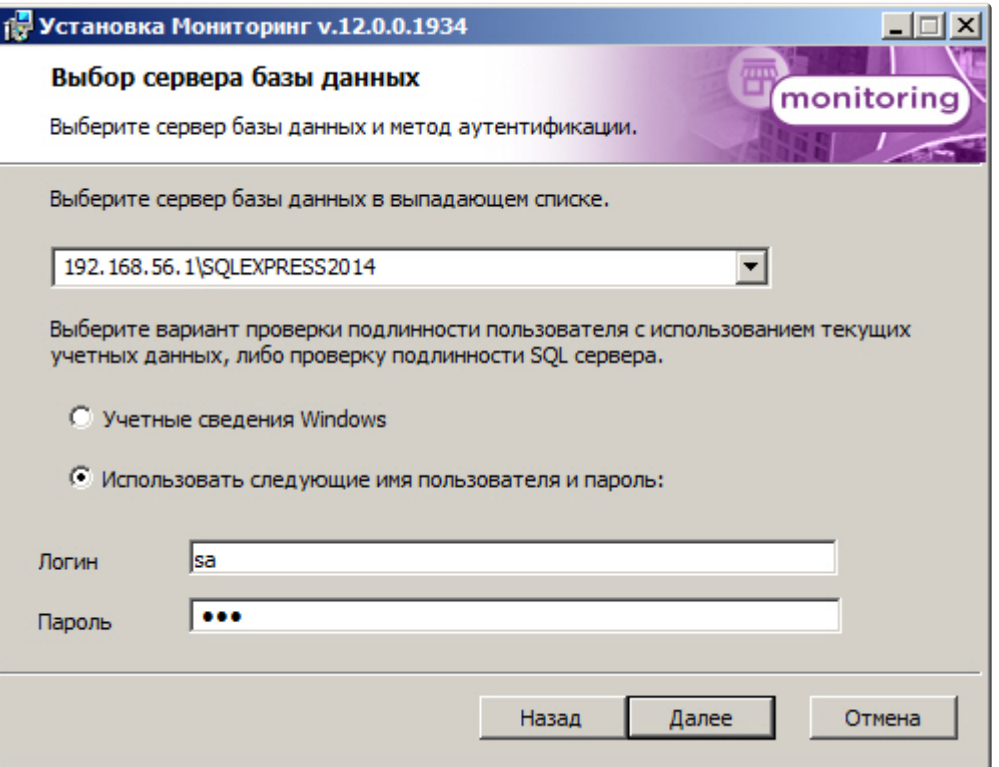

6. В поле **База данных** ввести наименование базы данных, или выбрать базу данных в списке имеющихся на сервере баз данных справа и нажать на кнопку **<<**. Нажать кнопку **Далее**.

## **Примечание.**

По умолчанию база называется «ServerSSTV», а ее файлы будут располагаться в каталоге SQL Server.

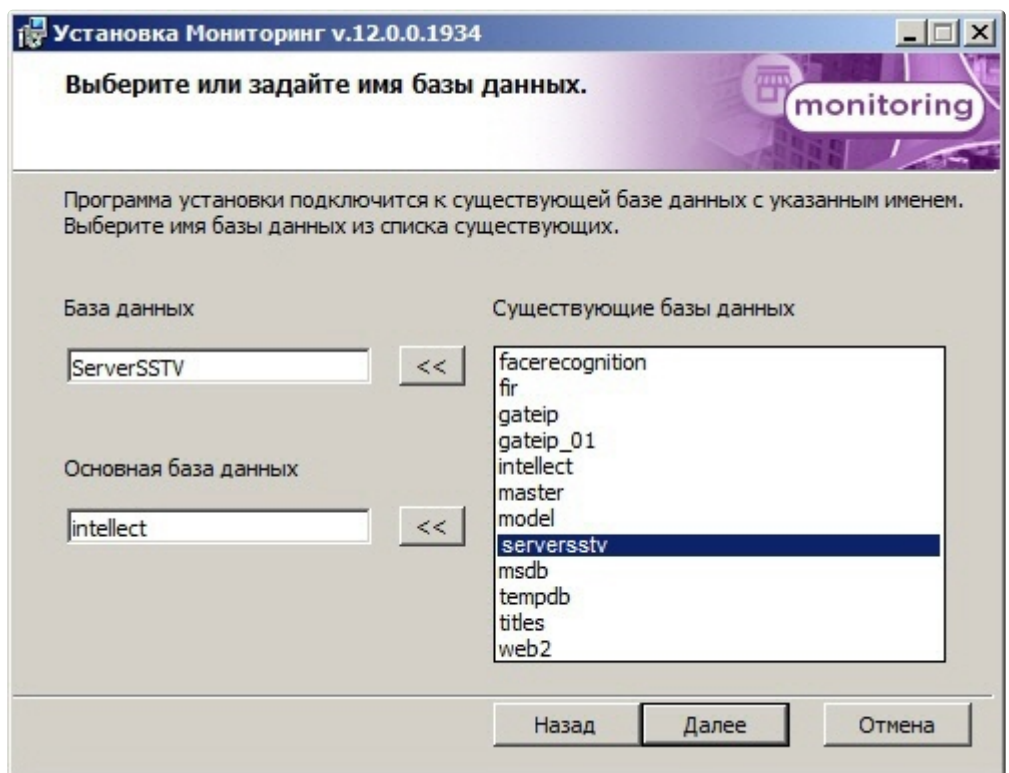

7. Указать путь к каталогу экспорта. В данном каталоге будут сохраняться получаемые с *Агента Контроля* видеоданные. Нажать на кнопку **Далее**.

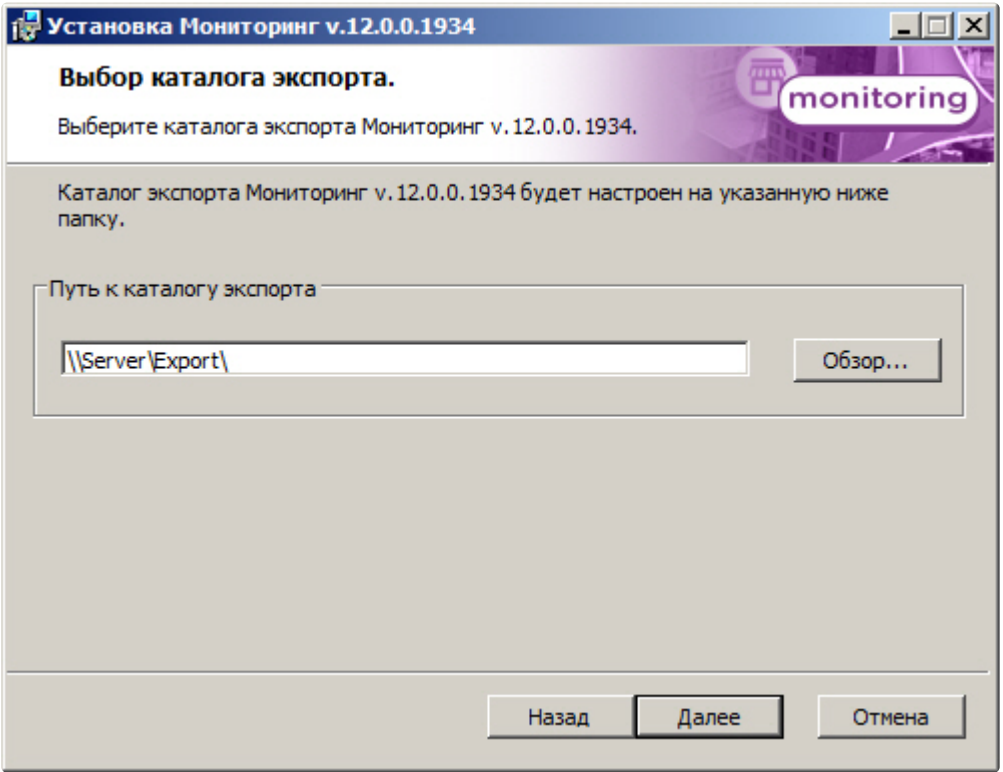

8. Указать IP-адрес и порт для подключения к коммуникационному модулю *Центрального Сервера Контроля* CentralNetServer. Нажать на кнопку **Далее**.

#### **Примечание.**  $\odot$

Настоятельно рекомендуется на шагах 7 и 8 изменить значения по умолчанию для параметров **Путь к каталогу экспорта** и **IP адрес**. В противном случае после завершения установки следует в обязательном порядке произвести настройку *Дополнительного рабочего места ЦСК* (см. Настройка ПО Дополнительное [рабочее место и ПО Дополнительное рабочее место ЦСК](#page-167-0)).

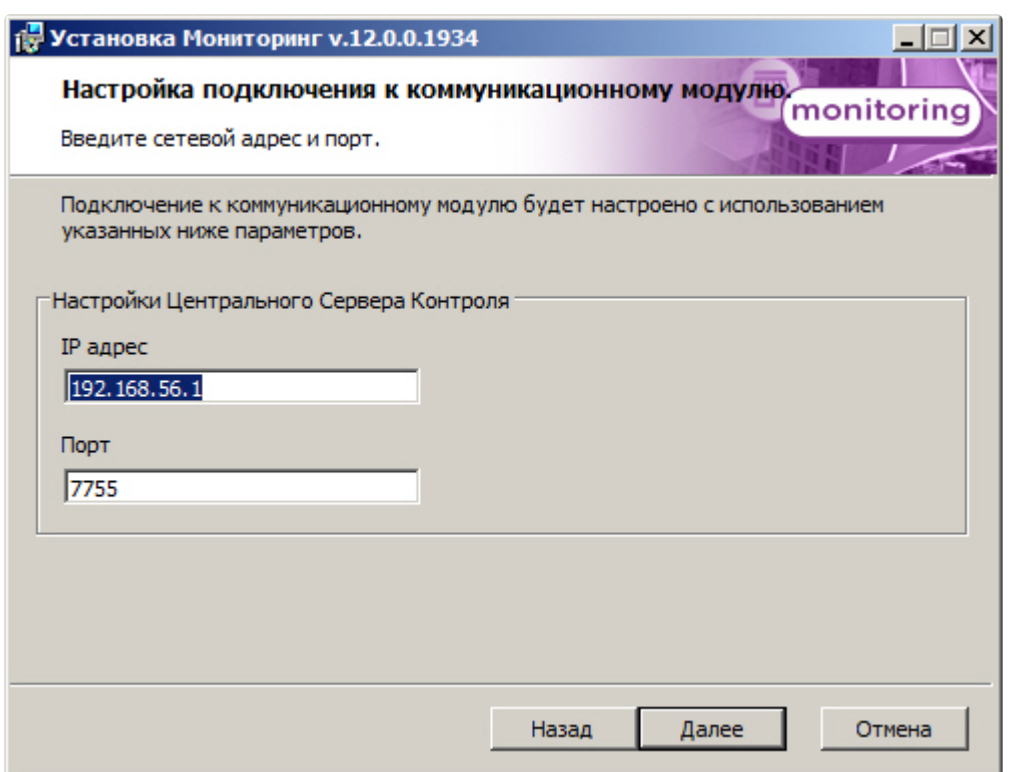

9. Для запуска процесса установки нажать на кнопку **Установить**.

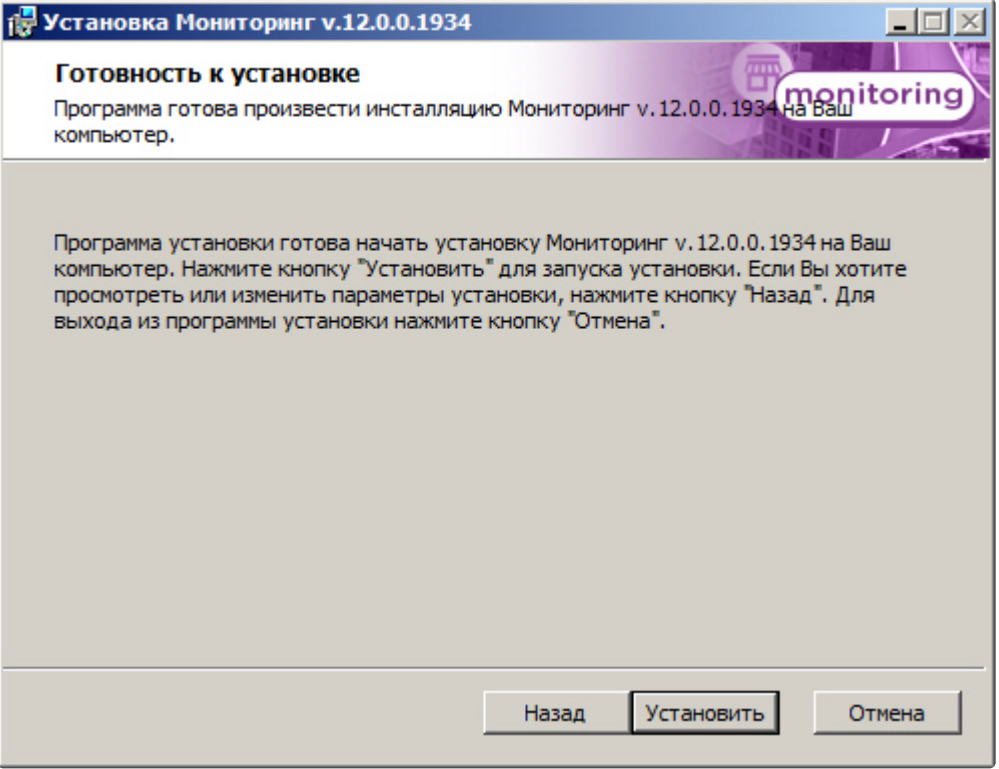

10. В результате начнется копирование необходимых компонентов программного комплекса *Мониторинг* на жесткий диск компьютера.

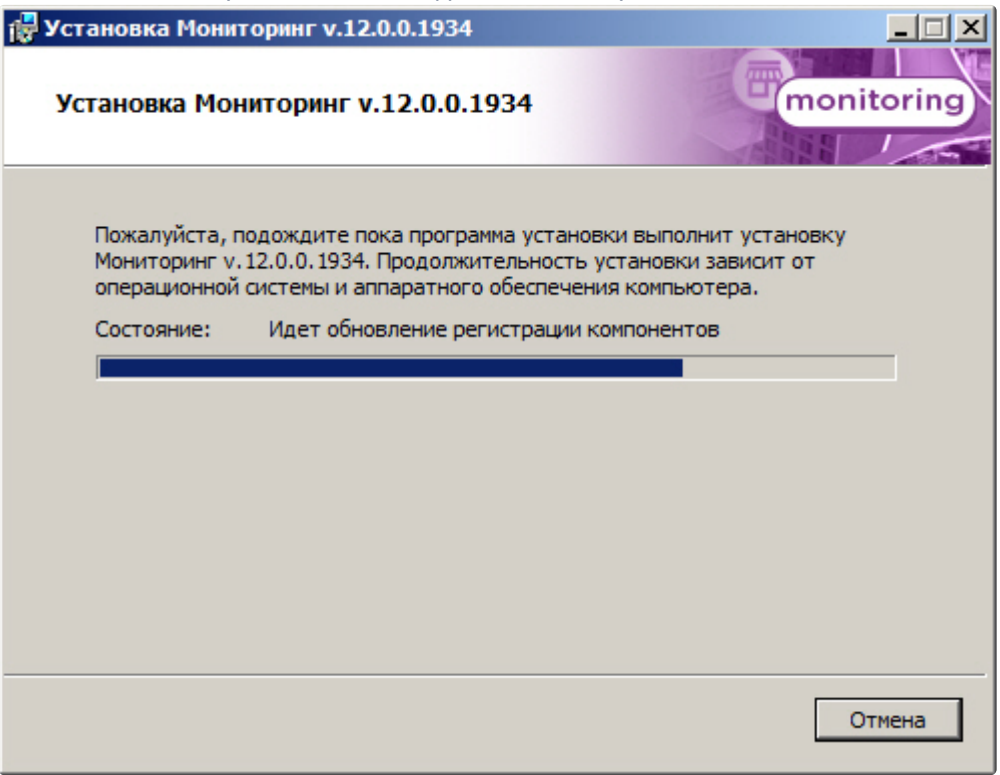

11. После успешного копирования компонентов программного комплекса *Мониторинг* будет отображено сообщение о завершении процесса установки. Далее необходимо нажать на кнопку **Завершить**.

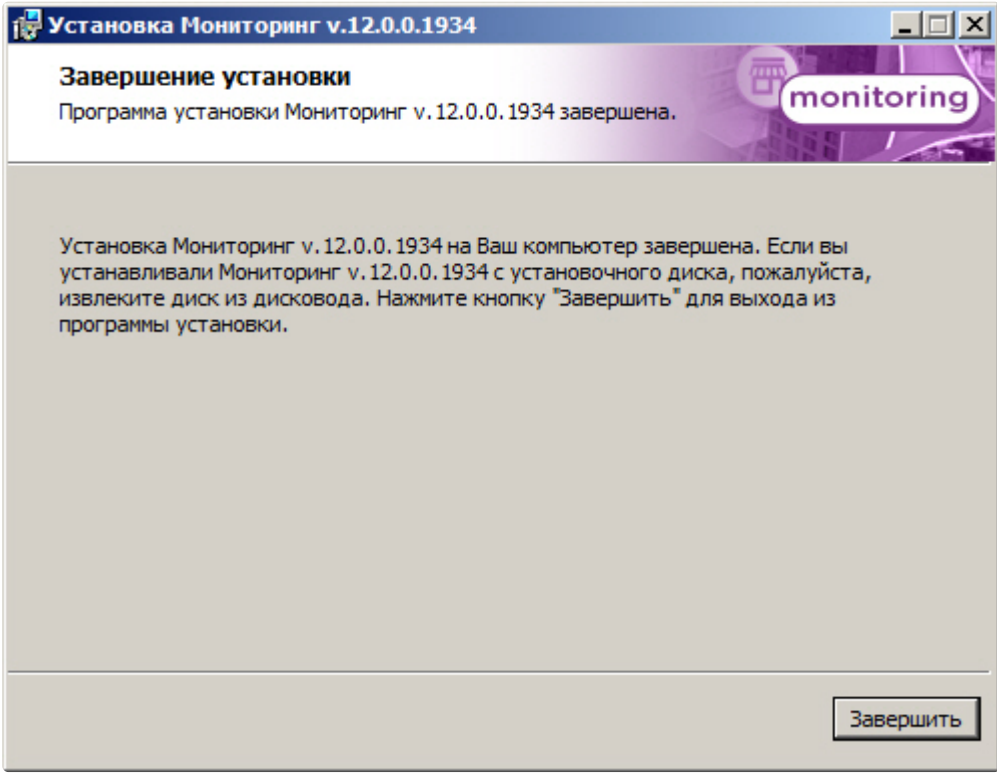

Установка ПО *Дополнительное рабочее место ЦСК* завершена.

# 21 Настройка ПО Агент Контроля

Настройка ПО *Агент Контроля* осуществляется в диалоговом окне **Настройка системы**. Работа с [данным диалоговым окном описана в документе](https://docs.itvgroup.ru/confluence/pages/viewpage.action?pageId=136938089) Программный комплекс Интеллект. Руководство Администратора.

# 21.1 Создание необходимых объектов ПО «Агент Контроля»

#### **Внимание!**  $\blacktriangle$

При каждом запуске, ПО *Агент Контроля* проверяет наличие и в случае отсутствия создаёт в корне диска, на котором установлен ПК *Интеллект*, каталог «Backup». Данный каталог удалять нельзя.

#### **Примечание.**  $\Omega$

*Агент Контроля*, как и *Сервер Контроля*, может работать в распределенной конфигурации, при этом *Агенты Контроля*, *Серверы Контроля* и *Центральные Серверы Контроля* видят, где установлен каждый из них, и могут настраиваться.

Создание объектов ПО *Агент Контроля* осуществляется следующим образом:

- 1. Перейти на вкладку **Оборудование** диалогового окна **Настройка системы**.
- 2. На базе объекта **Компьютер** создать объект **Интерфейс IIDK**. Задать идентификатор объекта **Интерфейс IIDK** (**1**).

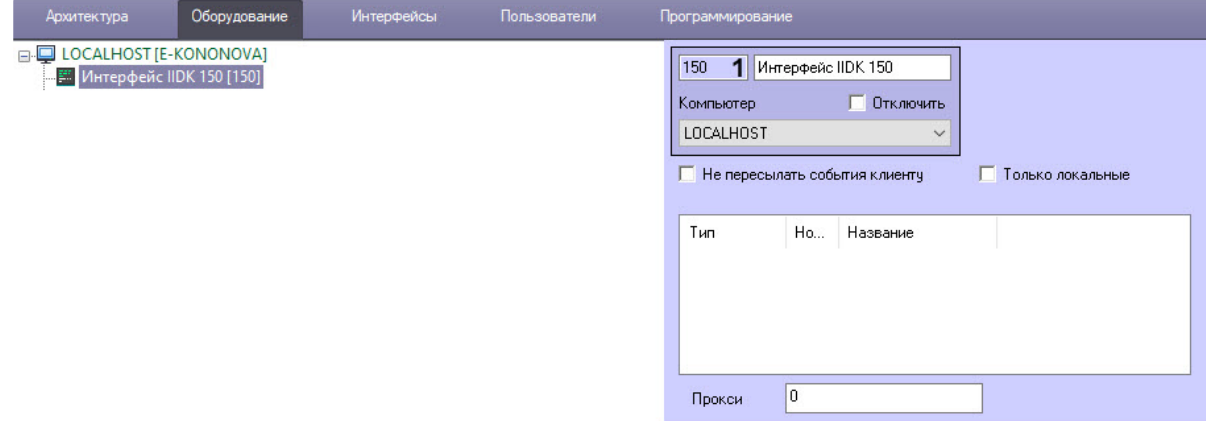

3. На базе объекта **Компьютер** создать объект **Агент Контроля**. На панели настройки данного объекта в поле **Номер интерфейса IIDK** (**2**) ввести идентификатор ранее созданного объекта **И нтерфейс IIDK**.

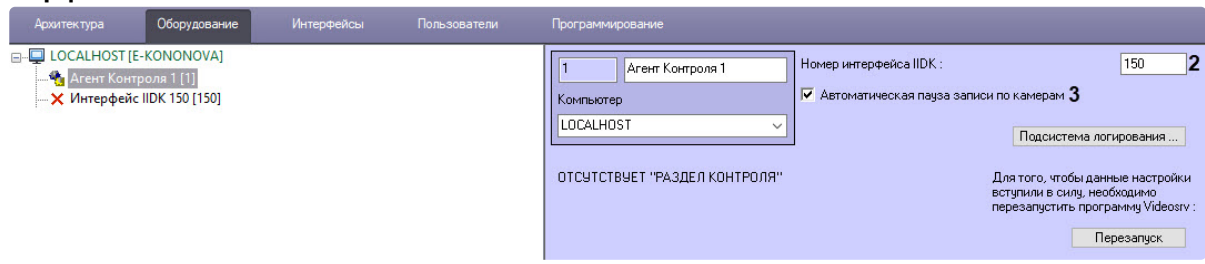

- 4. Флажок **Автоматическая пауза записи по камерам** (**3**) установлен по умолчанию, чтобы скрипты из кода выполнялись автоматически. Для тонкой настройки этих скриптов используются ключи реестра **SleepAfterDisarm** и **SleepAfterRecStop** (описание см. в секции ПК *Интеллект*. Справочник ключей реестра, раздел [Вертикальные решения](https://docs.itvgroup.ru/confluence/pages/viewpage.action?pageId=157705313)). При снятом флажке для приостановки записи по камерам можно использовать скрипты, описанные [здесь](#page-244-0).
- 5. На базе объекта **Агент Контроля** создать один или несколько дочерних объектов **Раздел Контроля**.

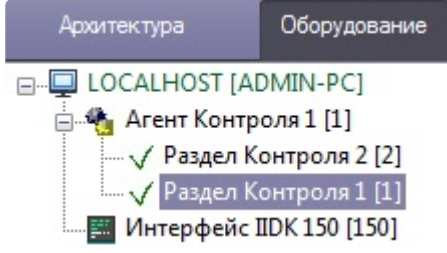

#### **Примечание**  $\Omega$

Название объекта **Раздел Контроля** не может содержать следующие символы: нижнее подчеркивание "\_", обратная косая черта "\", угловые скобки ">" и "<", одинарная кавычка "**'**".

Также требуется создать в дереве оборудования объекты **Устройство видеоввода**, **Камера**, **Луч**, соответствующие подключенному оборудованию. Создание и настройка данных объектов описана в документе Программный комплекс Интеллект. Руководство по установке и настройке компонентов охранной системы (актуальную версию данного документа можно найти в [хранилище документации](https://docs.itvgroup.ru/confluence/pages/viewpage.action?pageId=84353171)).

Создание необходимых объектов в дереве оборудования завершено.

## 21.2 Настройка подсистемы логирования

Подсистема логирования позволяет настроить уровень протоколирования работы *Агента Контроля*.

Настройка подсистемы логирования осуществляется следующим образом:

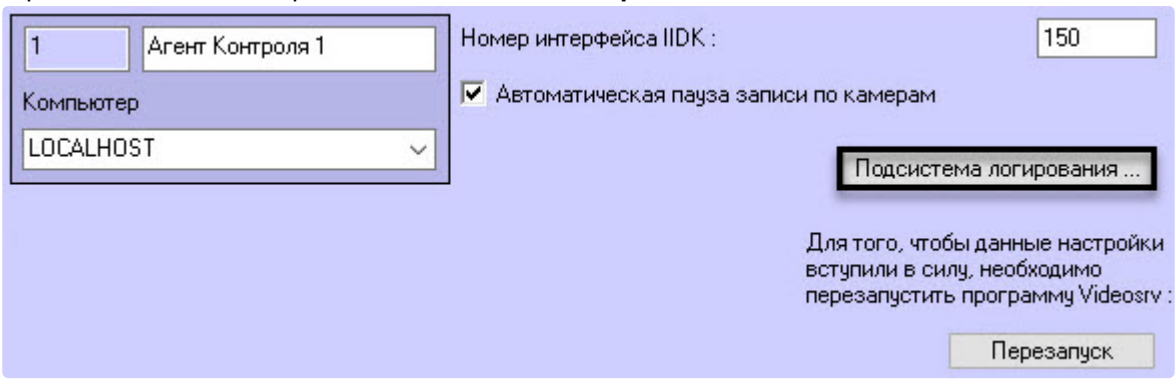

1. Перейти на панель настройки объекта **Агент Контроля**.

- 2. Нажать на кнопку **Подсистема логирования …**.
- 3. В открывшемся диалоговом окне задать следующие параметры:

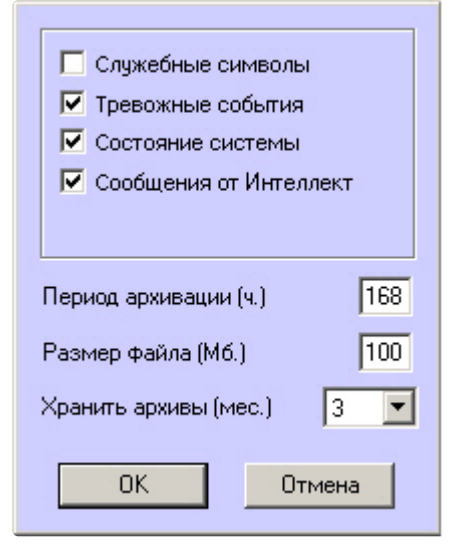

3.1 **Служебные символы.** Установить флажок, если требуется протоколировать служебные символы транспортного уровня.

3.2 **Тревожные события.** Установить флажок, если требуется протоколировать тревожные события (срабатывание вибродатчика, температурного датчика и датчика открытия замка под принуждением).

3.3 **Состояние системы.** Установить флажок, если требуется протоколировать события, связанные со статусом системы.

3.4 **Сообщения от Интеллект.** Установить флажок, если требуется протоколировать сообщения от Интеллект. Информация сохраняется в каталоге, куда было установлено данное ПО, в файле video.log

3.5 **Период архивации (ч.)** *–* позволяет архивировать файл лога с заданной периодичностью (в часах). Архивы сохраняются в подкаталоге DATA в следующем формате: namelog\_yymmddhhmmss.gz, где

- a. namelog имя архивируемого файла лога;
- b. yy год создания архива;
- c. mm месяц создания архива;
- d. dd день создания архива;
- e. hh час создания архива;
- f. mm минута создания архива;
- g. ss секунда создания архива.

3.6 **Размер файла (Мб.)** – задает размер файла лога (в Мбайтах), при достижении которого он будет заархивирован. При этом настройка **Период архивации** игнорируется.

3.7 **Хранить архивы (мес.)** – задает срок хранения архива файла лога в месяцах (от 1 до 24). После истечения срока хранения, архивы удаляются.

Основной файл лога находится в каталоге, куда было установлено данное ПО, в файле vsrvYYMMDD.log, гдеYY – год, MM – месяц, DD – день.

Настройка подсистемы логирования завершена.

## 21.3 Настройка объекта Раздел Контроля

### **21.3.1 Настройка уникального номера Раздела Контроля**

Настройка уникального номера раздела контроля осуществляется следующим образом:

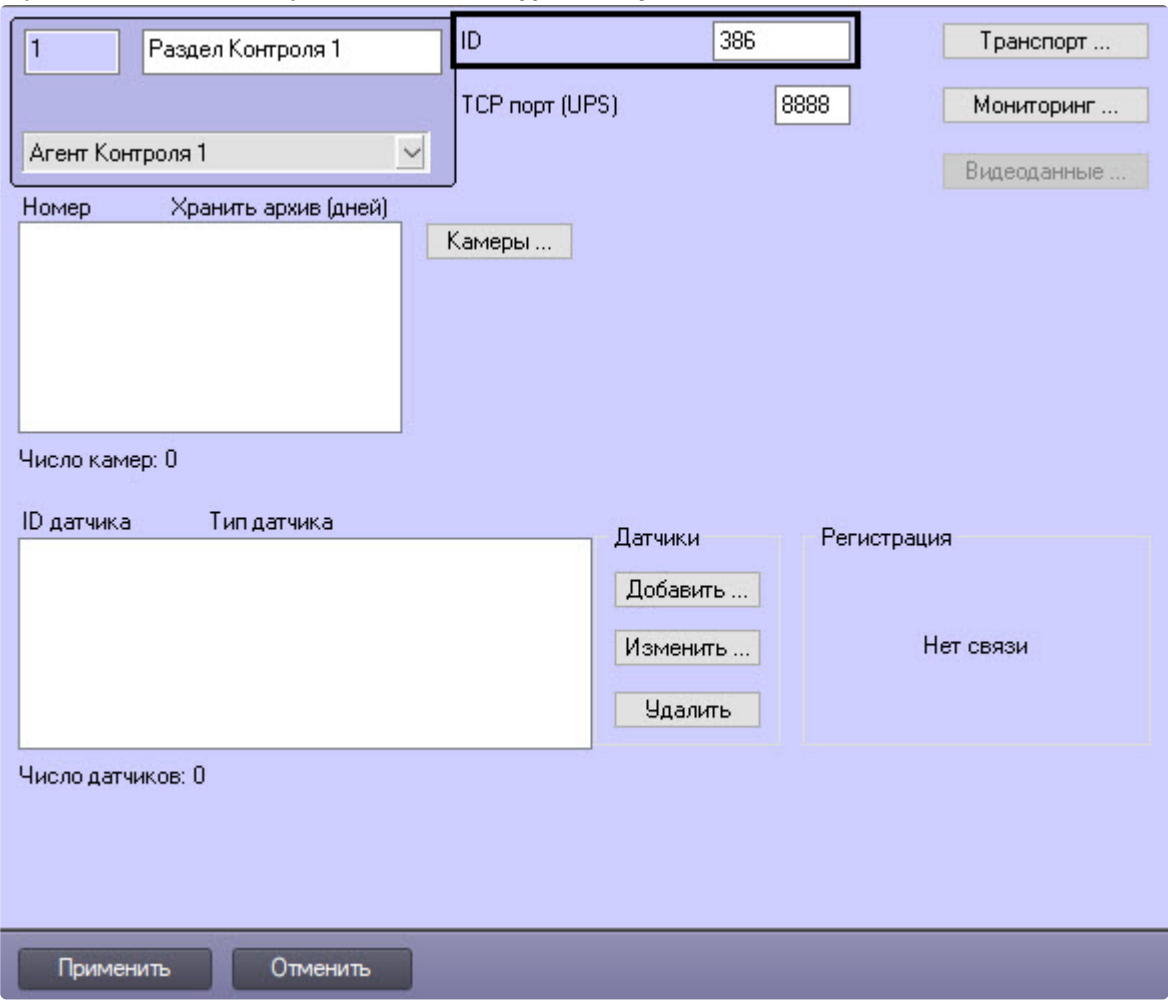

1. Перейти на панель настройки объекта **Раздел Контроля**.

2. Ввести в поле **ID** уникальный номер объекта, на котором устанавливается ПО *Агент Контроля*. Может содержать от 1 до 9 символов.

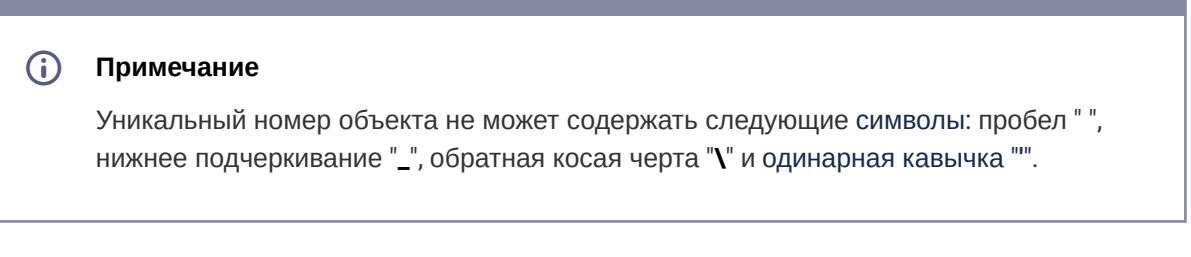

#### 3. Нажать на кнопку **Применить** для сохранения настроек.

Настройка уникального номера раздела контроля завершена.

## **21.3.2 Настройка порта для приема сообщений от ИБП**

Настройка порта для приема сообщений от ИБП осуществляется следующим образом:

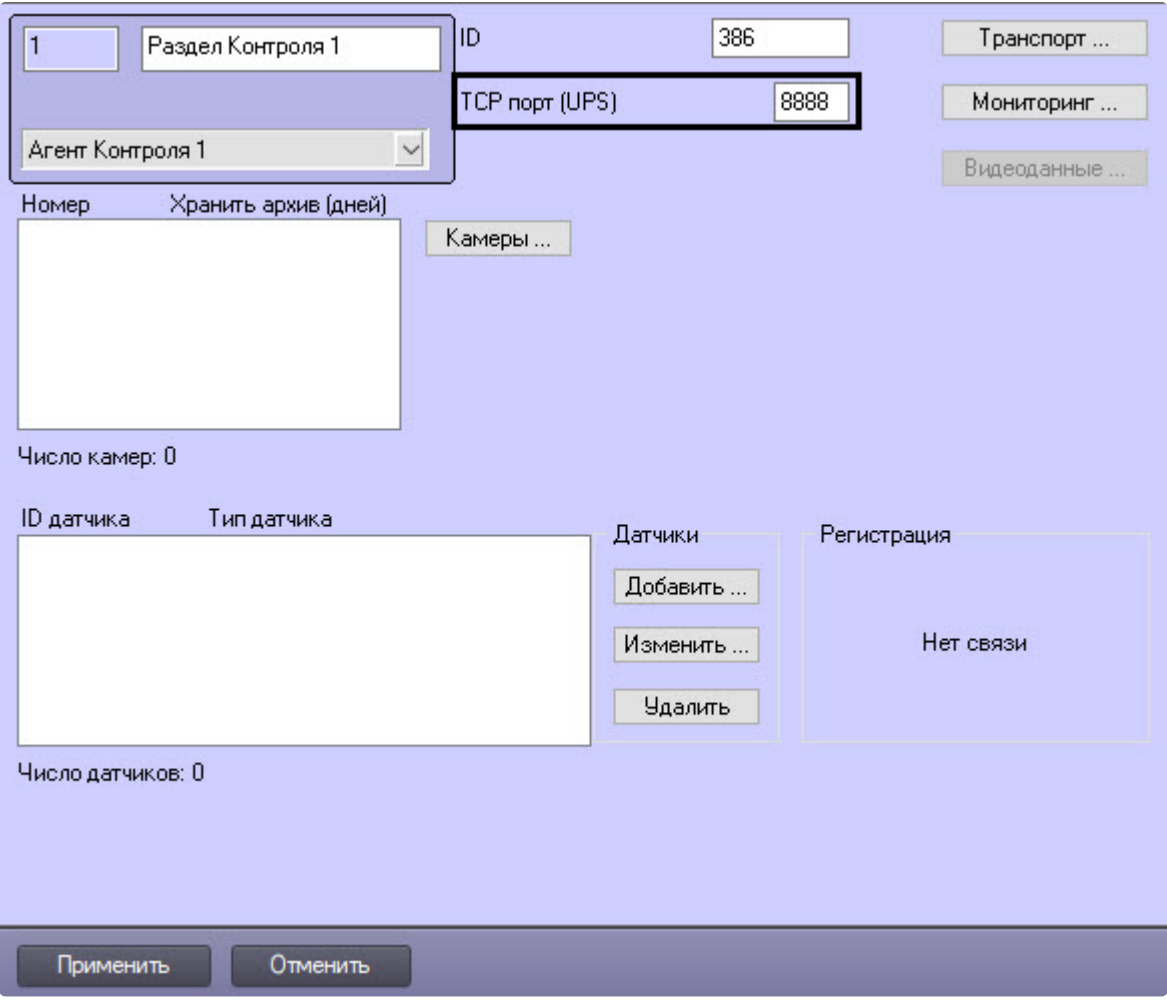

1. Перейти на панель настройки объекта **Раздел Контроля**.

- 2. Ввести в поле **TCP порт (UPS)** номер порта, на котором «слушаются» сообщения от ИБП.
- 3. Нажать на кнопку **Применить** для сохранения настроек.

Настройка порта для приема сообщений от ИБП завершена.

## **21.3.3 Настройка взаимодействия Агента Контроля с Сервером Контроля**

#### **Примечание**  $\Omega$

Перед настройкой взаимодействия *Агента Контроля* с *Сервером Контроля* рекомендуется убедиться, что название и идентификатор настраиваемого объекта **Раздел Контроля** заданы корректно, т.к. при успешном соединении с *Сервером Контроля*, в случае отсутствия объекта с данным идентификатором, на нем будет автоматически создан объект **Раздел Контроля** с названием и идентификатором настраиваемого объекта. При успешной настройке взаимодействия *Агента Контроля* с *Сервером*
*Контроля* в области **Регистрация** отобразится сообщение **Регистрация выполнена**. Это означает, что *Агент Контроля* может передавать на *Сервер Контроля* тревоги и данные о техническом состоянии данного раздела контроля.

В случае, если объект **Раздел контроля** не удалось создать на *Сервере Контроля*, то в области **Регистрация** будет указана причина, например:

- **Базовое ПО не загружено**;
- **Измените название объекта** (на *Сервере Контроля* уже существует объект с таким названием);
- Объект на *Сервере Контроля* также не будет создан, если у пользователя нет прав на [администрирование объекта](https://docs.itvgroup.ru/confluence/pages/viewpage.action?pageId=136938493) **Сервер Контроля** (см. Администрирование прав и полномочий).

Настройка взаимодействия *Агента Контроля* с *Сервером Контроля* осуществляется следующим образом:

1. Перейти на панель настройки объекта **Раздел Контроля**.

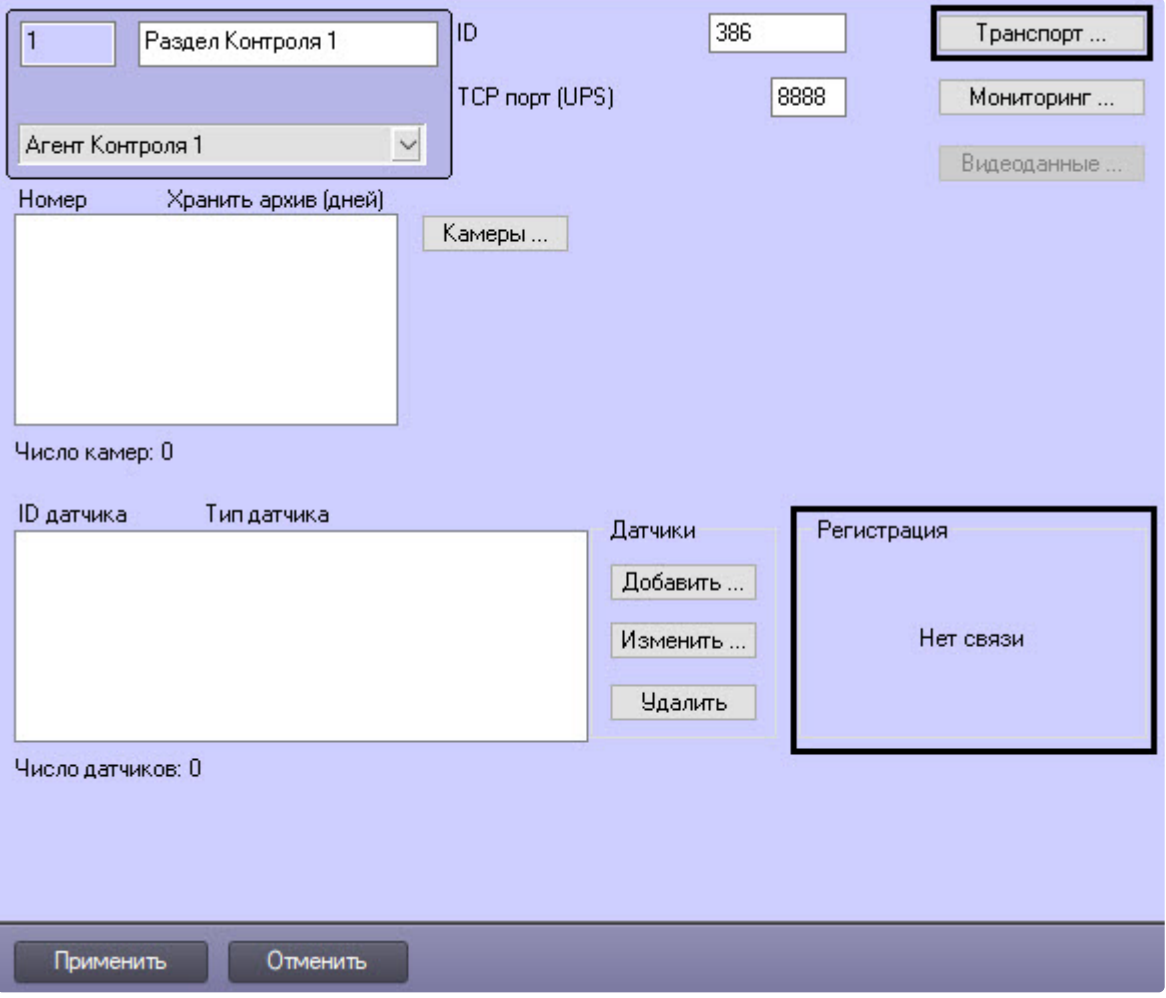

2. Нажать на кнопку **Транспорт …**. Будет открыто диалоговое окно с настройками способа взаимодействия *Агента Контроля* с *Сервером Контроля*.

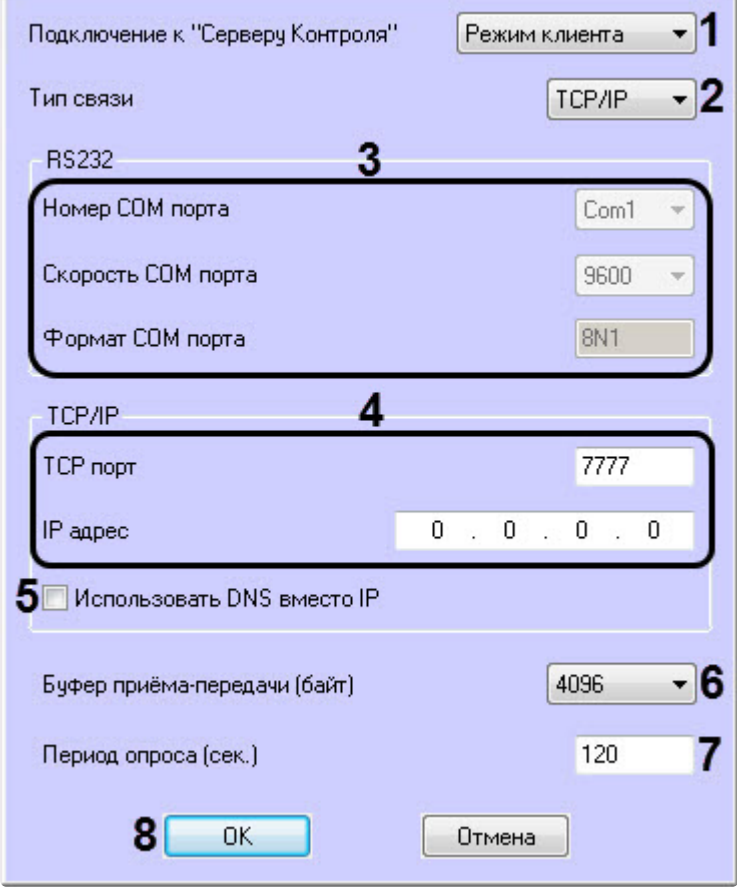

3. Раскрывающийся список **Подключение к "Серверу Контроля"** задает способ подключения *Агента Контроля* к *Серверу Контроля*. Необходимо выбрать из данного списка значение **Режим клиента** (**1**).

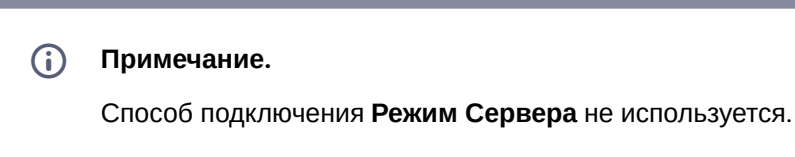

- 4. Из раскрывающегося списка **Тип связи** выбрать транспортный уровень взаимодействия. Возможные значения – **TCP/IP**, **RS232** (**2**).
- 5. Если выбран тип связи **RS232**, задать параметры **Номер COM порта**, **Скорость COM порта** и **Формат COM порта** (**3**).
- 6. В случае, если выбран тип связи **TCP/IP**, то в этом диалоговом окне следует задать параметры подключения к *Серверу Контроля*:
- a. В случае, если подключение к *Серверу Контроля* производится по IP-адресу, убедиться, что снят флажок **Использовать DNS вместо IP** (**5**), и указать **IP адрес** и **TCP порт** *Сервера Контроля* (**4**).
- b. В случае, если подключение к *Серверу Контроля* производится по доменному имени, установить флажок **Использовать DNS вместо IP** (**5**), и указать **DNS имя** и **TCP порт** *Сервера Контроля.*

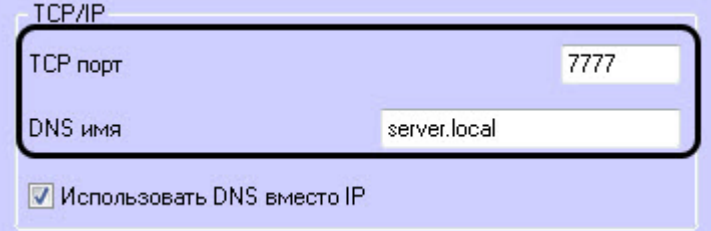

# **Примечание.**

Подключение по доменному имени позволяет избежать необходимости перенастройки *Агентов Контроля* в случае изменения IP-адреса *Сервера Контроля*.

- 7. При посылке на *Сервер Контроля* видеокадров или видеофрагментов передача осуществляется пакетами. Размер пакетов определяет параметр **Буфер приема-передачи (байт)** (**6**). Для обеспечения максимальной скорости передачи данных рекомендуется использовать значение 4096. Для плохих каналов связи, например, если используется GSMмодем, рекомендуется использовать значение 800.
- 8. Если выбран **Режим клиента**, в поле **Период опроса (сек.)** (**7**) ввести период времени, с которым *Агент Контроля* будет посылать сообщения о своем техническом состоянии на *Сервер Контроля*. Минимально возможное значение 10 сек. Данное значение не влияет на передачу сообщений, связанных с кратковременными тревогами. Сообщения о кратковременных тревогах передаются *Агентом Контроля* на *Сервер Контроля*, как только происходит срабатывание соответствующих датчиков. Также исключение составляют некоторые длительные тревоги – более подробно см. документ Программный комплекс Мониторинг. Руководство Администратора, раздел Приложение 1. Обобщенная информация о [периодах обновления данных](https://docs.itvgroup.ru/confluence/pages/viewpage.action?pageId=298325899)*.*
- 9. Нажать на кнопку **ОК** (**8**).
- 10. Нажать кнопку **Применить** для сохранения изменений.

Настройка взаимодействия *Агента Контроля* с *Сервером Контроля* завершена.

# **21.3.4 Настройка работы с титрами**

Для работы с титрами необходимо для каждой камеры, на которую предполагается накладывать титры, создать объект **Титрователь**.

#### **Внимание!**  $\mathbf{A}$

Если для камеры создано несколько титрователей, то *Агент Контроля* использует титрователь с наименьшим номером.

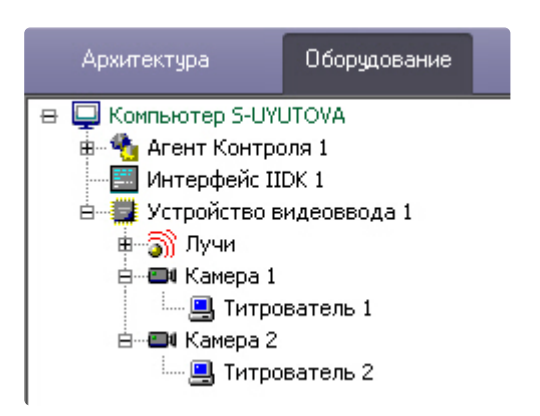

Для настройки шрифта титров и области их отображения необходимо выполнить следующие действия:

1. В дереве оборудования щёлкнуть левой кнопкой мышки на соответствующем объекте **Титрователь**. В правой части диалогового окна **Настройка системы** отобразится панель

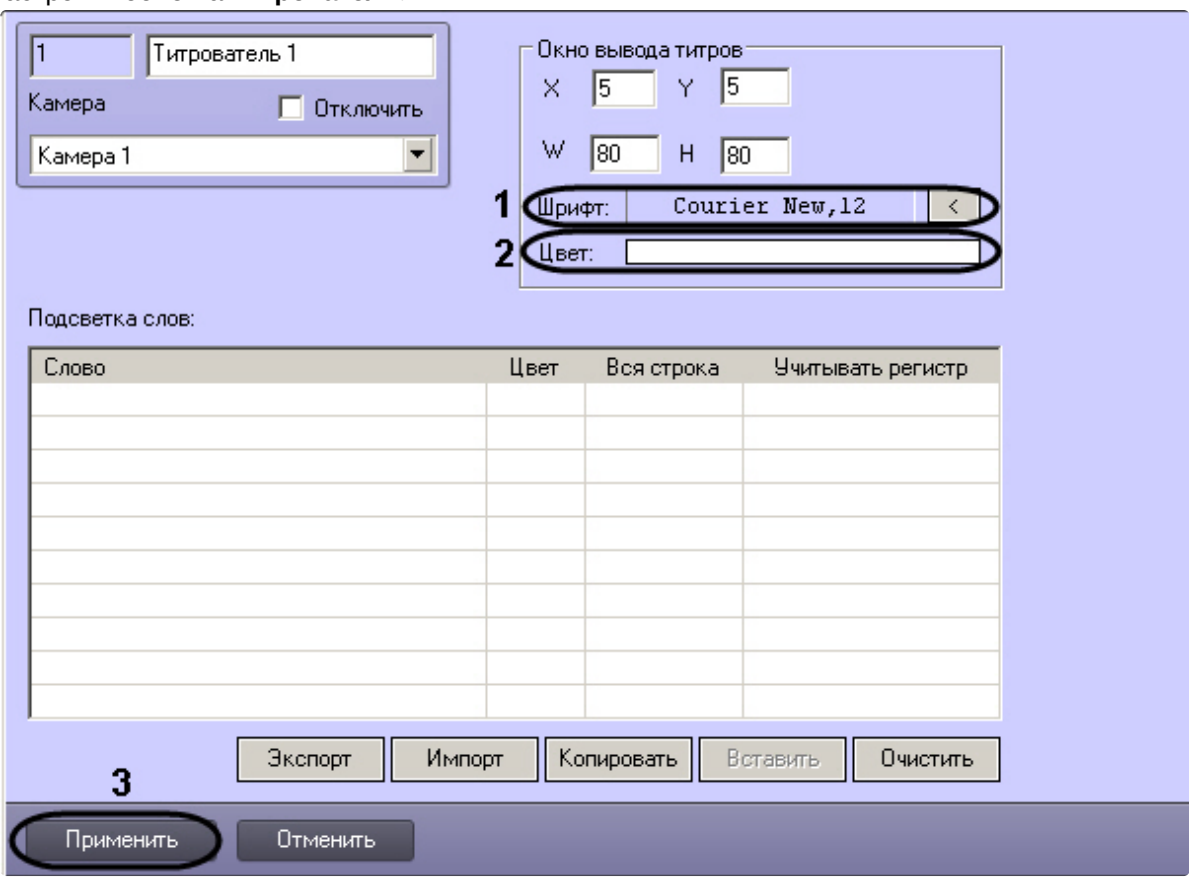

## настройки объекта **Титрователь**.

2. Если нажать на кнопку справа от строки **Шрифт**, то появится диалоговое окно, с помощью которого можно настроить название и размер шрифта (**1**).

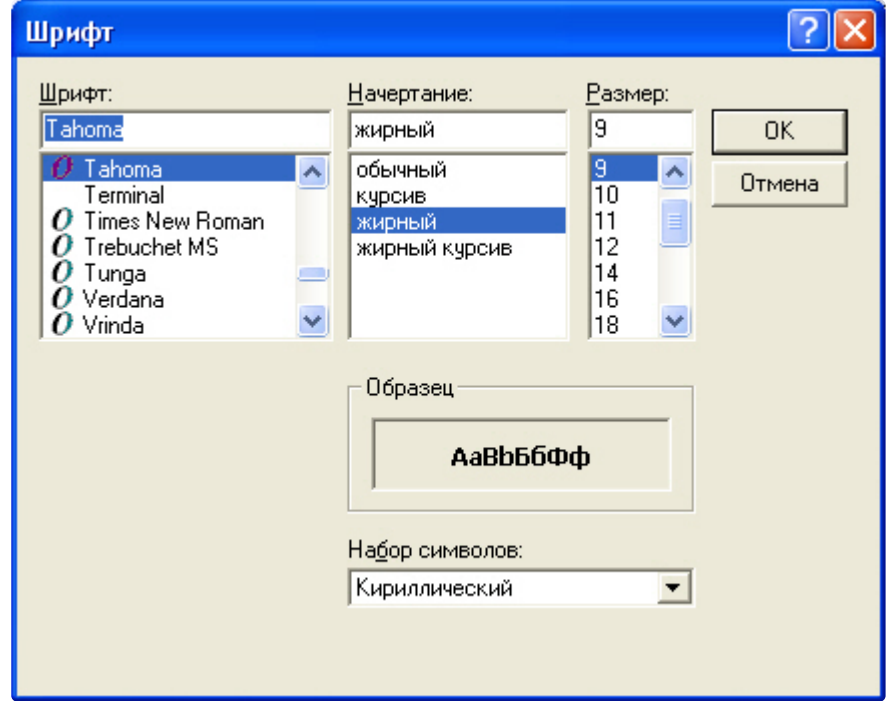

3. Для настройки цвета титров следует осуществить двойной щелчок мышью в области справа от строки **Цвет**. Появится диалоговое окно настройки цвета (**2**).

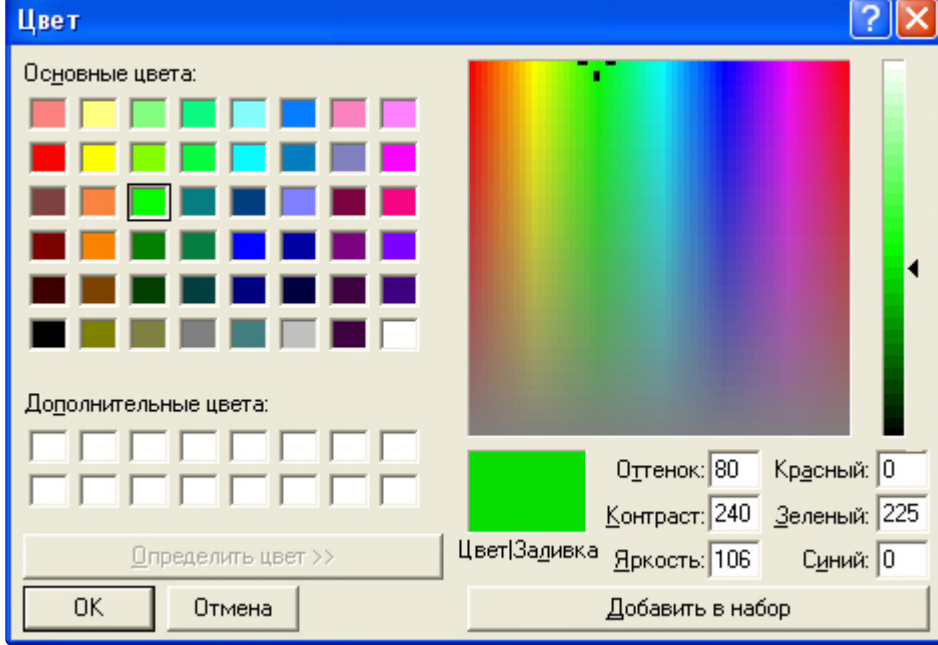

Настройка объекта **Титрователь** завершена.

# **21.3.5 Настройка списка видеокамер**

Список видеокамер, задаваемый на панели настройки объекта **Раздел Контроля**, определяет камеры, доступ к архиву и видео с которых можно будет получить при помощи интерфейсных объектов ПК *Мониторинг* (см. документ [Программный комплекс Мониторинг](https://docs.itvgroup.ru/confluence/pages/viewpage.action?pageId=298325522). Руководство оператора). Кроме того, данный список определяет камеры, мониторинг состояния и архивов которых ведет *Агент Контроля*.

В зависимости от того, заполнен список камер или нет, возможны следующие ситуации:

- 1. Если камеры в списке указаны, *Агент Контроля* работает в обычном режиме, то есть ведет наблюдение за состоянием камер и их архивов. На *Сервер Контроля* поступает информация о количестве камер, дисков, объеме дисков и т.п.
- 2. Если камеры в списке не указаны, *Агент Контроля* проверяет наличие в системе объекта **Долговременный архив** и получает информацию о дисках от данного объекта. В таком случае на *Сервер Контроля* будет поступать информация именно о тех дисках, которые отмечены в объекте **Долговременный архив**. Доступ к архиву из интерфейсного объекта **Поиск в архиве** при этом не осуществляется.
- 3. Если при настройке *Агента Контроля* не указаны камеры и в конфигурации отсутствует объект **Долговременный архив**, информация о дисках берется из объекта **Компьютер**, при этом учитываются диски, указанные для хранения основного архива. Доступ к архиву из интерфейсного объекта **Поиск в архиве** при этом не осуществляется.

Во втором и третьем случаях ведется наблюдение за состоянием системы (наличие связи, перезагрузки и т.п.) и дисков (их количество и свободный объем). Состояние камер и их архивов не доступно для мониторинга.

## **Примечание**  $\Omega$

Создание и настройка объекта **Долговременный архив** описаны в документе [Программный комплекс Интеллект](https://docs.itvgroup.ru/confluence/pages/viewpage.action?pageId=136938089). Руководство Администратора.

Настройка списка используемых видеокамер осуществляется следующим образом:

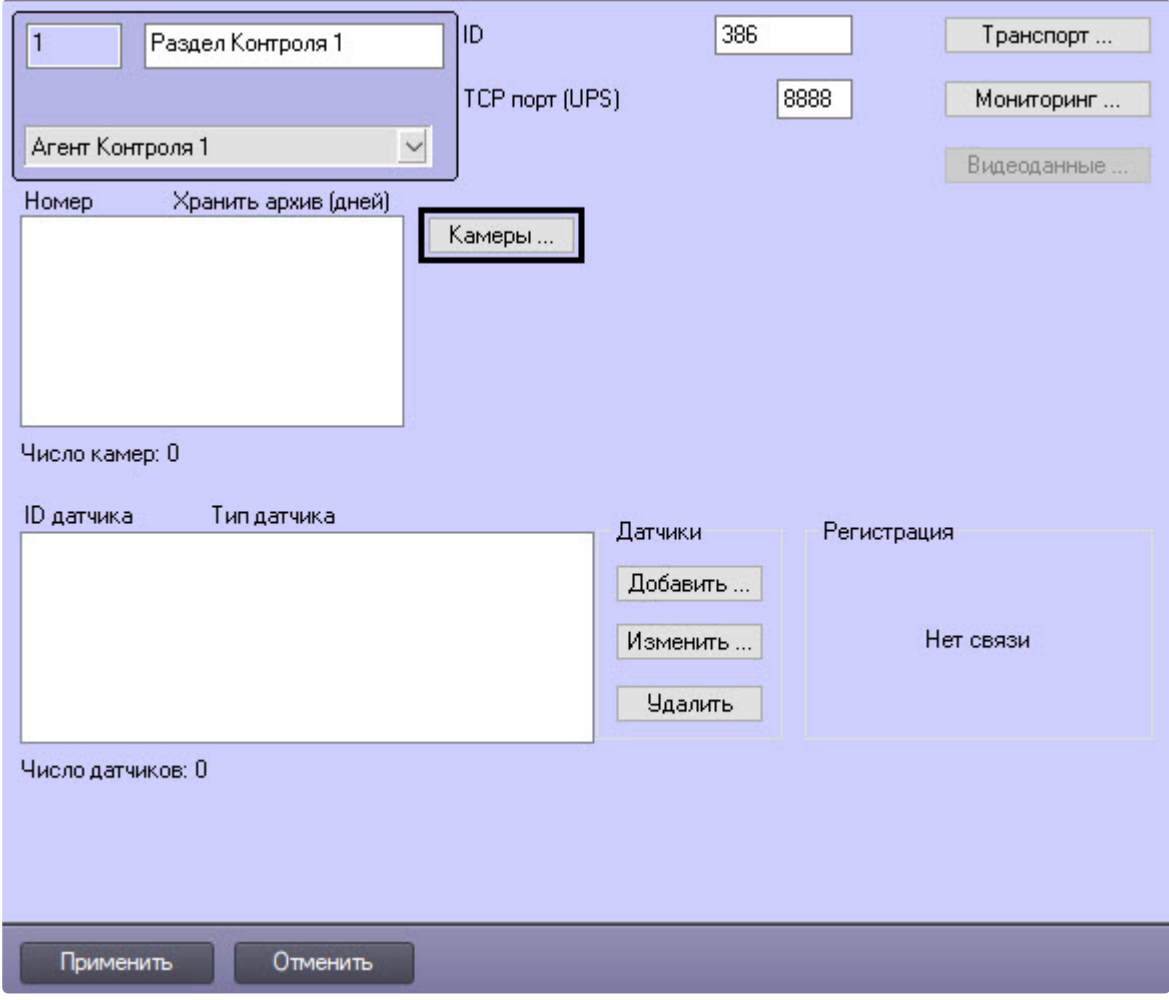

1. Перейти на панель настройки объекта **Раздел контроля**.

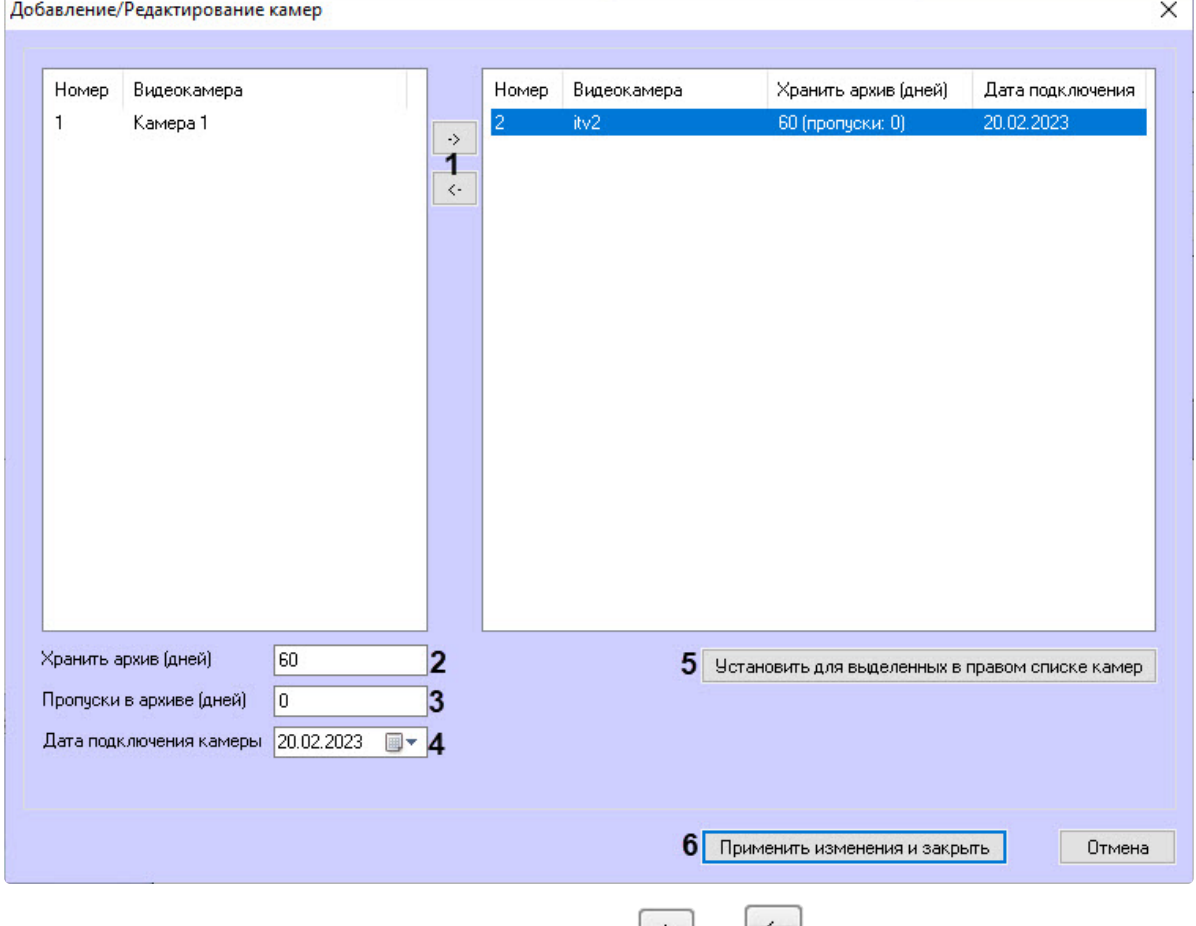

2. Нажать на кнопку **Камеры…**. Будет открыто окно **Добавление/редактирование камер**.

- 3. Перенести требуемые камеры при помощи кнопок التكتب المستخدم и и и левого списка в правый (**1**).
- 4. Выделить видеокамеры в правом списке.
- 5. В поле **Хранить архив (дней)** указать время хранения видеоархива в днях (**2**) в диапазоне от 0 до 999. Если значение параметра равно 0, то размер архива отслеживаться не будет.
- 6. В поле **Пропуски в архиве (дней)** указать количество дней, в которые не ведется запись в видеоархив, т.к. учитываются нерабочие дни в штатном расписании (**3**).
- 7. В поле **Дата подключения камеры** указать дату подключения камеры к системе (**4**).
- 8. Нажать на кнопку **Установить для выделенных в правом списке камер** (**5**).
- 9. Нажать на кнопку **Применить изменения и закрыть** (**6**). Выбранные камеры будут добавлены в список на панели настройки объекта **Раздел контроля**.
- 10. Нажать на кнопку **Применить** на панели настройки объекта **Раздел контроля**.

**Примечание**

Идентификаторы видеокамер и титрователей должны быть целочисленными.

## **Примечание**  $\Omega$

Камеры будут автоматически удалены из списка при следующих условиях:

- **Камера** или ее родительский объект **Устройство видеоввода** удалена из списка оборудования ПК *Интеллект*;
- **Камера** или ее родительский объект **Устройство видеоввода** переведена в режим **Отключить**;
- В распределенной конфигурации **Камера** перенесена в **Устройство видеоввода**, расположенное на другом компьютере;
- В распределенной конфигурации **Устройство видеоввода**, которому принадлежит камера, перенесено на другой компьютер.

<span id="page-81-0"></span>Настройка списка камер завершена.

# **21.3.6 Настройка датчиков**

В системе можно использовать 4 фиксированных датчика (вибродатчик, датчик замка, датчик температуры, дополнительный датчик), а также 12 датчиков расширения.

### **Примечание.**  $\bigcap$

Перед настройкой списка датчиков объекта охраны необходимо создать и настроить в ПК *Интеллект* требуемый набор объектов **Луч**. Создание и настройка данных объектов описаны в документе Программный комплекс Интеллект. Руководство по установке и [настройке компонентов охранной системы](https://docs.itvgroup.ru/confluence/pages/viewpage.action?pageId=136937519).

### **Внимание!** A

Идентификаторы датчиков должны быть целочисленными.

## **Примечание**  $\odot$

В случае, если к тревоге прикрепляются видеоданные (видеокадры или видеофрагменты), [необходимо создать скрипт по приостановке записи по камере](#page-244-0) (см. Пример скрипта для приостановки записи по камере).

Настройка списка используемых датчиков осуществляется следующим образом:

1. Перейти на панель настройки объекта **Раздел Контроля**.

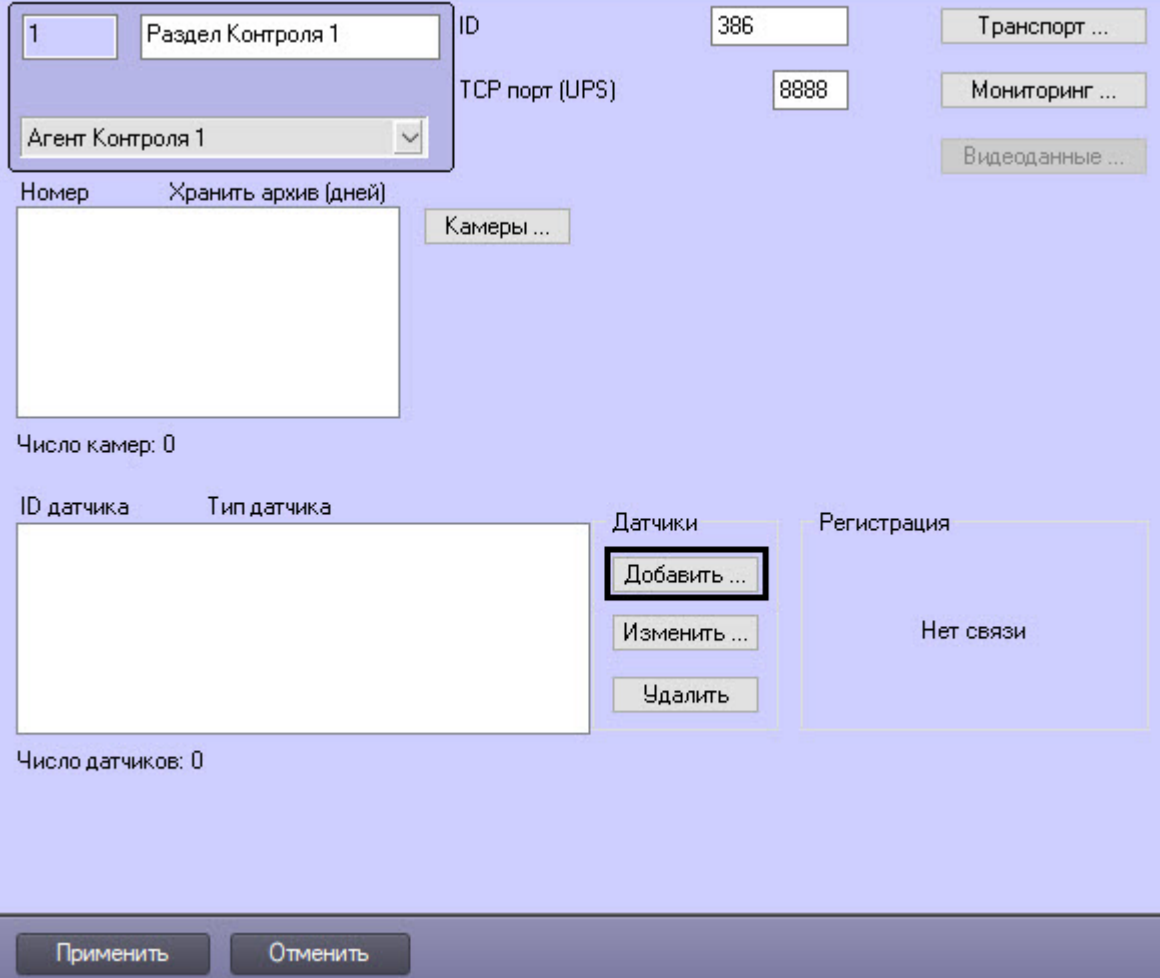

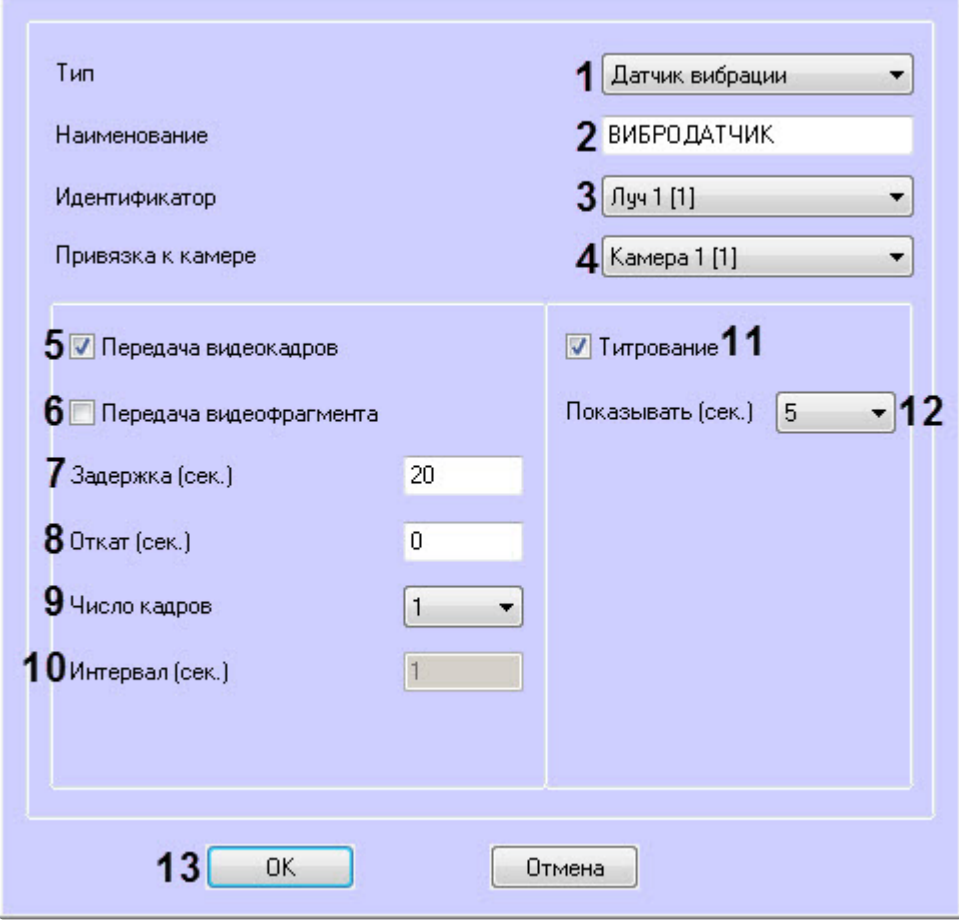

2. Нажать на кнопку **Добавить**. Будет открыто диалоговое окно добавления датчика.

- 3. Из раскрывающегося списка **Тип** выбрать тип датчика из вышеуказанных шестнадцати датчиков (**1**).
- 4. В поле **Наименование** ввести текст, который будет передаваться на *Сервер Контроля* вместе с тревожным сообщением (**2**). Этот же текст будет накладываться на изображение видеокамеры в процессе титрования.
- 5. Из раскрывающегося списка **Идентификатор** выбрать объект **Луч**, предварительно созданный в дереве оборудования ПК *Интеллект* (**3**).
- 6. Из раскрывающегося списка **Привязка к камере** выбрать видеокамеру, с которой следует передавать видеокадры или видеофрагменты(**4**).
- 7. В случае, если требуется передавать на *Сервер Контроля* кадры видеоизображения при срабатывании датчика, установить флажок **Передача видеокадров** (**5**).
- 8. В случае, если требуется передавать на *Сервер Контроля* видеофрагмент при срабатывании датчика, установить флажок **Передача видеофрагмента** (**6**).
- 9. В поле **Задержка (сек.)** ввести время задержки между моментом срабатывания датчика и моментом обращения к видеоархиву в секундах (**7**). Значение по умолчанию – 20 секунд. Данный параметр необходим для гарантированной записи по камере.
- 10. В поле **Откат (сек.)** ввести время отката от момента срабатывания датчика в секундах (**8**). Это позволяет получить кадр видеоизображения не самого момента возникновения тревожного события, а за некоторое время до этого.
- 11. Если был выбран режим **Передача видеокадров**:
	- a. Из раскрывающегося списка **Число кадров** выбрать количество передаваемых кадров видеоизображения при срабатывании датчика (**9**).
	- b. В поле **Интервал (сек.)** ввести интервал времени в секундах между кадрами видеоизображения, если передаётся больше одного кадра (**10**). Таким образом, при возникновении тревожной ситуации имеется возможность передать на *Сервер Контроля* целую последовательность кадров, "разнесённых" по времени, что увеличивает вероятность получения "качественного" кадра.

### **Внимание!**  $\mathbf{\Lambda}$

Для режима передачи видеокадров, как и для режима передачи видеофрагментов, необходимо создавать скрипт для приостановки записи по камере – см. [Пример скрипта для приостановки записи по камере](#page-244-0).

### **Внимание!** Δ

При настройке параметров **Откат**, **Число кадров** и **Интервал** следует проконтролировать настройку видеокамеры, с которой будут передаваться видеокадры, а именно параметр **Время предзаписи**. Время предзаписи должно быть больше или равно времени отката.

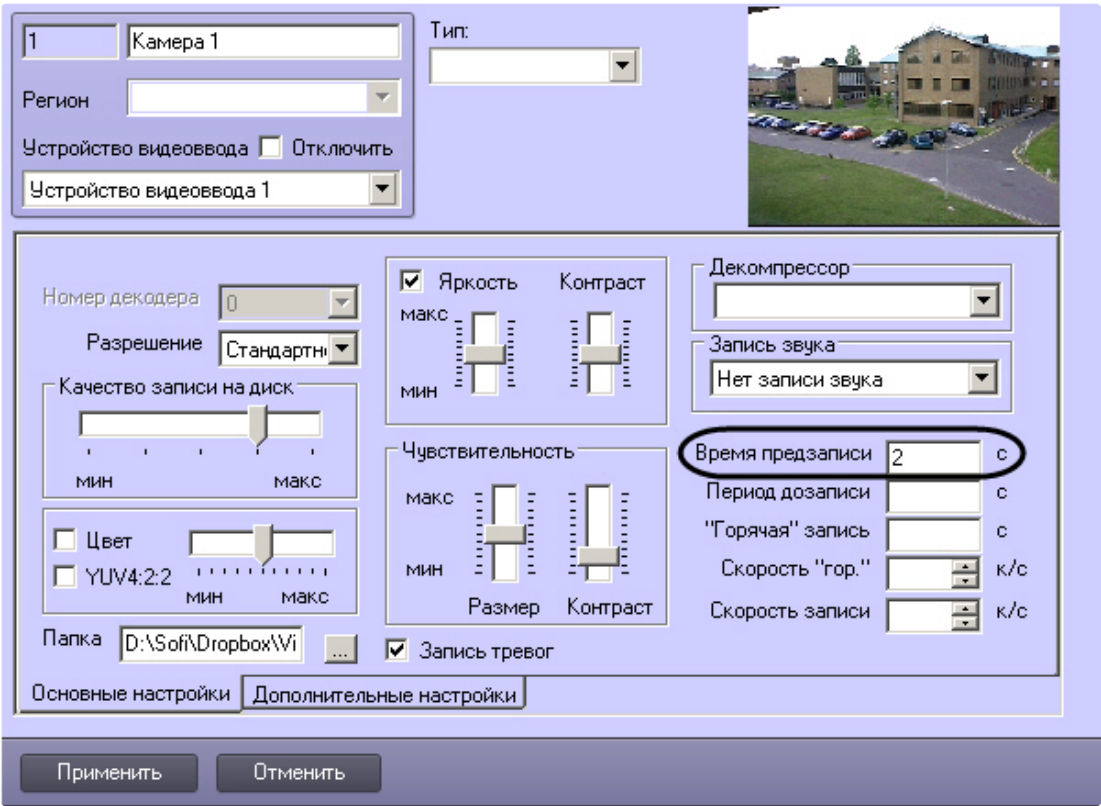

- 12. Если был выбран режим **Передача видеофрагмента**:
	- a. В поле **Длина (сек.)** ввести размер передаваемого видеофрагмента.

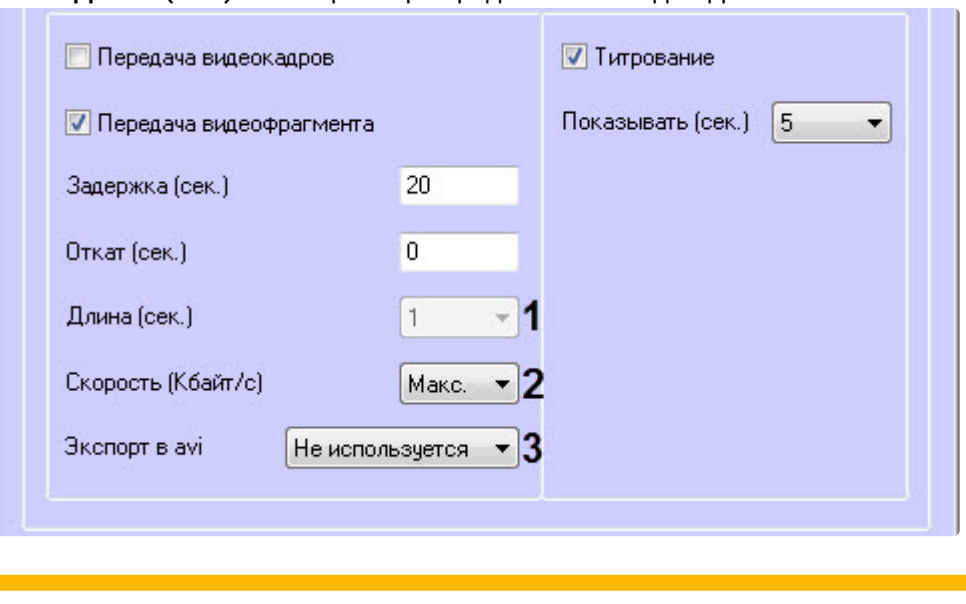

**Внимание!**

Если в параметре **Экспорт в avi** (**3**) выбрано значение **Не используется**, то параметр **Длина (сек.)** будет недоступен. В данном случае длина определяется размером файла видеофрагмента в видеоархиве. Для ограничения длины передаваемого видеофрагмента необходимо воспользоваться скриптом для приостановки записи по камере (пример скрипта см. в приложении [Пример скрипта для приостановки записи по](#page-244-0)  камере).

- b. В поле **Скорость (Кбайт/с)** ввести скорость передачи видеофрагмента (**2**).
- c. Параметр **Экспорт в avi** (**3**) позволяет выбрать формат и кодек передаваемого видеофрагмента:
	- **Не используется** видеофрагмент будет экспортирован в виде архива с набором каталогов и файлов из папки VIDEO.
	- **Исходный формат** видеофрагмент будет экспортирован в avi-файл без перекодирования.
	- **Xvid** видеофрагмент будет экспортирован в avi-файл с кодеком Xvid.
	- **DivX** видеофрагмент будет экспортирован в avi-файл с кодеком DivX.
	- **x264** видеофрагмент будет экспортирован в avi-файл с кодеком x264.

### **Внимание!**  $\mathbf{\Lambda}$

Экспорт в avi-файл с указанным кодеком осуществляется на *Агенте Контроля* с помощью модуля **AviExport.run**. На *Агенте Контроля* должен использоваться модуль **AviExport.run** версии не ниже 4.10.5.3776 и быть установлен запрашиваемый кодек. В противном случае будет получена ошибка **Кадр или видеофрагмент не найден (ошибка экспорта из архива)**.

# **Примечание**

Если версия *Агента Контроля* ниже 11.0.1520, то параметр **Экспорт в avi** будет автоматически установлен в значение **Не используется** без возможности его изменения.

13. Если требуется накладывать титры на видеоизображение при срабатывании датчика, установить флажок **Титрование** (**11**). Видеокамера, на изображение которой следует накладывать титры, указывается в поле **Привязка к камере** (**4**).

- 14. Из раскрывающегося списка **Показывать (сек.)** выбрать продолжительность показа титров на видеоизображении в секундах (**12**).
- 15. Нажать кнопку **ОК** (**13**).

Настройка списка используемых датчиков завершена.

# <span id="page-87-0"></span>**21.3.7 Настройка групп тревог**

# 21.3.7.1 Настройка привязки событий к определённым группам тревог

По умолчанию с *Агента Контроля* для групп тревог **СКД** и **Детекторы** не передаются никакие данные. Эти группы тревог, а также **Оборудование** и **ОПС** могут использоваться для назначения своих типов тревог.

Объект, события которого должны быть отнесены к той или иной группе тревог, должен быть создан в дереве оборудования. Например, если требуется, чтобы сигнал от детектора **Детектор оставленных предметов** отображался на мониторинге в группе тревог **Детекторы**, то следует создать объект **Зона детектора** и настроить его (выбрать тип **Детектор оставленных предметов**, указать область детекции, чувствительность и т. д. – подробнее см. документ [Программный комплекс Интеллект](https://docs.itvgroup.ru/confluence/pages/viewpage.action?pageId=136938089). Руководство Администратора).

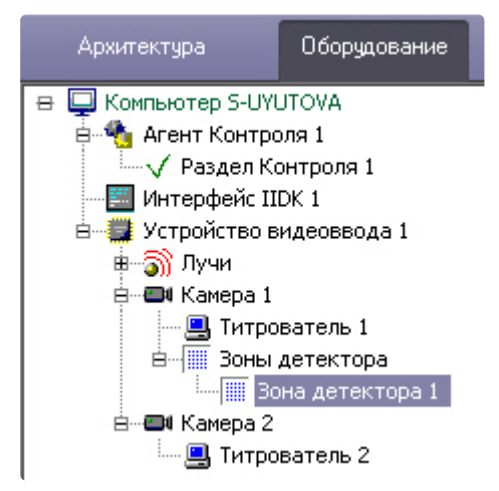

Для привязки событий к определённым группам тревог необходимо выполнить следующие действия:

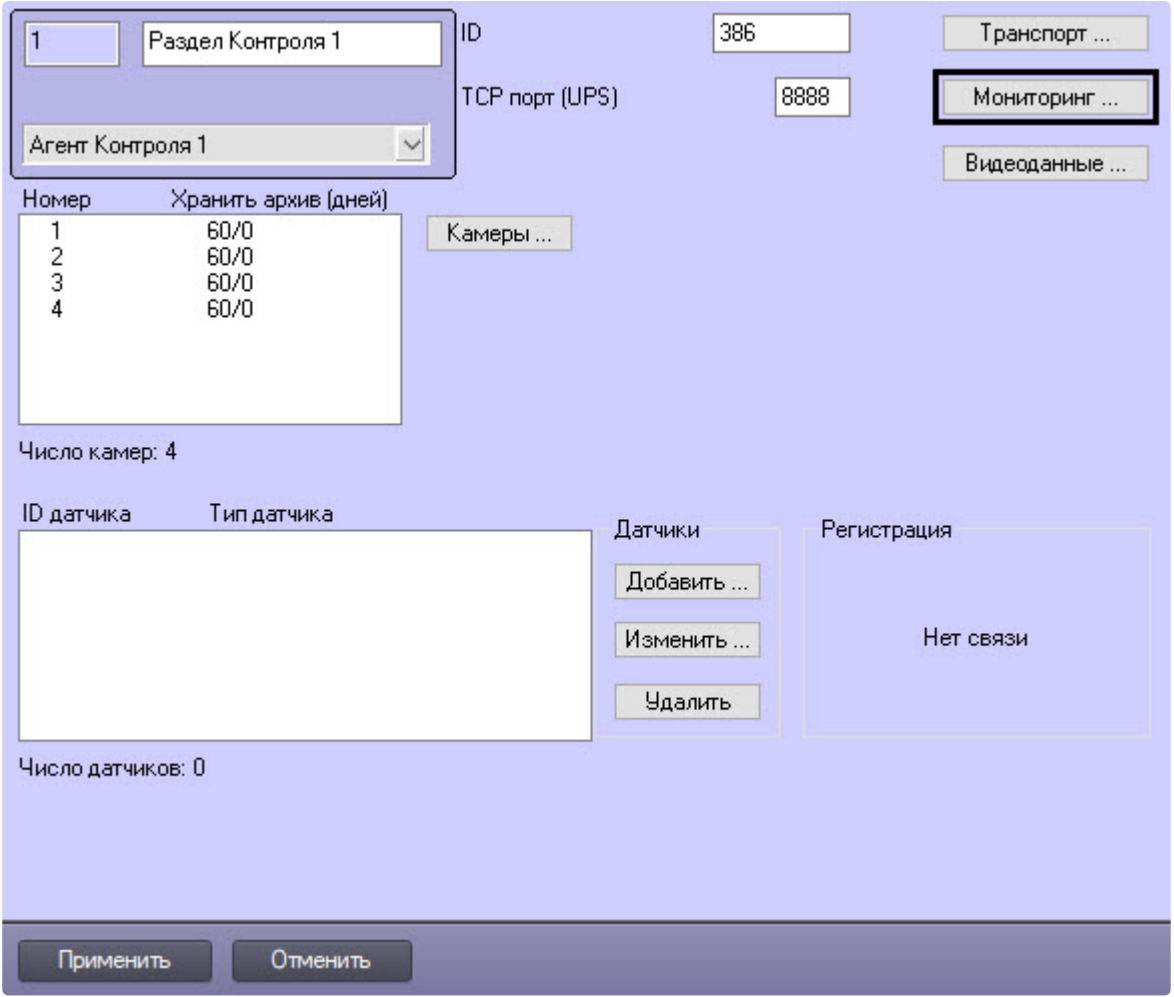

1. Перейти на панель настройки объекта **Раздел Контроля**.

2. Нажать на кнопку **Мониторинг...**. Будет открыто окно **Добавление/Удаление событий для мониторинга**.and a

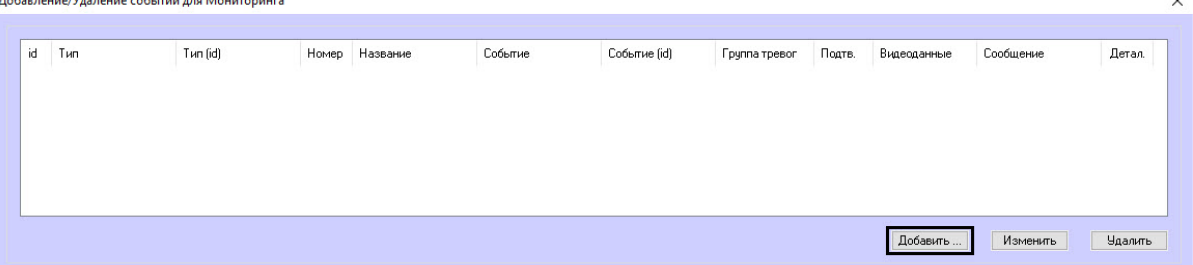

 $\ddot{\phantom{a}}$ 

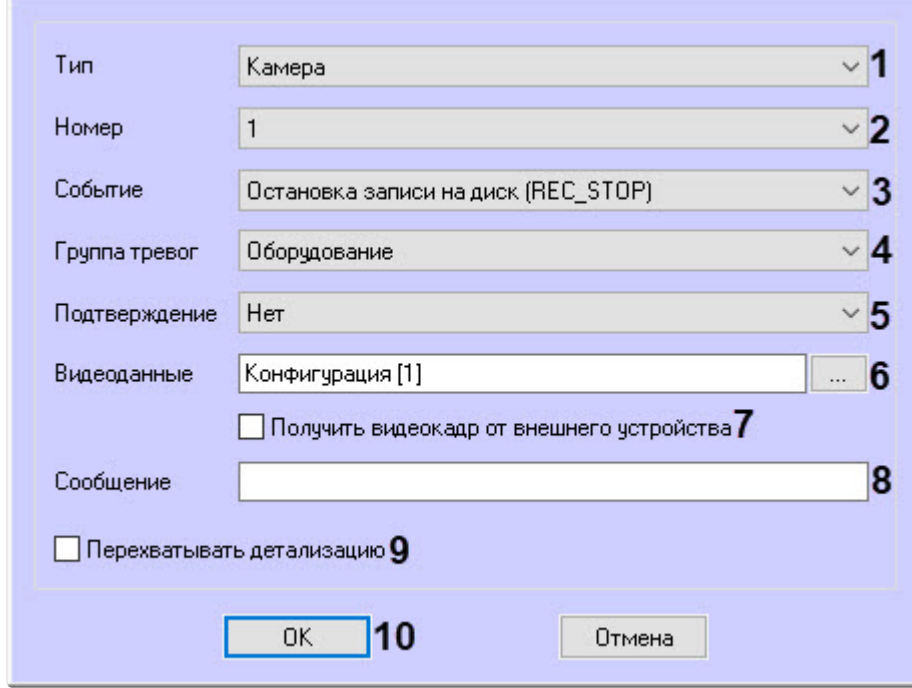

3. Нажать на кнопку **Добавить…** для добавления события. Будет открыто окно настройки события.

- 4. В появившейся форме из раскрывающегося списка **Тип** (**1**) следует выбрать тип оборудования. В данном списке присутствуют типы всех объектов, созданных на вкладке **Оборудование** диалогового окна **Настройка системы**, которые имеют зарегистрированные события. Пример. В случае с Детектором оставленных предметов следует выбрать тип **Зона детектора**.
- 5. Из раскрывающегося списка **Номер** (**2**) выбрать идентификатор объекта выбранного типа, от которого требуется получать события. Если требуется получать события от всех устройств данного типа, то это поле следует оставить пустым.
- 6. Из раскрывающегося списка **Событие** (**3**) выбрать тип события. Доступные типы событий зависят от выбранного типа объектов. В скобках указан системный тип события, используемый в скриптах и программах (см. [Руководство по созданию скриптов](https://docs.itvgroup.ru/confluence/pages/viewpage.action?pageId=136937794) (программирование) и [Руководство по программированию](https://docs.itvgroup.ru/confluence/pages/viewpage.action?pageId=136937692) JScript). Например, для события тревоги детектора оставленных предметов следует выбрать **Тревога зоны детектора (MD\_START)**.
- 7. Из раскрывающегося списка **Группа тревог** (**4**) выбрать в какой группе тревог на ПК *Мониторинг* должна отобразиться тревога по данному событию.
- 8. Имеется возможность получать подтверждение принятия тревоги от *Сервера Контроля*. Для этого из раскрывающегося списка **Подтверждение** (**5**) выбрать способ подтверждения принятия тревоги:
	- a. **Нет** подтверждение не отправляется.
	- b. **Простое** при принятии тревоги оператором на *Агент Контроля* отправляется подтверждение.
	- c. **Сложное** при попытке принятия тревоги оператор должен подтвердить свое действие в специальном окне, после чего будет отправлено подтверждение.

### **Примечание.**  $\odot$

- При получении подтверждения принятия тревоги на *Сервере Контроля Агент Контроля* отправляет в ядро ПК *Интеллект* сообщение "Принято: Событие мониторинга". Имеется возможность создавать в ПК *Интеллект* скрипты, использующие данное событие – см. [Примеры скриптов для обработки](#page-248-0)  подтверждений принятия тревог.
- Отправка подтверждений может быть отключена на стороне *Сервера контроля* – см. [Настройка отправки подтверждений](#page-131-0)  принятия тревог.
- 9. Если к тревогам необходимо прикреплять видеоданные, нажать кнопку **Видеоданные** (**6**). В результате откроется окно **Выбор конфигураций для передаваемых видеоданных**.

# **Примечание**

Настройка конфигураций для передаваемых видеоданных описана в разделе [Настройка конфигураций для передаваемых видеоданных](#page-94-0).

a. Перенести требуемые конфигурации при помощи кнопки (**1**) из левого списка в правый. Удаление конфигурации из правого списка в левый осуществляется при помощи кнопки

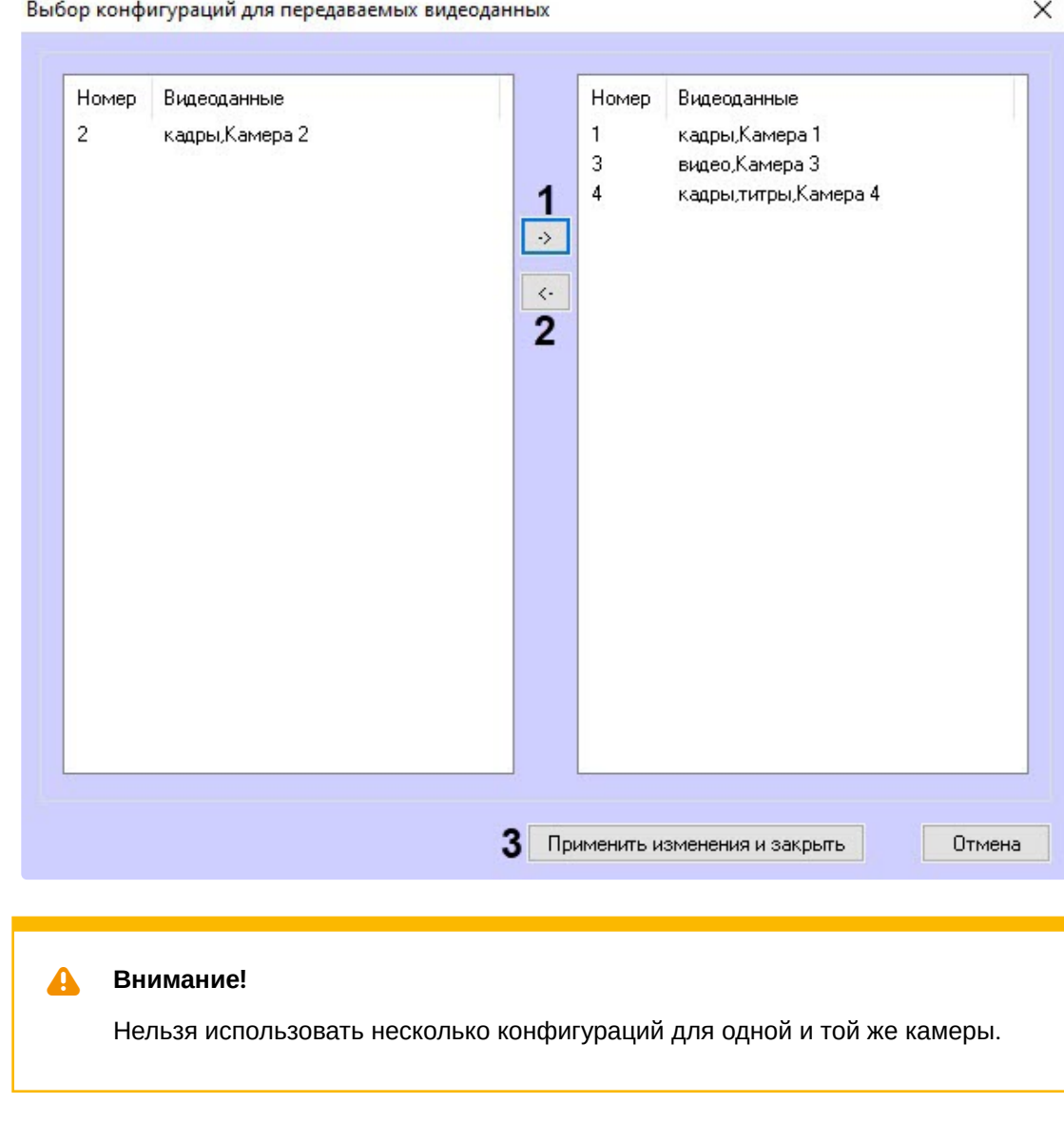

(**2**).

**Внимание!**

видеокамерой, установить флажок **Получить видеокадр от внешнего устройства** (**7**). Таким образом можно передавать, например, JPG-кадр, полученный от рентгеновского аппарата.

10. Чтобы добавить возможность прикреплять к событию видеокадр, не связанный с

указаны в нередактируемом поле **Видеоданные**.

b. Нажать кнопку **Применить изменения и закрыть** (**3**). Выбранные конфигурации будут

Для включения настройки **Получить видеокадр от внешнего устройства** в отслеживаемом событии должна присутствовать подстрока imageBase64<> с закодированным в нем изображением.

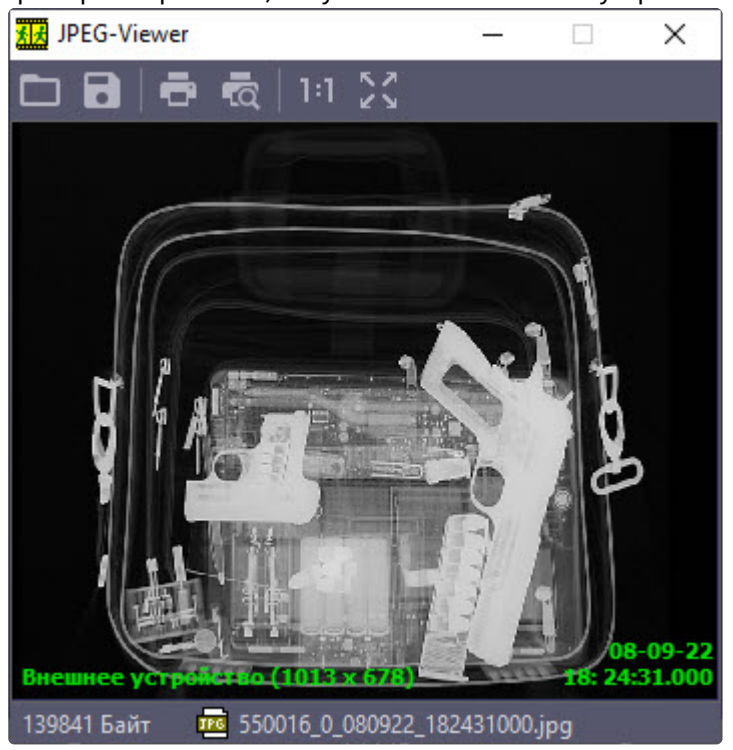

Пример изображения, полученного от внешнего устройства:

- 11. В поле **Сообщение** (**8**) ввести строку, которая появится в колонке **Устройство** диалоговой формы **Реакция на тревогу** (см. документ Программный комплекс Мониторинг. Руководство Оператора). В случае, [если не задан идентификатор объекта](https://docs.itvgroup.ru/confluence/pages/viewpage.action?pageId=298325522), для детализации сообщения допускается использование в поле **Сообщение** следующих переменных:
	- a. <id> идентификатор объекта, от которого поступило событие.
	- b. <name> название объекта.

## **Внимание!**  $\blacktriangle$

<id> и <name> должны быть указаны в нижнем регистре.

Общая длина поля **Сообщение** после подстановки значений переменных не может превышать 60 символов. Если длина итогового сообщения превысит 60 символов, то лишние символы будут отброшены.

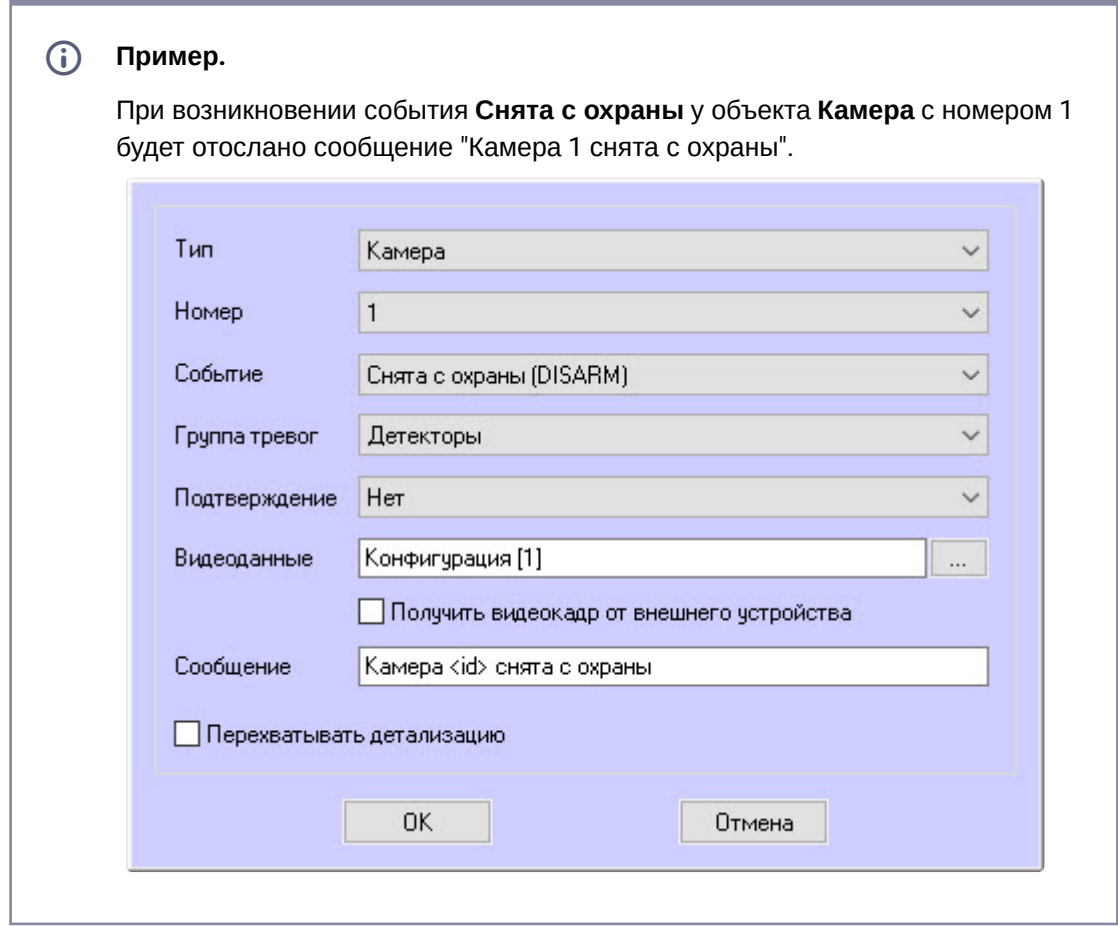

- 12. Если установить флажок **Перехватывать детализацию** (**9**), то *Агент Контроля* будет искать дополнительную информацию в сообщении от устройства данного типа (по подстроке «param0<>»).
- 13. Нажать на кнопку **ОК** (**10**).

Таким образом, при интеграции нового устройства в *ПК Интеллект*, если разработчику требуется, чтобы можно было передавать на ПК *Мониторинг* более детальную информацию, ему следует при генерации события от устройства добавить детализацию в параметре «param0<>». Например, если имеется модуль «Контроль материнской платы», который имеет событие «Тревога», то в «param0<>» можно включить следующие значения: «кулер процессора», «батарейка BIOS» и т .д. Тогда, если в поле **Сообщение** ввести «М.плата» и выбрать опцию **Перехватывать детализацию**, то в колонке **Устройство** диалоговой формы **Реакция на тревогу** может появиться следующее: «М.плата (кулер процессора)».

Аналогичным образом можно отслеживать сообщения от других объектов, созданных в дереве оборудования *ПК Интеллект* на вкладке **Оборудование**.

Настройка привязки различных событий к определённым группам тревог завершена.

# <span id="page-94-0"></span>21.3.7.2 Настройка конфигураций для передаваемых видеоданных

Если настроена пересылка на *Сервер контроля* пользовательских тревог (см. Настройка привязки событий к определённым группам тревог), [имеется возможность прикреплять к тревогам](#page-87-0)  видеоданные. В программном комплексе *Мониторинг* имеется возможность создавать конфигурации пересылки видеоданных, чтобы впоследствии назначать их тем или иным событиям при настройке групп тревог.

## **Внимание!**  $\blacktriangle$

В случае, если к тревоге прикрепляются видеоданные (видеокадры или видеофрагменты), [необходимо создать скрипт по приостановке записи по камере](#page-244-0) (см. Приложение 2. Пример скрипта для приостановки записи по камере).

Настройка конфигураций для передаваемых видеоданных выполняется следующим образом:

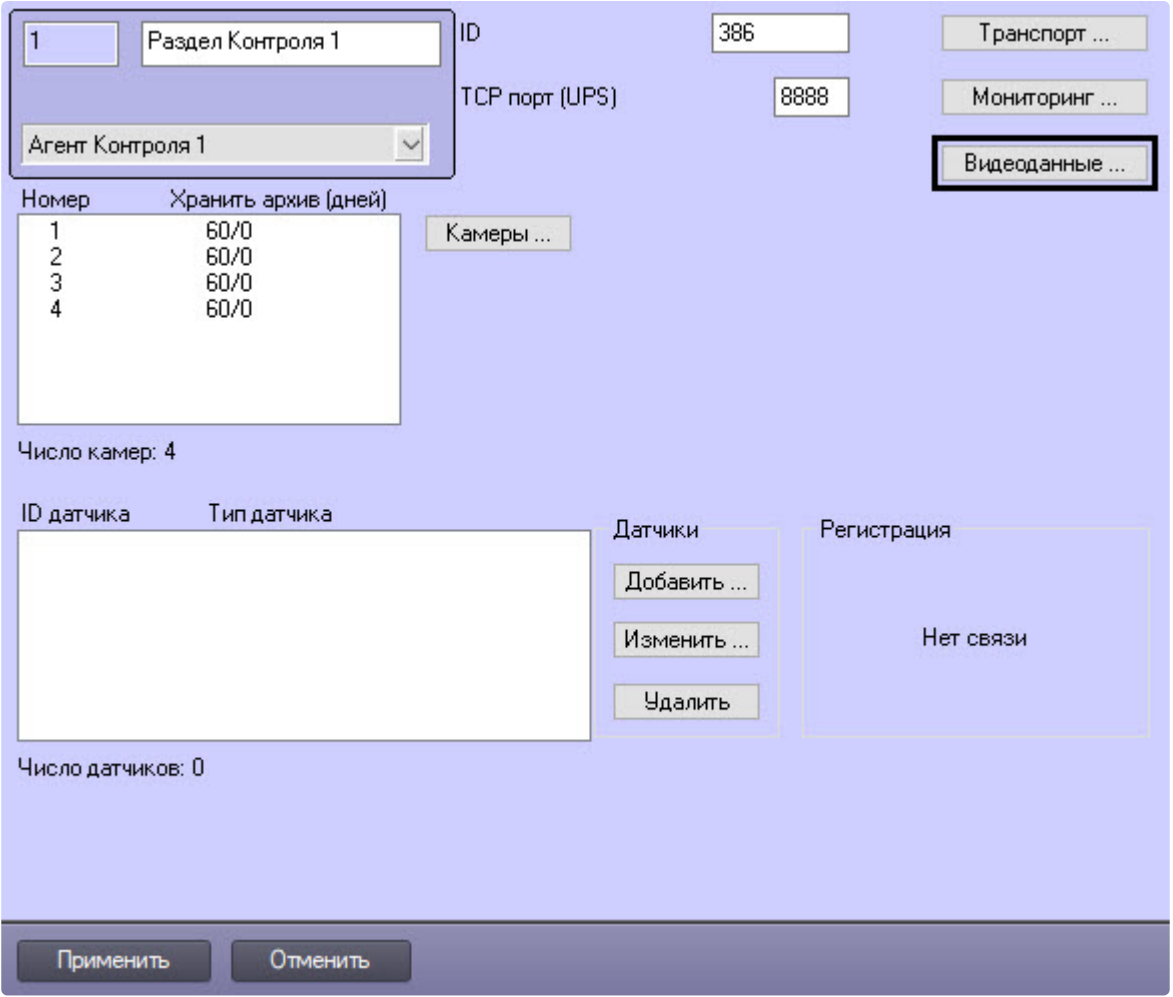

1. Перейти на панель настройки объекта **Раздел контроля**.

2. Нажать на кнопку **Видеоданные…**. Будет открыто окно **Добавление/Удаление конфигураций**  для передаваемых видеоданных.<br><sup>Добавление/Удаление конфигураций для передаваемых видеоданных</sup>

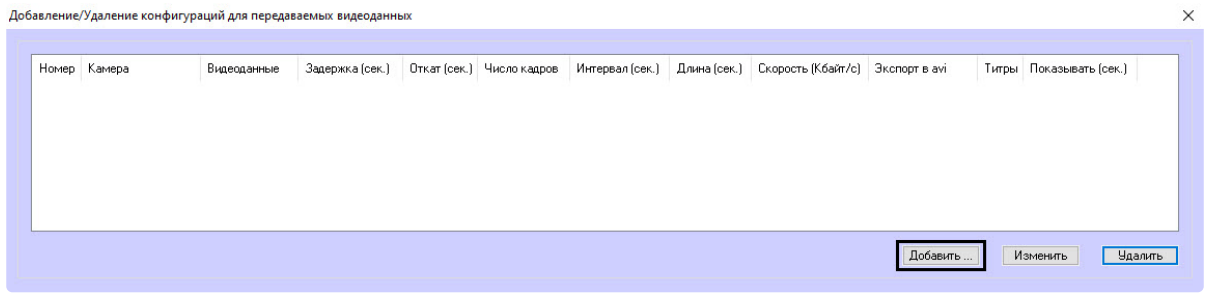

3. Для добавления новой конфигурации для передаваемых видеоданных нажать на кнопку **Добавить…**. Будет открыто окно настройки конфигурации.

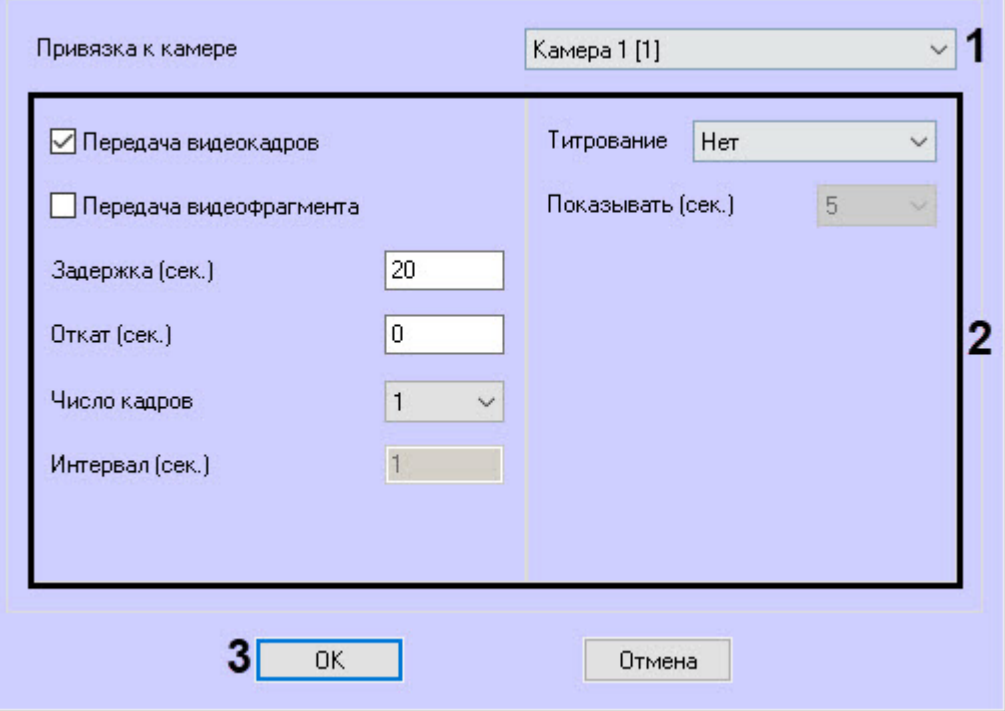

- 4. Из раскрывающегося списка **Привязка к камере** (**1**) выбрать объект **Камера**, который будет использоваться для получения видеоданных.
- 5. Настроить параметры передачи данных (**2**). Параметры передачи данных аналогичны таковым для видеоданных, передаваемых с тревогами датчиков (см. [Настройка датчиков](#page-81-0), шаги 7-17).
- 6. Нажать на кнопку **ОК** (**3**). Созданная конфигурация будет добавлена в список.
- 7. Нажать на кнопку **Применить**.

<span id="page-96-0"></span>Настройка конфигураций для передаваемых видеоданных завершена.

# 21.3.7.3 Изменение описания коротких тревог и длительной тревоги Объект снят с охраны

Чтобы изменить описание длительной тревоги **Объект снят с охраны** в интерфейсных объектах **Мониторинг** и **Отчёты для Мониторинга** необходимо на стороне *Сервера Контроля* и *Центрального Сервера Контроля* для ключа реестра **CustomisedLongAlarmName** задать соответствующее описание (подробнее см. [Справочник ключей реестра](https://docs.itvgroup.ru/confluence/pages/viewpage.action?pageId=136938954), подробнее о работе с реестром см. [Работа с системным реестром ОС](https://docs.itvgroup.ru/confluence/pages/viewpage.action?pageId=136938822) Windows).

## Чтобы изменить описание коротких тревог, возникающих при событиях **OBJ\_ARM** и **OBJ\_DISARM**, необходимо выполнить следующие действия:

1. На стороне *Агента Контроля з*апустить утилиту *Настройка конфигурации* (ddi.exe).

## **Примечание.**  $\odot$

Подробные сведения о работе с данной утилитой приведены в документе Руководство по интеграции [\(HTTP API, IIDK, ActiveX, HTTP](https://docs.itvgroup.ru/confluence/pages/viewpage.action?pageId=136938849) Сервер, Axxon Next).

- 2. Открыть файл **intellect.atm.ddi**, который находится в папке *<Директория установки ПК Интеллект>\Languages\ru*.
- 3. Выбрать объект **VIDEOSRV\_С** (**1**).
- 4. Перейти на вкладку **События** (**2**).

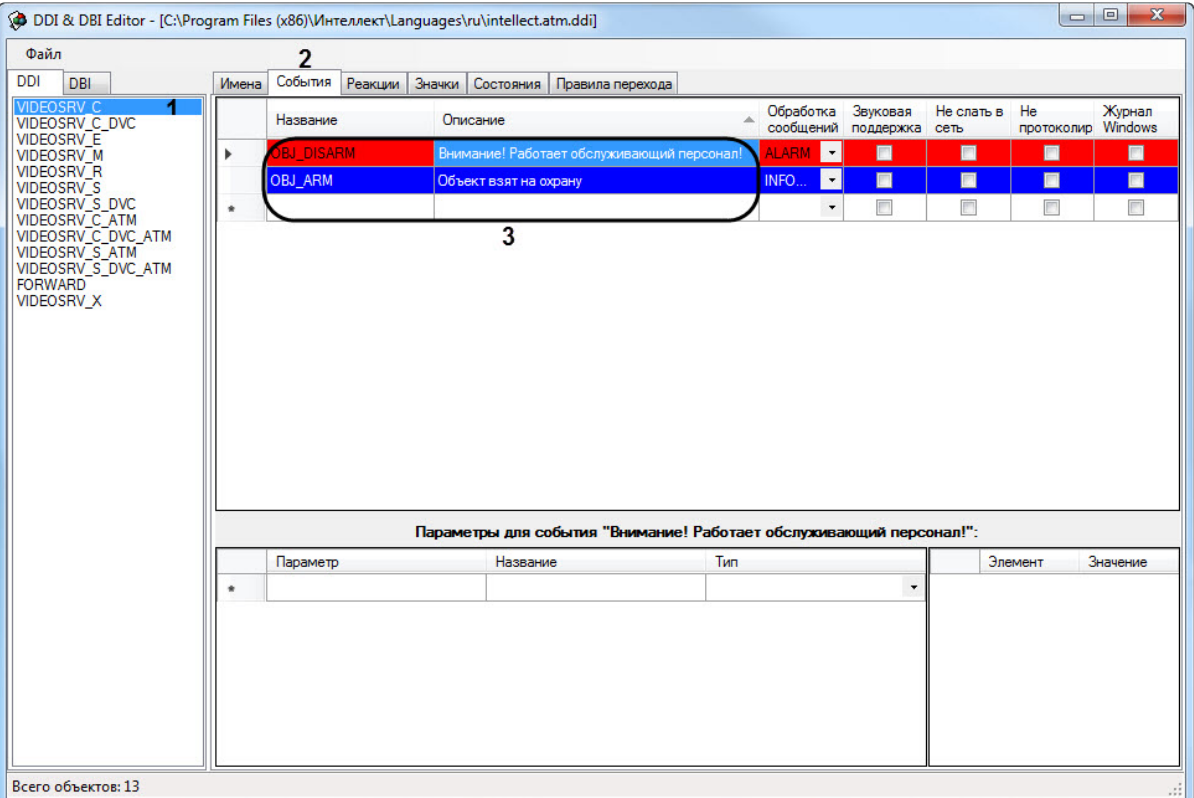

- 5. В столбце **Описание** задать необходимый текст для событий **OBJ\_ARM** и **OBJ\_DISARM**.
- 6. Сохранить изменения в файле и перезапустить *ПК Мониторинг*.

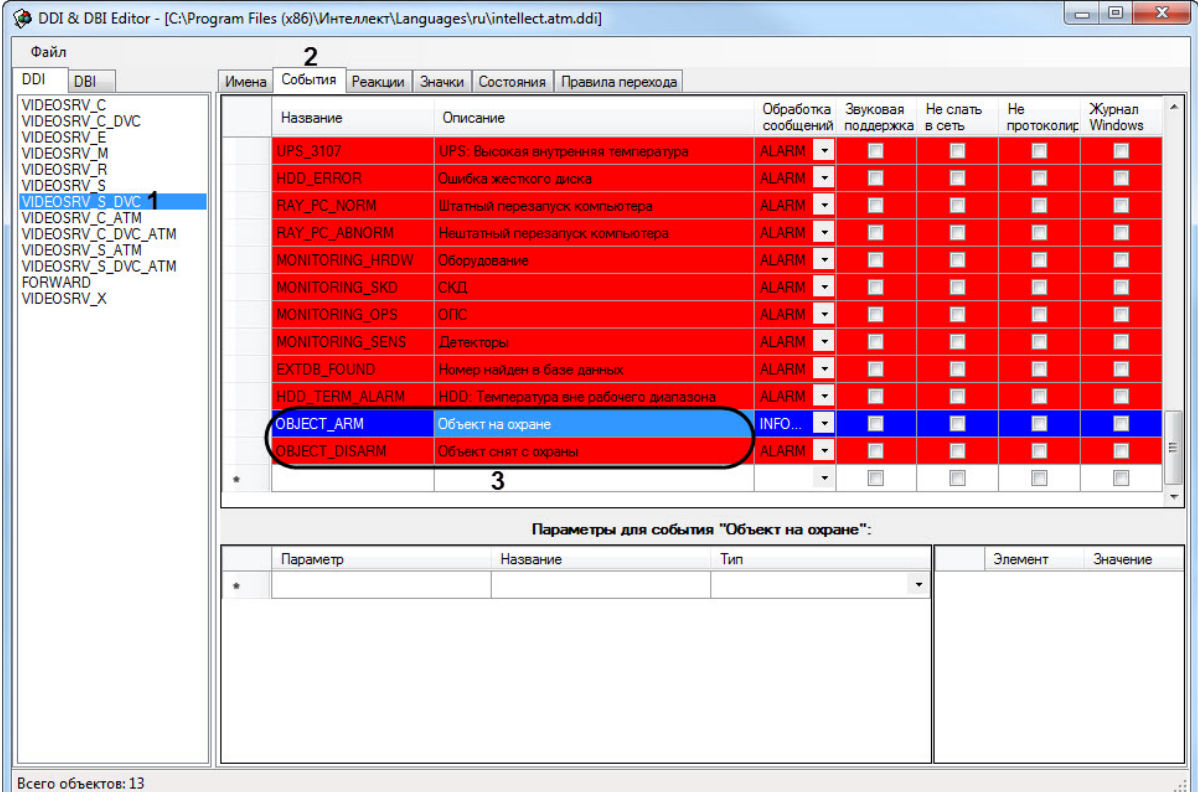

7. На стороне *Сервера Контроля* аналогичным образом выбрать объект **VIDEOSRV\_S\_DVC** (**1**).

- 8. Перейти на вкладку **События** (**2**).
- 9. В столбце **Описание** задать необходимый текст для событий **OBJECT\_ARM** и **OBJECT\_DISARM**.
- 10. Сохранить изменения в файле и перезапустить *ПК Мониторинг*.

Изменение описания коротких тревог и длительной тревоги **Объект снят с охраны** завершена.

# 21.3.7.4 Настройка тревог для отслеживания состояния объекта на стороне Агента Контроля

## **На странице:**

• [Общие сведения о](#page-99-0)  тревогах для отслеживания состояния объекта на стороне Агента контроля

- Настройка тревог для отслеживания [состояния объекта](#page-100-0)  на стороне Агента Контроля
- [Алгоритм работы](#page-102-0)

# <span id="page-99-0"></span>**21.3.7.4.1 Общие сведения о тревогах для отслеживания состояния объекта на стороне Агента контроля**

Для отслеживания состояния объекта на стороне *Агента Контроля* необходимо создать строковый ключ реестра **AccessByCardEnable** и задать ему значение **1** (подробнее см. Справочник ключей реестра, [подробнее о работе с реестром см](https://docs.itvgroup.ru/confluence/pages/viewpage.action?pageId=136938954). [Работа с системным реестром ОС](https://docs.itvgroup.ru/confluence/pages/viewpage.action?pageId=136938822) Windows).

По умолчанию в группе тревог **Детекторы** станут доступны следующие тревоги:

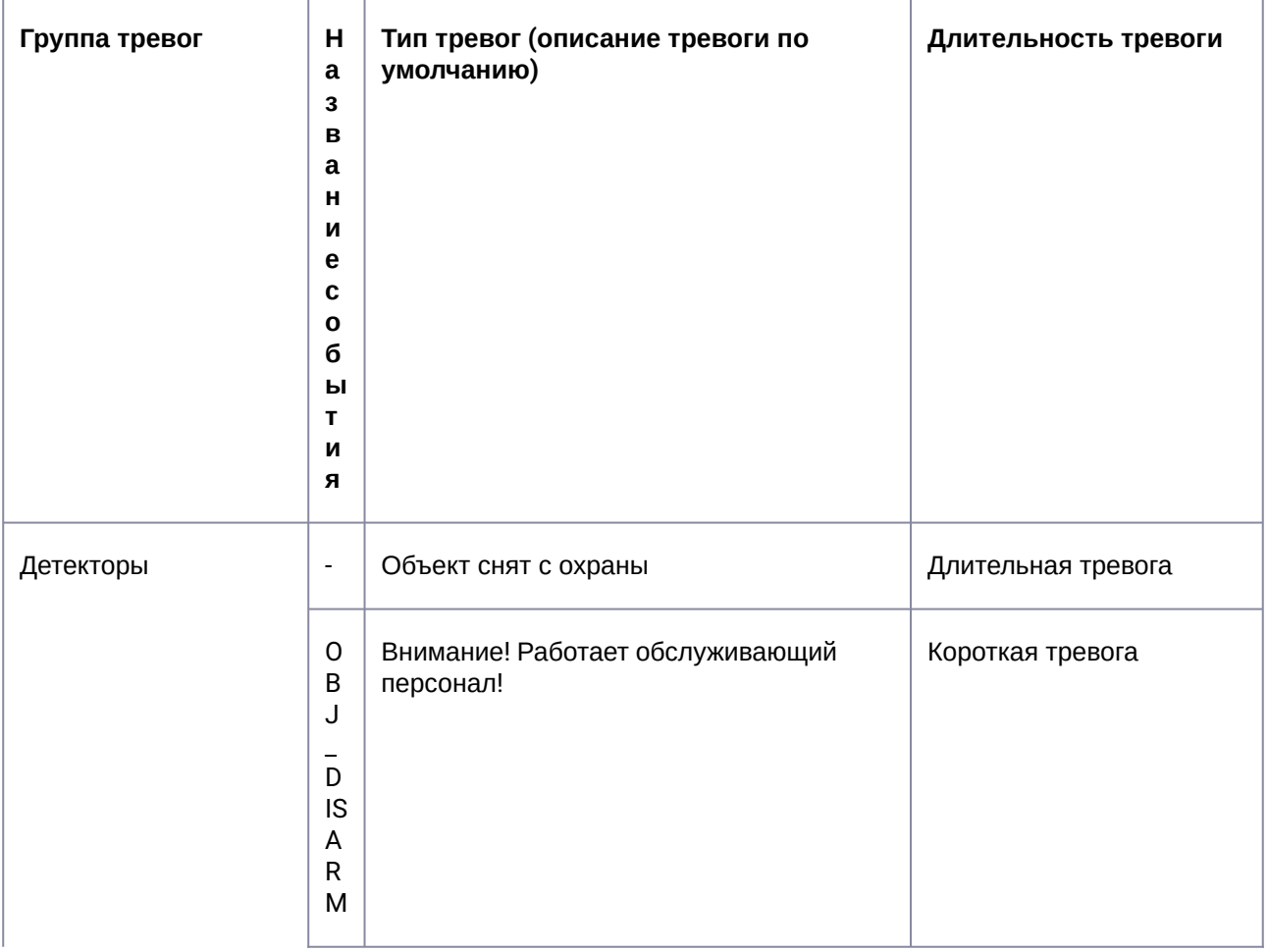

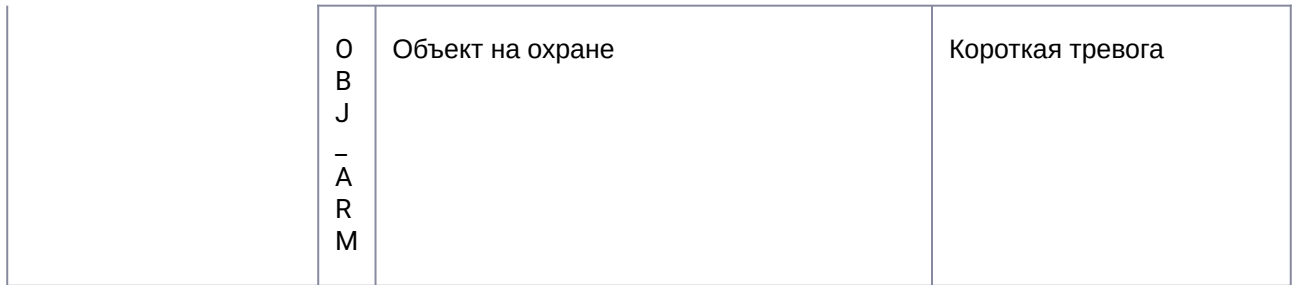

Данные тревоги предназначены для особого режима работы ПК *Мониторинг* с ПК *ACFA-Интеллект* (см. [Настройка особого режима работы ПК Мониторинг с ПК](#page-178-0) ACFA-Интеллект). Однако эти тревоги можно использовать для отслеживания состояния реле, например, генерировать короткую и длительную тревогу при переходе реле из состояния **Реле включено** в состояние **Реле выключено** и еще одну короткую тревогу при переходе реле из состояния **Реле выключено** в состояние **Реле включено**.

## <span id="page-100-0"></span>**21.3.7.4.2 Настройка тревог для отслеживания состояния объекта на стороне Агента Контроля**

Описание тревог для событий **OBJ\_ARM** и **OBJ\_DISARM**, а также длительной тревоги **Объект снят с охраны** можно изменить (подробнее см. [Изменение описания коротких тревог и длительной тревоги](#page-96-0)  Объект снят с охраны).

Для получения коротких тревог **Внимание! Работает обслужив. персонал!** необходимо настроить группу тревог, как показано ниже.

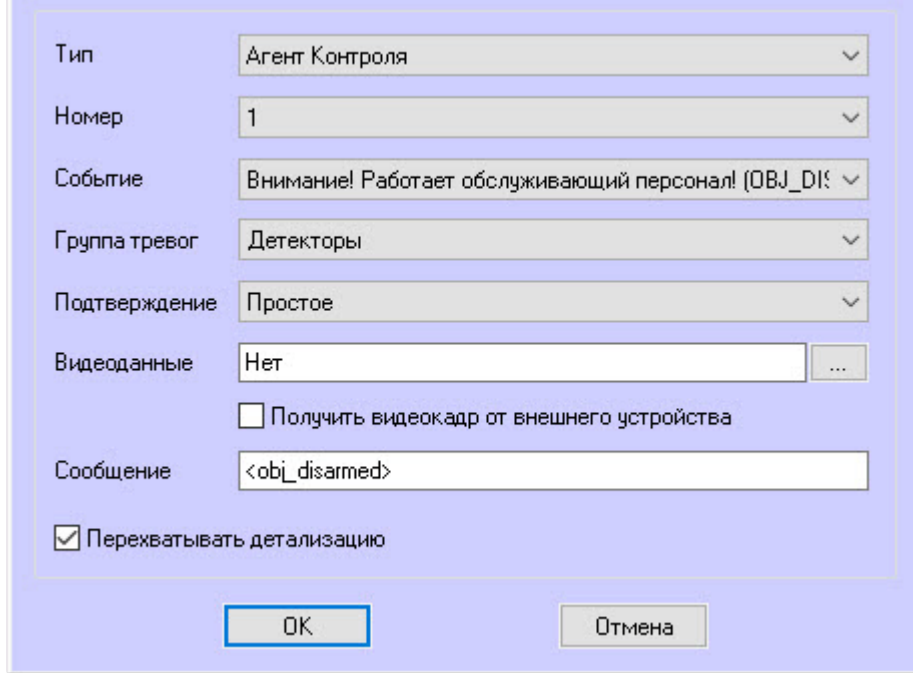

Для получения коротких тревог **Объект на охране** необходимо настроить группу тревог, как показано ниже.

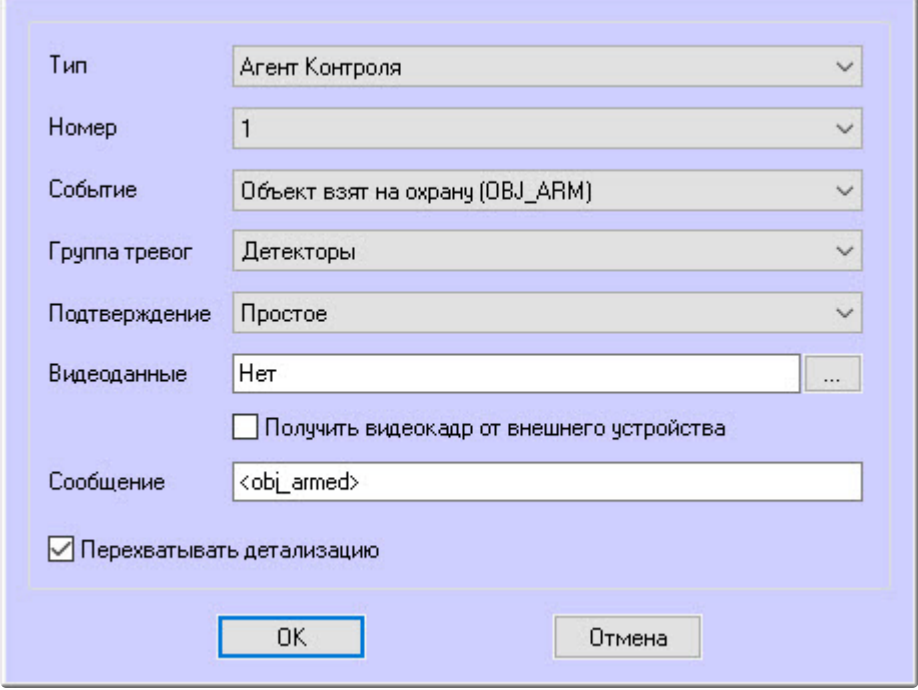

## **Примечание**  $\odot$

Сообщения **<obj\_disarmed>** и **<obj\_armed>** должны быть введены в нижнем регистре.

Для отслеживания состояния объекта на стороне *Агента Контроля* необходимо:

1. В диалоговом окне **Настройка системы** перейти на вкладку **Программирование** (**1**).

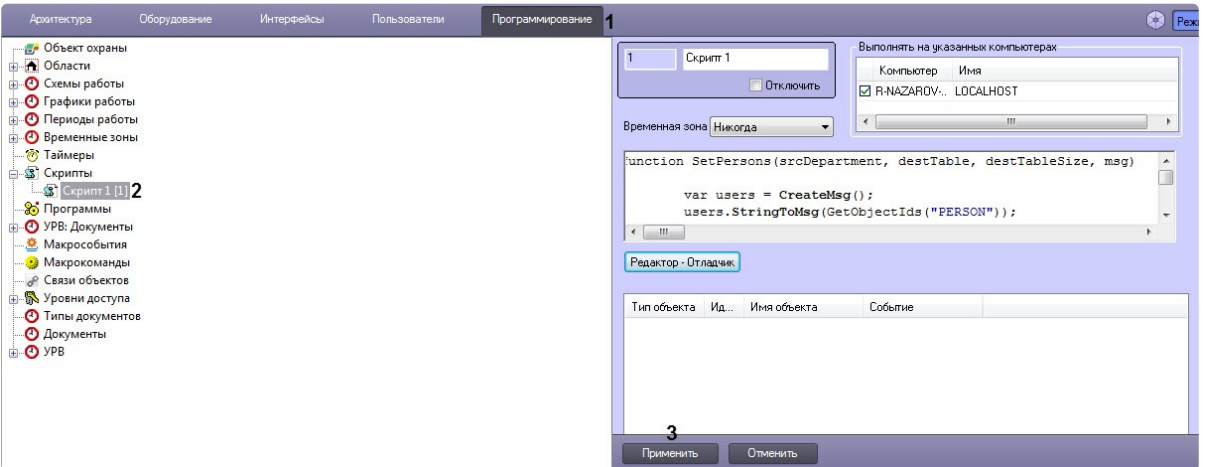

- 2. В дереве объектов на базе объекта **Скрипты** создать объект **Скрипт** (**2**).
- 3. Если выполняется настройка особого режима работы ПК *Мониторинг* с ПК *ACFA-Интеллект,* необходимо скопировать содержимое примера скрипта на странице [Пример](#page-251-0)

[скрипта для определения текущего состояния зон объекта ОПС](#page-251-0) Rovalant (A6, A16) на стороне Агента Контроля

- 4. Если выполняется настройка отслеживания состояния реле*,* необходимо скопировать содержимое примера скрипта на странице Пример скрипта для определения текущего [состояния реле на стороне Агента Контроля](#page-254-0).
- 5. Нажать кнопку **Применить** (**3**).

## <span id="page-102-0"></span>**21.3.7.4.3 Алгоритм работы**

*Агент Контроля* при запуске, а затем каждые 15 минут посылает в ядро ПК *Интеллект* событие **GET\_OBJECT\_STATE**. Это событие обрабатывается в скрипте, который затем формирует событие **OBJECT\_STATE\_INFO** со статусом объекта в поле **state** и дополнительной информацией в поле **card**. При изменении состояния реле данный скрипт формирует событие **OBJ\_ARM** или **OBJ\_DISARM** и длительную тревогу **Объект снят с охраны**.

Настройка тревог для отслеживания состояния объекта на стороне *Агента Контроля* завершена.

# 21.4 Настройка работы с источником бесперебойного питания

В случае если компьютер оснащен источником бесперебойного питания фирмы «APC» из серии «Smart-UPS», то имеется возможность передавать на *Сервер Контроля* сообщения от этого ИБП.

Настройка работы с источником бесперебойного питания осуществляется в следующем порядке:

- 1. Установка утилиты «StateUPS».
- 2. Настройка утилиты «PowerChute plus».

# **21.4.1 Настройка утилиты StateUPS**

При установке *Агента Контроля* утилита «StateUPS» (exe-файл и ini-файл) помещается в каталог <Директория установки ПК *Интеллект*/Vhost/UPS/>.

### **Примечание.**  $\bigcap$

Исполняемые файлы из каталога <Директория установки Интеллект/Vhost/UPS/Ext/> ищут ini-файл настройки там же, где и StateUPS.exe.

Следует настроить файл "StateUPS.ini" в данном каталоге:

1. *Address* – IP-адрес машины, на которой работает *Агент Контроля*. По умолчанию значение этого параметра равно "127.0.0.1". Если Вы устанавливаете утилиту «StateUPS» на ту же машину где установлен *Агент Контроля*, то значение этого параметра менять не требуется. 2. *Port* – TCP-порт, на который утилита «StateUPS» посылает сообщения от ИБП. Значение этого параметра должно совпадать с соответствующей настройкой *Агента Контроля* «TCP порт (UPS)» (см. раздел [Настройка порта для приема сообщений от ИБП](#page-70-0)).

При необходимости использовать утилиту «StateUPS» на отдельном компьютере необходимо выполнить следующие действия:

- 1. Создать на этом компьютере в реестре раздел "HKLM\SOFTWARE\BitSoft\VHOST\VHostService" для 32-битной системы ("HKLM\SOFTWARE\Wow6432Node\BitSoft\VHOST\VHostService" для 64 битной).
- 2. Добавить в него строковый параметр "FolderLog". В параметре "FolderLog" необходимо указать путь к каталогу, в котором будет создана папка UPS с ini-файлом. Например, если создан каталог С:\EVUPS, то параметр "FolderLog" = "С:\EVUPS\"
- 3. В указанном каталоге, например "С:\EVUPS\", необходимо создать подкаталог UPS и скопировать туда файл StateUPS.ini

# **21.4.2 Установка ПО поставщика ИБП**

После настройки утилиты StateUPS следует установить программное обеспечение (ПО) поставщика ИБП. Перед началом инсталляции ПО убедитесь, что интерфейсный кабель подключен к ИБП.

1. Для начала процесса инсталляции запустить на выполнение файл "pc521.exe" из дистрибутивного каталога "UPS\PowerChutePlus". Будет открыто окно начала инсталляции.

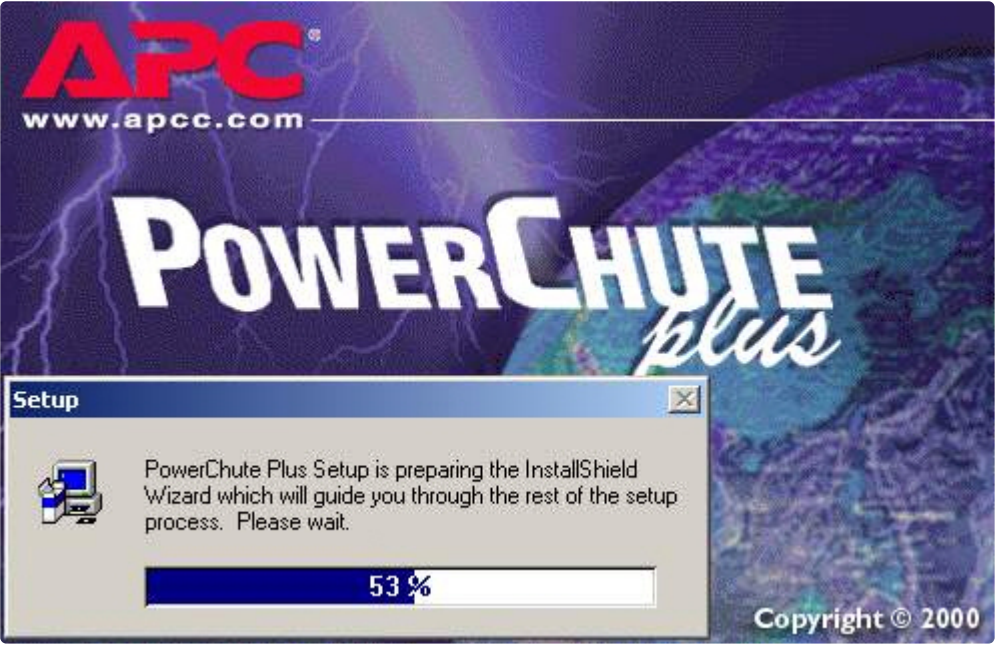

2. В следующем окне выбрать опцию **Continue with the installation now** и нажать на кнопку **Next**.**E** Setup

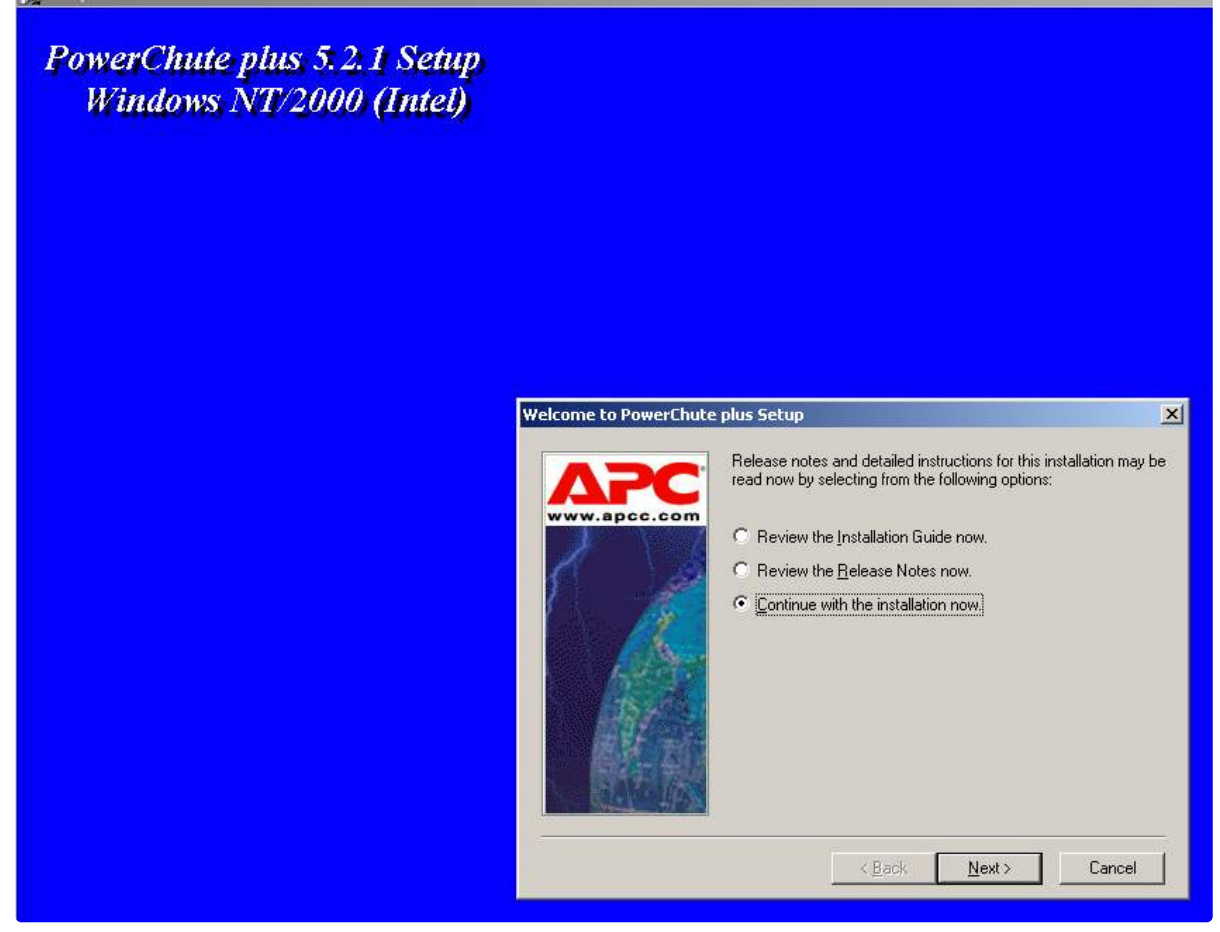

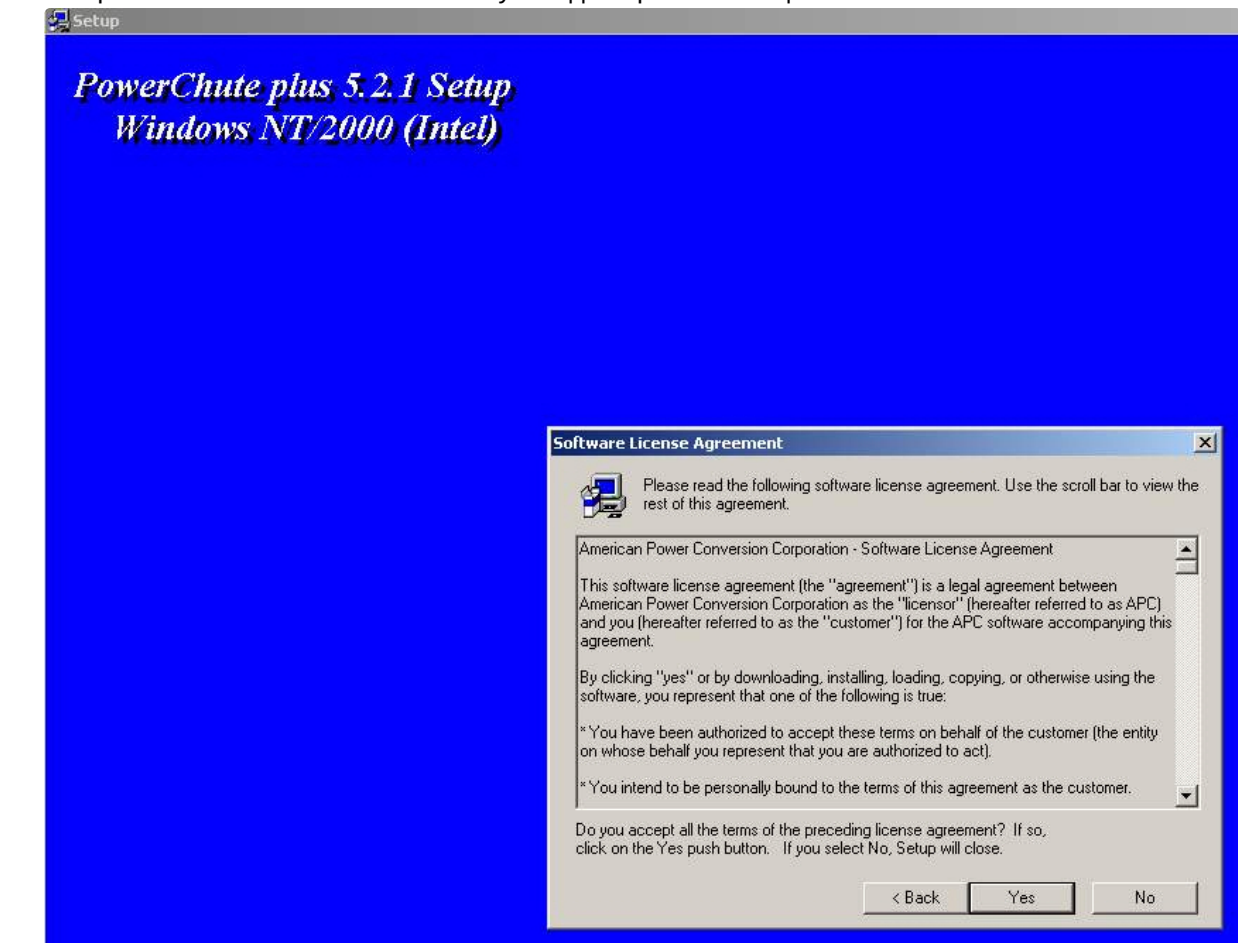

3. В открывшемся окне нажать на кнопку **Yes** для принятия лицензионного соглашения.

4. В следующем окне выбрать тип инсталляции **Typical** и указать путь, куда необходимо установить ПО.

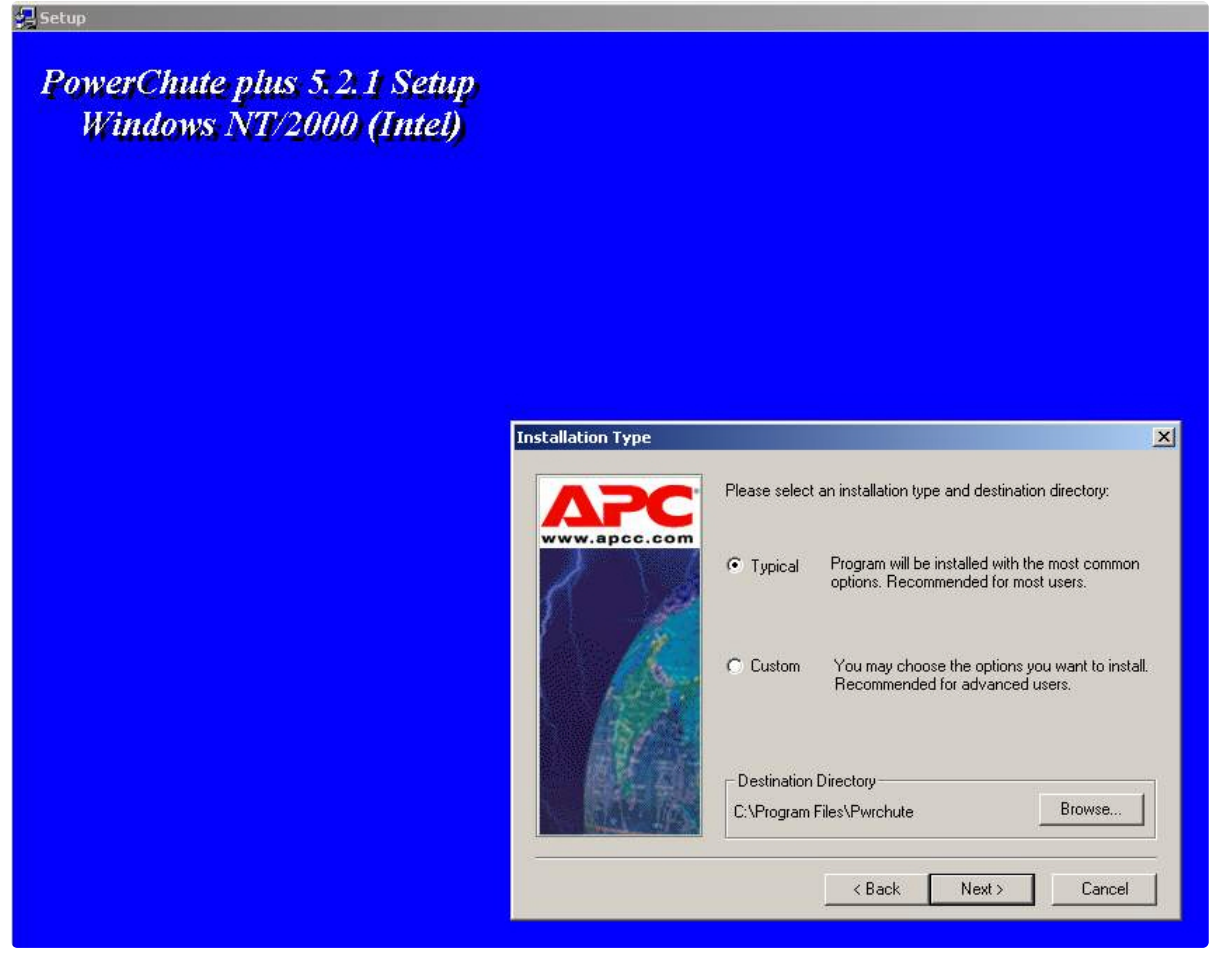

5. Будет запущен процесс копирования необходимых файлов.

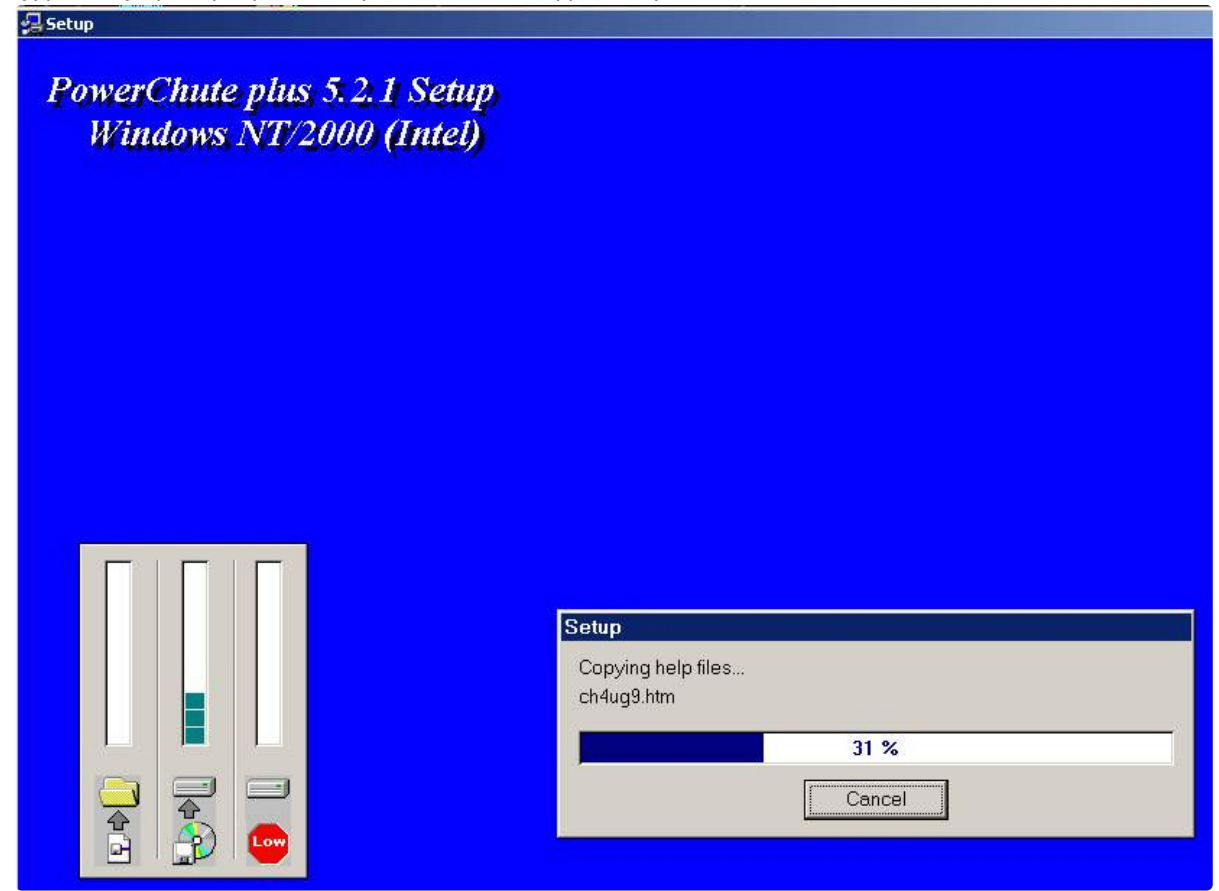

6. По завершении копирования появляется диалоговое окно с запросом на автоматическое определение COM-порта, на котором находится ИБП. Следует нажать кнопку **Да**.

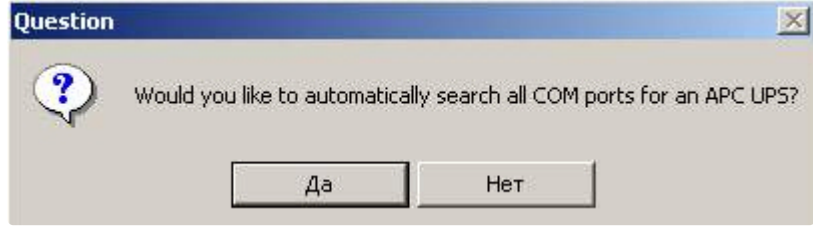

7. Запустится процесс поиска.

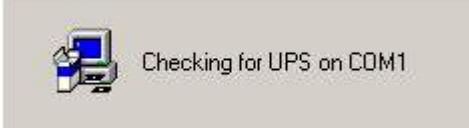
8. По завершении поиска программа должна показать, на каком COM-порту какой тип ИБП был обнаружен. Нажать кнопку **Next**.

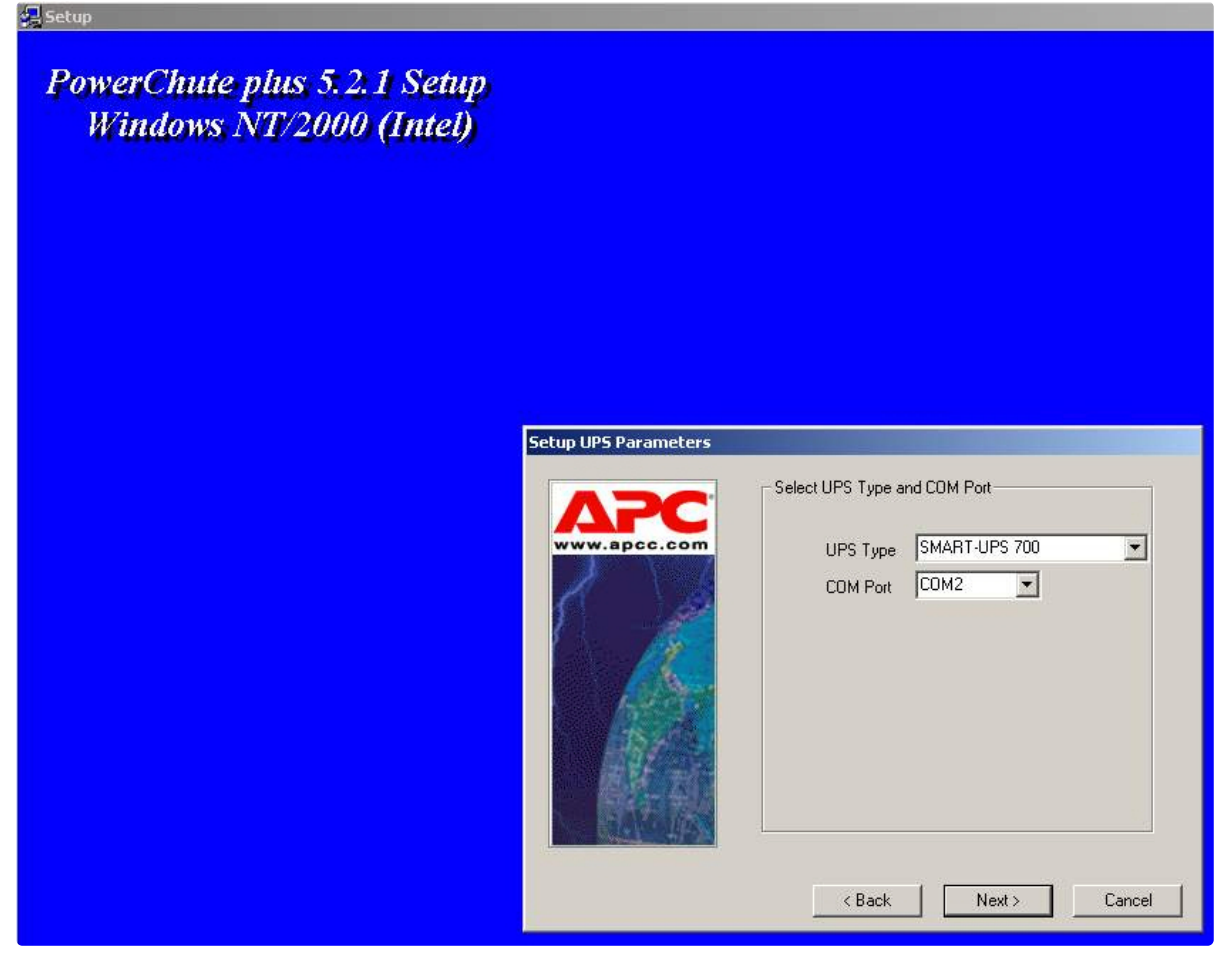

9. В следующей диалоговой форме снять флажок Enable PowerChute plus remote monitoring и нажать на кнопку Next.

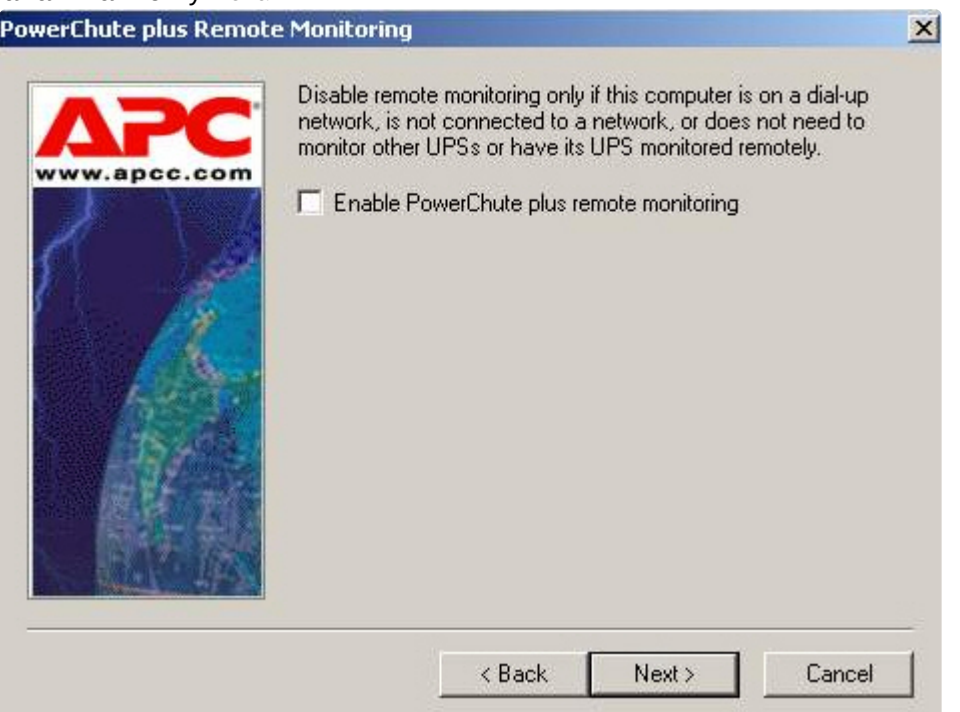

10. Два следующих диалоговых окна завершают процесс инсталляции.

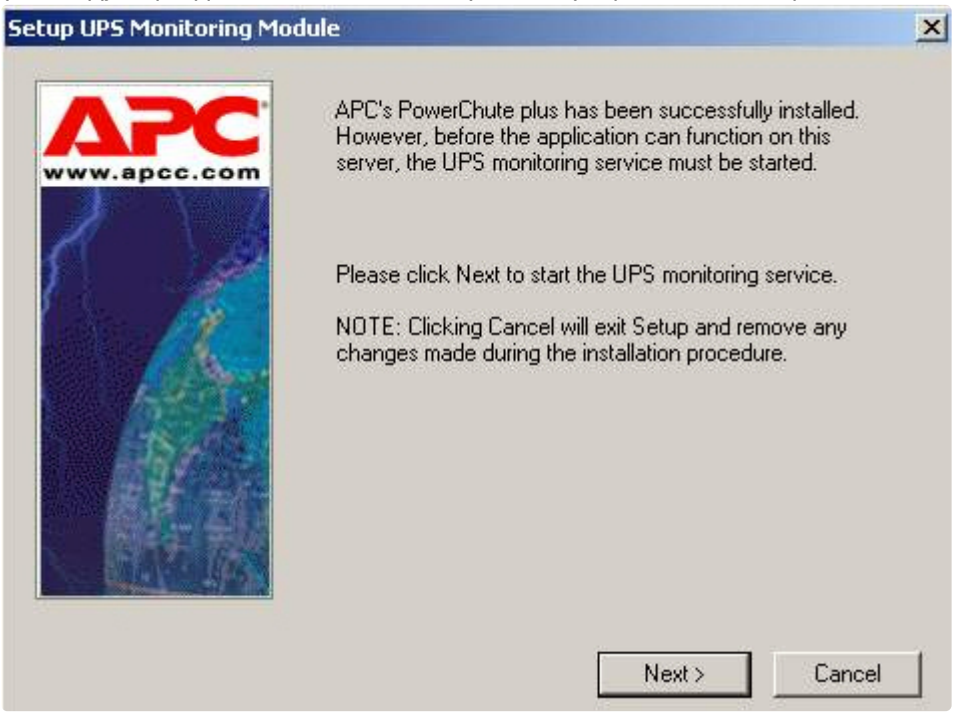

Окно подтверждения завершения установки. **PowerChute plus Installation complete.** | X APC's PowerChute plus is now running. i Click OK to finish Setup. OK

Установка утилиты «StateUPS» завершена.

## **21.4.3 Настройка утилиты «PowerChute plus»**

### **Примечание.**  $\bigcirc$

Настройка утилиты PowerChute plus приведена в данном документе в качестве примера. Альтернативное ПО может иметь отличия в настройках.

Альтернативное ПО должно позволять привязывать к событиям от UPS определенные реакции.

Настройка утилиты PowerChute plus осуществляется следующим образом:

1. Запустить конфигуратор утилиты PowerChute plus, выбрав **Пуск->Программы-> PowerChute plus-> PowerChute plus**.

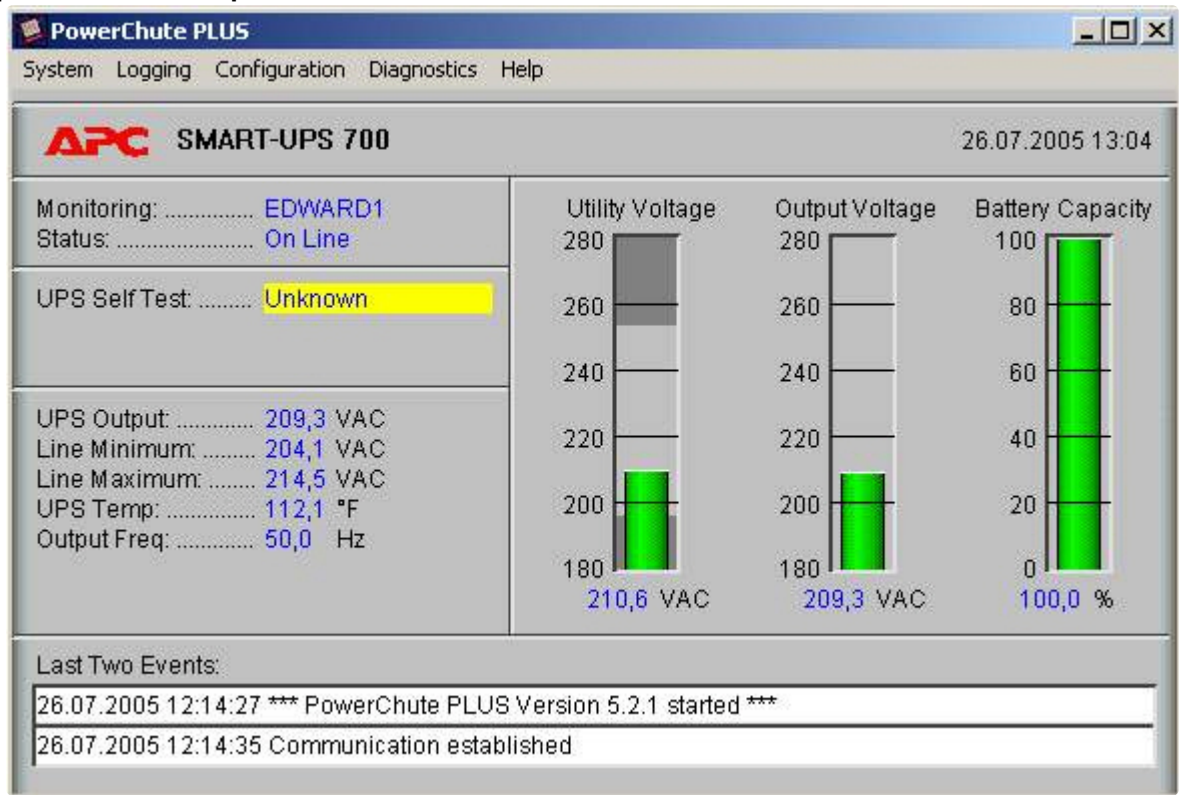

2. Выбрать пункт меню **Configuration->Event Actions…**. Появится диалоговое окно в левой части которого перечислены события, на которые можно назначить различные реакции (правая часть окна). Для всех событий рекомендуется сбросить опцию **Notify Users**, если нет необходимости,

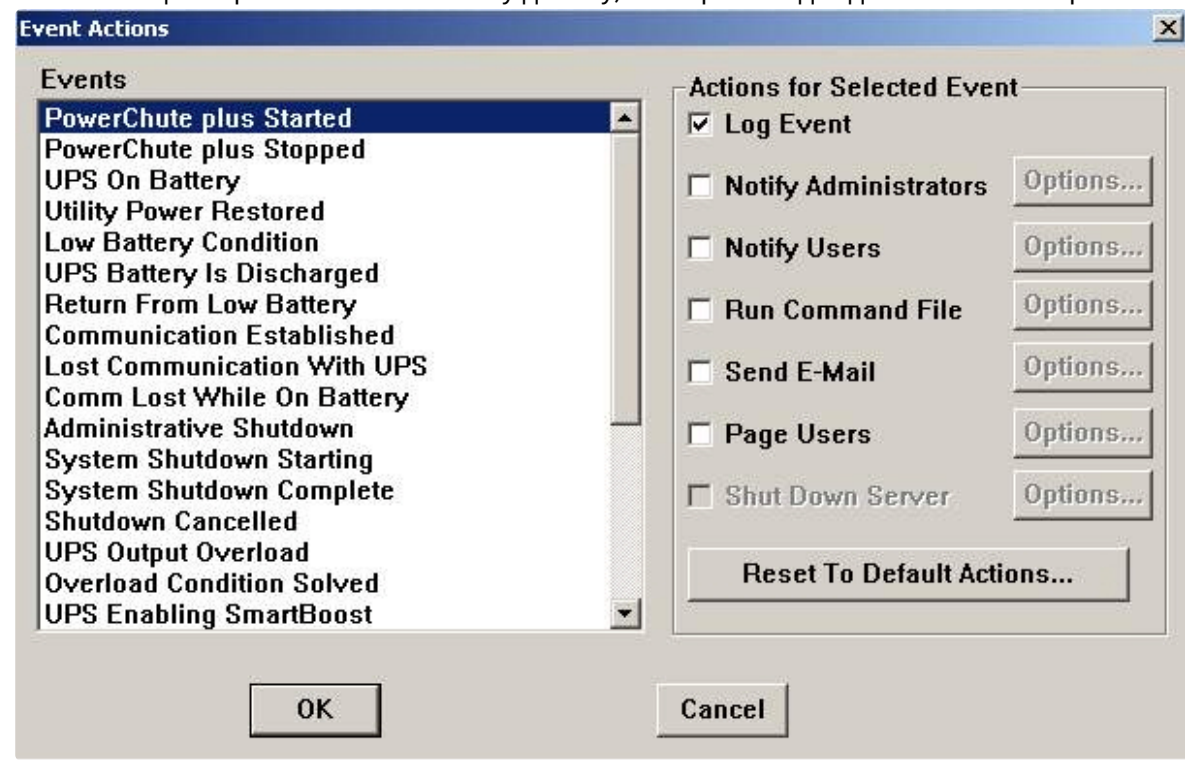

чтобы сообщения рассылались по всему домену, в который входит данный компьютер.

Более подробно список событий описан в таблице.

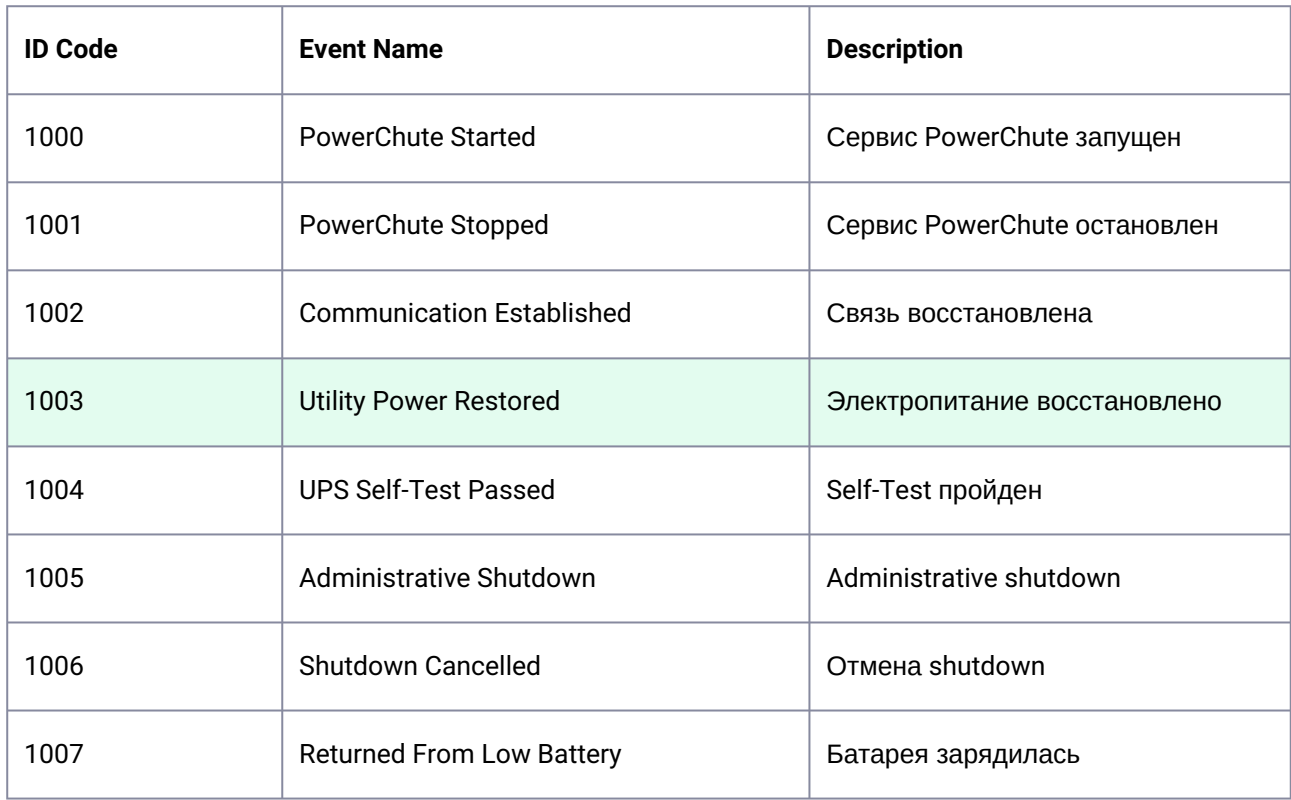

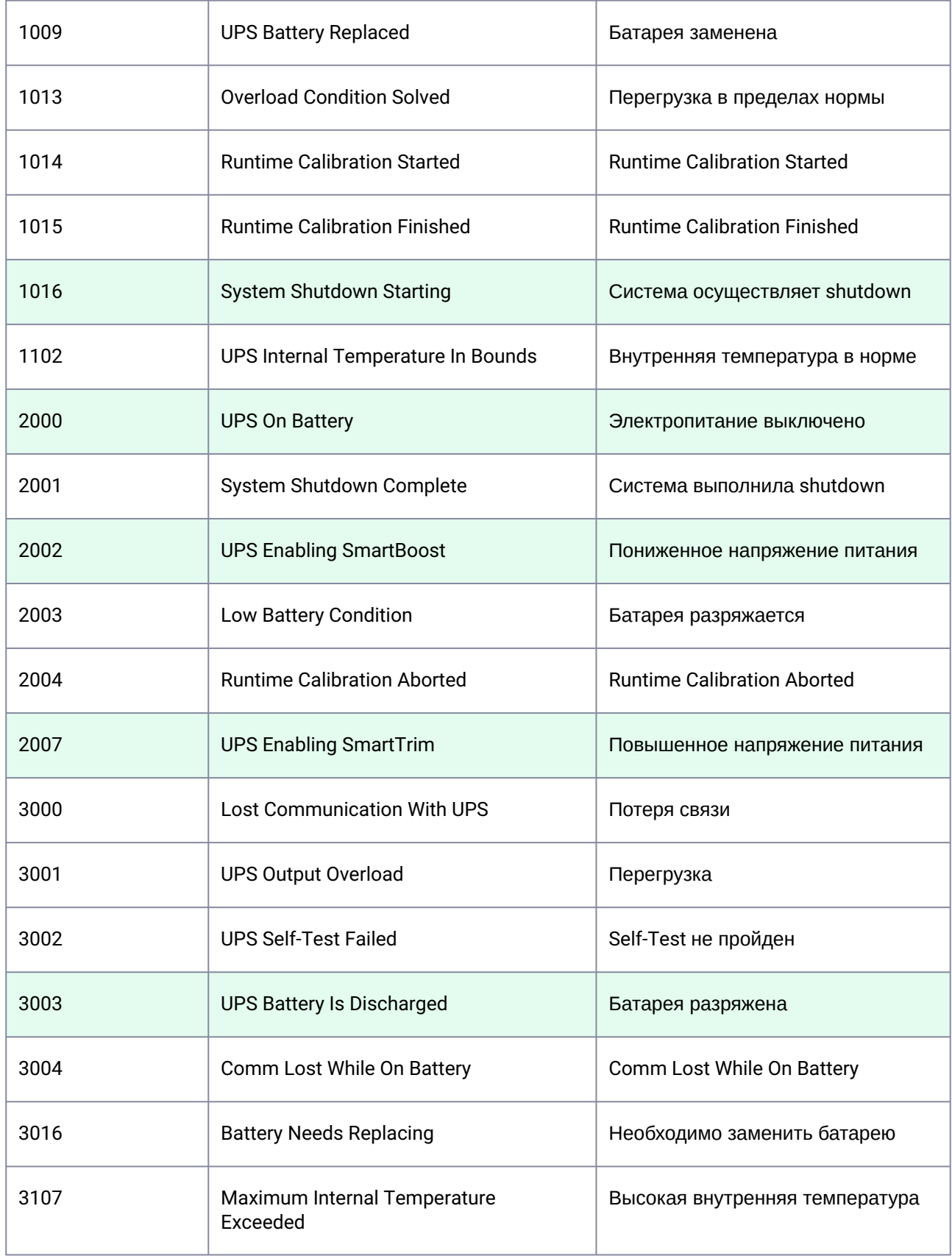

Можно настроить конфигуратор «PowerChute plus» так, что любое из вышеперечисленных событий в случае возникновения будет передано на Сервер Контроля.

События, отмеченные зелёным цветом, в первую очередь рекомендуется передавать на Сервер Контроля.

В папке <Директория установки Интеллект>\Vhost\UPS\Ext\ также находятся три исполняемых приложения, которые созданы для конкретных событий:

- PowerOff.exe «Электропитание выключено»;
- PowerOn.exe «Электропитание восстановлено»;
- BatDisch.exe «Батарея разряжена».

Этот минимальный набор можно использовать в различных сериях «Back-UPS», в которых не поддерживается вызов внешних подпрограмм с командной строкой.

## 21.4.4 Пример настройки рассылки событий

Рассмотрим следующую ситуацию: электропитание выключилось и ИБП перешёл на работу от батареи (ID Code = 2000), а через некоторое время питание от сети восстановилось (ID Code = 1003).

В таком случае настройка рассылки событий осуществляется следующим образом:

1. Выбрать в списке событий событие UPS On Battery и установить для этого события флажок Run **Command File.** 

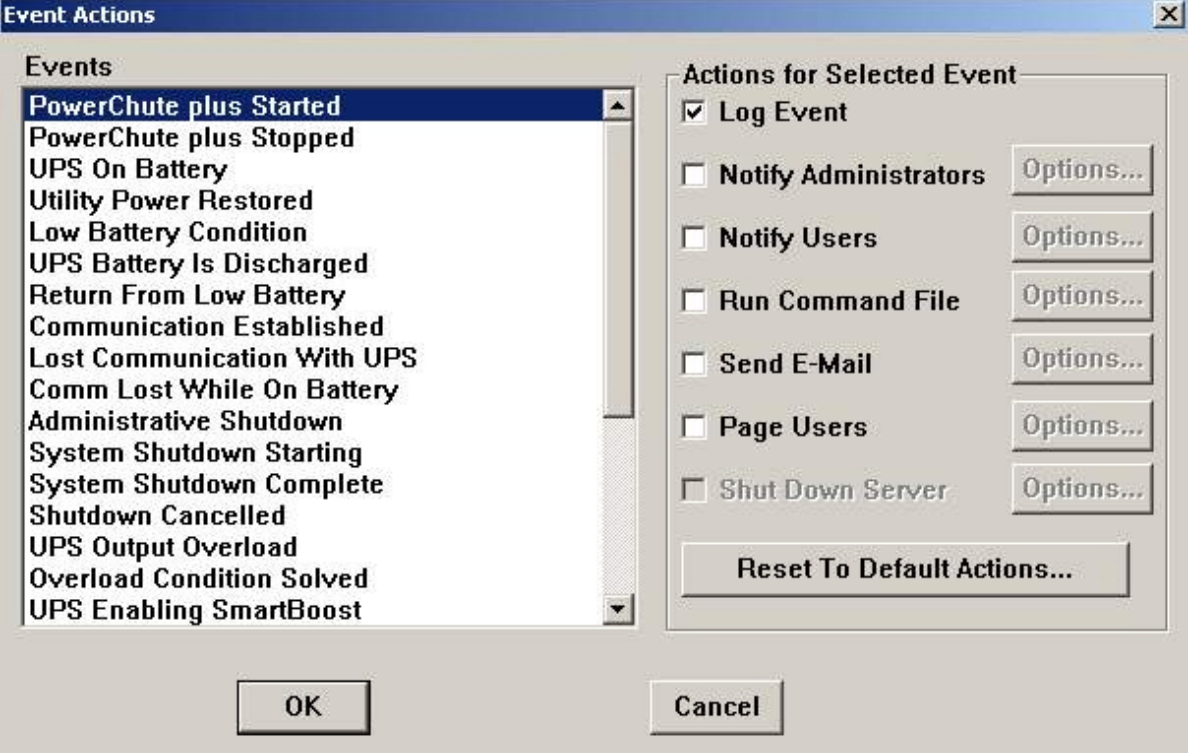

- 2. Справа от строки Run Command File нажать на кнопку Options....
- 3. В открывшемся диалоговом окне прописать полный путь к утилите «StateUPS», которую следует запустить в случае возникновения данного события.

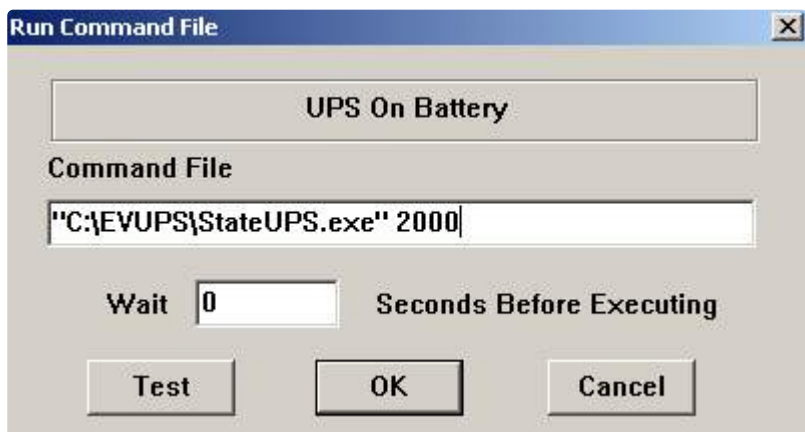

Этот путь должен быть обрамлен двойными кавычками. Через пробел следует указать ID Code, для события UPS On Battery это число 2000.

4. Аналогичные действия для события Utility Power Restored показаны на следующих рисунках.

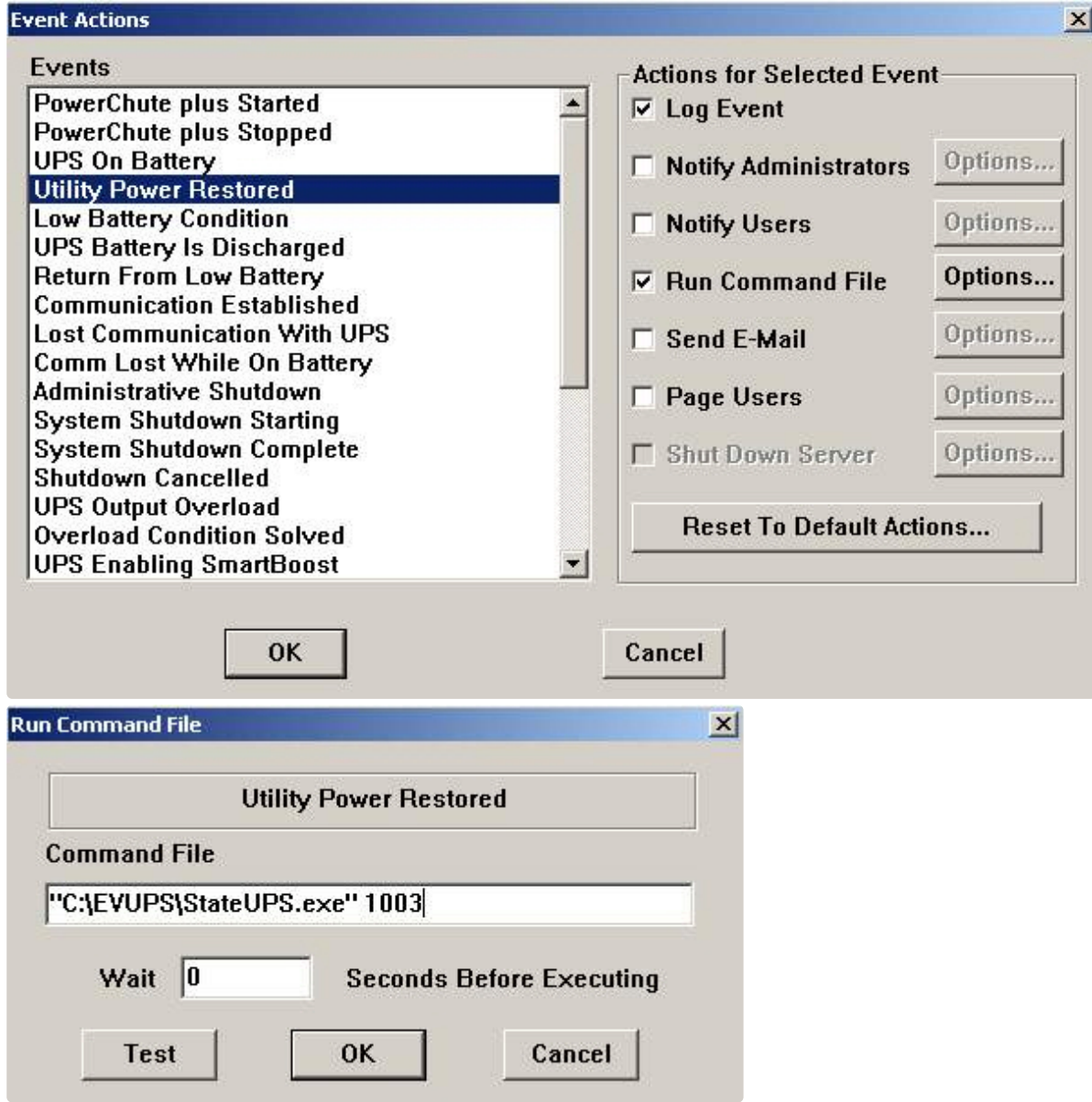

Следует также иметь в виду, что после восстановления электропитания от сети, ИБП не всегда выставляет событие Utility Power Restored, а иногда генерирует событие UPS Enabling SmartBoost или **UPS Enabling SmartTrim.** И чтобы не «пропустить» момент восстановления электропитания от сети желательно также обрабатывать события UPS Enabling SmartBoost и UPS Enabling SmartTrim.

При каждом вызове утилиты «StateUPS» в каталоге <Директория установки Интеллект>\Vhost\UPS формируется файл лога в формате:

upslog\_<state><date><time>.log

# 21.5 Работа с Агентом Контроля без прав администрирования Windows

Для того чтобы пользователь, не состоящий в группе Администраторы операционной системы Windows, мог корректно работать с *Агентом Контроля*, требуется выполнение следующих условий:

- 1. Пользователю должен быть предоставлен полный доступ в реестре на ветку *Агента Контроля* в разделе: HKEY\_LOCAL\_MACHINE\Software\BitSoft для 32-битной системы (HKEY\_LOCAL\_MACHINE\Software\Wow6432Node\BitSoft для 64-битной).
- 2. Пользователю должны быть предоставлены полные права на папку <DISK>:\Backup, где <DISK> - логический диск на котором установлен ПК *Интеллект*.

# <span id="page-118-0"></span>22 Настройка ПО Сервер Контроля

Настройка ПО *Сервер Контроля* осуществляется в диалоговом окне **Настройка системы**. Работа с [данным диалоговым окном описана в документе](https://docs.itvgroup.ru/confluence/pages/viewpage.action?pageId=136938089) Программный комплекс Интеллект. Руководство Администратора.

## 22.1 Создание необходимых объектов ПО «Сервер Контроля»

### **Примечание.**  $\bigcap$

*Сервер Контроля, как и Агент Контроля*, может работать в распределенной конфигурации, при этом *Агенты Контроля*, *Серверы Контроля* и *Центральные Серверы Контроля* видят, где установлен каждый из них, и могут настраиваться.

Создание объектов ПО *Сервер Контроля* осуществляется следующим образом:

- 1. Перейти на вкладку **Оборудование** диалогового окна **Настройка системы**.
- 2. На базе объекта **Компьютер** создать объект **Интерфейс IIDK** (**1**). Задать идентификатор объекта **Интерфейс IIDK** (**2**).

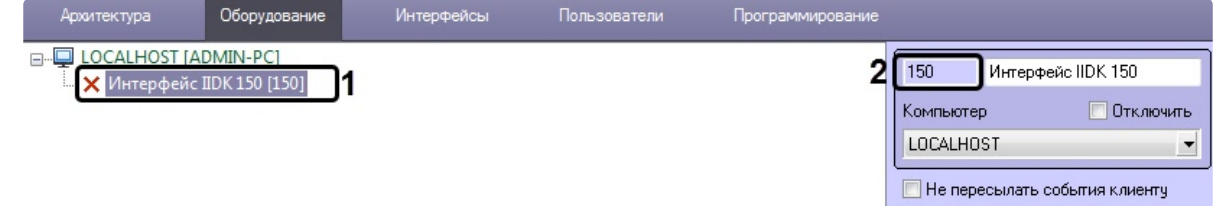

3. На базе объекта **Компьютер** создать объект **Сервер Контроля** (**1**). На панели настройки данного объекта в поле **Номер интерфейса IIDK** (**2**) ввести идентификатор ранее созданного

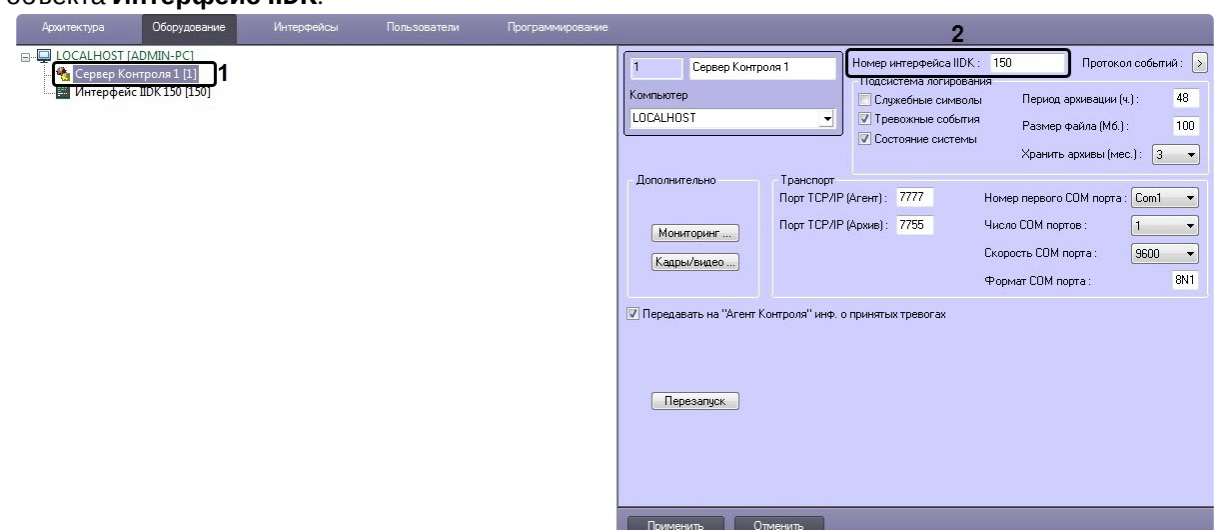

### объекта **Интерфейс IIDK**.

4. На базе объекта **Сервер Контроля** создать необходимое количество дочерних объектов **Раздел Контроля** (**1**). При создании данных объектов следует указывать идентификатор (**2**), равный полю **ID** на панели настройки соответствующего объекта **Раздел контроля**, созданного на базе объекта **Агент Контроля**.

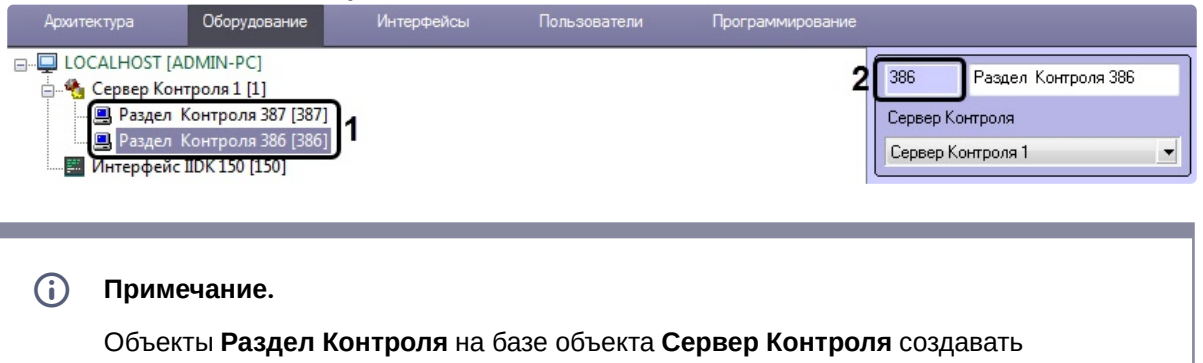

вручную не обязательно. Они будут созданы автоматически при успешной настройке взаимодействия *Агента Контроля* с *Сервером Контроля* с заданными на стороне *Агента Контроля* названием и идентификатором (см. Настройка [взаимодействия Агента Контроля с Сервером Контроля](#page-71-0)).

Создание необходимых объектов в дереве оборудования завершено.

# 22.2 Настройка соединения

*Сервер Контроля* поддерживает одновременную работу с объектами как по протоколу TCP/IP, так и по протоколу RS232.

Для настройки соединения *Сервера Контроля* с *Агентом Контроля* и Архивом необходимо выполнить следующие действия:

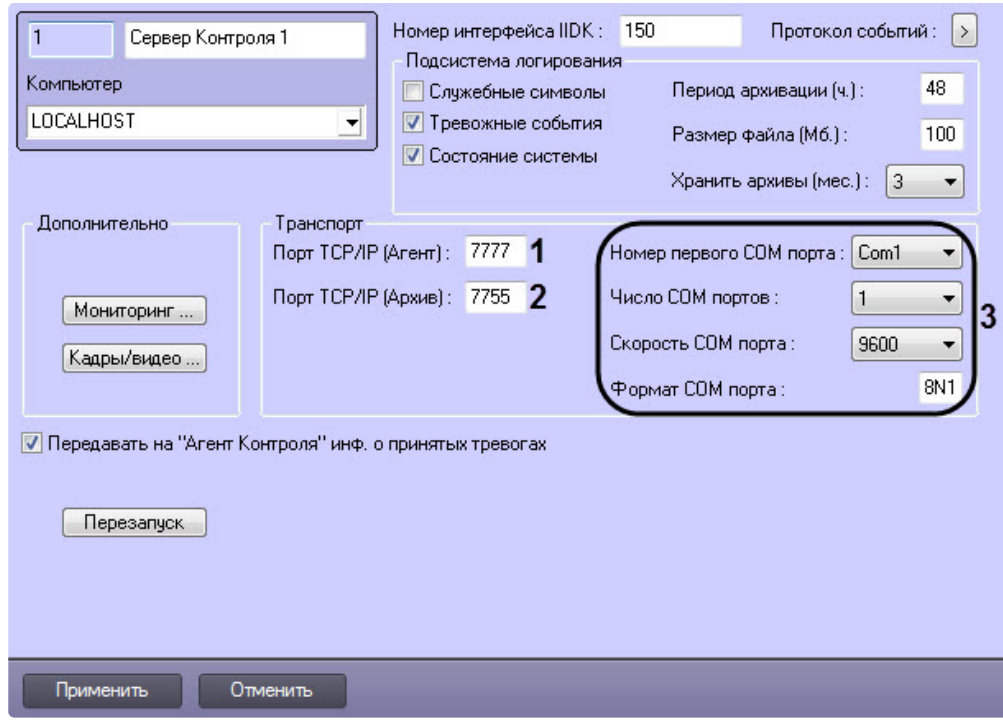

1. Перейти на панель настройки объекта **Сервер Контроля**.

- 2. В поле **Порт TCP/IP (Агент)** ввести номер порта для связи по протоколу TCP/IP с удаленными объектами (**1**).
- 3. В поле **Порт TCP/IP (Архив)** ввести номер порта для связи по протоколу TCP/IP с модулем *Поиск в архиве* (**2**).

#### **Примечание**  $\omega$

По умолчанию **Порт TCP/IP (Архив)** равен **7755**. После изменения номера порта необходимо также изменить значение ключа реестра **IPPort** на соответствующий новый номер порта (см. [Справочник ключей реестра](https://docs.itvgroup.ru/confluence/pages/viewpage.action?pageId=136938954), подробнее о работе с реестром см. [Работа с системным реестром ОС](https://docs.itvgroup.ru/confluence/pages/viewpage.action?pageId=136938822) Windows).

- 4. Для работы по протоколу RS232 настраиваются следующие параметры: **Номер первого COM порта**, **Число COM портов**, **Скорость COM порта**, **Формат COM порта** (**3**).
- 5. Нажать на кнопку **Применить**.

Настройка соединения завершена.

# 22.3 Настрoйка подсистемы логирования

Подсистема логирования позволяет настроить уровень протоколирования работы *Сервера Контроля*.

Основной файл лога находится в папке <Каталог установки ПК *Интеллект*>\VHost\, в файле vsrvYYMMDD.log, где YY – год, MM – месяц, DD – день.

Настройка подсистемы логирования осуществляется следующим образом:

1. Перейти на панель настройки объекта **Сервер Контроля**.

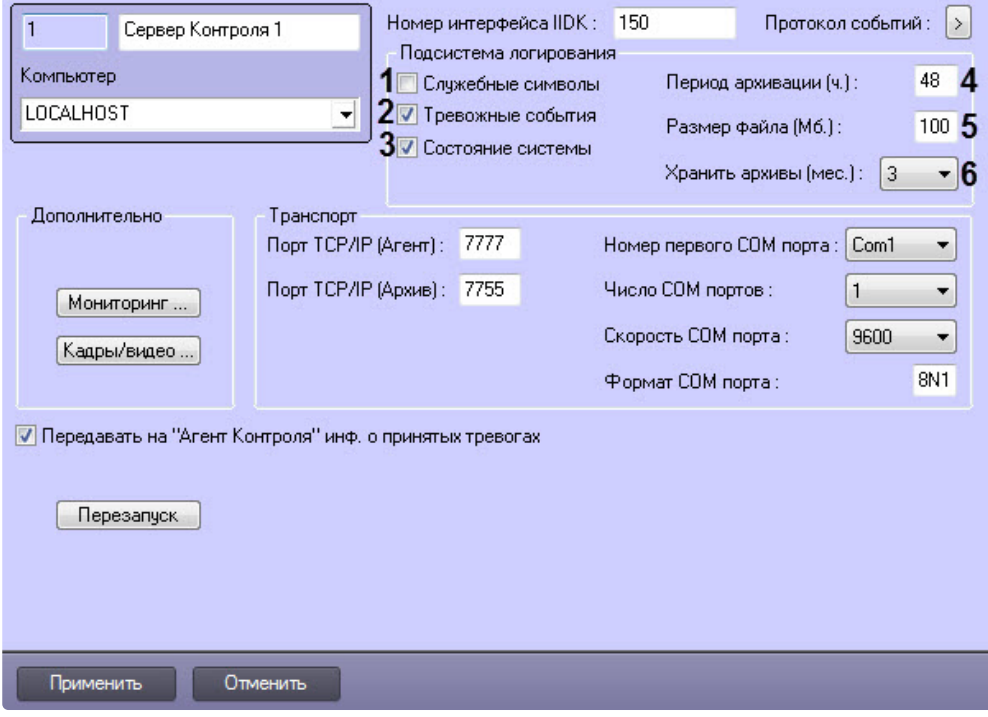

- 2. Установить флажок **Служебные символы** в случае, если требуется протоколировать служебные символы транспортного уровня (**1**).
- 3. Установить флажок **Тревожные события** в случае, если требуется протоколировать тревожные события (срабатывание вибродатчика, температурного датчика и датчика замка) - (**2**).
- 4. Установить флажок **Состояние системы** в случае, если требуется протоколировать события, связанные со статусом системы (**3**).
- 5. В поле **Период архивации (ч.)** ввести периодичность архивирования файла лога в часах (**4**). Архивы сохраняются в подкаталоге DATA в следующем формате: namelog\_yymmddhhmmss.gz, где
	- a. namelog имя архивируемого файла лога;
	- b. yy год создания архива;
	- c. mm месяц создания архива;
	- d. dd день создания архива;
	- e. hh час создания архива;
	- f. mm минута создания архива;
	- g. ss секунда создания архива.
- 6. В поле **Размер файла (Мб.)** ввести размер файла лога в Мбайтах, при достижении которого он будет заархивирован (**5**). При этом настройка **Период архивации (ч.)** игнорируется.
- 7. Из раскрывающегося списка **Хранить архивы (мес.)** выбрать срок хранения архива файла лога в месяцах (от 1 до 24) - (**6**). После истечения срока хранения, архивы удаляются.
- 8. Для сохранения настроек нажать на кнопку **Применить**.

## **22.3.1 Настройка срока хранения протокола событий**

Настройка срока хранения протокола событий в базе данных осуществляется следующим образом:

1. Перейти на вкладку **Программирование** диалогового окна **Настройка системы** (1).

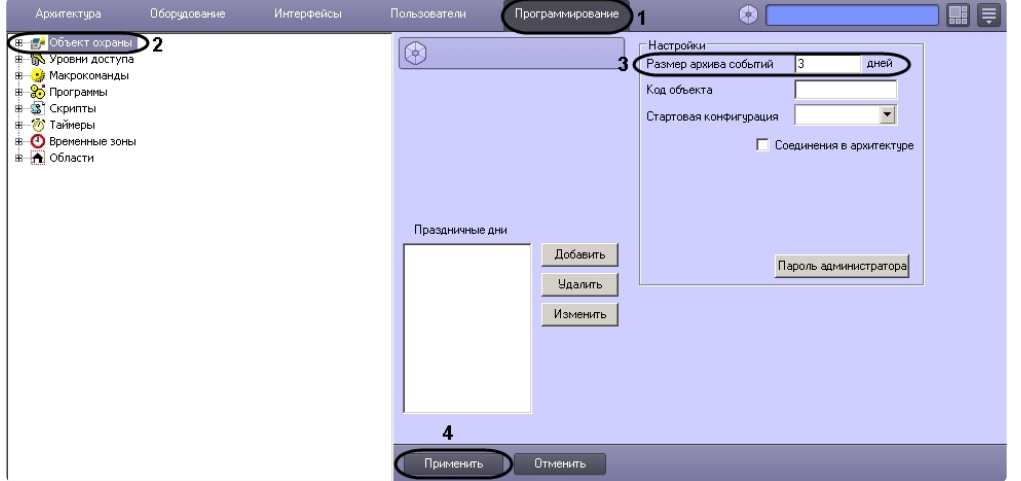

- 2. Перейти на панель настройки объекта **Объект охраны** (2).
- 3. Ввести срок хранения протокола событий в базе данных в поле **Размер архива событий** (3).
- 4. Для сохранения настроек нажать на кнопку **Применить** (4).

Настройка хранения протокола событий в базе данных завершена.

## **22.3.2 Утилита Протокол событий**

Недостатком просмотра информации через Протокол событий является то, что после перезапуска ПК *Интеллект* экран Протокола событий очищается, и просмотр событий, поступивших до перезапуска, становится невозможен. В связи с этим для просмотра журнала событий поставляется дополнительная утилита – **Протокол событий**. Данная утилита работает непосредственно с базой данных и позволяет просматривать информацию за весь период хранения журнала событий в базе.

Для запуска утилиты **Протокол событий** необходимо нажать на кнопку **Протокол событий** на панели настройки объекта **Сервер Контроля**.

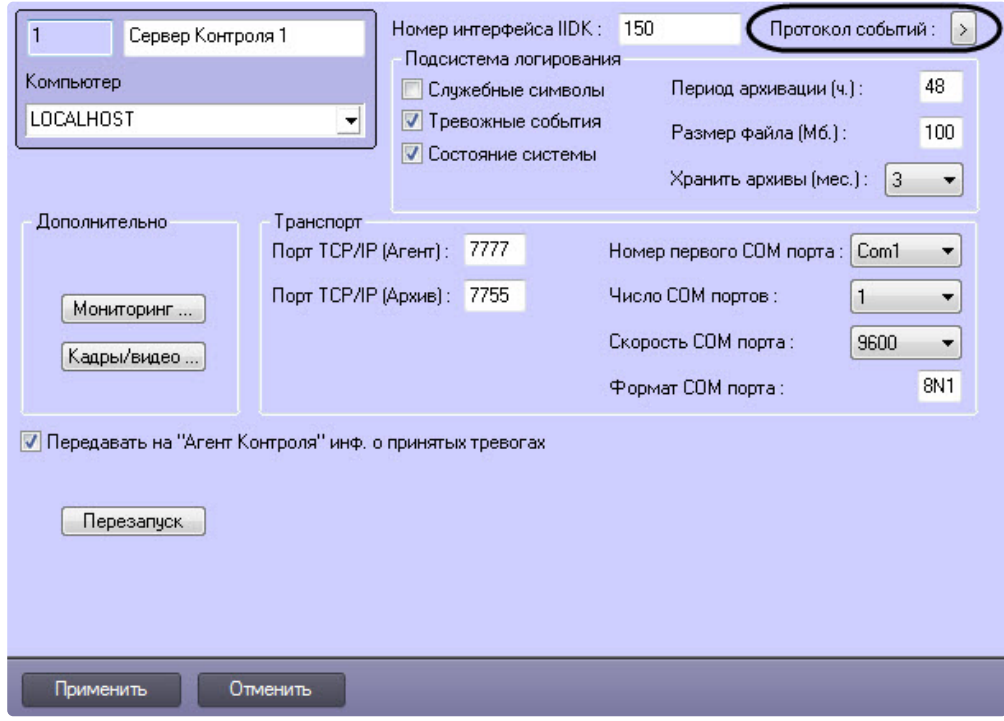

Утилита **Протокол событий** позволяет осуществлять сортировку и фильтрацию данных.

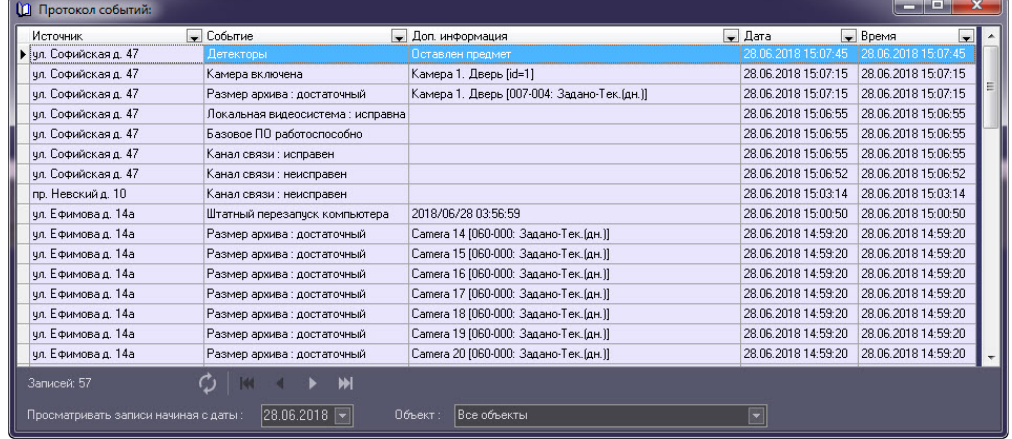

# <span id="page-123-0"></span>22.4 Настройка реакции на получение кадров и видеоизображений

Для настройки визуализации видеокадров и видеофрагментов, приходящих вместе с тревогами (см. [Просмотр видеоданных по тревогам](https://docs.itvgroup.ru/confluence/pages/viewpage.action?pageId=298325569)), необходимо выполнить следующие действия:

**Примечание.**

Данная настройка не влияет на получение видеоданных интерфейсным объектом **Поиск в архиве**, кроме параметра **Программа проигрывания AVI-файлов** (подробнее см. Запрос [видеофрагментов с объекта](https://docs.itvgroup.ru/confluence/pages/viewpage.action?pageId=298325766)).

### 1. Перейти на панель настройки объекта **Сервер Контроля**.

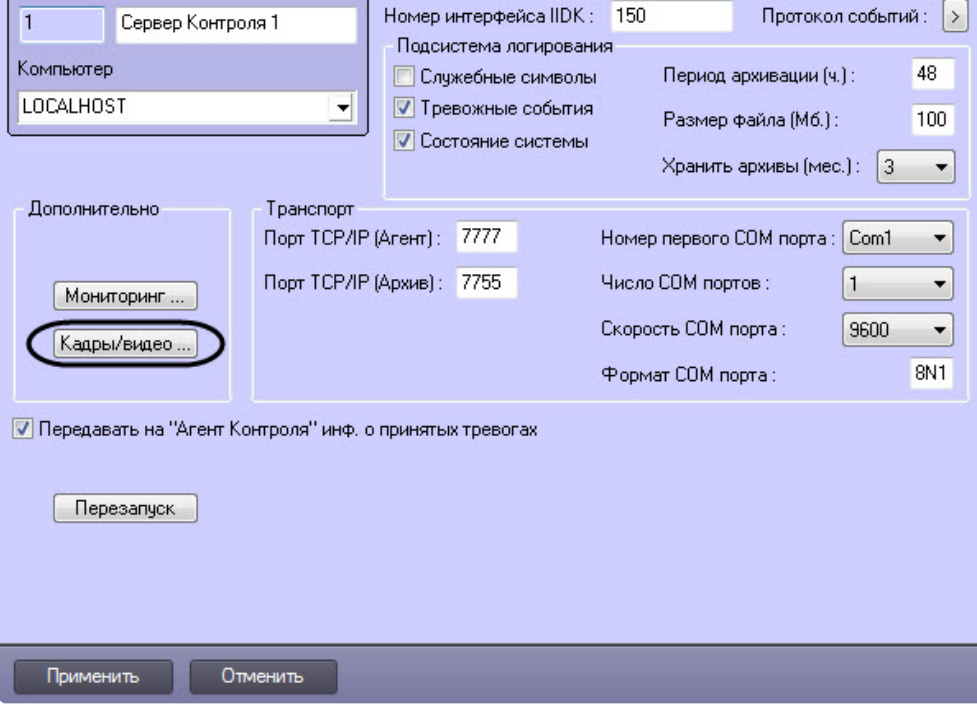

2. Нажать на кнопку **Кадры/видео**. Будет открыто окно для настройки реакций программы на получение кадров и видеоизображения.

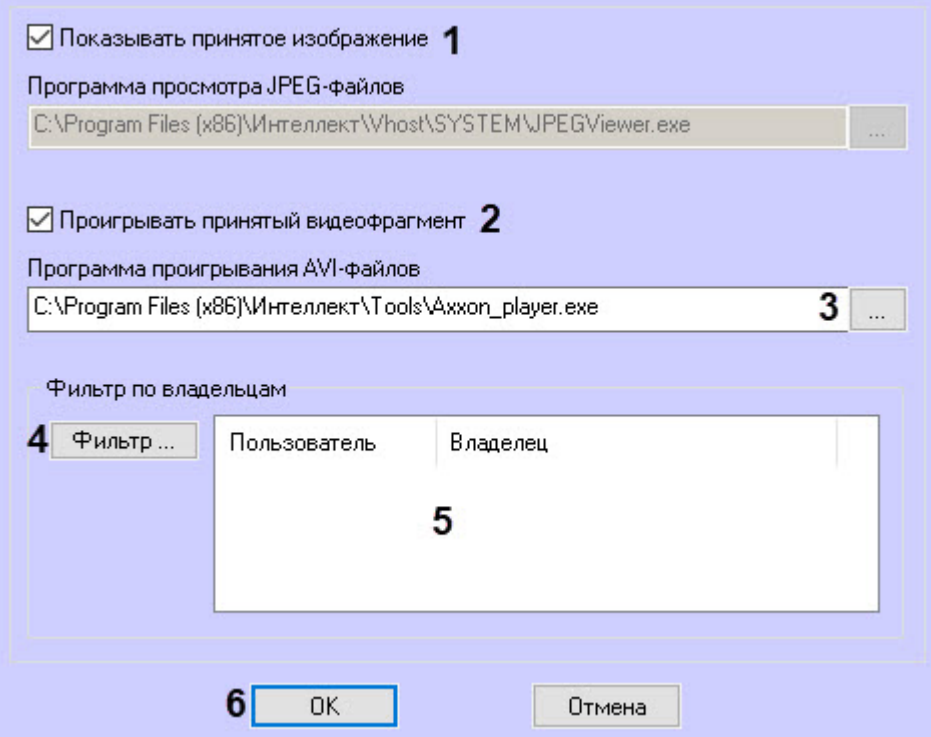

- 3. В случае, если требуется открывать полученное изображение, необходимо выполнить следующие действия:
	- a. Установить флажок **Показывать принятое изображение** (**1**).
- 4. В случае, если требуется проигрывать полученные видеофрагменты, необходимо выполнить следующие действия:
	- a. Установить флажок **Проигрывать принятый видеофрагмент** (**2**).
	- b. В поле **Программа проигрывания AVI-файлов** указать путь к программе проигрывания AVI-файлов (**3**).
- 5. Если требуется, чтобы определенным пользователям были доступны только кадры и видеофрагменты, полученные от объектов, принадлежащих определенным владельцам, задать фильтр по владельцам:
	- a. Нажать на кнопку **Фильтр...** (**4**).
	- b. Будет открыто окно **Фильтр по владельцам**. В левой части окна представлен список доступных пар пользователей и владельцев, в правой – список выбранных пар.

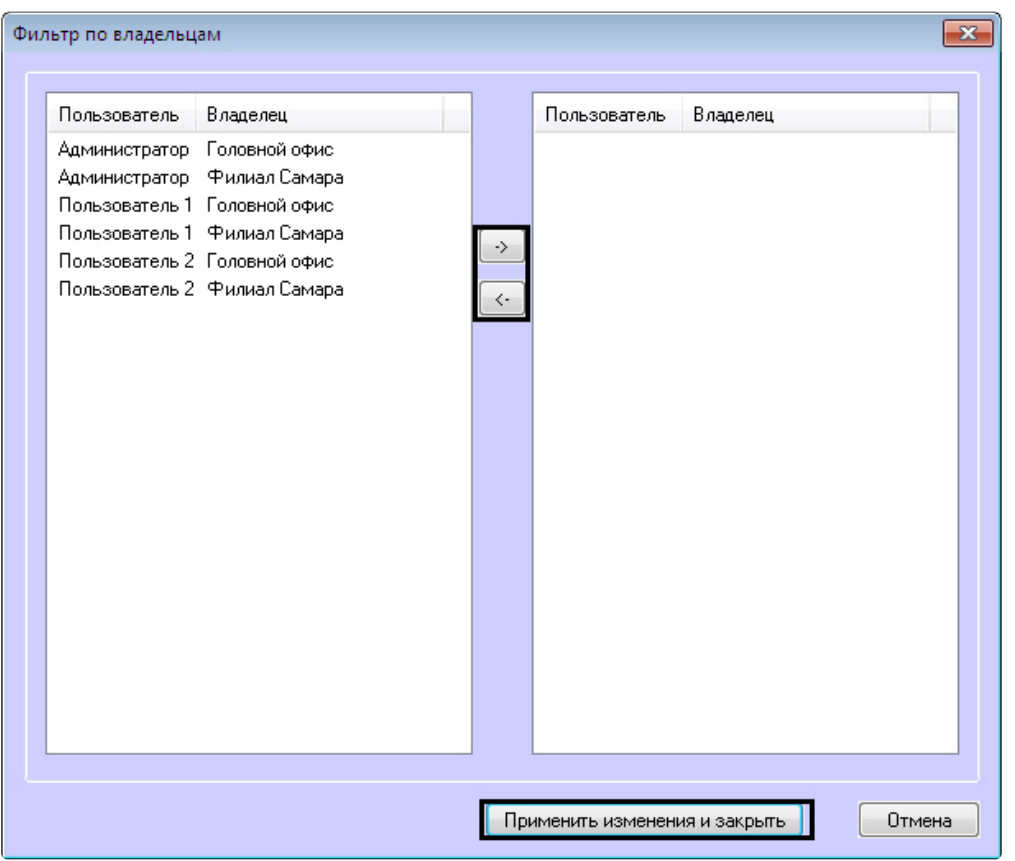

### **Примечание**  $\bigcap$

[Список владельцев задается на Панели контроля](https://docs.itvgroup.ru/confluence/pages/viewpage.action?pageId=298325522) - см. Руководство оператора, раздел Нормативно-[справочная информация](https://docs.itvgroup.ru/confluence/pages/viewpage.action?pageId=298325604).

Настройка пользователей и их прав осуществляется на вкладке **Пользователи** диалогового окна **Настройка системы** и описана в документе *Программный комплекс Интеллект. Руководство Администратора*. Наиболее актуальная версия данного документа доступна в [хранилище документации](https://docs.itvgroup.ru/confluence/pages/viewpage.action?pageId=84353171).

- c. Переместить при помощи кнопок <- и -> пары между списками.
- d. По завершении формирования списка пар пользователей и владельцев нажать на кнопку **Применить изменения и закрыть**.
- 6. Выбранные пары пользователей и владельцев будут отображены в таблице (**5**).
- 7. Нажать на кнопку **ОК** (**6**).

Настройка поведения программы в случае получения видеокадров или видеофрагментов завершена.

# 22.5 Список дополнительных рабочих мест

Для работы ПО *Дополнительное рабочее место* необходимо на *Сервере контроля* задать список Дополнительных рабочих мест, указав имя компьютера и код клиента.

Код клиента привязан к оборудованию компьютера. Выяснить его можно следующим образом:

1. На компьютере с установленным ПК *Мониторинг* в конфигурации Дополнительное рабочее место открыть интерфейс **Поиск в архиве**.

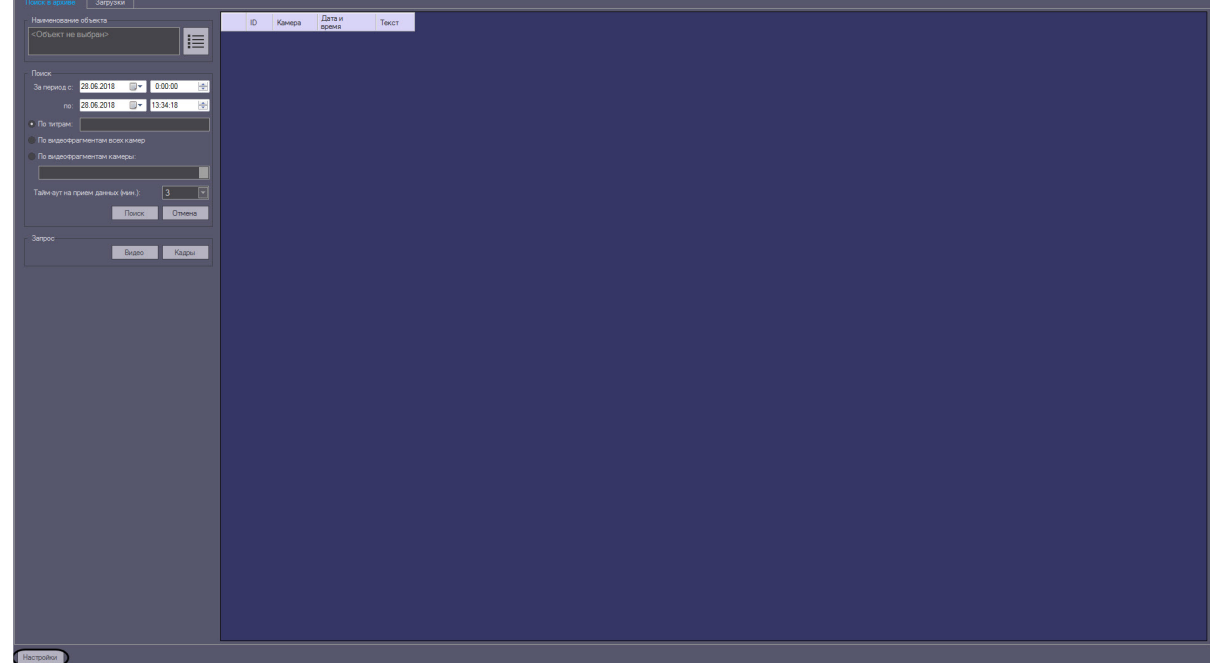

- 2. В левом нижнем углу нажать на кнопку **Настройки**.
- 3. В отобразившемся окне **Настройки** указан код клиента.

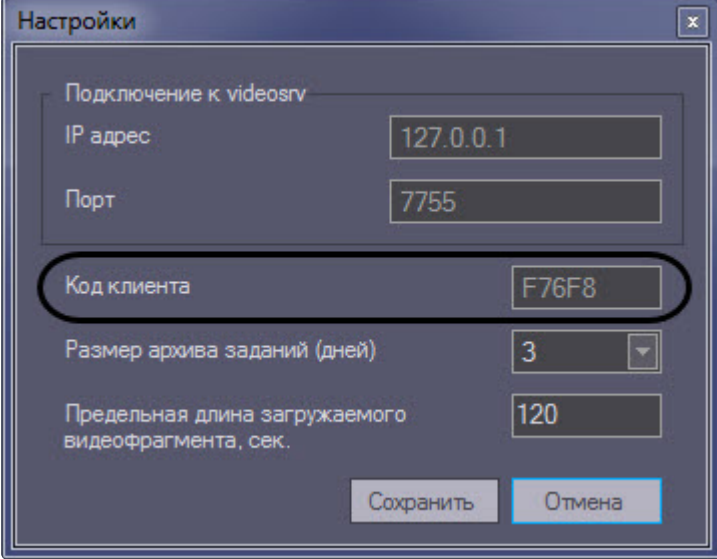

Список Дополнительных рабочих мест, имеющих право на подключение к *Серверу контроля*, настраивается следующим образом:

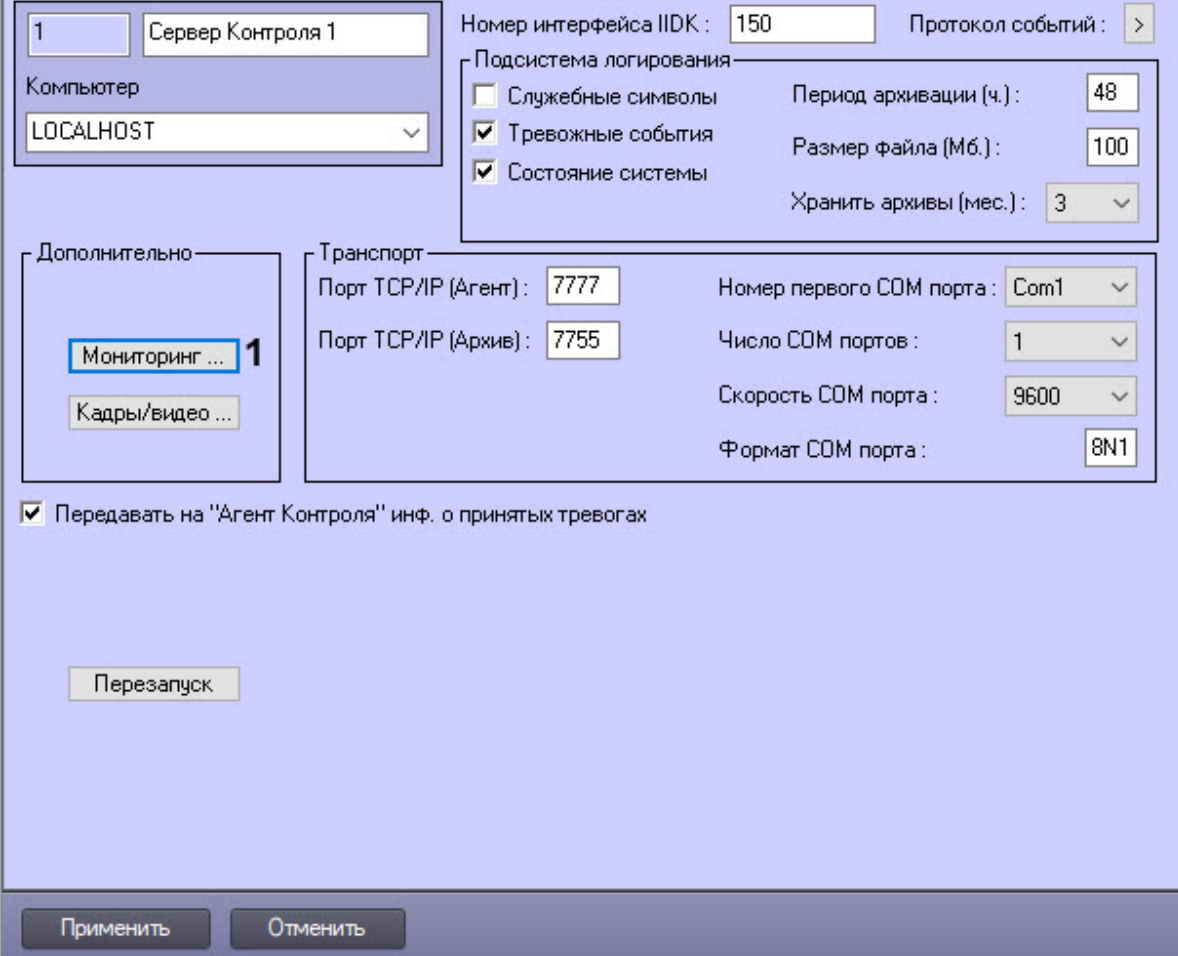

1. Перейти на панель настройки объекта Сервер Контроля.

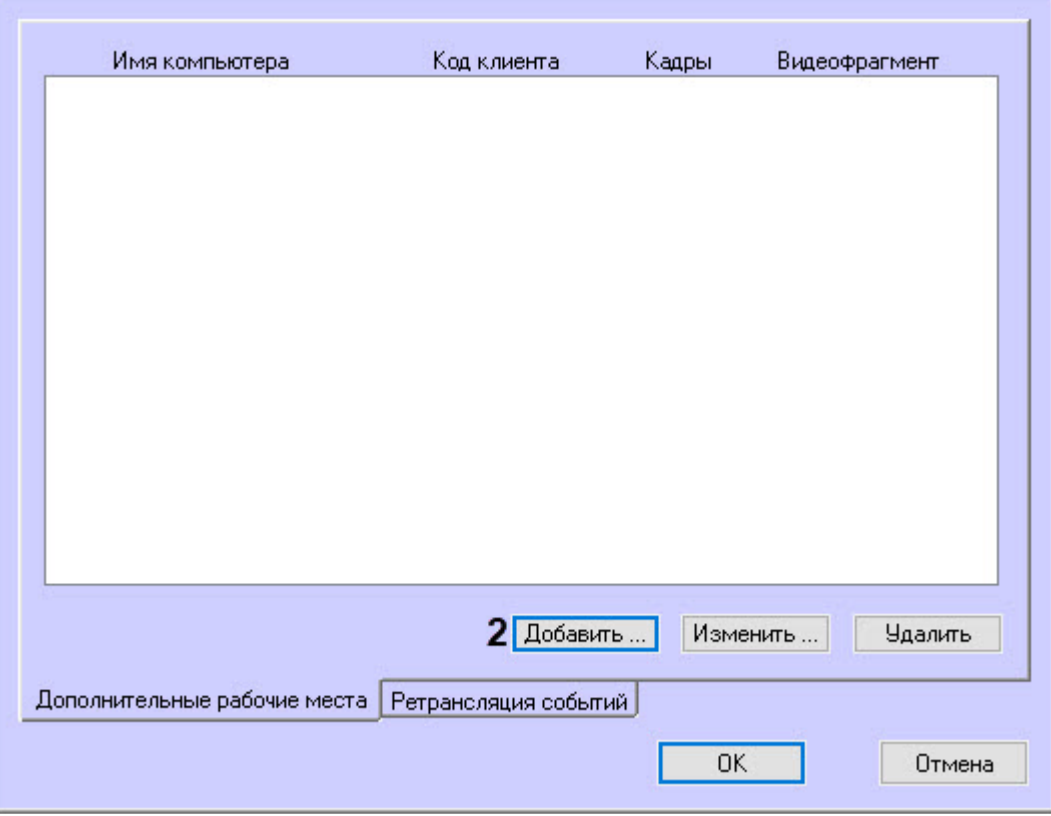

2. Нажать на кнопку **Мониторинг…** (**1)**. В результате будет открыто окно настройки списка дополнительных рабочих мест.

- 3. Для добавления Дополнительного рабочего места в список нажать на кнопку **Добавить…** (**2**).
- 4. В открывшемся окне ввести имя компьютера, на котором установлено Дополнительное рабочее место (**1**).

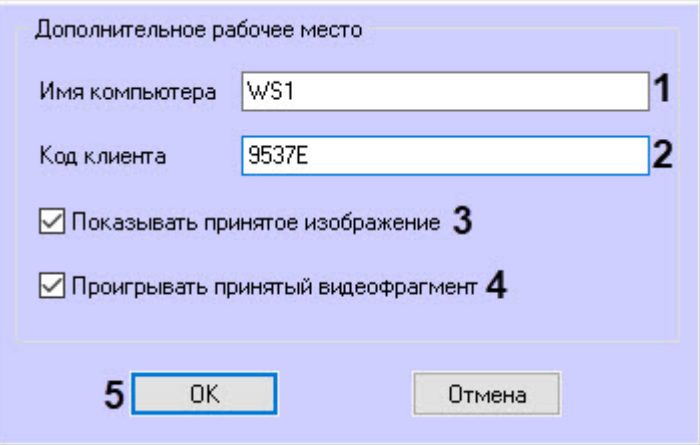

5. В поле **Код клиента** ввести код клиента (**2**).

Для настройки визуализации видеокадров и видеофрагментов, приходящих вместе с тревогами (см. [Просмотр видеоданных по тревогам](https://docs.itvgroup.ru/confluence/pages/viewpage.action?pageId=246792742)), необходимо выполнить следующие действия:

#### **Примечание**  $\Omega$

Данная настройка не влияет на получение видеоданных интерфейсным объектом **Поиск в архиве** (подробнее см. [Запрос видеофрагментов с объекта](https://docs.itvgroup.ru/confluence/pages/viewpage.action?pageId=246792939)).

- 6. Установить флажок **Показывать принятое изображение** (**3**), если требуется открывать полученные видеокадры. При этом учитывается настройка **Фильтра по владельца**м (см. [Настройка реакции на получение кадров и видеоизображений](#page-123-0)).
- 7. Установить флажок **Проигрывать принятый видеофрагмент** (**4**), если требуется проигрывать полученные видеофрагменты. При этом учитывается настройка **Фильтр по владельцам** (см. [Настройка реакции на получение кадров и видеоизображений](#page-123-0)).
- 8. Нажать на кнопку **ОК** (**5**).
- 9. Повторить шаги 3-8 для всех Дополнительных рабочих мест, которые будут подключаться к данному *Серверу контроля*.

#### **Примечание.**  $\bigcap$

Для изменения указанных настроек необходимо выделить Дополнительное рабочее место в списке и нажать на кнопку **Изменить…**.

Для удаления дополнительного рабочего места из списка необходимо выделить его в списке и нажать на кнопку **Удалить**.

### 10. Нажать на кнопку **ОК**.

11. Нажать на кнопку **Применить**.

Настройка списка Дополнительных рабочих мест завершена.

## 22.6 Настройка отправки подтверждений принятия тревог

В общем случае предполагается, что *Агент Контроля* и *Сервер Контроля* не связаны ядрами.

Имеется возможность настроить отправку на *Агент Контроля* подтверждений по факту принятия тревоги оператором на *Сервере Контроля*. Данные сообщения *Агент Контроля* передает в ядро ПК *Интеллект*. Имеется возможность использовать два типа подтверждения: простое и сложное. Выбор типа подтверждения для каждого типа тревог производится при настройке передачи тревог на *Сервер Контроля* (см. [Настройка привязки событий к определённым группам тревог](#page-87-0)).

После отправки подтверждения *Сервер Контроля* ждёт подтверждения от *Агента Контроля* о том, что сообщение гарантированно передано в ядро *Интеллект*. Если такое сообщение не получено, то с периодичностью в 5 минут будут посылаться повторные пакеты с подтверждением принятия тревоги.

#### **Примечание.**  $\Omega$

См. также [Примеры скриптов для обработки подтверждений принятия тревог](#page-248-0).

Функция отправки подтверждений принятия тревог может быть отключена на стороне *Сервера Контроля*. Для отключения функции отправки подтверждения принятия тревог *Сервером Контроля* необходимо выполнить следующие действия:

- 1. Перейти на панель настройки объекта **Сервер Контроля**.
- 2. Снять флажок **Передавать на «Агент Контроля» инф. о принятых тревогах**.

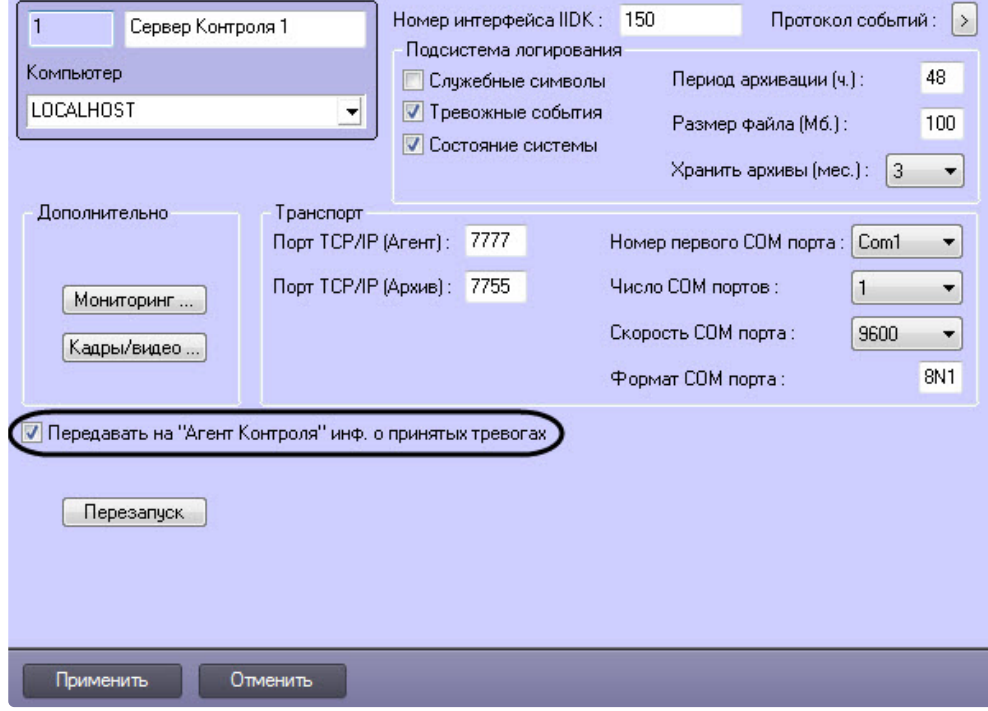

3. Нажать на кнопку **Применить**.

Отключение функции отправки подтверждения тревог *Сервером Контроля* завершено.

## 22.7 Работа с Сервером контроля без прав администрирования Windows

Для того чтобы пользователь, не состоящий в группе Администраторы операционной системы Windows, мог корректно работать с *Сервером Контроля*, требуется выполнение следующих условий:

- 1. Пользователю должен быть предоставлен полный доступ на ветку реестра:
	- Для 32-битной системы: HKEY\_LOCAL\_MACHINE\Software\BitSoft
	- Для 64-битной системы: HKEY\_LOCAL\_MACHINE\Software\Wow6432Node\BitSoft

2. [Пользователю должны быть предоставлены полные](#page-189-0) права на каталог экспорта (см. Задание каталога экспорта).

## 22.8 Настройка звукового оповещения на Сервере Контроля

## **22.8.1 Настройка звукового оповещения на Сервера Контроля в общем случае**

В ПК *Мониторинг* имеется возможность настроить сопровождение тревожных сообщений от *Агентов Контроля* звуковым сигналом. Для этого следует выполнить следующие действия:

#### **Примечание.**  $\bigcap$

Данная функция не поддерживается на *Дополнительном рабочем месте* в нераспределенной конфигурации.

- 1. На вкладке **Интерфейсы** создать объект **Экран**.
- 2. На базе объекта **Экран** создать объект **Аудиопроигрыватель.**
- 3. Запустить утилиту *Настройка конфигурации* (ddi.exe).

### **Примечание.**  $\bigcap$

Подробные сведения о работе с данной утилитой приведены в документе *Программный комплекс Интеллект. Руководство Администратора*. Наиболее актуальная версия данного документа доступна в [хранилище документации](https://docs.itvgroup.ru/confluence/pages/viewpage.action?pageId=84353171).

- 4. Открыть файл intellect.atm.ddi.
- 5. Выбрать объект VIDEOSRV\_S\_DVC (**Раздел контроля**).

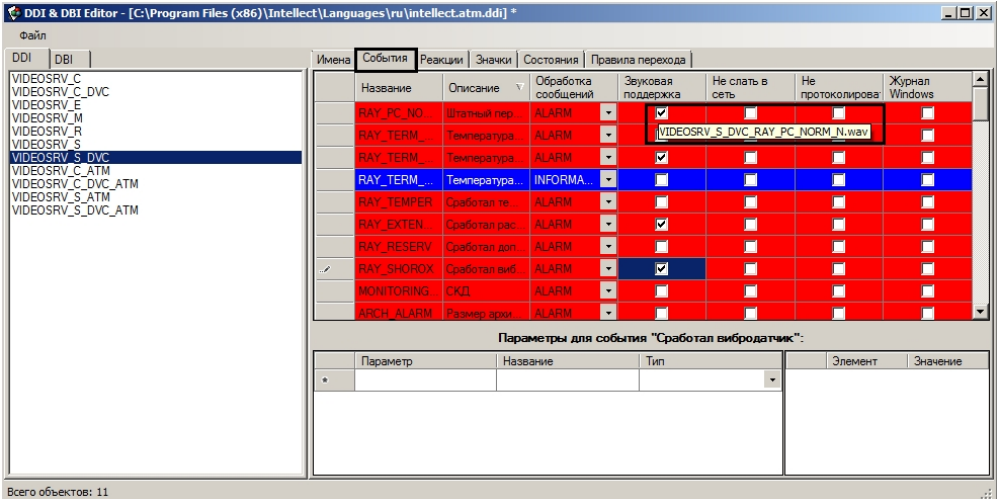

### 6. Перейти на вкладку **События**.

- 7. В столбце **Звуковая поддержка** установить флажки для всех событий, поступление которых необходимо сопровождать воспроизведением звукового файла. При этом всплывающая подсказка информирует, как должен называться wav-файл. Здесь N — номер объекта VIDEOSRV\_S\_DVC.
- 8. Необходимо создать соответствующие wav-файлы и поместить их в папку <Директория установки ПК *Интеллект*>\Wav.

Настройка звукового оповещения для *Сервера Контроля* завершена.

## **22.8.2 Настройка звукового оповещения на Сервере Контроля для различных групп тревог**

В ПК *Мониторинг* существует 4 группы тревог, с которыми на *Агенте Контроля* можно связать несколько дополнительных событий — **Оборудование, СКД, ОПС, Детекторы** (см. Настройка [привязки событий к определённым группам тревог](#page-87-0)).

Для настройки звукового оповещения для различных групп тревог необходимо выполнить следующие действия:

### **Примечание.**  $\bigcirc$

Данная функция не поддерживается на *Дополнительном рабочем месте* в нераспределенной конфигурации.

- 1. Создать и настроить объекты **Экран** и **Аудиопроигрыватель** на вкладке **Интерфейсы** диалогового окна **Настройка системы**.
- 2. Запустить утилиту *Настройка конфигурации* (ddi.exe).

## **Примечание.**

Подробные сведения о работе с данной утилитой приведены в документе *Программный комплекс Интеллект. Руководство Администратора*. Наиболее актуальная версия данного документа доступна в хранилище документации [Репозиторий документации](https://docs.itvgroup.ru/confluence/pages/viewpage.action?pageId=84353171) ITV.

3. Открыть файл intellect.atm.ddi, выбрать объект VIDEOSRV\_S\_DVC (**Раздел контроля**).

### 4. Перейти на вкладку **События**.

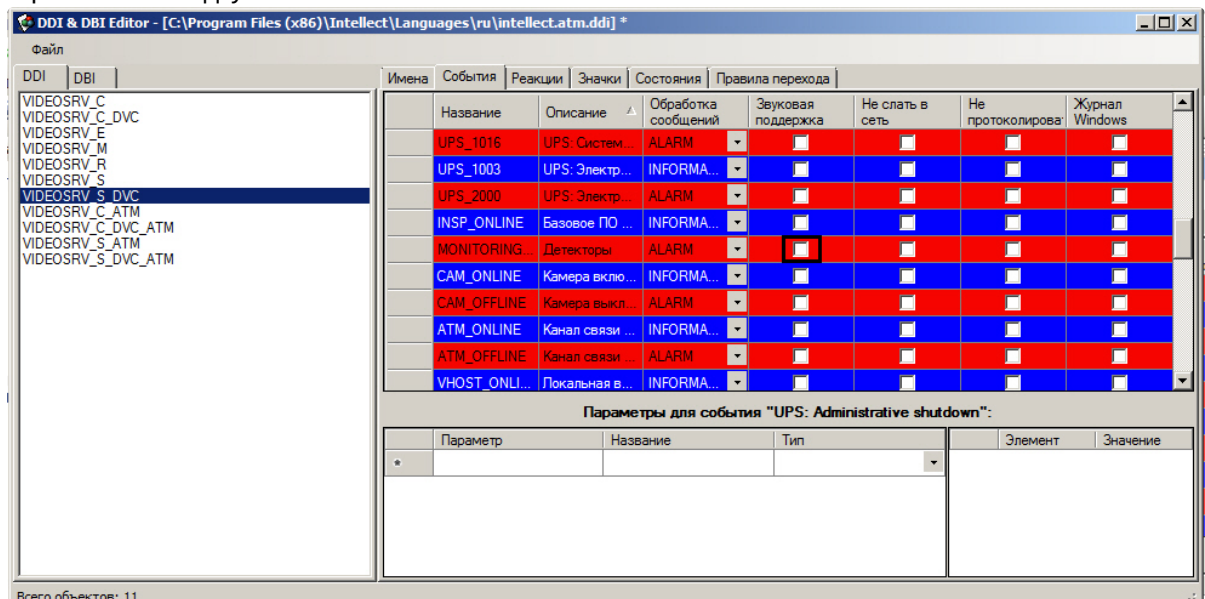

- 5. Убедиться, что для события **Детекторы** снят флажок в столбце **Звуковая поддержка**.
- 6. Закрыть утилиту **Настройка конфигурации**.
- 7. Создать и настроить объект **Программа** на вкладке **Программирование** диалогового окна **Настройка системы**.

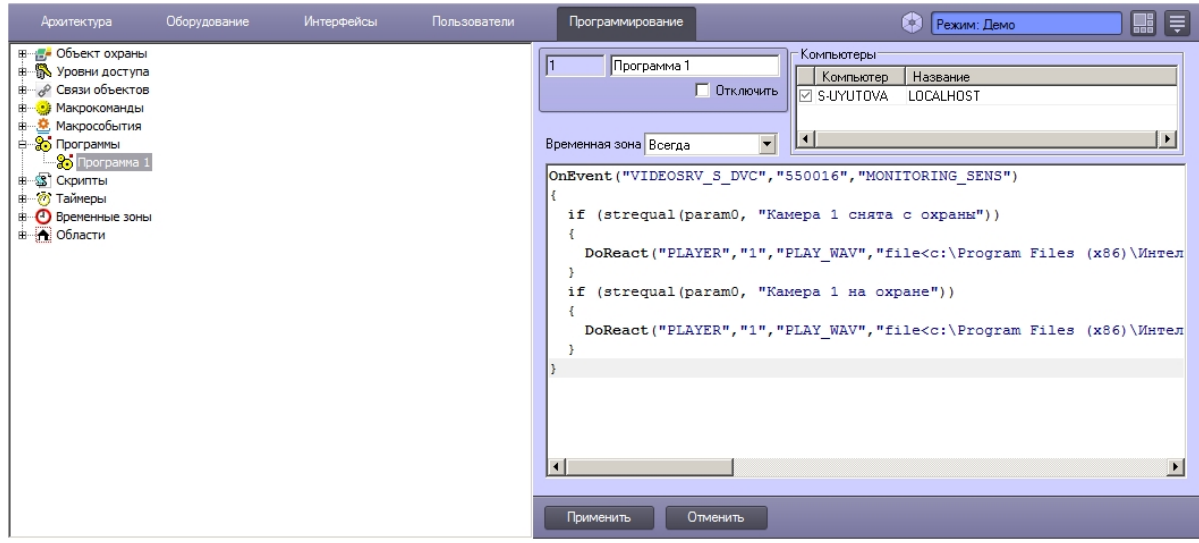

Пример текста программы для групп тревог, представленных на рисунке ниже:

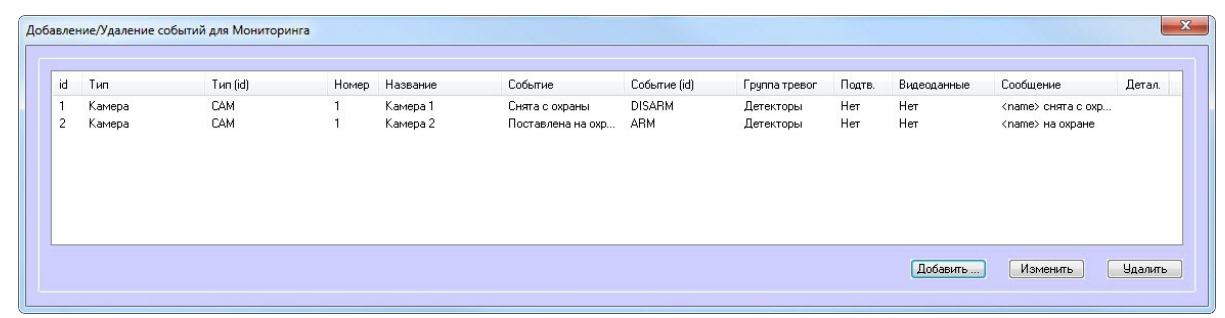

```
OnEvent("VIDEOSRV_S_DVC","550016","MONITORING_SENS")
{
   if (strequal(param0, "Камера 1 снята с охраны"))
   {
     DoReact("PLAYER","1","PLAY_WAV","file<c:\Program Files 
(x86)\Интеллект\Wav\cam_disarm.wav>");
   }
   if (strequal(param0, "Камера 1 на охране"))
   {
     DoReact("PLAYER","1","PLAY_WAV","file<c:\Program Files 
(x86)\Интеллект\Wav\cam_arm.wav>");
   }
}
```
8. Создать соответствующие wav-файлы и поместить их в папку <Директория установки ПК *Интеллект*>\Wav.

Настройка звукового оповещения для различных групп тревог завершена.

# 22.9 Настройка Сервера Контроля с другого сервера в распределённой конфигурации

Для настройки *Сервера Контроля* с другого сервера в распределённой конфигурации необходимо выполнить следующие действия:

1. Перейти на панель настройки объекта **Сервер Контроля**.

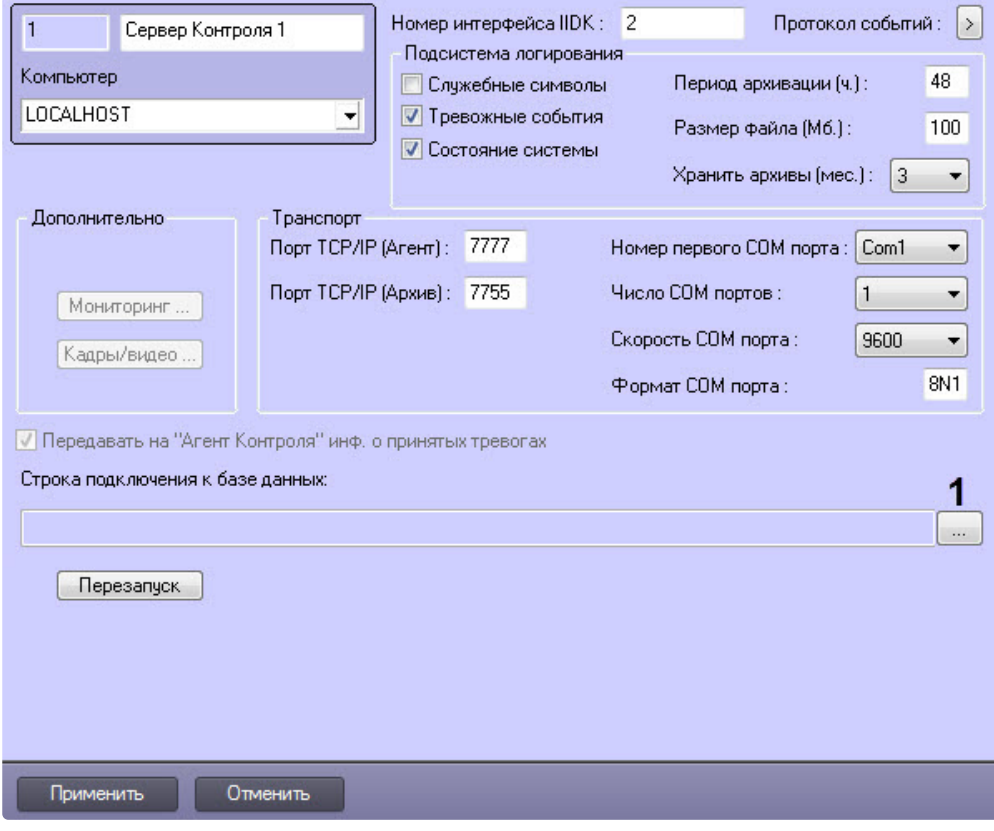

2. Нажать кнопку (**1**). Будет открыто окно **Свойства канала передачи данных**. Настроить подключение к базе данных удаленного *Сервера Контроля* следующим образом:

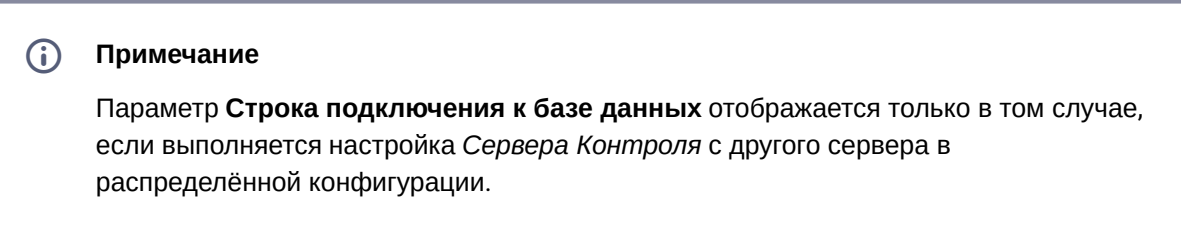

a. Перейти на вкладку **Поставщик данных**. Выбрать **Microsoft OLE DB Provider for SQL Server**.

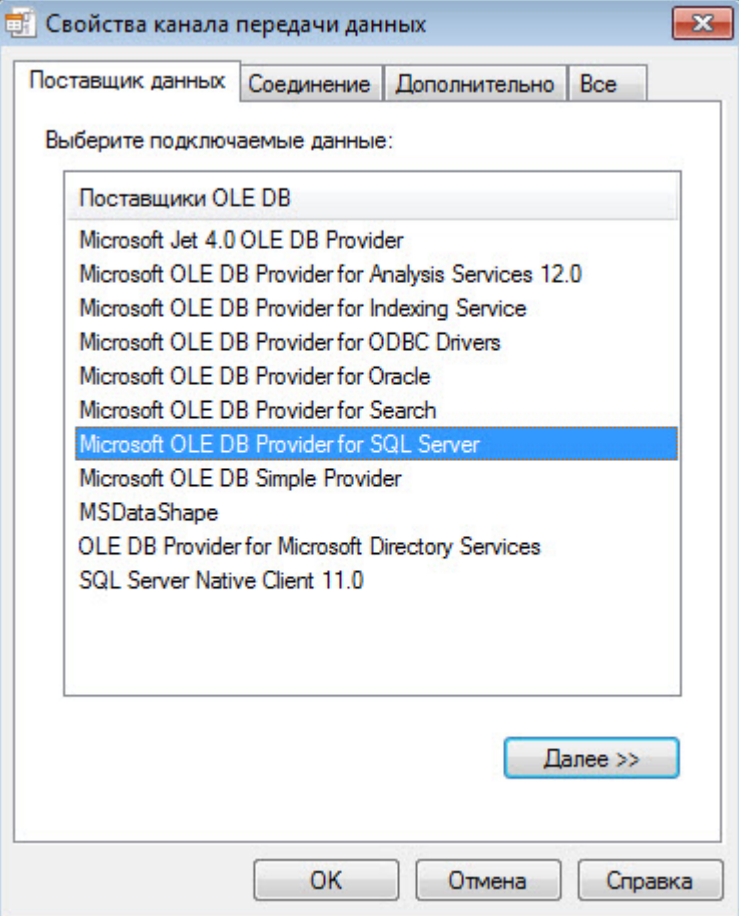

b. Перейти на вкладку **Соединение**. В раскрывающемся списке **1. Выберите или введите имя сервера:** выбрать название сервера баз данных, на котором хранится база данных *Сервера Контроля* (**1**).

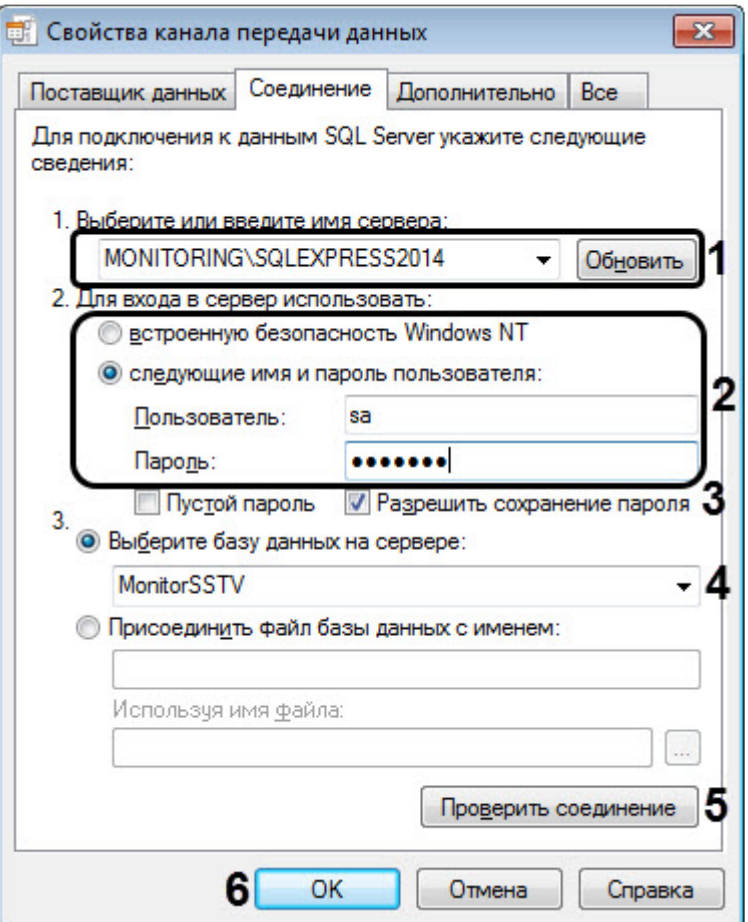

- c. Установить переключатель **2. Для входа в сервер использовать:** в положение **следующие имя и пароль пользователя:** и ввести имя и пароль для подключения к серверу MS SQL Server (**2**).
- d. Установить флажок **Разрешить сохранение пароля** (**3**).
- e. Из раскрывающегося списка **Выберите базу данных на сервере:** выбрать название базы данных *Сервера Контроля* (по умолчанию MonitorSSTV) (**4**).
- f. Нажать на кнопку **Проверить подключение** (**5**). В случае, если данные для подключения указаны верно, будет выведено окно с сообщением «Проверка соединения выполнена».
- g. Нажать на кнопку **ОК** (**6**).

3. Настроенная строка подключения к базе данных *Сервера Контроля* отобразится в текстовом поле (**2**).

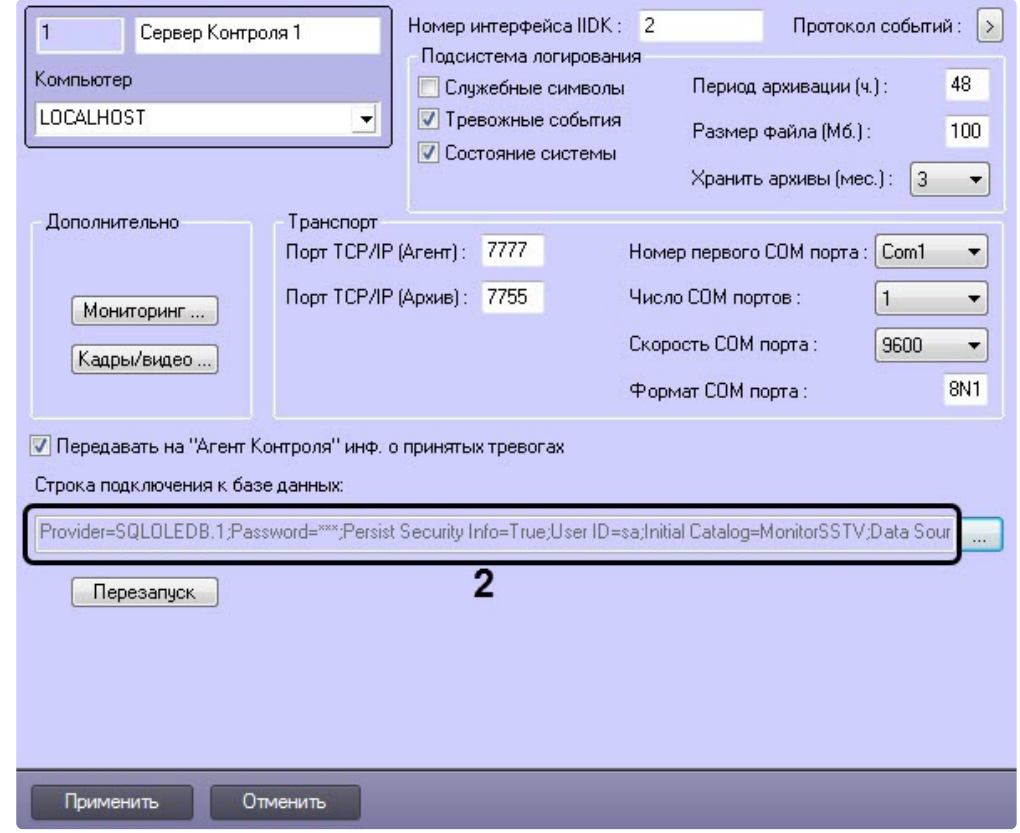

4. [В результате можно приступить к настройке](#page-118-0) *Сервера Контроля* (см. Настройка ПО Сервер Контроля).

Настройка *Сервера Контроля* с другого сервера в распределённой конфигурации завершена.

# 22.10 Передача событий о тревогах через Telegram бот

Настройка передачи событий о тревогах через **Telegram бот** осуществляется в следующем порядке:

1. Перейти на панель настройки объекта **Сервер Контроля**, созданного на базе объекта **Компьютер** на вкладке **Оборудование** диалогового окна **Настройка системы**.

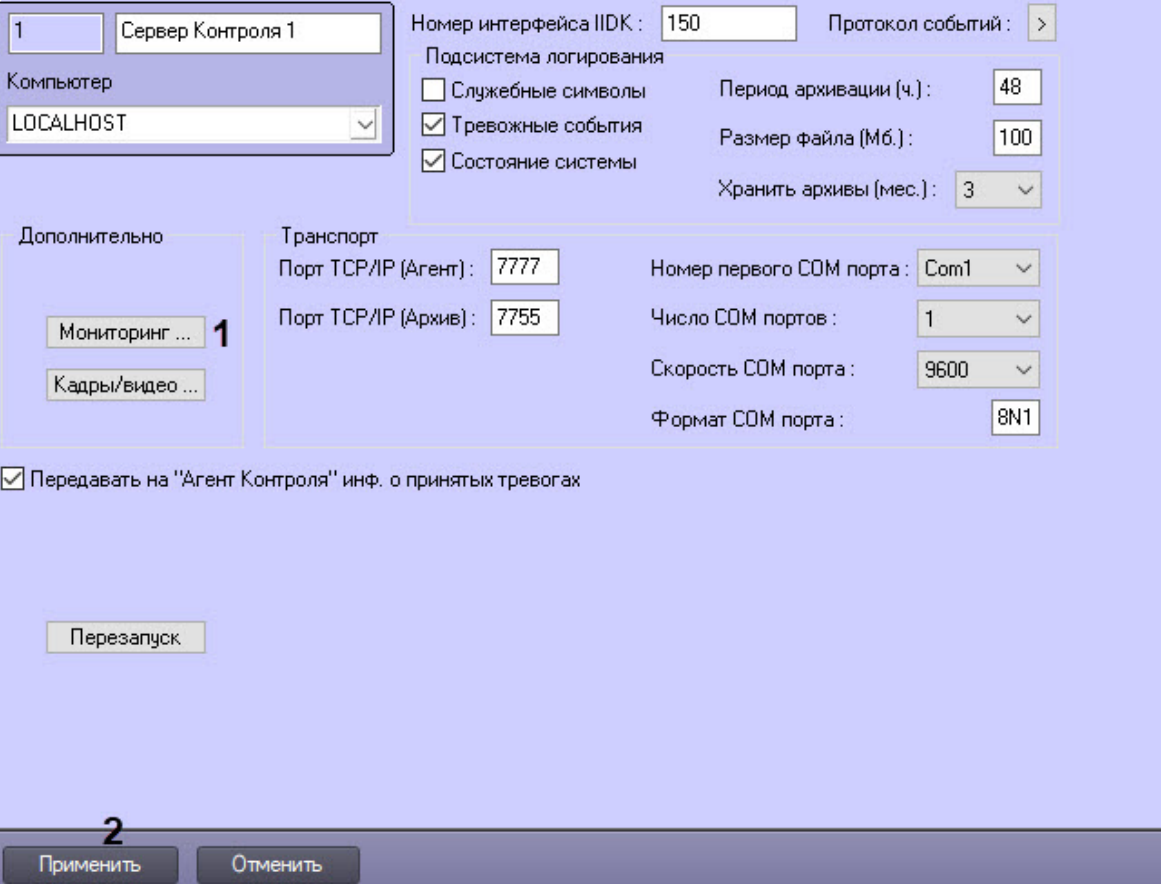

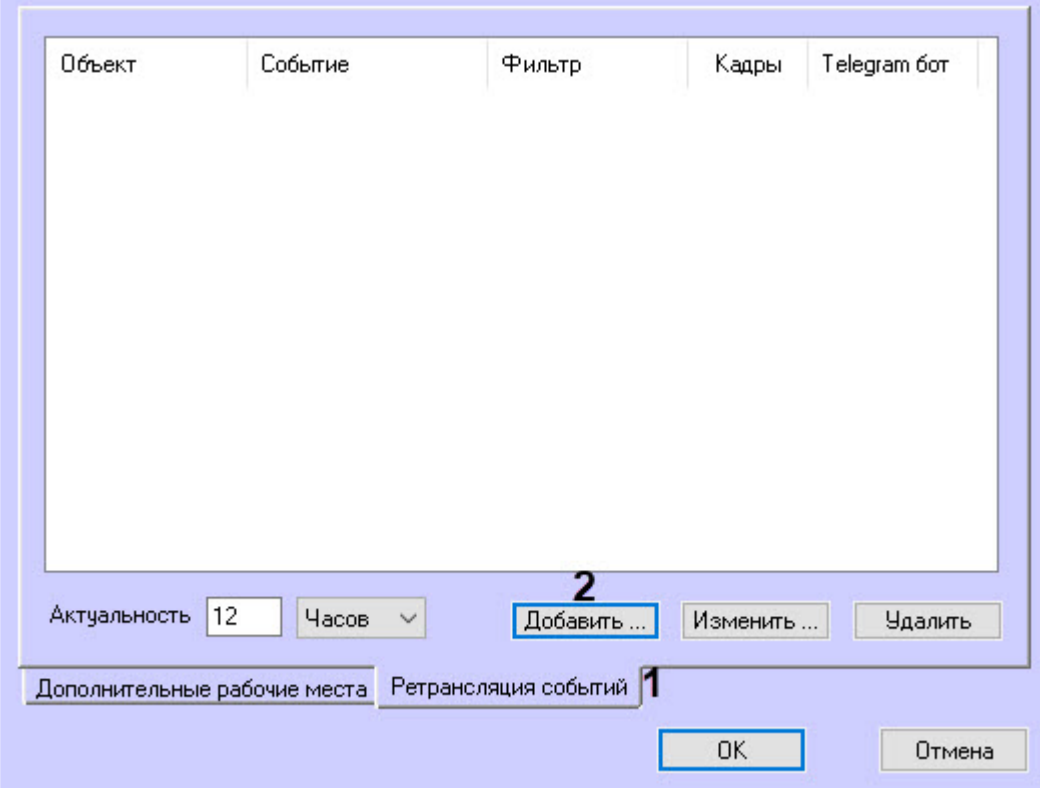

2. Нажать кнопку **Мониторинг** (**1**), в результате откроется диалоговое окно настройки мониторинга:

3. На вкладке **Ретрансляция событий** (**1**) нажать кнопку **Добавить** (**2**), в результате откроется форма **Ретрансляция события**:

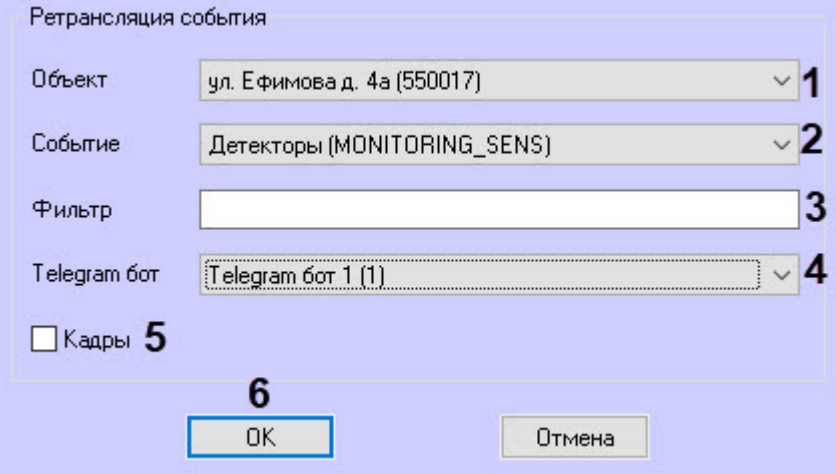

4. Выбрать из раскрывающегося списка **Объект** (**1**) объект, события которого следует отправлять через **Telegram бот**. По умолчанию поле пустое, если его оставить незаполненным, то будут ретранслироваться события от всех объектов.

- 5. Выбрать из раскрывающегося списка **Событие** (**2**) событие для отправки через **Telegram бот**. По умолчанию поле пустое, если его оставить незаполненным, то будут ретранслироваться все события выбранного объекта.
- 6. При необходимости заполнить поле **Фильтр** (**3**). Пример: на объекте **Агент Контроля** при описании событий мониторинга на кнопку **Детекторы** назначено 2 события: **Камера снята с охраны** и **Камера поставлена на охрану**. Если в поле **Фильтр** ввести строку **снята**, то в **Telegram бот** будет ретранслировано только событие **Камера снята с охраны**.
- 7. В выпадающем списке **Telegram бот** (**4**) выбрать бота, через который будут ретранслироваться события.

## **Примечание**

Объект **Telegram бот** [должен быть заранее создан и настроен](https://docs.itvgroup.ru/confluence/pages/viewpage.action?pageId=172804598) (см. Настройка отправки сообщений через Telegram бот).

8. Выставить флажок **Кадры** (**5**), чтобы ретранслировать jpeg-кадр, прикрепленный к событию. При выставленном флажке в Telegram будет отослано 2 сообщения: тревога, а затем кадр:

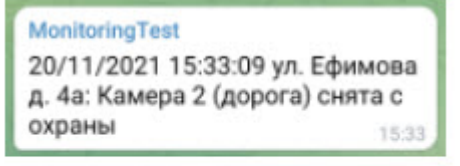

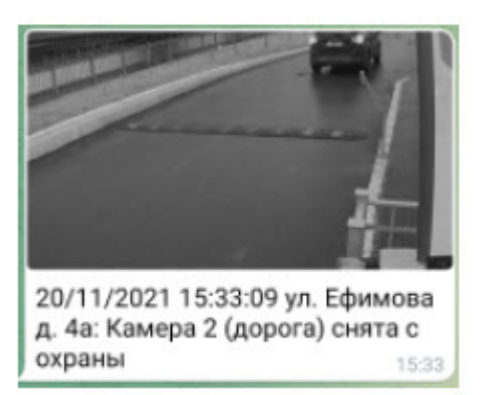

Для объектов, у которых заполнены геокоординаты, в сообщении будет передаваться геоссылка:
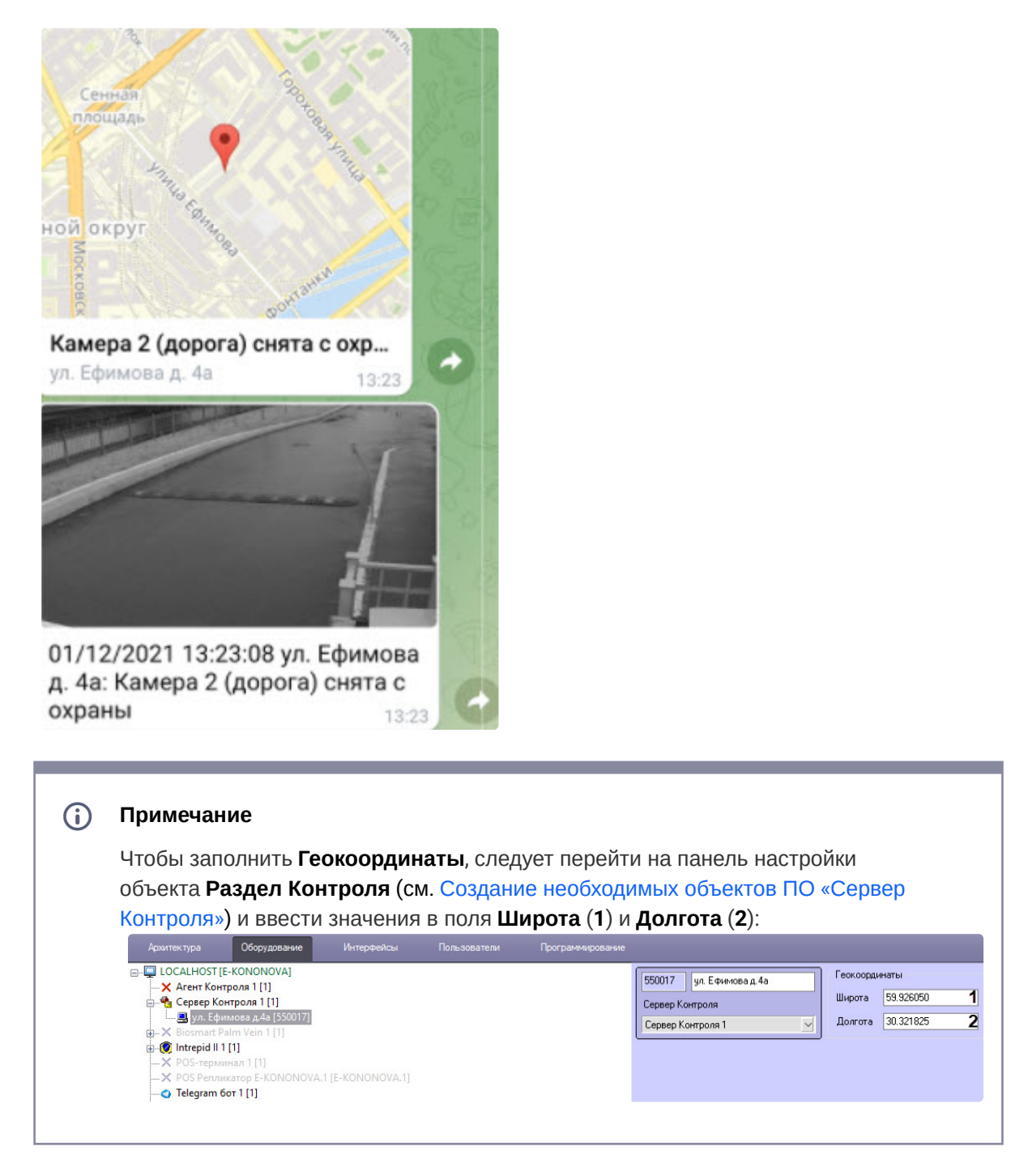

9. Нажать кнопку **OK** (**6**). В результате форма **Ретрансляция события** будет закрыта и в окне настройки мониторинга в списке появится новая запись:

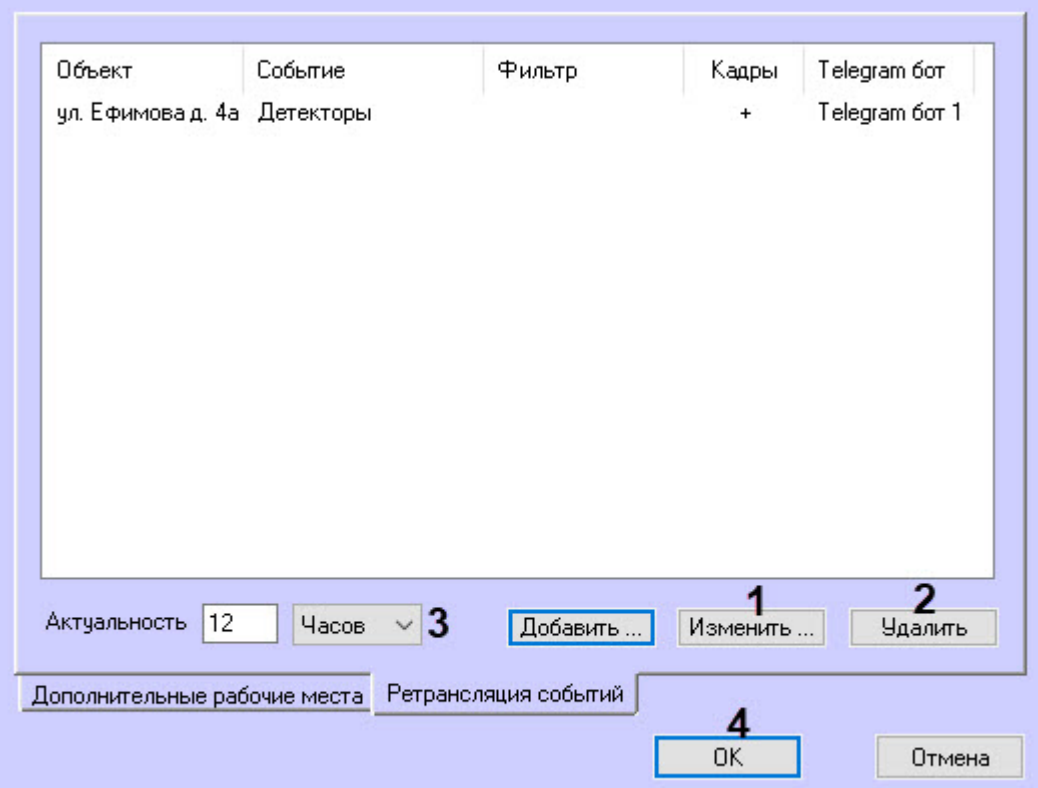

- 10. В окне настройки мониторинга нажать кнопку **Изменить** (**1**) для изменения существующей записи, кнопку **Удалить** (**2**) для удаления записи из списка.
- 11. Заполнить поле **Актуальность** (**3**), для этого ввести значение в числовое поле и из выпадающего списка единиц измерения выбрать **Часов** или **Минут**. Значение по умолчанию − 12 часов. Данная настройка используется для фильтрации неактуальных тревог. Например, **Агент контроля** не был на связи несколько дней. После выхода на связь начинается передача старых тревог, которые произошли за это время. Чтобы старые тревоги не ретранслировались в Telegram, можно выставить их актуальность в часах или минутах.
- 12. Нажать кнопку **OK** (**4**). В результате окно настройки мониторинга будет закрыто и осуществлен возврат к панели настройки объекта **Сервер Контроля**.
- 13. Для сохранения изменений нажать кнопку **Применить** (**2**) на панели настройки объекта **Сервер Контроля**.

Настройка передачи сообщений о тревогах через **Telegram бот** завершена.

# <span id="page-146-0"></span>23 Настройка ПО Центральный Сервер Контроля

## 23.1 Общий принцип работы ПО Центральный Сервер Контроля

Коммуникационный модуль CentralNetServer.exe *Центрального Сервера Контроля* (далее *ЦСК*) с заданной периодичностью опрашивает *Сервера Контроля*, посылая запросы на получение информации об изменениях в базе данных "MonitorSSTV". Запросы к каждому *Серверу Контроля* осуществляются параллельно в отдельном потоке. *Сервер Контроля*, получив такой запрос, с помощью *Агента БД* (MonitorSSTVClient.exe) выгружает из БД "MonitorSSTV" последние изменения. Коммуникационный модуль CentralNetServer.exe *ЦСК* принимает эти данные и передаёт их Загрузчику (MonitorSSTVAgent.exe), который затем загружает эти данные в БД "ServerSSTV".

Обмен данными между *ЦСК* и *Серверами Контроля* осуществляется по протоколу FTP, поэтому на стороне *Серверов Контроля* необходимо выполнить настройку FTP-сервера (см. Настройка FTP[сервера для работы ПО Центральный Сервер Контроля](#page-148-0)).

Общая схема работы ПО *Центральный Сервер Контроля* представлена на рисунке ниже.

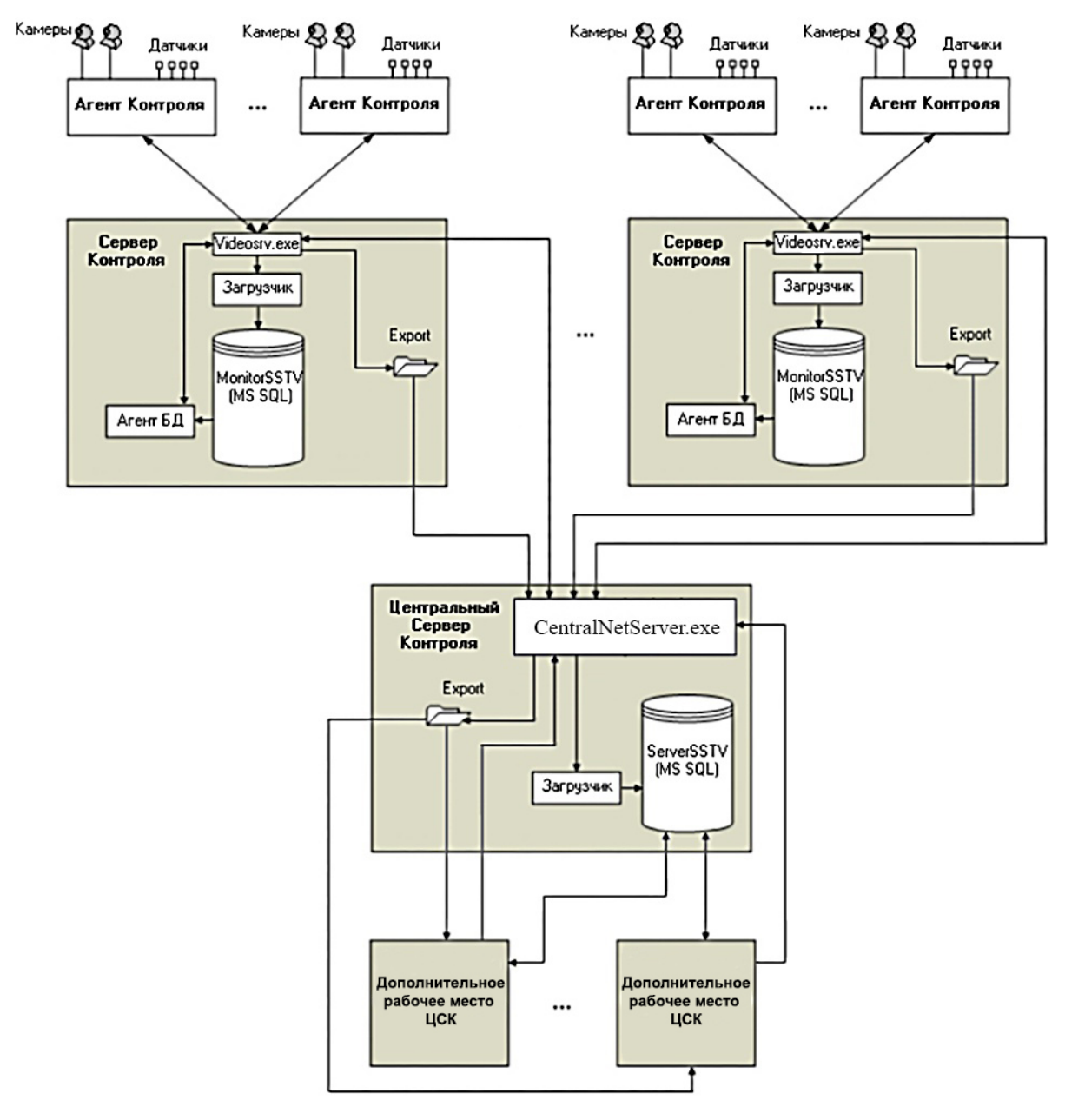

ПО *Центральный Сервер Контроля* обеспечивает тот же функционал, что и ПО *Сервер Контроля*, но с некоторыми ограничениями, которые приведены ниже.

### **23.1.1 Главный функционал ПО** *Центральный Сервер Контроля:*

- Мониторинг всех объектов системы видеонаблюдения, а также просмотр живого видео и возможность для этого использовать объект **Шлюз данных** (осуществляется в интерфейсном объекте **Мониторинг**).
- Поиск титров и видеофрагментов и по результатам поиска загрузка кадров и видеороликов (осуществляется в интерфейсном объекте **Поиск в архиве**).

• Построение отчетов по всей системе (осуществляется в интерфейсном объекте **Отчёты для мониторинга**).

### **23.1.2 Ограничения ПО** *Центральный Сервер Контроля***:**

- Не поддерживается работа в демо-режиме.
- Тревоги и сбои на *ЦСК* с *Серверов Контроля* появляются не сразу, а с заданной периодичностью опроса Серверов (см. ключ реестра **PeriodRequestOfStatistic** в разделе [Дополнительные настройки Центрального Сервера Контроля](#page-161-0)).
- Оператор *ЦСК* не может принимать тревоги в интерфейсном объекте **Мониторинг**. В окне **Реакция на тревогу** отсутствуют кнопки **Принять выделенные**, **Принять**, **Принять всё**.
- В интерфейсном объекте **Мониторинг** на панели инструментов отсутствуют кнопки **Принудительно закрыть ошибку** и **Показать закрытые ошибки**.
- Отсутствует возможность редактировать справочник **Владельцы**. Этот справочник заполняется автоматически названиями *Серверов Контроля* с которыми работает *ЦСК*. Соответственно можно осуществлять фильтрацию по *Серверам Контроля*. Также на *ЦСК* не передаётся информация из справочника **Владельцы**, заполненного на стороне *Сервера Контроля*.
- [Не работает особый режим работы с ПК](#page-204-0) *Авто-Интеллект* (см. Настройка особого режима работы с ПК Авто-Интеллект). Если на *Сервере Контроля* используется данный режим, то информация из соответствующих таблиц не передаётся на *ЦСК*.
- [Не работает особый режим работы с ПК](#page-178-0) *ACFA-Интеллект* (см. Настройка особого режима работы ПК Мониторинг с ПК ACFA-Интеллект).
- Не поддерживаются команды для *Агентов Контроля* (см. Пример скрипта для обработки [команды с Сервера контроля на Агенте контроля](#page-243-0)).
- Не визуализируются видеоданные полученные вместе с тревогой. В интерфейсном объекте **Мониторинг** при щелчке правой кнопкой мыши на объекте в контекстном меню отсутствует пункт **Видеоданные**.
- Интерфейсный объект **Поиск в архиве** не поддерживает автоматизацию загрузки видеороликов с помощью xml-файлов.

## <span id="page-148-0"></span>23.2 Настройка FTP-сервера для работы ПО Центральный Сервер Контроля

По умолчанию ПО *Центральный Сервер Контроля* работает по протоколу FTP в пассивном режиме, а это требует добавить в настройках FTP-серверов диапазон портов на которые ПО *Центральный Сервер Контроля* будет подключаться. Существует возможность переключаться в активный режим. Для этого необходимо для ключа реестра **PassiveModeForFTP** задать значение **0** (подробнее см. [Справочник ключей реестра](https://docs.itvgroup.ru/confluence/pages/viewpage.action?pageId=136938954)).

Настройка FTP-сервера для работы ПО *Центральный Сервер Контроля* должна осуществляться на стороне каждого *Сервера Контроля* следующим образом:

1. Создать в системе пользователя с правами администратора.

#### **Примечание**  $\odot$

Срок действия пароля данного пользователя не должен быть ограничен по времени.

- 2. Если не установлен IIS выполнить его установку:
	- a. Открыть **Панель управления** → **Программы и компоненты** → **Включение или отключение компонентов Windows**.
	- b. В разделе **Службы IIS** установить флажки напротив компонентов **Служба FTP** и **Консоль управления IIS**.

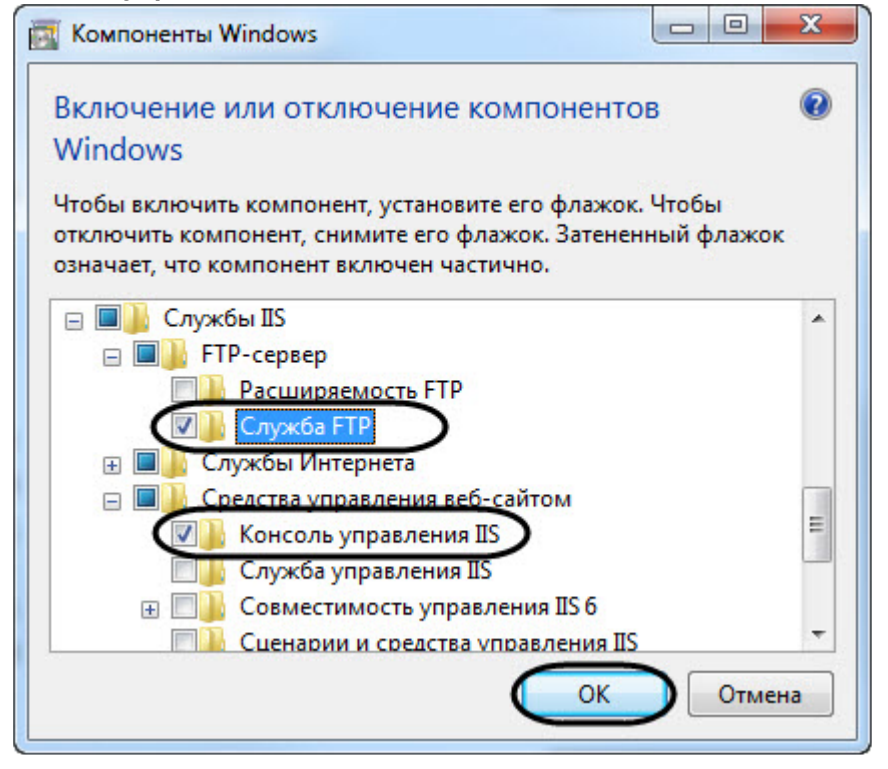

- c. Нажать нопку **ОК**.
- 3. Открыть **Управление компьютером** и в разделе **Службы и приложения** (**1**) выбрать **Диспетчер служб IIS** (**2**).

a. В области **Подключения** выбрать папку **сайты** (**3**), а затем в области **Действия** нажать ссылку **Добавить FTP-сайт...** (**4**). В результате появится окно **Добавить FTP-сайт**.

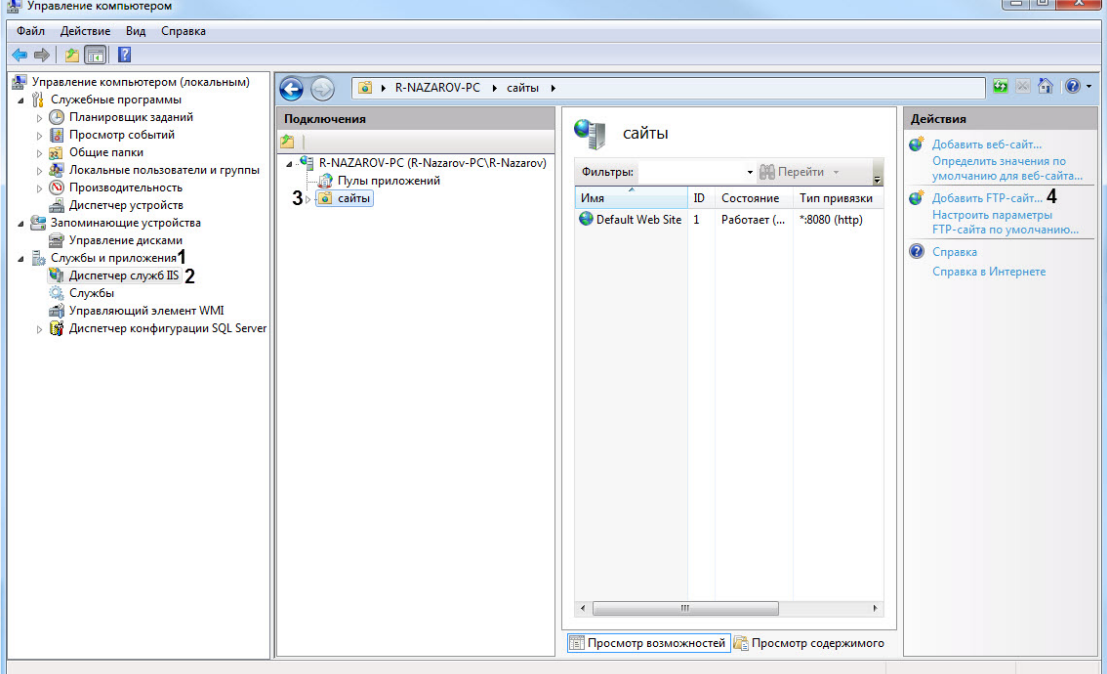

- b. В поле **Имя FTP-сайта** (**5**) ввести имя FTP-сайта.
- с. В поле **Физический путь (6**), либо с помощью кнопки رئيس указать путь до FTP-каталога. По умолчанию FTP-каталог располагается по пути *<Каталог установки ПК Интеллект>\Vhost\DATA\FTP.* Существует возможность изменить этот каталог с помощью ключа реестра **FtpPath** (подробнее см. [Справочник ключей реестра](https://docs.itvgroup.ru/confluence/pages/viewpage.action?pageId=136938954)).

#### **Примечание**  $\bigcirc$

Для увеличения быстродействия обмена данными рекомендуется, чтобы каталог экспорта (см. [Задание каталога экспорта](#page-189-0)) и FTP-каталог располагались на одном диске.

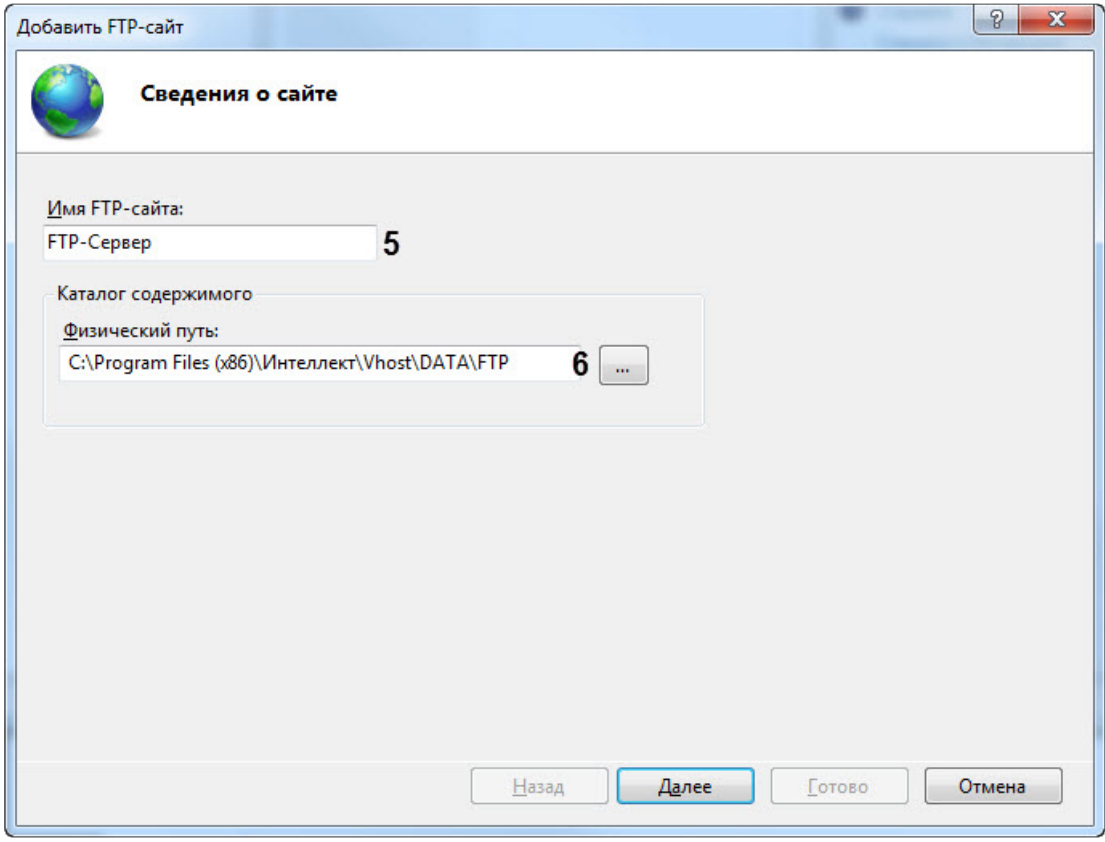

d. Нажать кнопку **Далее**.

e. Настроить параметры привязки и SSL как показано на рисунке ниже.

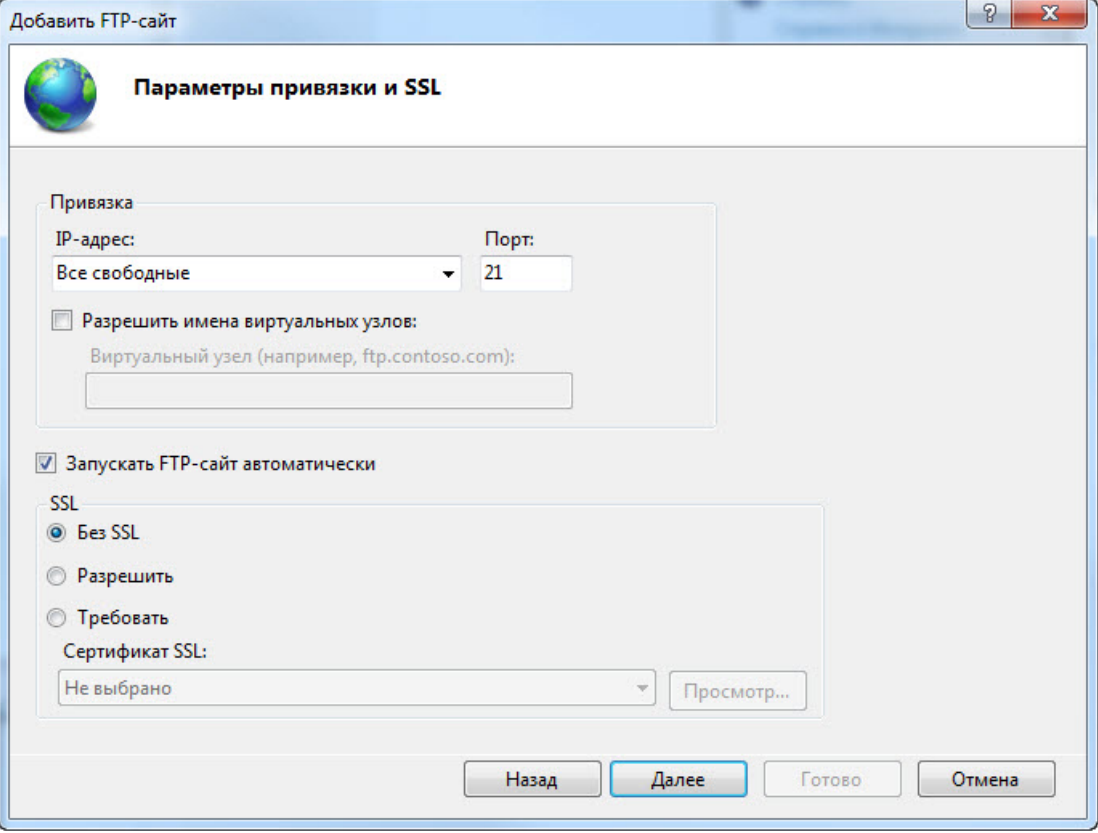

f. Нажать кнопку **Далее**.

g. Настроить проверку подлинности и авторизации как показано на рисунке ниже. При этом в качестве пользователя необходимо указать пользователя созданного на шаге 1.  $\sim$ 

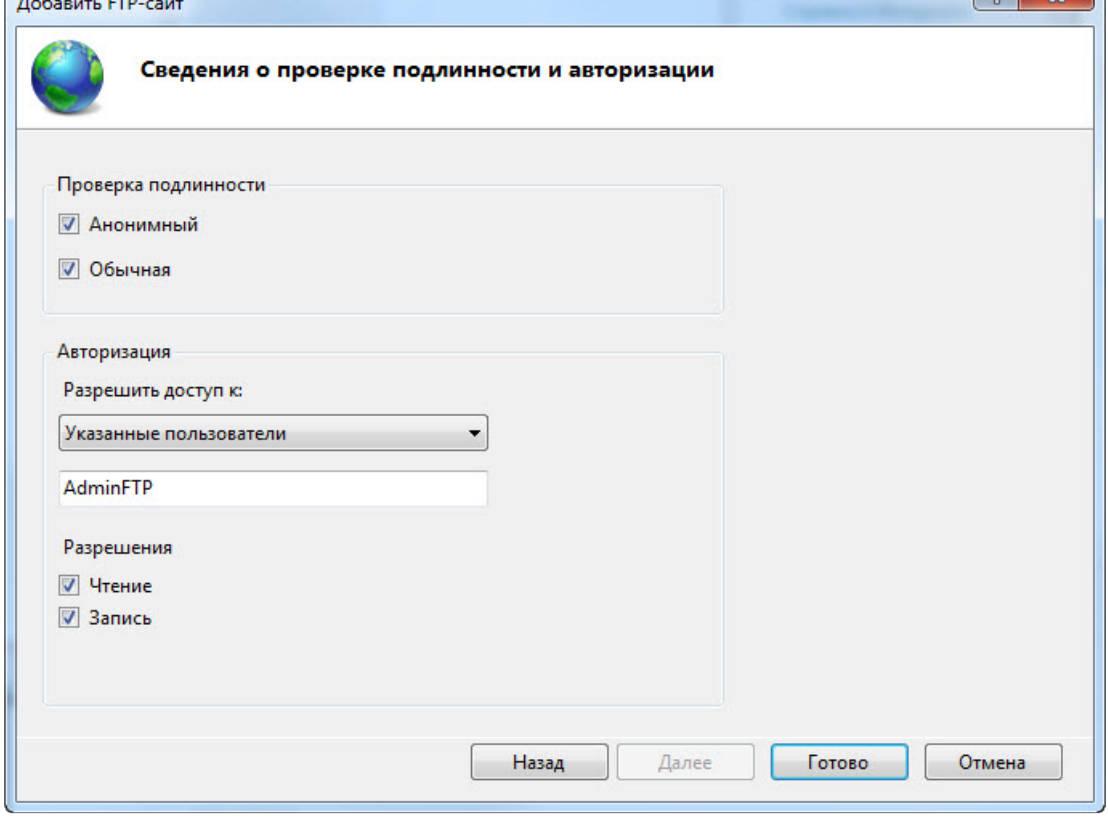

h. Нажать кнопку **Готово**.

Настройка FTP-сервера для работы ПО *Центральный Сервер Контроля* завершена.

## 23.3 Создание объекта ПО Центральный Сервер Контроля

Создание объекта ПО *Центральный Сервер Контроля* в дереве оборудования осуществляется следующим образом:

1. Перейти на вкладку **Оборудование** диалогового окна **Настройка системы** (**1**).

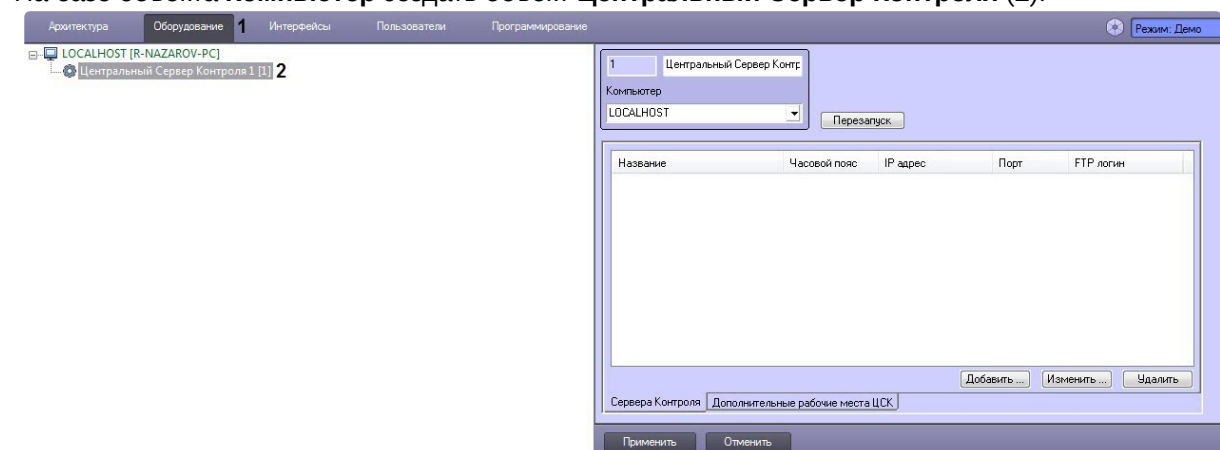

2. На базе объекта **Компьютер** создать объект **Центральный Сервер Контроля** (**2**).

Создание объекта ПО *Центральный Сервер Контроля* завершено.

## <span id="page-154-0"></span>23.4 Настройка отслеживания Серверов Контроля

### **23.4.1 Добавление Сервера Контроля**

Добавление *Сервера Контроля* осуществляется следующим образом:

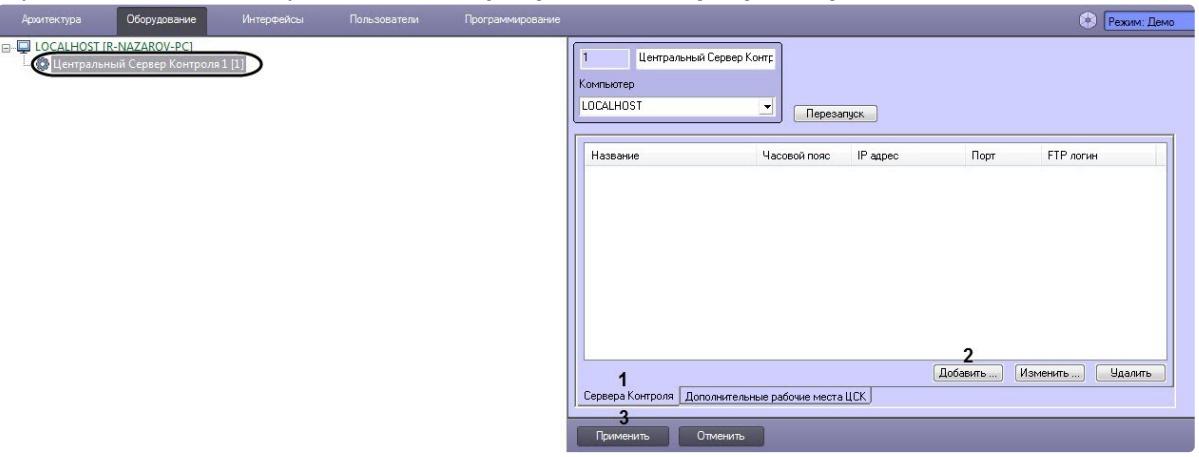

- 2. На вкладке **Сервера Контроля** (**1**) нажать кнопку **Добавить** (**2**).
- 3. В появившемся окне **Сервер Контроля**:

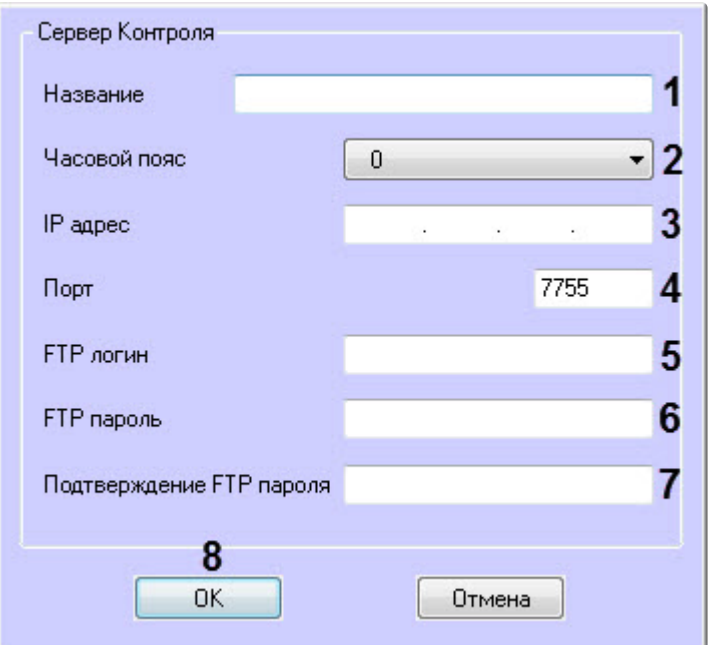

a. В поле **Название** (**1**) ввести название *Сервера Контроля*.

b. Из раскрывающегося списка **Часовой пояс** (**2**) выбрать значение, соответствующее разнице часовых поясов Сервера, который необходимо отслеживать и Сервера, на котором установлен *Центральный Сервер Контроля.*

#### **Примечание**  $\bigcap$

Например, если *Центральный Сервер Контроля* установлен на Сервере в г. Москва, а необходимо отслеживать Сервер, который находится в г. Калининград, то необходимо выбрать часовой пояс **-1**.

- c. В поле **IP адрес** (**3**) ввести IP-адрес *Сервера Контроля*.
- d. В поле **Порт** (**4**) ввести порт подключения *Сервера Контроля*.
- e. В поле **FTP логин** (**5**) ввести имя пользователя с правами администратора для подключения к FTP-Серверу, через который будет осуществляться обмен данными между *Центральным Сервером Контроля* и *Сервером Контроля* (см. Настройка FTP[сервера для работы ПО Центральный Сервер Контроля](#page-148-0)).
- f. В поле **FTP пароль** (**6**) ввести пароль пользователя с правами администратора для подключения к FTP-Серверу*.*
- g. В поле **Подтверждение FTP пароль** (**7**) повторно ввести пароль для подключения к FTP-Серверу.
- h. Нажать кнопку **ОК** (**8**).

В результате указанный *Сервер Контроля* будет добавлен в список и автоматически выполнен перезапуск *Центрального Сервера Контроля.*

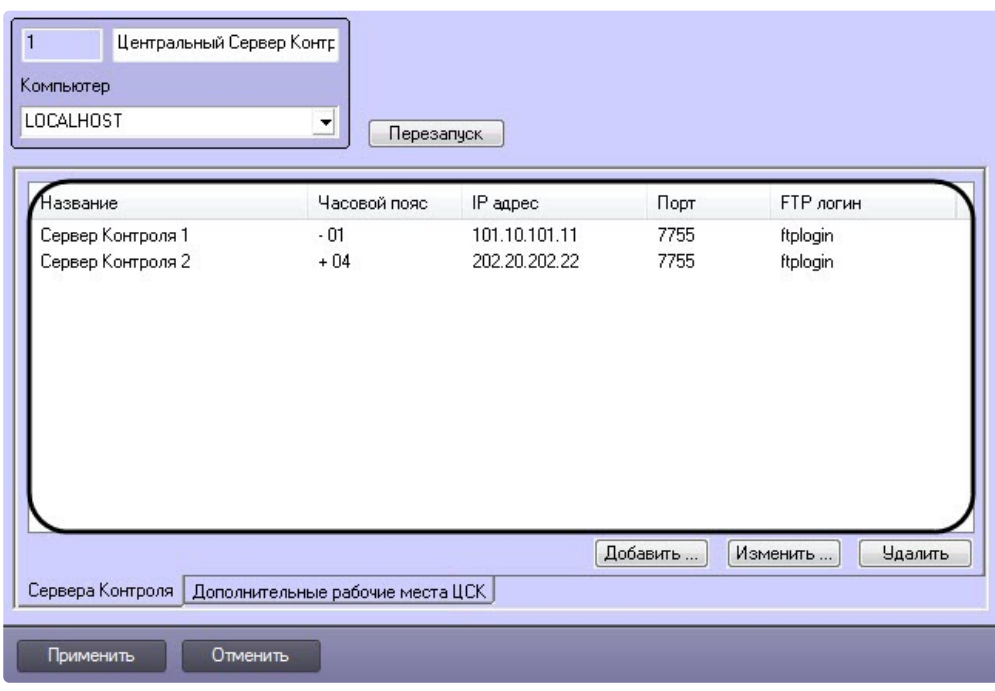

- 4. Для добавления других *Серверов Контроля* необходимо повторить шаги 2-3.
- 5. Нажать кнопку **Применить** (**3**).

Добавление *Сервера Контроля* завершено.

### **23.4.2 Изменение Сервера Контроля**

Изменение *Сервера Контроля* осуществляется следующим образом:

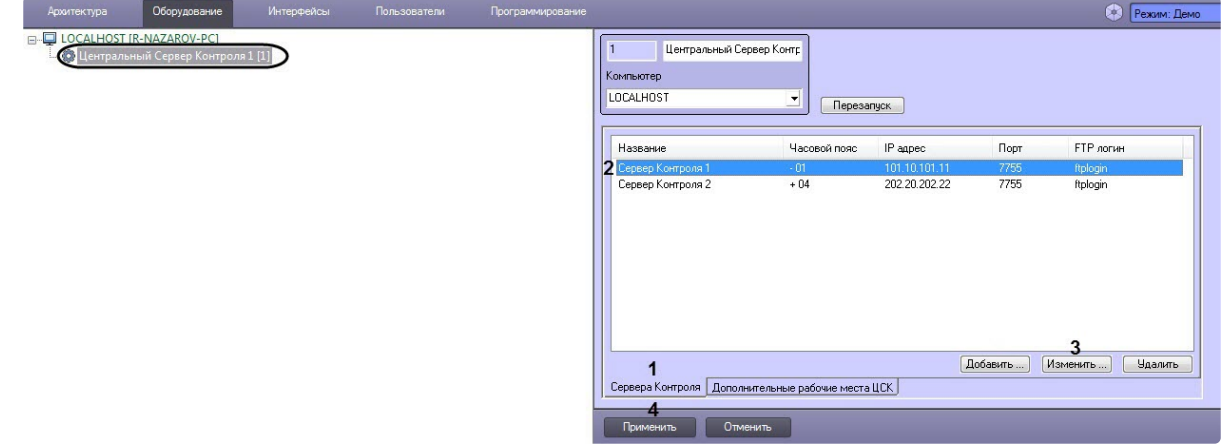

- 2. На вкладке **Сервера Контроля** (**1**) выбрать *Сервер Контроля*, который необходимо изменить (**2**), и нажать кнопку **Изменить** (**3**).
- 3. В результате отобразится окно **Сервер Контроля**, где необходимо внести соответствующие изменения (подробнее см. [Добавление Сервера Контроля](#page-154-0)).

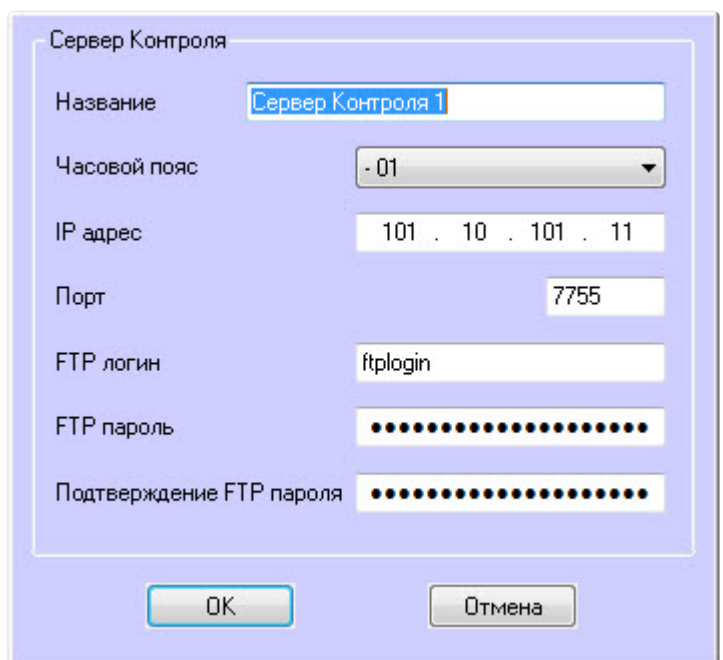

4. Нажать кнопку **Применить** (**4**).

Изменение *Сервера Контроля* завершено.

### **23.4.3 Удаление Сервера Контроля**

Удаление *Сервера Контроля* осуществляется следующим образом:

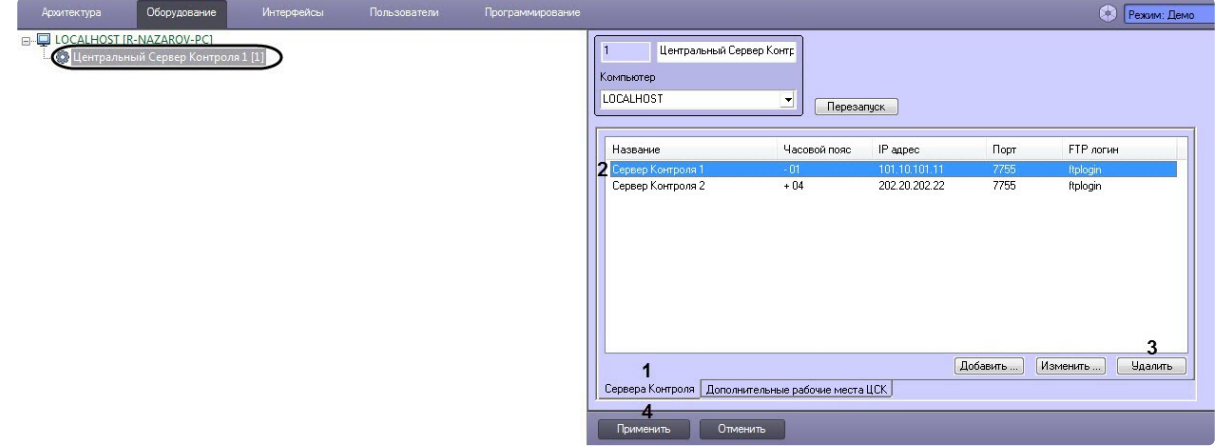

- 2. На вкладке **Сервера Контроля** (**1**) выбрать *Сервер Контроля*, который необходимо удалить (**2**), и нажать кнопку **Удалить** (**3**).
- 3. В результате отобразится окно, где для подтверждения удаления выбранного *Сервера Контроля* необходимо нажать кнопку **Да**.

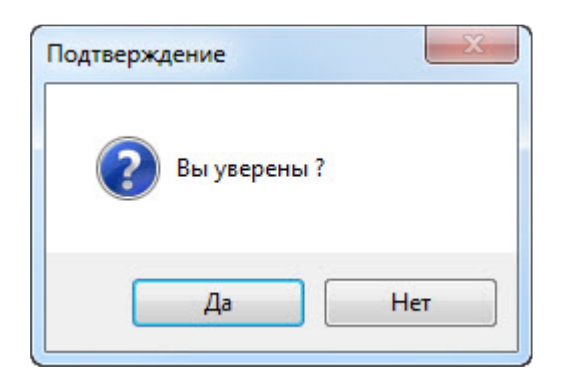

4. Нажать кнопку **Применить** (**4**).

Удаление *Сервера Контроля* завершено.

## 23.5 Настройка права подключения Дополнительных рабочих мест ЦСК к Центральному Серверу Контроля

### <span id="page-158-0"></span>**23.5.1 Добавление Дополнительного рабочего места ЦСК**

Для работы ПО *Дополнительное рабочее место ЦСК* необходимо на *Центральном Сервере Контроля* добавить *Дополнительные рабочие места ЦСК*, указав для каждого имя компьютера и код клиента.

Добавление *Дополнительного рабочего места ЦСК* осуществляется следующим образом:

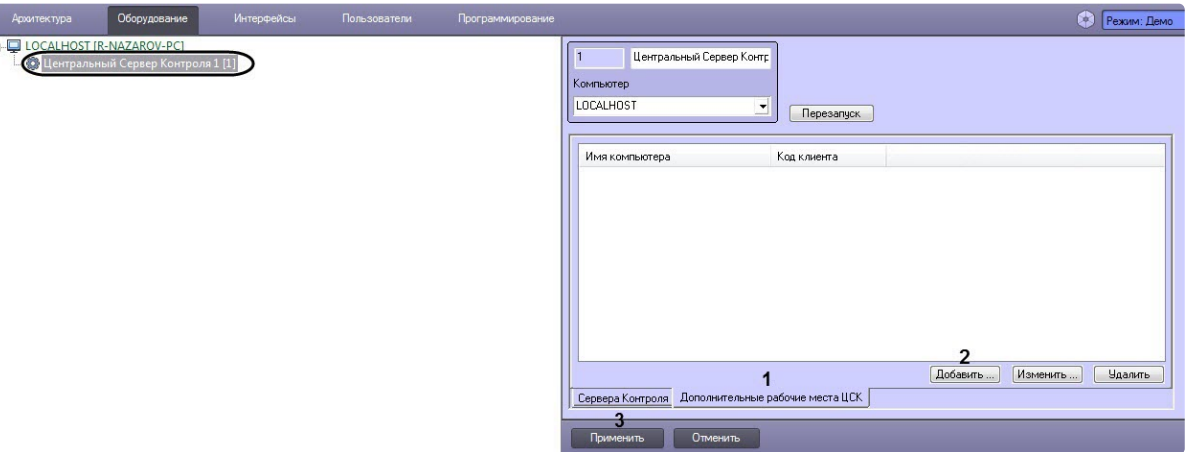

- 2. Перейти на вкладку **Дополнительные рабочие места ЦСК** (**1**) и нажать кнопку **Добавить** (**2**).
- 3. В появившемся окне **Дополнительное рабочее место ЦСК**:

a. В поле **Имя компьютера** (**1**) ввести название компьютера, на котором установлено *Дополнительное рабочее место ЦСК*.

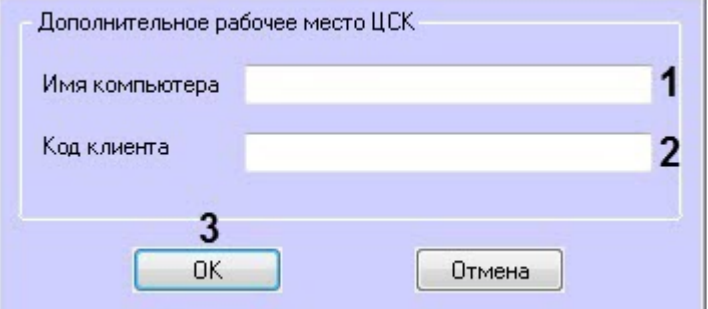

- b. В поле **Код клиента** (**2**) ввести Код клиента, который привязан к оборудованию компьютера (подробнее см. [Список дополнительных рабочих мест](#page-127-0)).
- c. Нажать кнопку **ОК** (**3**).

В результате указанное *Дополнительное рабочее место ЦСК* будет добавлено в список и автоматически выполнен перезапуск *Центрального Сервера Контроля.*

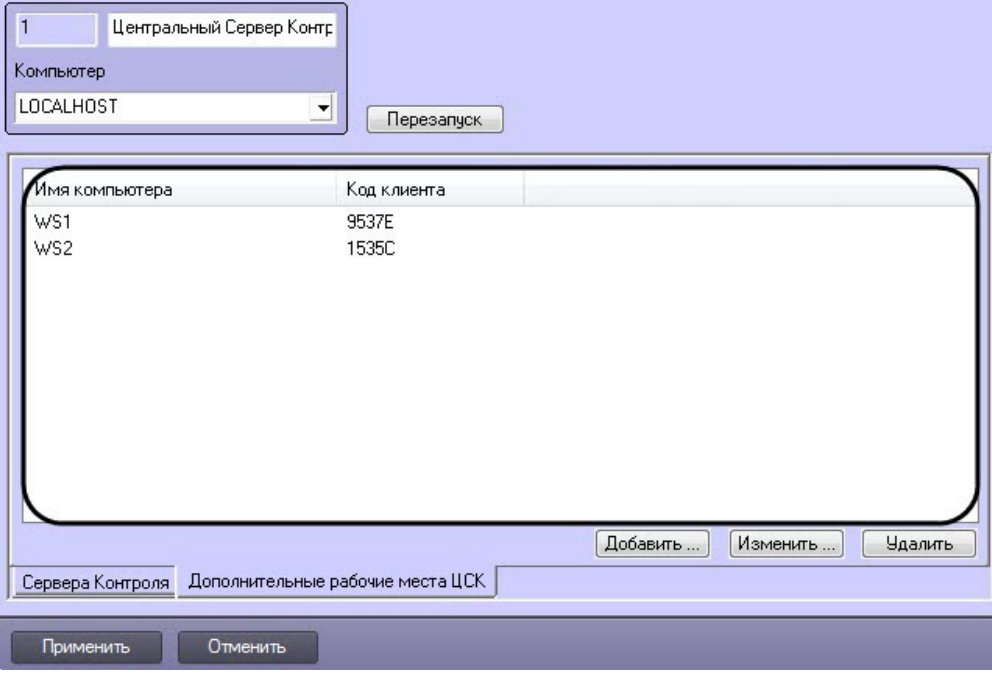

- 4. Для добавления других *Дополнительных рабочих мест ЦСК* необходимо повторить шаги 2-3.
- 5. Нажать кнопку **Применить** (**3**).

Добавление *Дополнительного рабочего места ЦСК* завершено.

### **23.5.2 Изменение Дополнительного рабочего места ЦСК**

Изменение *Дополнительного рабочего места ЦСК* осуществляется следующим образом:

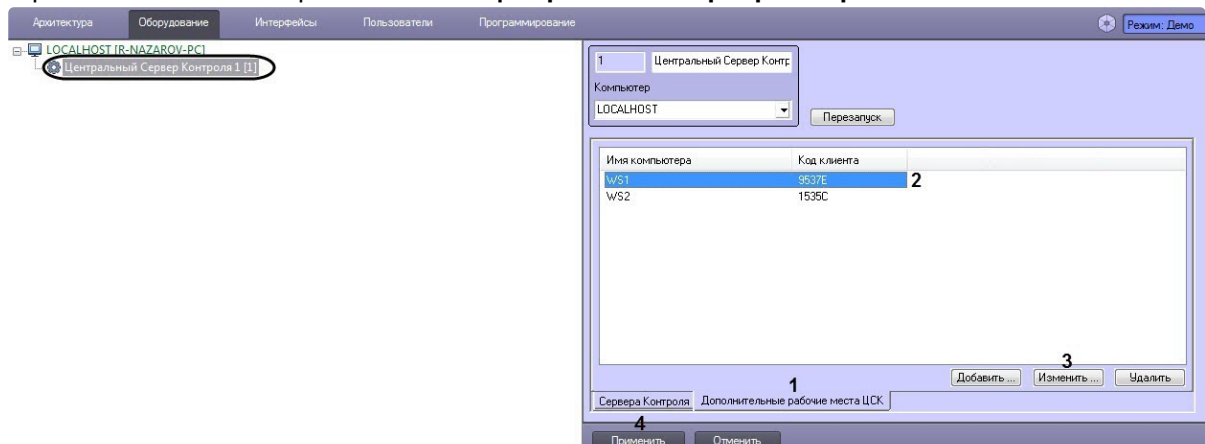

1. Перейти на панель настройки объекта **Центральный Сервер Контроля**.

- 2. На вкладке **Дополнительное рабочее место ЦСК** (**1**) выбрать *Дополнительное рабочее место ЦСК*, которое необходимо изменить (**2**), и нажать кнопку **Изменить** (**3**).
- 3. В результате отобразится окно **Дополнительное рабочее место ЦСК**, где необходимо внести соответствующие изменения (подробнее см. [Добавление Дополнительного рабочего места](#page-158-0)  ЦСК).

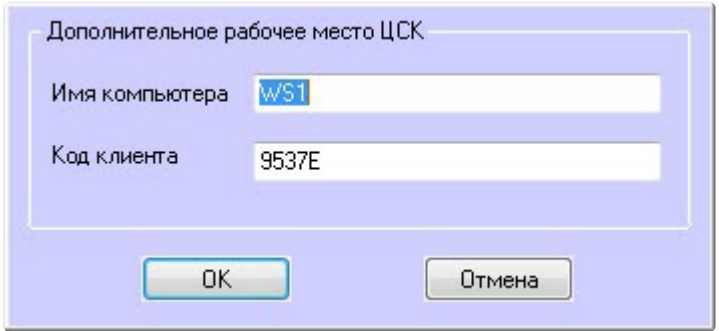

4. Нажать кнопку **Применить** (**4**).

Изменение *Дополнительного рабочего места ЦСК* завершено.

### **23.5.3 Удаление Дополнительного рабочего места ЦСК**

Удаление *Дополнительных рабочих мест ЦСК* осуществляется следующим образом:

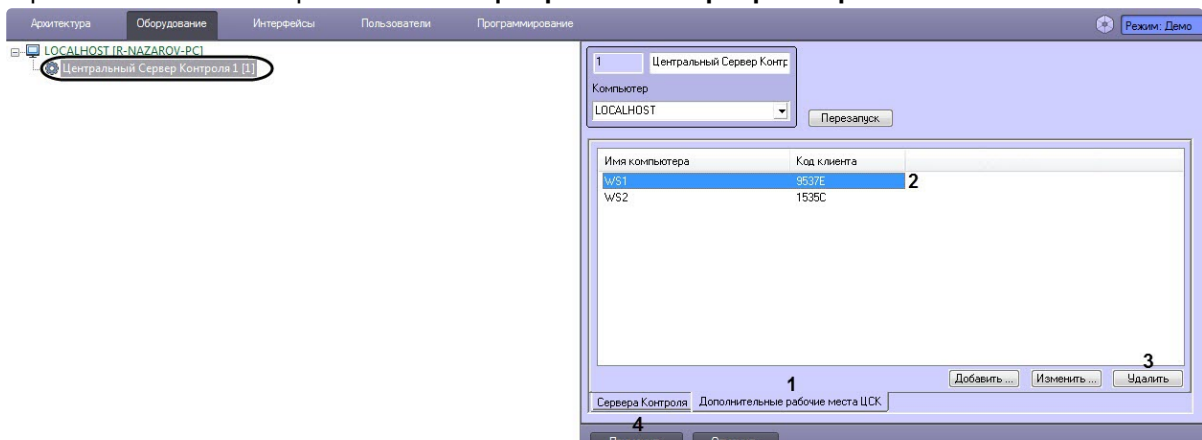

1. Перейти на панель настройки объекта **Центральный Сервер Контроля**.

- 2. На вкладке **Дополнительное рабочее место ЦСК** (**1**) выбрать *Дополнительное рабочее место ЦСК*, которое необходимо удалить (**2**), и нажать кнопку **Удалить** (**3**).
- 3. В результате отобразится окно, где для подтверждения удаления выбранного *Дополнительного рабочего места ЦСК* необходимо нажать кнопку **Да**.

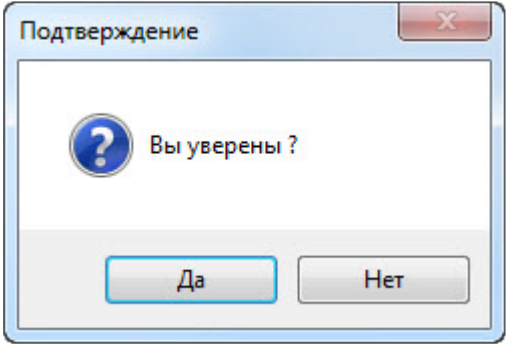

4. Нажать кнопку **Применить** (**4**).

<span id="page-161-0"></span>Удаление *Дополнительного рабочего места ЦСК* завершено.

## 23.6 Дополнительные настройки Центрального Сервера Контроля

#### **Примечание**  $\Omega$

Справочник ключей реестра находится в разделе [Справочник ключей реестра](https://docs.itvgroup.ru/confluence/pages/viewpage.action?pageId=136938954), подробнее о работе с реестром см. [Работа с системным реестром ОС](https://docs.itvgroup.ru/confluence/pages/viewpage.action?pageId=136938822) Windows).

С помощью ключей реестра осуществляются следующие дополнительные настройки *Центрального Сервера Контроля*:

- 1. Для изменения периода опроса статистики *Серверов Контроля* необходимо для ключа реестра **PeriodRequestOfStatistic** задать соответствующее значение в минутах.
- 2. Для изменения периода архивации лог-файла CentralNetServer.log Коммуникационного модуля CentralNetServer.exe необходимо для ключа реестра **LogArchPeriod** задать соответствующее значение в часах.
- 3. Для изменения максимального размера лог-файла CentralNetServer.log Коммуникационного модуля CentralNetServer.exe, при достижения которого он архивируется, игнорируя параметр **LogArchPeriod**, необходимо для ключа реестра **LogMaxSize** задать соответствующее значение в мегабайтах.
- 4. Для изменения срока хранения архивов лог-файлов CentralNetServer.log Коммуникационного модуля CentralNetServer.exe необходимо для ключа реестра **LogArchDelPeriod** задать соответствующее значение в месяцах. При превышении данного срока хранения архивы удаляются.
- 5. Для изменения срока хранения информации о закрытых ошибках и тревогах в БД ServerSSTV необходимо для ключа реестра **KeepDB** задать соответствующее значение в месяцах. При превышении данного срока хранения данные удаляются.
- 6. По умолчанию *Центральный Сервер Контроля* запрашивает полный пакет статистики со всех *Серверов Контроля* только один раз при первом подключении *к Серверам Контроля.*
	- Для того, чтобы однократно выполнить запрос полного пакета статистики с определенного *Сервера Контроля*, необходимо активировать ключ реестра **RequestFullStatistic[N]**, где N - это внутренний идентификатор объекта **Сервер Контроля**. Запрос будет выполнен при запуске коммуникационного модуля CentralNetServer.exe, а значение данного ключа автоматически изменится на **0**.
	- Для того, чтобы выполнять запрос полного пакета статистики со всех *Серверов Контроля* каждый раз при запуске коммуникационного модуля CentralNetServer.exe, необходимо активировать ключ реестра **RequestFullStatisticOnStartup**.

#### **Внимание!**  $\mathbf{A}$

Запрос полного пакета статистики - это ресурсоёмкая операция. Активировать ключи для выполнения запроса полного пакета статистики необходимо только при крайней необходимости.

Дополнительные настройки *Центрального Сервера Контроля* завершены.

## 23.7 Работа с Центральным Сервером Контроля без прав администрирования Windows

Для того чтобы пользователь, не состоящий в группе Администраторы операционной системы Windows, мог корректно работать с *Центральным Сервером Контроля*, требуется выполнение следующих условий:

- 1. Пользователю должен быть предоставлен полный доступ на ветку реестра:
	- Для 32-битной системы: HKEY\_LOCAL\_MACHINE\Software\BitSoft
	- Для 64-битной системы: HKEY\_LOCAL\_MACHINE\Software\Wow6432Node\BitSoft
- 2. [Пользователю должны быть предоставлены полные права на каталог экспорта](#page-189-0) (см. Задание каталога экспорта).

## 23.8 Настройка Центрального Сервера Контроля с другого сервера в распределённой конфигурации

Для настройки *Центрального Сервера Контроля* с другого сервера в распределённой конфигурации необходимо выполнить следующие действия:

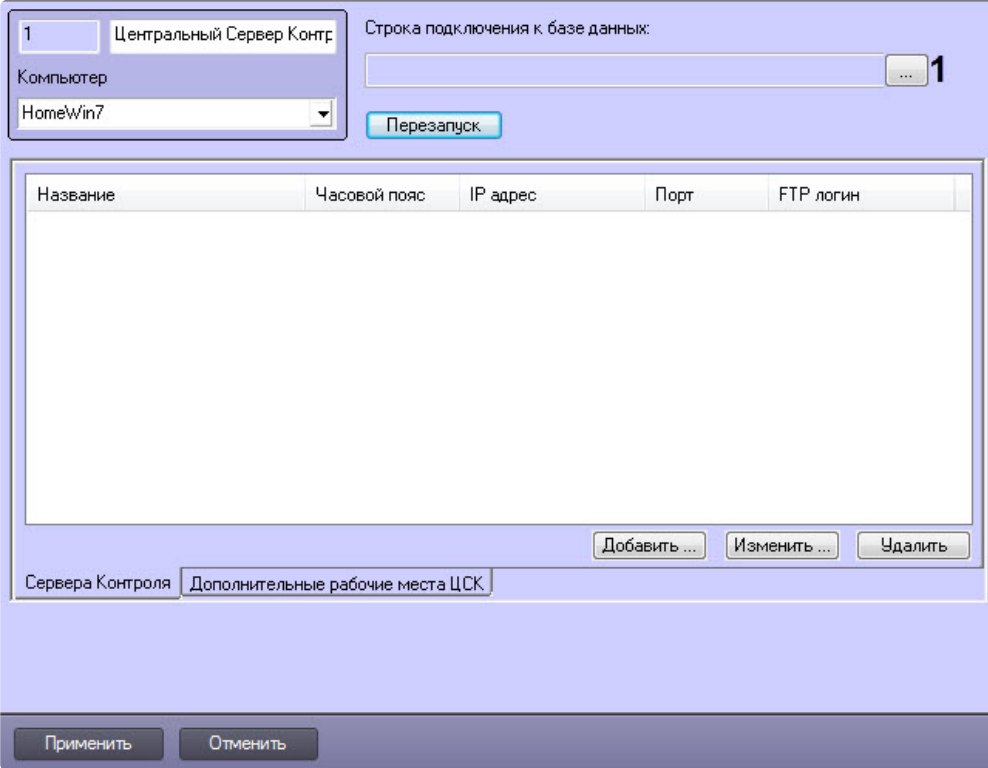

2. Нажать кнопку (**1**). Будет открыто окно **Свойства канала передачи данных**. Настроить подключение к базе данных удаленного *Центрального Сервера Контроля* следующим образом:

### **Примечание**

Параметр **Строка подключения к базе данных** отображается только в том случае, если выполняется настройка *Центрального Сервера Контроля* с другого сервера в распределённой конфигурации.

a. Перейти на вкладку **Поставщик данных**. Выбрать **Microsoft OLE DB Provider for SQL Server**.

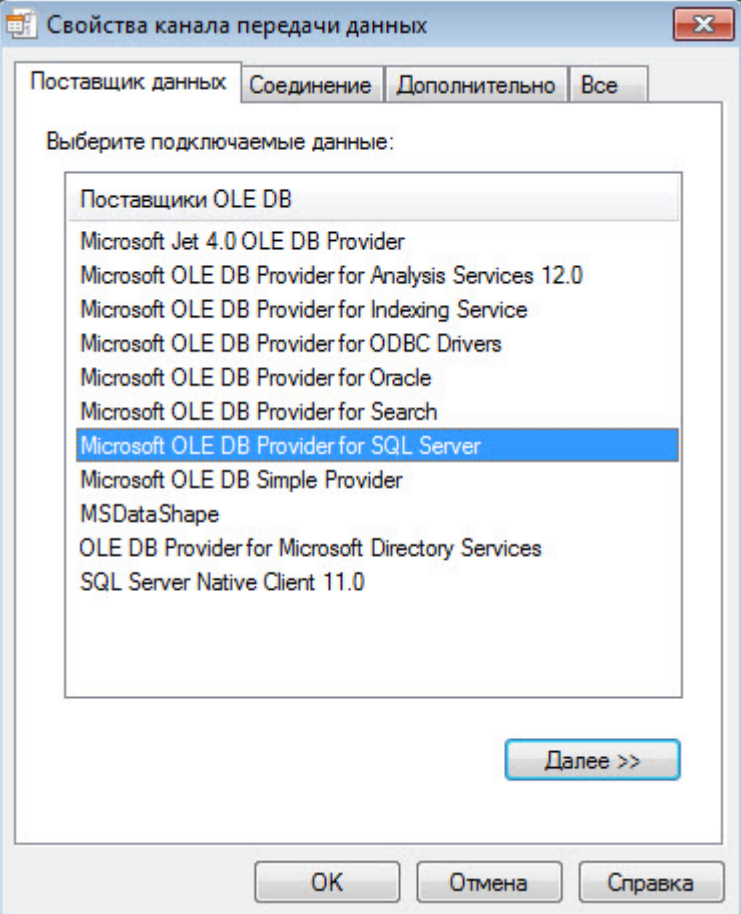

b. Перейти на вкладку **Соединение**. В раскрывающемся списке **1. Выберите или введите имя сервера:** выбрать название сервера баз данных, на котором хранится база данных *Центрального Сервера Контроля*(**1**).

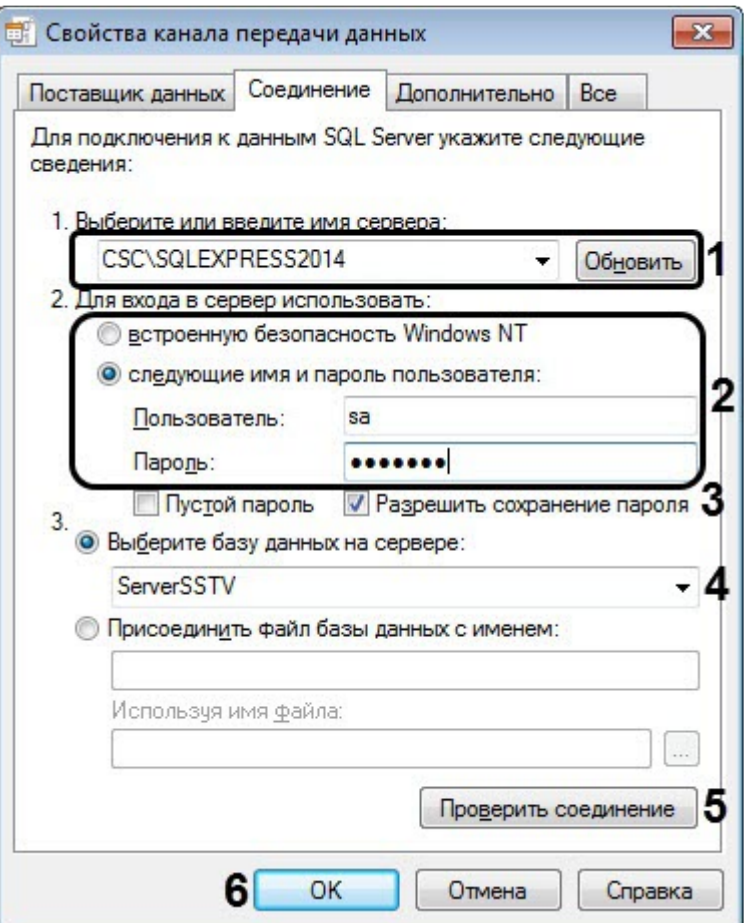

- c. Установить переключатель **2. Для входа в сервер использовать:** в положение **следующие имя и пароль пользователя:** и ввести имя и пароль для подключения к серверу MS SQL Server (**2**).
- d. Установить флажок **Разрешить сохранение пароля** (**3**).
- e. Из раскрывающегося списка **Выберите базу данных на сервере:** выбрать название базы данных *Центрального Сервера Контроля* (по умолчанию ServerSSTV) (**4**).
- f. Нажать на кнопку **Проверить подключение** (**5**). В случае, если данные для подключения указаны верно, будет выведено окно с сообщением «Проверка соединения выполнена».
- g. Нажать на кнопку **ОК** (**6**).
- 3. Настроенная строка подключения к базе данных *Центрального Сервера Контроля* отобразится в текстовом поле (**2**).

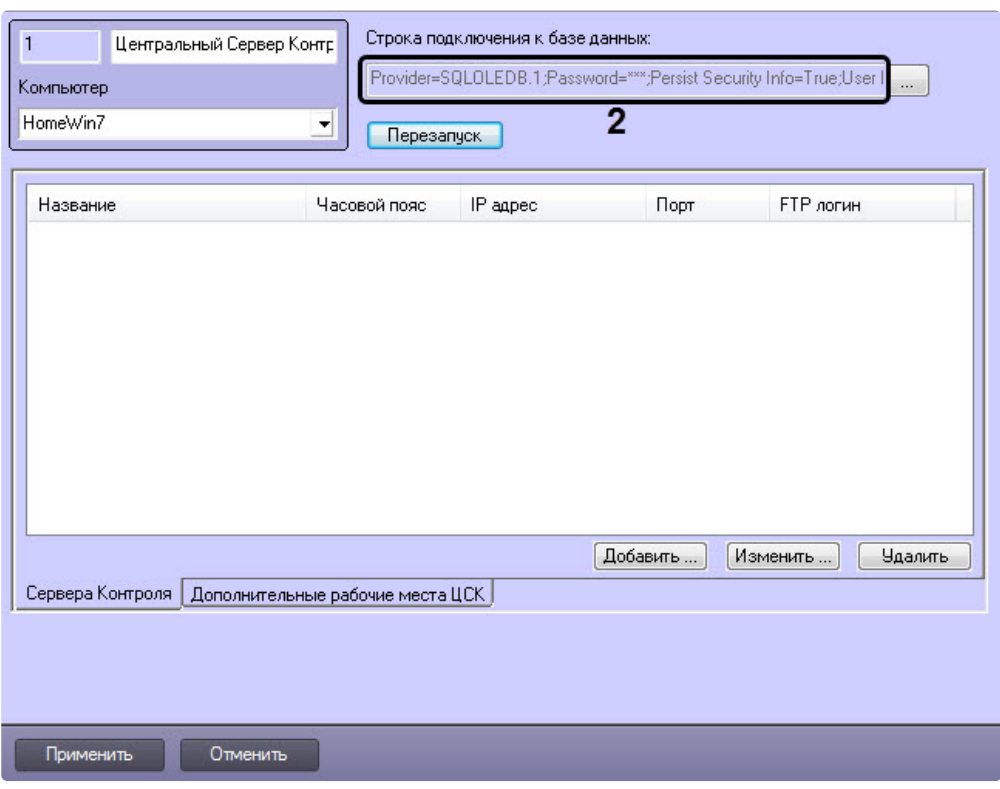

4. [В результате можно приступить к настройке](#page-146-0) *Центрального Сервера Контроля* (см. Настройка ПО Центральный Сервер Контроля).

Настройка *Центрального Сервера Контроля* с другого сервера в распределённой конфигурации завершена.

# 24 Настройка ПО Дополнительное рабочее место и ПО Дополнительное рабочее место ЦСК

## 24.1 Список Серверов Контроля/ЦСК

В один момент времени *Дополнительное рабочее место/Дополнительное рабочее место ЦСК* может работать с одним *Сервером Контроля/Центральным Сервером Контроля* (далее просто Сервер). Однако имеется возможность настраивать список Серверов и при необходимости выбирать активный Сервер. Для этого используется утилита *Конфигуратор дополнительного рабочего места*. Запуск данной утилиты осуществляется одним из следующих способов:

- 1. Из меню **Пуск -> Все программы -> Интеллект -> Мониторинг -> Конфигуратор доп рабочего места**.
- 2. Посредством исполняемого файла ARMSelector.exe, расположенного в папке <Директория установки ПК *Интеллект*>\VHost\SYSTEM\.

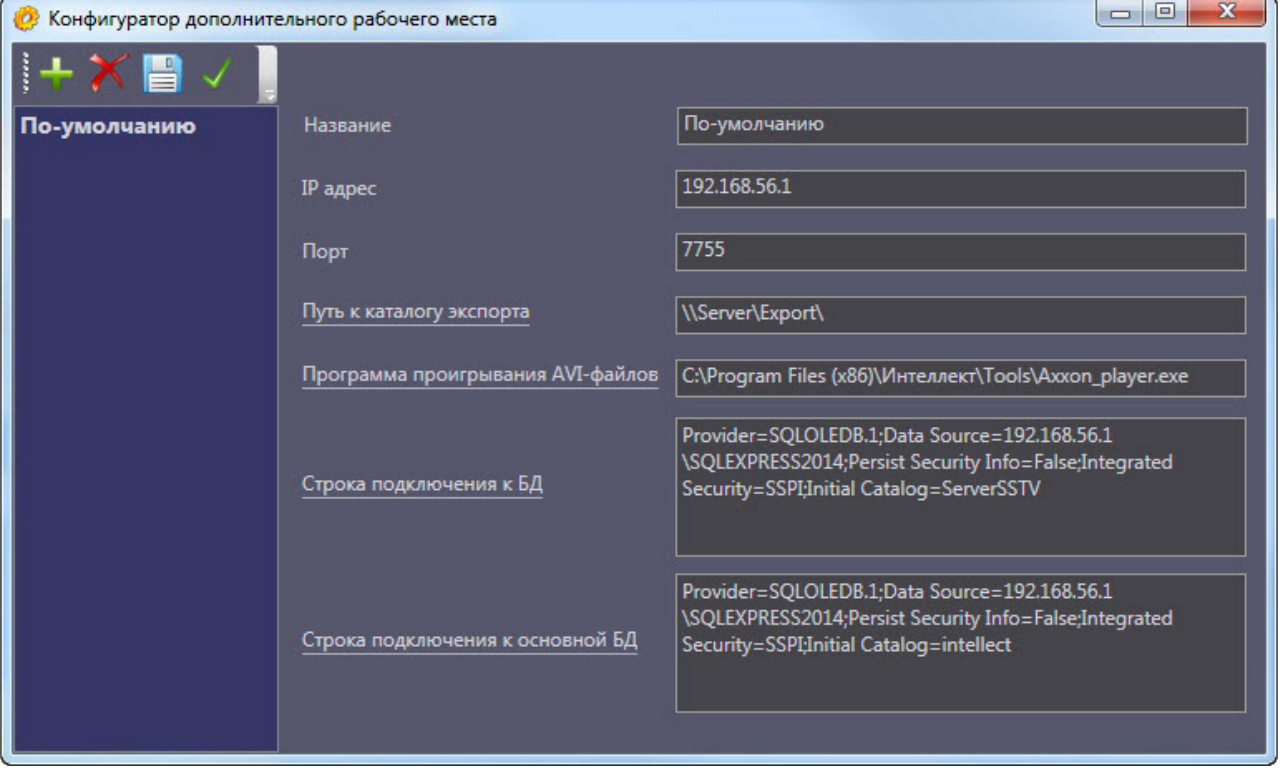

На рисунке представлен общий вид окна данной утилиты.

### **24.1.1 Интерфейс утилиты конфигурирования дополнительного рабочего места**

Элементы интерфейса утилиты *Конфигуратор дополнительного рабочего места* описаны в таблице.

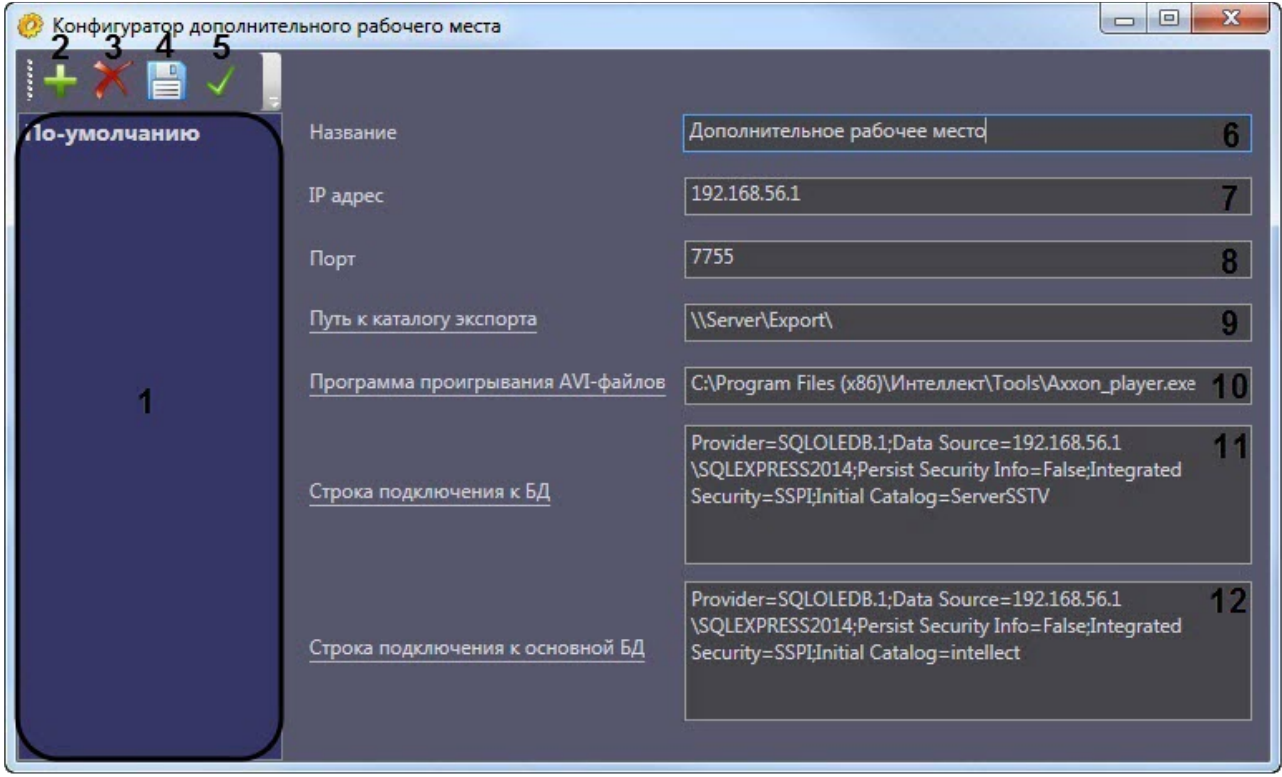

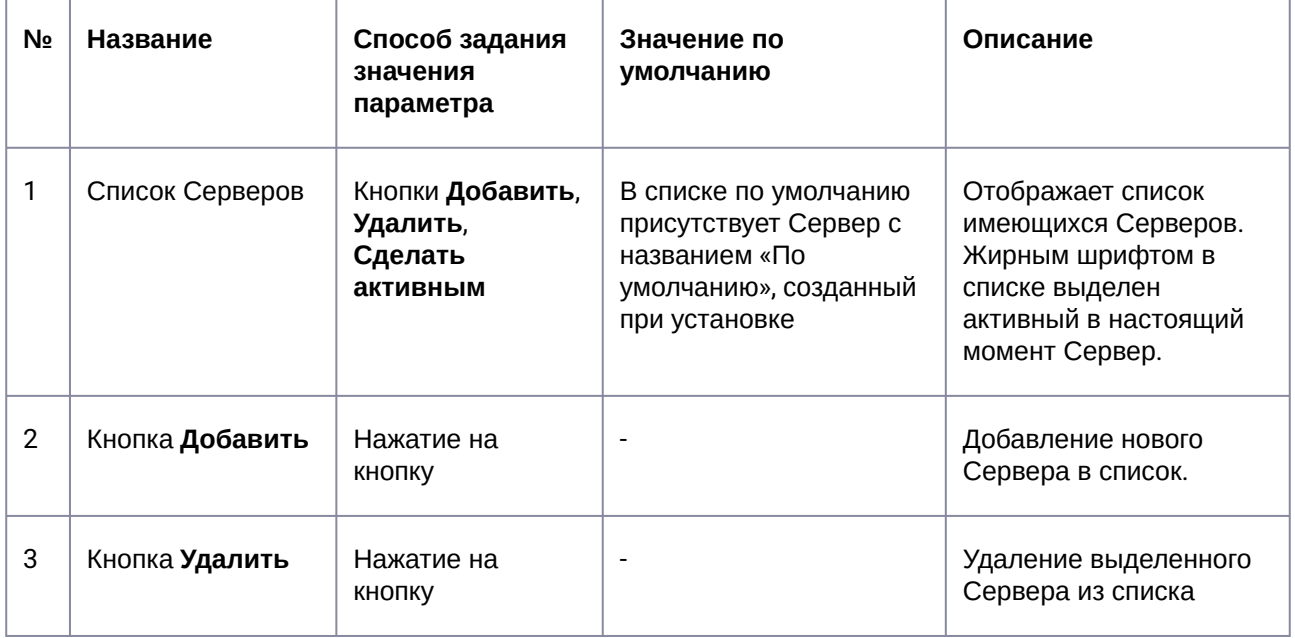

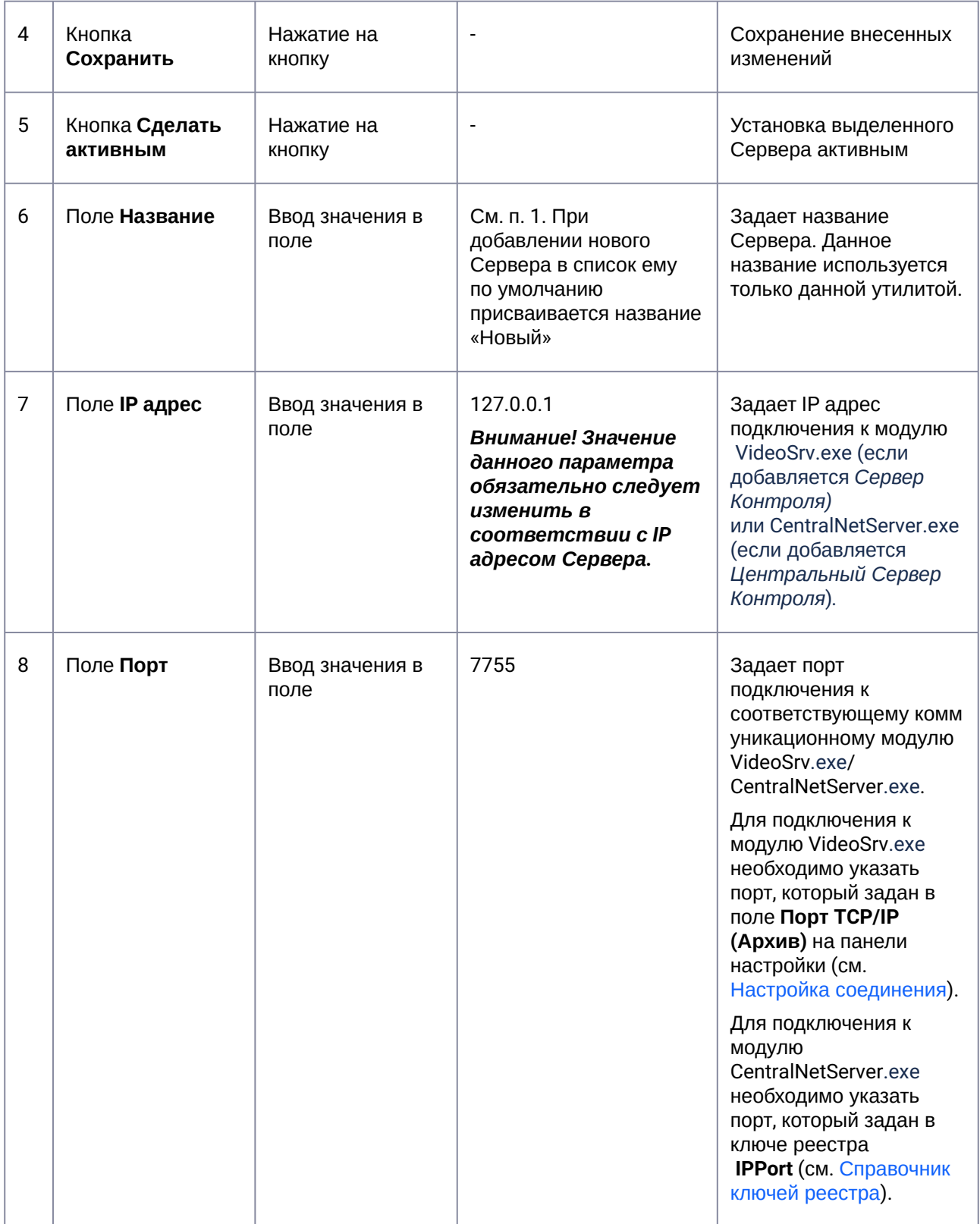

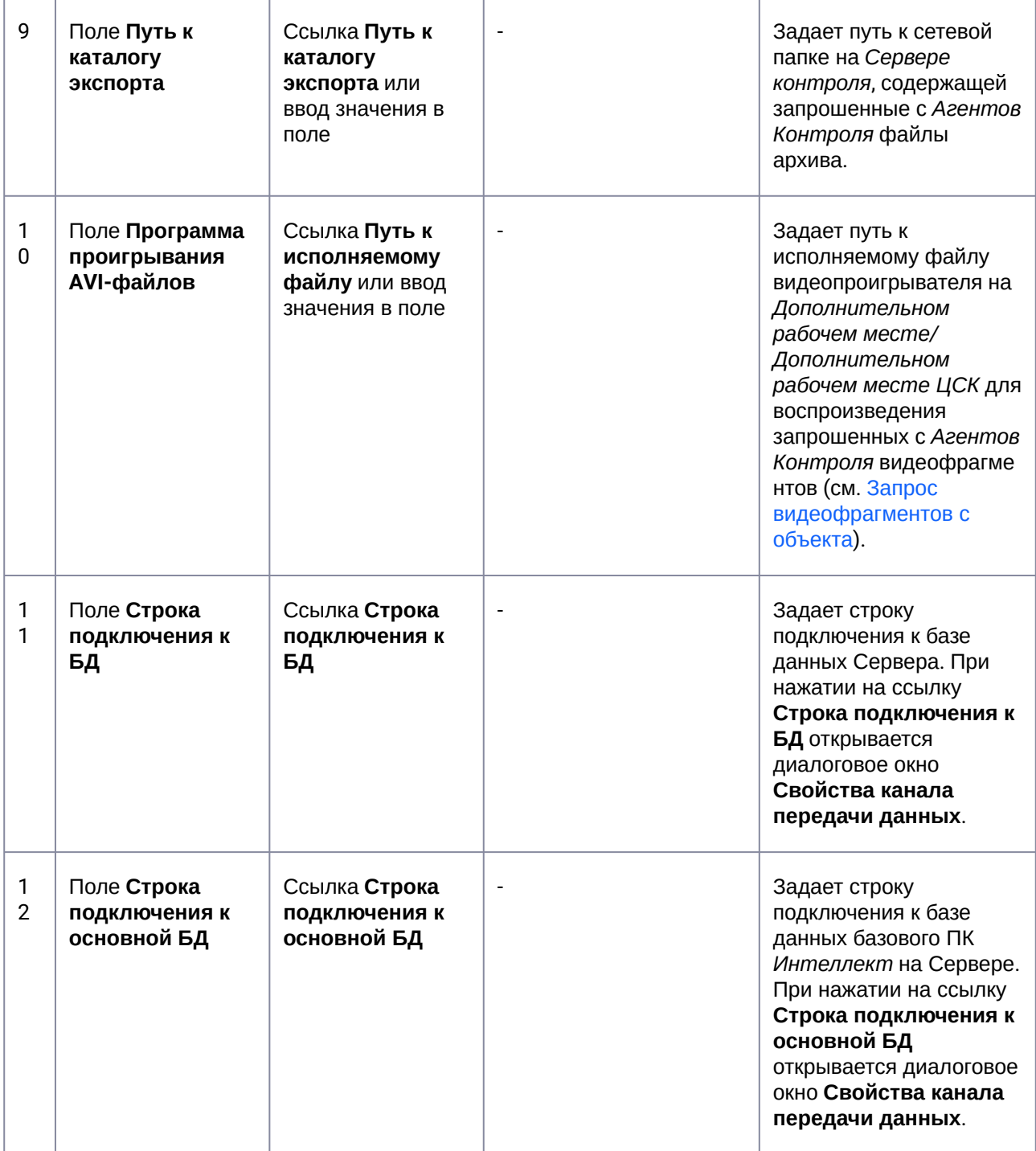

### **24.1.2 Добавление Сервера в список**

По умолчанию сразу после установки ПК *Мониторинг* в конфигурации Дополнительное рабочее место в утилите добавлен Сервер с названием «По-умолчанию», и его настройки совпадают с указанными при установке (см. [Установка Дополнительного рабочего места](#page-44-0)).

При необходимости добавить Сервер в список необходимо выполнить следующие действия:

1. Запустить утилиту *Конфигуратор дополнительного рабочего места*.

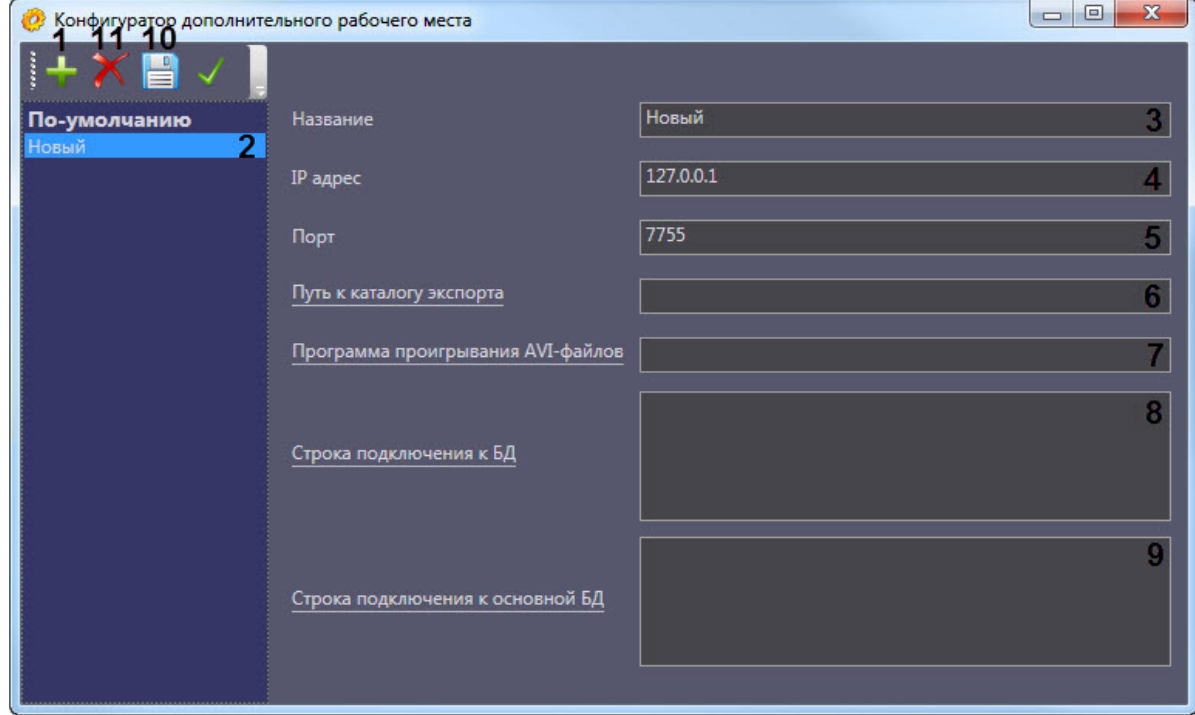

- 2. Нажать на кнопку (**1**).
- 3. Новый Сервер будет добавлен в список с названием **Новый** (**2**).
- 4. При необходимости изменить название Сервера (**3**).

#### **Примечание.** (i)

Данное название используется только в утилите *Конфигуратор дополнительного рабочего места.*

- 5. Указать IP адрес компьютера, на котором запущен коммуникационный модуль VideoSrv.exe (если добавляется *Сервер Контроля*) или CentralNetServer.exe (если добавляется *Центральный Сервер Контроля*) (**4**).
- 6. Указать порт подключения к модулю VideoSrv.exe/CentralNetServer.exe (**5**).

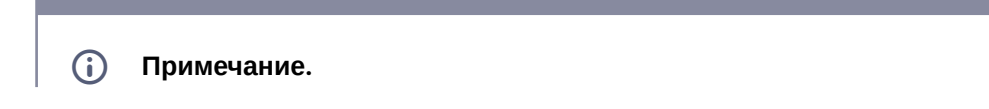

Для подключения к модулю VideoSrv.exe необходимо указать порт, который задан в поле **Порт TCP/IP (Архив)** на панели настройки (см. [Настройка соединения](#page-119-0)).

Для подключения к модулю CentralNetServer.exe необходимо указать порт, который задан в ключе реестра **IPPort** (см. [Справочник ключей реестра](https://docs.itvgroup.ru/confluence/pages/viewpage.action?pageId=136938954)).

- 7. Ввести путь к сетевой папке на Сервере, содержащей запрошенные с *Агента контроля* файлы архива (**6**) (см. [Задание каталога экспорта](#page-189-0)). При нажатии на ссылку **Путь к каталогу экспорта** будет открыто стандартное диалоговое окно Windows **Обзор папок** для выбора требуемой папки.
- 8. Ввести путь к исполняемому файлу видеопроигрывателя на *Дополнительном рабочем месте/ Дополнительном рабочем месте ЦСК* для воспроизведения запрошенных с *Агентов Контроля* видеофрагментов (**7**) (см. [Запрос видеофрагментов с объекта](https://docs.itvgroup.ru/confluence/pages/viewpage.action?pageId=298325766)).
- 9. Нажать на ссылку **Строка подключения к БД** (**8**). Будет открыто окно **Свойства канала передачи данных**. Настроить подключение к базе данных удаленного Сервера следующим образом:
	- a. Перейти на вкладку **Поставщик данных**. Выбрать **Microsoft OLE DB Provider for SQL Server**.

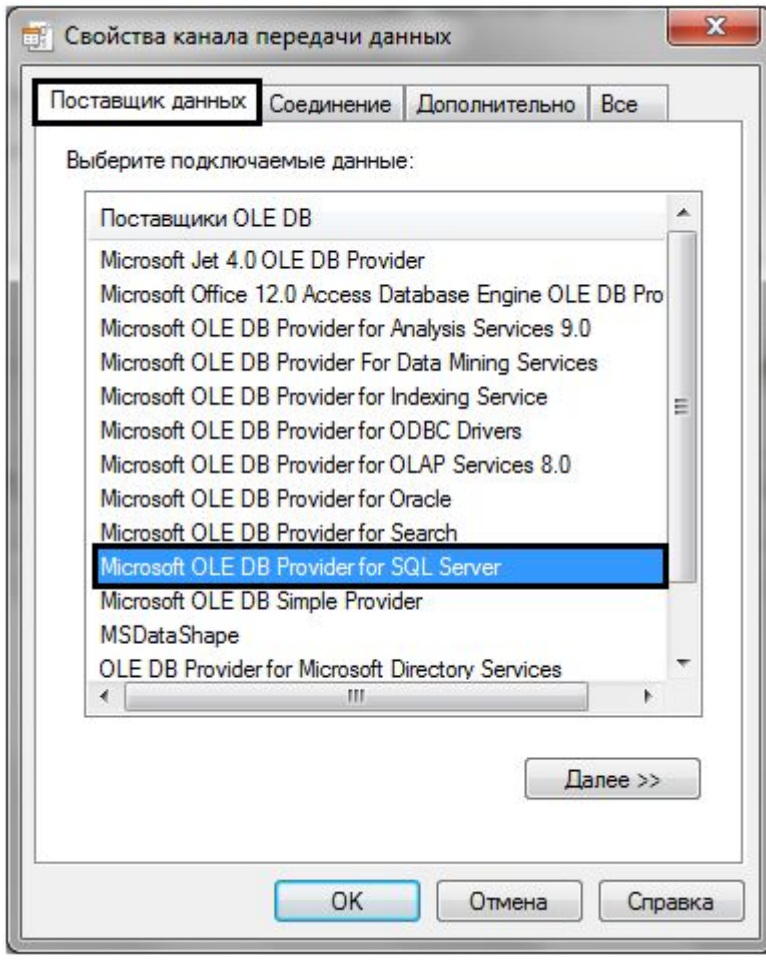

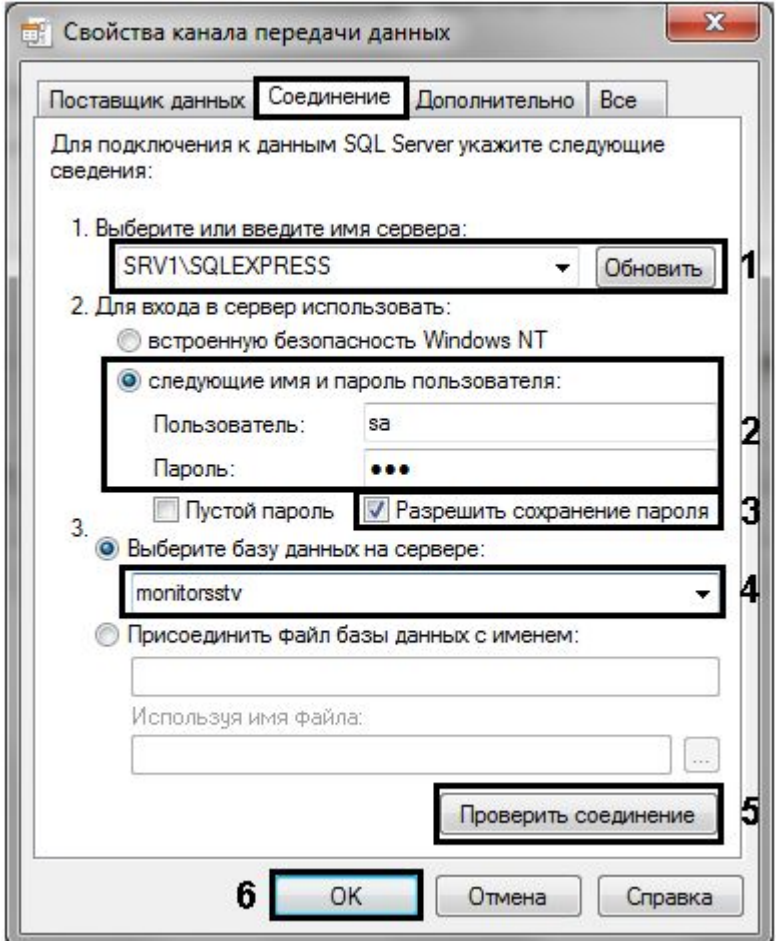

b. Перейти на вкладку **Соединение**.

- c. В раскрывающемся списке **1. Выберите или введите имя сервера:** выбрать название сервера баз данных, на котором хранится база данных Сервера (**1**).
- d. Установить переключатель **2. Для входа в сервер использовать:** в положение **следующие имя и пароль пользователя:** и ввести имя и пароль для подключения к серверу MS SQL Server (**2**).
- e. Установить флажок **Разрешить сохранение пароля** (**3**).
- f. Из раскрывающегося списка **Выберите базу данных на сервере:** выбрать название базы данных Сервера (**4**).
- g. Нажать на кнопку **Проверить подключение** (**5**). В случае, если данные для подключения указаны верно, будет выведено окно с сообщением «Проверка соединения выполнена».

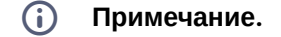

Если выведено сообщение об ошибке соединения, необходимо проверить наличие соединения с компьютером Сервера, правильность настройки сервера баз данных, и затем повторить шаги 8.а-8.g.

- h. Нажать на кнопку **ОК** (**6**).
- 10. Настроенная строка подключения отобразится в текстовом поле (**8**).
- 11. Нажать на ссылку **Строка подключения к основной БД** (**9**). Будет открыто окно **Свойства канала передачи данных**. Настроить подключение к базе данных базового ПК *Интеллект* по аналогии с подключением к Серверу (шаги 8.а-8.h). Настроенная строка подключения отобразится в текстовом поле.
- 12. Для сохранения внесенных изменений нажать на кнопку (**10**).

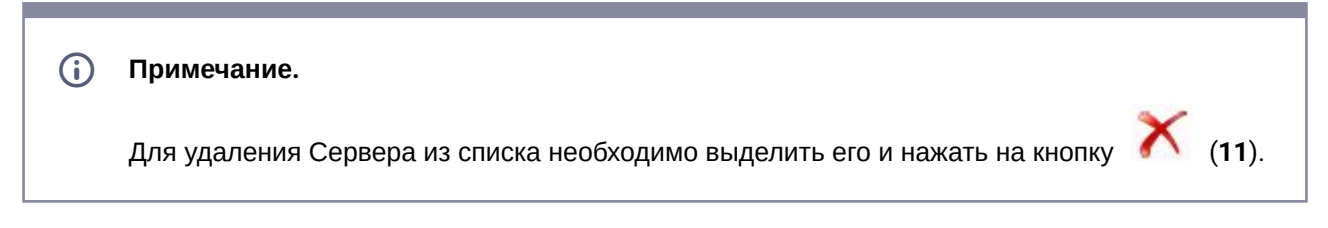

Добавление Сервера в список завершено.

### **24.1.3 Выбор активного Сервера**

Выбор Сервера, используемого *Дополнительным рабочим местом/Дополнительным рабочим местом ЦСК*, осуществляется следующим образом:

1. Запустить утилиту *Конфигуратор дополнительного рабочего места*.

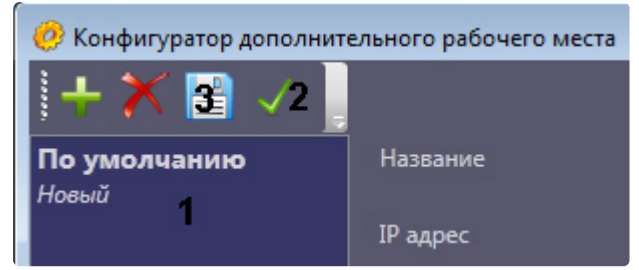

- 2. Выделить требуемый Сервер в списке (1).
- 3. Нажать на кнопку (2).
- 4. Нажать на кнопку **——** (3).

Выбор активного Сервера завершен.

## 24.2 Работа с Дополнительным рабочим местом/ Дополнительным рабочим местом ЦСК без прав администрирования Windows

Для того чтобы пользователь, не состоящий в группе Администраторы, мог корректно работать с *Дополнительным рабочим местом/Дополнительным рабочим местом ЦСК*, требуется, чтобы пользователю был предоставлен полный доступ на ветку реестра:

- Для 32-битной системы: HKEY\_LOCAL\_MACHINE\Software\BitSoft\
- Для 64-битной системы: HKEY\_LOCAL\_MACHINE\Software\Wow6432Node\BitSoft\

## 24.3 Создание и настройка Шлюза данных

Шлюз данных необходим в случаях, когда требуется передавать живое видео с *Агентов Контроля* на *Дополнительные рабочие места/Дополнительные рабочие места ЦСК*, расположенные в других подсетях, и компоненты ПК *Мониторинг* не объединены в единую систему видеонаблюдения с распределенной архитектурой, поскольку при такой схеме работы ПК *Мониторинг* нет возможности использовать для этой цели объект **Видеошлюз**.

Объекты **Шлюз данных** создаются на компьютерах, на которых установлен *Сервер Контроля/ЦСК*. Количество объектов **Шлюз данных** должно равняться числу Агентов Контроля, с которых требуется получать живое видео. Например, если в системе 10 объектов **Агент Контроля**, то следует создать 10 объектов **Шлюз данных**, у которых настройки **Локальный порт** и **Удаленный IP-адрес** соответствуют параметрам подключения к *Агентам Контроля*.

В данном разделе приводится описание процесса настройки шлюза данных. По умолчанию он не используется для передачи живого видео на *Дополнительные рабочие места/Дополнительные рабочие места ЦСК*. Чтобы включить использование шлюза данных, необходимо установить флажок **[Просмотр живого видео через шлюз](#page-191-0)** на панели настройки объекта **Мониторинг** – см. Настройка интерфейсного объекта Мониторинг.

Настройка объекта **Шлюз данных** осуществляется в следующем порядке:

1. Создать объект **Шлюз данных** на базе объекта **Компьютер** на вкладке **Оборудование** диалогового окна **Настройка системы** (**1**).

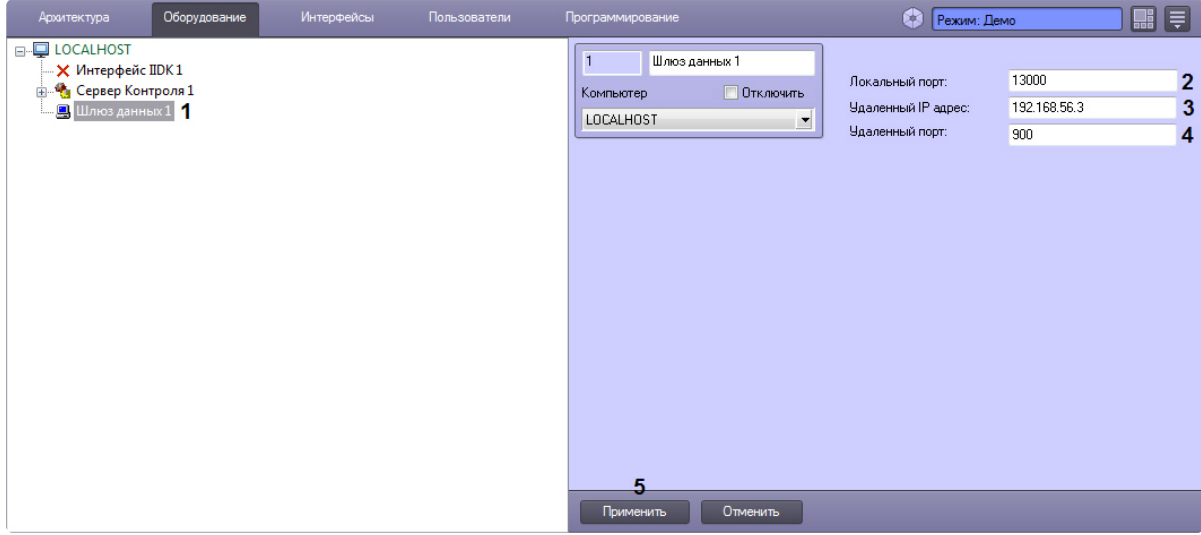

- 2. В поле **Локальный порт** ввести номер порта в системе, используемый для подключения *Дополнительныого рабочего места/Дополнительного рабочего места ЦСК* (**2**).
- 3. В поле **Удаленный IP-адрес** ввести IP-адрес *Агента Контроля* (**3**).
- 4. В поле **Удаленный порт** указан стандартный порт на *Агенте Контроля*, предназначенный для передачи живого видео (**4**). В большинстве случаев следует оставить это значение без изменений. Значение нужно менять только в случае, если по каким-либо причинам в системе используется промежуточный сервер с пробросом портов.
- 5. Нажать на кнопку **Применить** (**5**).

Настройка Шлюза данных завершена.

# 25 Настройка отказоустойчивости ПК Мониторинг

Для настройки отказоустойчивости ПК *Мониторинг* необходимо выполнить следующие действия:

- 1. Сконфигурировать основной *Сервер Контроля* (см. [Настройка ПО Сервер Контроля](#page-118-1)).
- 2. Сконфигурировать *Агент Контроля* (см. [Настройка ПО Агент Контроля](#page-66-0)) и у объекта **Раздел Контроля** задать параметры подключения к основному *Серверу Контроля* (см. Настройка [взаимодействия Агента Контроля с Сервером Контроля](#page-71-0)).
- 3. Создать второй объект **Раздел Контроля**, настроить его аналогичным образом, но с отличным от первого объекта **Раздел Контроля** ID (см. [Настройка уникального номера Раздела](#page-69-0)  Контроля).
- 4. Сконфигурировать резервный *Сервер Контроля* (см. [Настройка ПО Сервер Контроля](#page-118-1)).
- 5. При настройке второго объекта **Раздел Контроля** задать параметры подключения к резервному *Серверу Контроля* (см. [Настройка взаимодействия Агента Контроля с Сервером](#page-71-0)  Контроля).

#### **Внимание!** A

Если при настройке первого объекта **Раздел Контроля** был добавлен список камер для отслеживания (см. [Настройка списка видеокамер](#page-78-0)), то чтобы добавить эти же камеры во второй объект **Раздел Контроля** необходимо в реестре ОС Windows изменить значение ключа **MonitoringReserving** на **1** (подробнее см. Справочник ключей реестра, [подробнее о работе с реестром см](https://docs.itvgroup.ru/confluence/pages/viewpage.action?pageId=136938954). Работа с системным реестром ОС Windows).

Настройки отказоустойчивости ПК *Мониторинг* завершена.

# <span id="page-178-0"></span>26 Настройка особого режима работы ПК Мониторинг с ПК ACFA-Интеллект

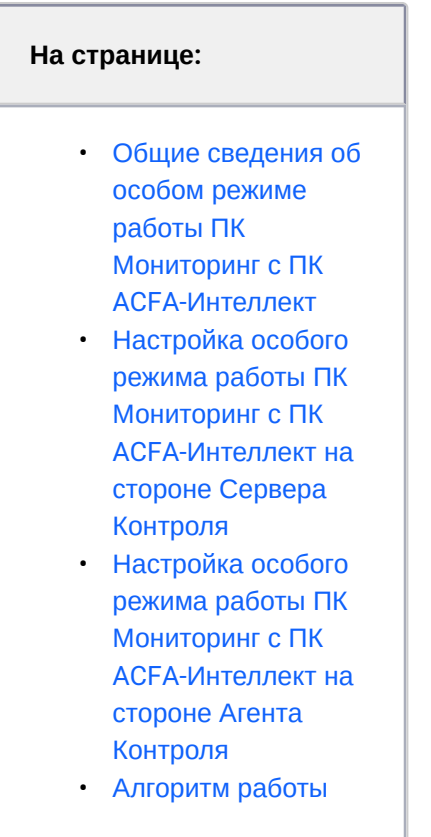

## <span id="page-178-1"></span>26.1 Общие сведения об особом режиме работы ПК *Мониторинг* с ПК *ACFA-Интеллект*

Особый режим работы ПК *Мониторинг* с ПК *ACFA-Интеллект* позволяет обеспечить доступ на объект с установленным *Агентом Контроля* по карте доступа пользователя и на *Сервере Контроля* отслеживать состояние объекта. Данный режим работы актуален, если ПК *Мониторинг* и ПК *ACFA-Интеллект* не объединены в единую систему с распределенной архитектурой.

## <span id="page-179-0"></span>26.2 Настройка особого режима работы ПК *Мониторинг* с ПК *ACFA-Интеллект* на стороне *Сервера Контроля*

Настройка особого режима работы ПК *Мониторинг* с ПК *ACFA-Интеллект* на строне *Сервера Контроля* осуществляется следующим образом:

- 1. Создать строковый ключ реестра **AccessByCardEnable** и задать ему значение **1** (подробнее см. [Справочник ключей реестра](https://docs.itvgroup.ru/confluence/pages/viewpage.action?pageId=136938954), [подробнее о работе с реестром см](https://docs.itvgroup.ru/confluence/pages/viewpage.action?pageId=136938822). Работа с системным реестром ОС Windows).
- 2. Создать необходимое количество уровней доступа, которые будут включать один или несколько *Разделов контроля* соответствующих *Агентов Контроля*, доступ к которым необходимо будет получать. Для этого необходимо:
	- a. В диалоговом окне **Настройка системы** перейти на вкладку **Программирование** (**1**).

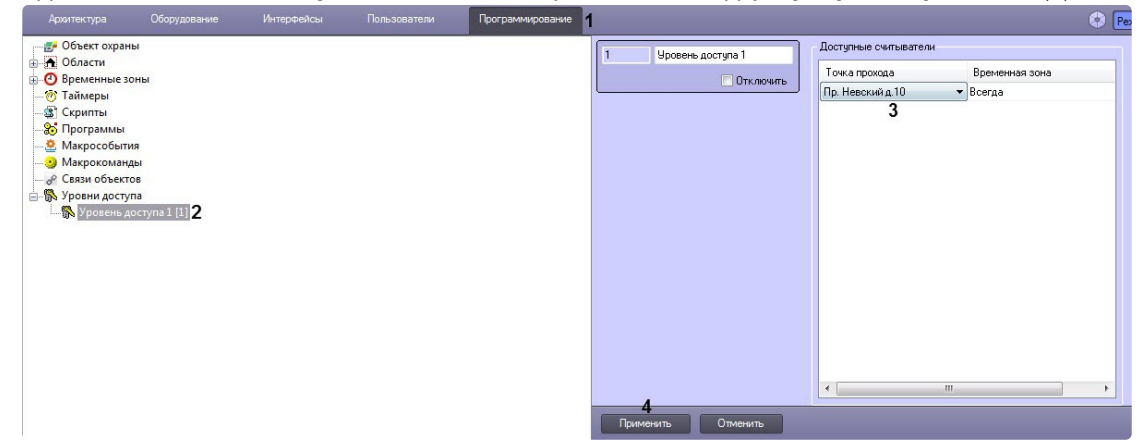

- b. Создать в дереве объектов на базе объекта **Уровни доступа** объект **Уровень доступа** (**2**).
- c. На панели настройки данного объекта указать одну или несколько точек доступа, которым соответствуют *Разделы контроля* на *Серверах Контроля* (**3**).
- d. Нажать кнопку **Применить** (**4**).
- 3. Создать необходимое количество пользователей, которые смогут получать доступ к объектам, назначить каждому пользователю карту доступа и уровень доступа. Для этого необходимо:
	- a. В диалоговом окне **Настройка системы** перейти на вкладку **Пользователи** (**1**).
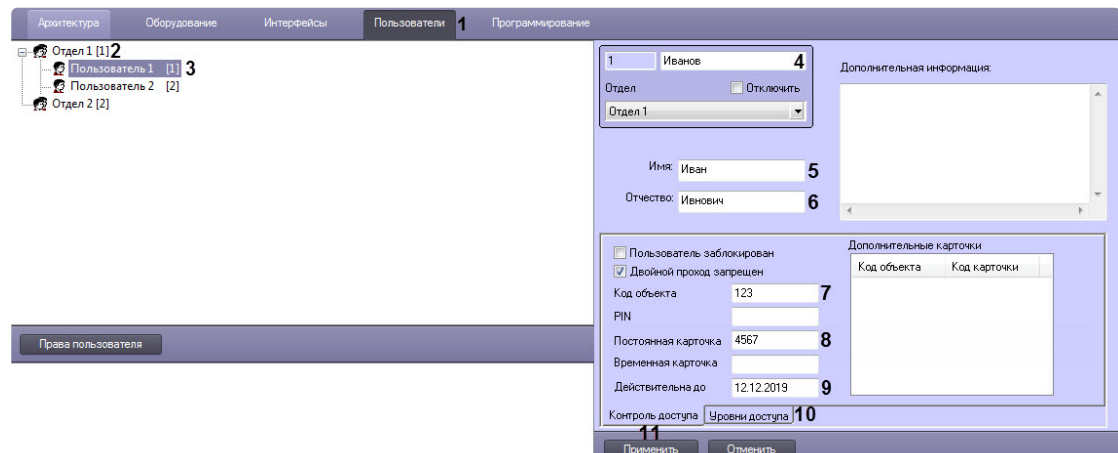

- b. Создать в дереве объектов объект **Отдел** (**2**) и на его базе создать объект **Пользователь** (**3**).
- c. На панели настройки объекта **Пользователь** указать следующие данные:
- a. В поле (**4**) ввести фамилию пользователя.
- b. В поле **Имя** (**5**) ввести имя пользователя.
- c. В поле **Отчество** (**6**) ввести отчество пользователя.
- d. В поле **Код объекта** (**7**) ввести код помещения.
- e. В поле **Постоянная карточка** (**8**) ввести номер карты.

### **Внимание!** Δ

Обязательно должны быть заполнены оба поля **Код объекта** и **Постоянная карточка**.

- f. При необходимости в поле **Действительна до** (**9**) указать дату, при наступлении которой будет ограничен доступ к объекту.
- g. Перейти на вкладку **Уровни доступа** (**10**) и задать пользователю ранее созданный уровень доступа (см. пункт 2).

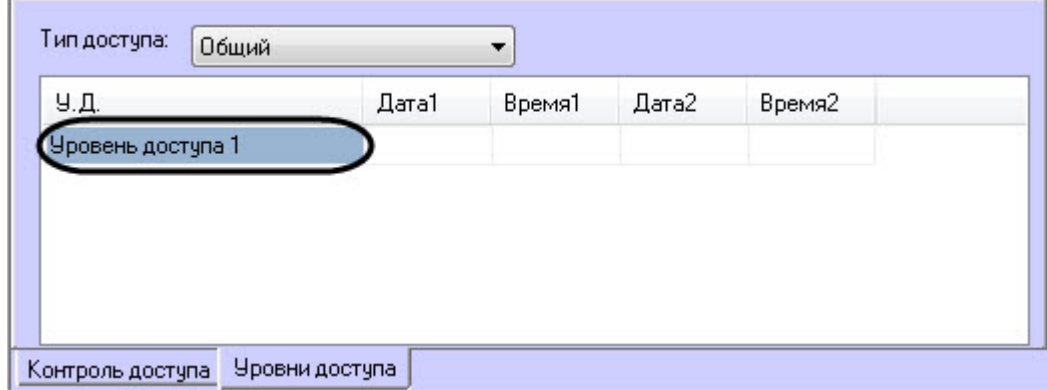

h. Нажать кнопку **Применить** (**11**).

### **Примечание**  $\bigcirc$

Аналогичные действия также можно осуществить с помощью модуля *Бюро пропусков*, входящего в состав ПК *ACFA-Интеллект* (см. [Работа с модулем Бюро пропусков](https://docs.itvgroup.ru/confluence/pages/viewpage.action?pageId=128909655)).

Настройка особого режима работы ПК *Мониторинг* с ПК *ACFA-Интеллект* на строне *Сервера Контроля* завершена.

## 26.3 Настройка особого режима работы ПК *Мониторинг* с ПК *ACFA-Интеллект* на стороне *Агента Контроля*

Настройка особого режима работы ПК *Мониторинг* с ПК *ACFA-Интеллект* на стороне *Агента Контроля* осуществляется следующим образом:

- 1. Создать строковый ключ реестра **AccessByCardEnable** и задать ему значение **1** (подробнее см. [Справочник ключей реестра](https://docs.itvgroup.ru/confluence/pages/viewpage.action?pageId=136938954), [подробнее о работе с реестром см](https://docs.itvgroup.ru/confluence/pages/viewpage.action?pageId=136938822). Работа с системным реестром ОС Windows).
- 2. Установить ПК *ACFA-Интеллект* (см. [Руководство по установке программного комплекса](https://docs.itvgroup.ru/confluence/pages/viewpage.action?pageId=119832665) ACFA-Интеллект).

### **Внимание!** Δ

Далее представлен пример настройки для взаимодействия ПК *Мониторинг* с модулем интеграции *Rovalant (A6, A16),* входящего в состав ПК *ACFA-Интеллект.* Вместо модуля интеграции *Rovalant (A6, A16)* можно использовать любой другой модуль интеграции, поддерживающий запись пользователей в контроллер.

- 3. [Выполнить настройку модуля интеграции](https://docs.itvgroup.ru/confluence/pages/viewpage.action?pageId=119835506) *Rovalant (A6, A16)* (см. Руководство по настройке и работе с модулем интеграции Rovalant (A6, A16)).
- 4. В диалоговом окне **Настройка системы** перейти на вкладку **Программирование** (**1**).

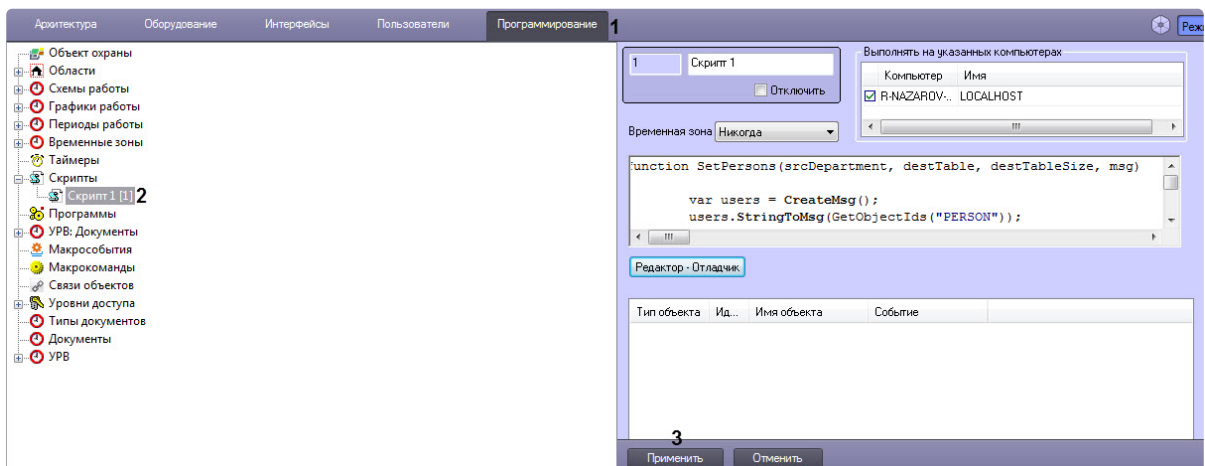

- 5. Для передачи данных пользователей со стороны *Сервера Контроля* на сторону *Агента Контроля* необходимо в дереве объектов на базе объекта **Скрипты** создать скрипт №1, [скопировав содержимое примера данного скрипта](#page-249-0) (см. Пример скрипта для настройки взаимодействия ПК Мониторинг с ОПС Rovalant (A6, A16[\)\)\)](#page-178-0).
- 6. Для отслеживания состояния объекта на стороне *Агента контроля* выполнить настройку группы тревог (см. [Настройка тревог для отслеживания состояния объекта на стороне Агента](#page-98-0)  Контроля), в результате которой будет создан скрипт №2.

#### **Внимание!**  $\mathbf{\Lambda}$

В случае использования модуля интеграции отличного от *Rovalant (A6, A16)*  необходимо модифицировать примеры скриптов под соответствующий модуль интеграции.

## **Примечание**

[Подробнее о создании скриптов см](https://docs.itvgroup.ru/confluence/pages/viewpage.action?pageId=136937692). Объект Скрипт. Программирование с использованием языка JScript).

### 7. Нажать кнопку **Применить** (**3**).

Настройка особого режима работы ПК *Мониторинг* с ПК *ACFA-Интеллект* на стороне *Агента Контроля* завершена.

## 26.4 Алгоритм работы

*Агент Контроля* при запуске, а затем каждые 15 минут, посылает хэш существующих пользователей на *Сервер Контроля*. Изначально таких пользователей нет. *Сервер Контроля* при запуске получает от ядра ПК *Интеллект* хэш всех объектов, в том числе пользователей, и заносит их в список, который

обновляется в случае редактирования или удаления объектов. *Сервер Контроля* сравнивает хэш пользователей, получаемый от *Агентов Контроля*, со значением из списка и, если есть несовпадение, запрашивает новые данные, а затем передаёт их на *Агент Контроля*. *Агент Контроля* при получении этих данных (хэш + конфигурация) обновляет информацию о пользователях и генерирует событие **SPR\_DATA\_UPDATED**, которое обрабатывается в скрипте №1. В результате пользователи с правом доступа к соответствующему *Агенту Контроля* будут загружены в память контроллера *ROVALANT (A6, A16)* и смогут получать доступ к объекту при предъявлении своей карты доступа.

Также *Агент Контроля* при запуске, а затем каждые 15 минут посылает в ядро ПК *Интеллект* событие **GET\_OBJECT\_STATE**. Это событие обрабатывается в скрипте №2, который формирует событие **OBJECT\_STATE\_INFO** со статусом объекта в поле **state** и номером карты доступа пользователя при снятии\постановке объекта на охрану в поле **card**. При постановке объекта на охрану по карте доступа пользователя данный скрипт формирует событие **OBJ\_ARM** (тип тревоги: **Объект на охране**). При снятии объекта с охраны по карте доступа пользователя этот же скрипт формирует событие **OBJ\_DISARM** (тип тревоги: **Внимание! Работает обслуживающий персонал!**) и длительную тревогу **Объект снят с охраны**.

### **Примечание**  $\bigcap$

На стороне *Агента Контроля* хранятся только номера карт доступа пользователей, а информация о ФИО пользователей отсутствует. Поэтому для получения ФИО пользователей по номеру карты доступа *Сервер Контроля* осуществляет запрос к базе данных ПК *Интеллект* на стороне *Сервера Контроля*.

В результате, при получении доступа к объекту, в *Журнале событий* в качестве дополнительной информации будет отображаться номер карты доступа и ФИО пользователя, получившего доступ (см. [Журнал событий](https://docs.itvgroup.ru/confluence/pages/viewpage.action?pageId=298325593)).

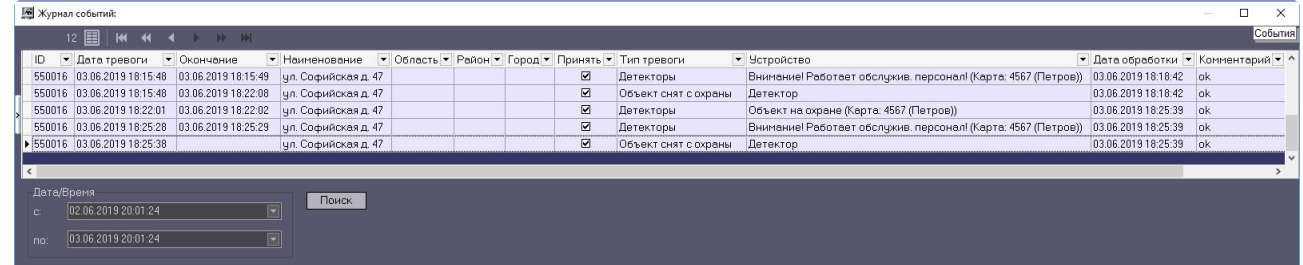

# 27 Загрузчик данных для Мониторинга

## 27.1 Коммуникационный модуль VideoSrv

Коммуникационный модуль, обеспечивающий получение информации от объектов, называется *VideoSrv*. Значок этого модуля отображается на панели задач в правом нижнем углу экрана.

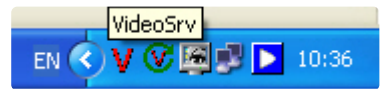

При двойном клике мышью на этом значке появится окно, изображённое на рисунке.

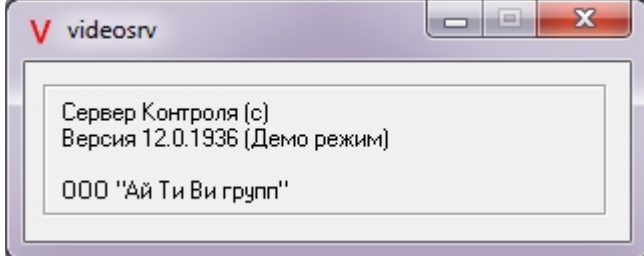

Коммуникационный модуль *VideoSrv* запускается автоматически. Если коммуникационный модуль был выгружен по ошибке или иной причине, запустить его снова можно из меню **Пуск** → **Все программы** → **Интеллект → Мониторинг → VideoSrv**.

## 27.2 Модуль Загрузчик данных для Мониторинга

*Сервер Контроля* формирует файлы с вектором состояния объектов в каталоге обмена, из которого они загружаются в базу данных модулем *Загрузчик данных для Мониторинга*. Значок этого модуля в виде монитора можно увидеть на панели инструментов в правом нижнем углу экрана.

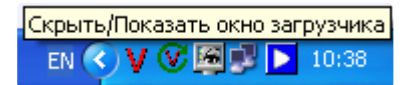

При щелчке правой кнопкой мыши на этом значке появится контекстное меню.

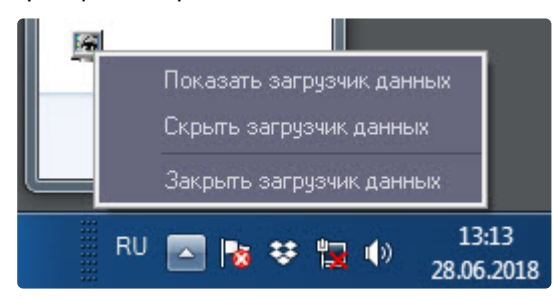

При выборе пункта меню **Показать загрузчик данных** появится окно **Загрузчик данных для Мониторинга**.

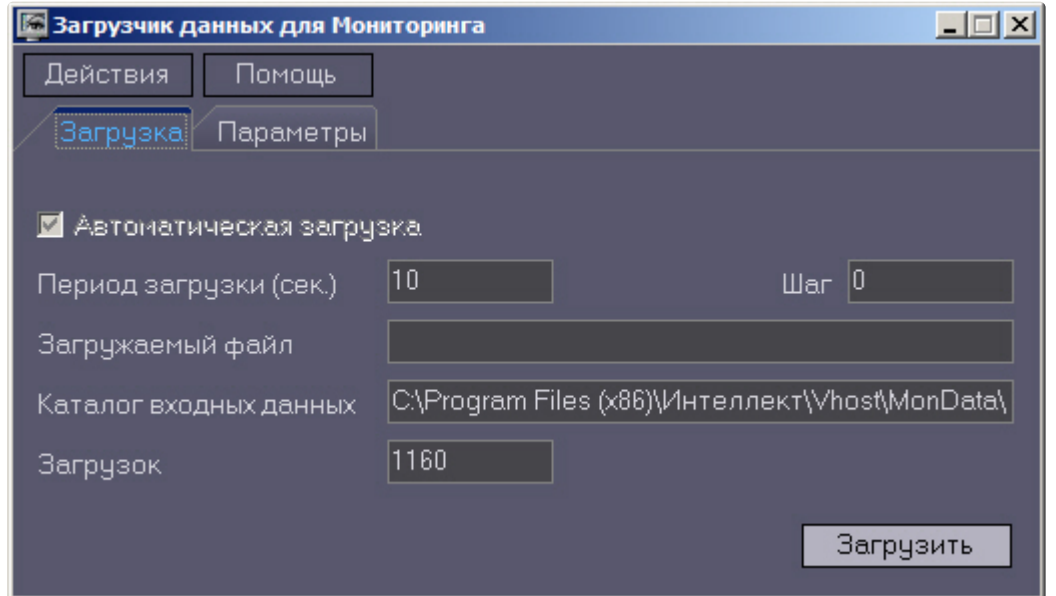

В этом окне указываются следующие параметры:

- 1. **Каталог входных данных***:* путь к каталогу, в котором находятся входные файлы от *Сервера Контроля.*
- 2. **Период загрузки***:* время через которое осуществляется загрузка входных файлов от *Сервера Контроля* в базу данных, если это не тревожные сообщения, которые записываются в базу сразу. После каждой загрузки в базу данных, посылается сообщение интерфейсному компоненту **Панель контроля** на обновление информации. **Панель истории** обновляет информацию из базы данных с периодичностью в 1 минуту.
- 3. **Автоматическая загрузка***:* если указан, то через указанное время будет производиться загрузка файлов. Если не установлен, то загрузка может быть осуществлена только нажатием на кнопку **Загрузить.**
- 4. **Загружаемый файл***:* в этом поле отображается имя обрабатываемого в данный момент файла или текст ошибки если во время загрузки произошел сбой.
- 5. Файлы сообщений от *Сервера Контроля* обрабатываются в несколько шагов. Для индикации текущего шага предназначено поле **Шаг.**

## 27.3 Подключение к базе данных

Для настройки строки подключения к базе данных необходимо в меню **Действия** выбрать пункт **Подключение к базе**.

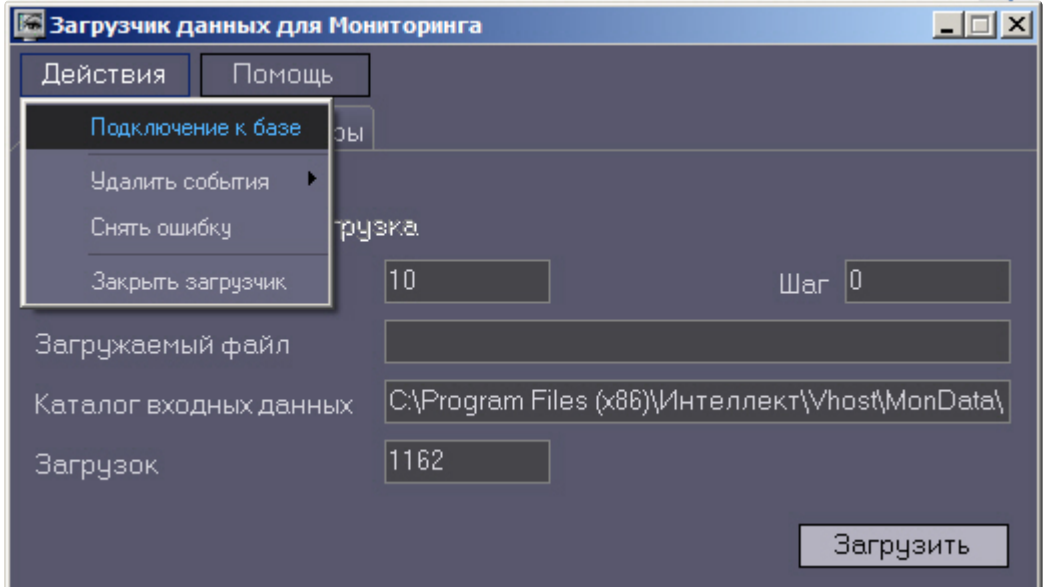

### **Внимание!**  $\mathbf{A}$

Если местоположение базы данных MonitorSSTV изменяется с локальной на удалённую, то необходимо для ключа реестра **UseBulkInsert** задать значение **0**, если изменяется с удаленной на локальную, то значение **1** (подробнее см. Справочник ключей реестра, [подробнее о работе с реестром см](https://docs.itvgroup.ru/confluence/pages/viewpage.action?pageId=136938954). [Работа с системным реестром ОС](https://docs.itvgroup.ru/confluence/pages/viewpage.action?pageId=136938822) Windows).

## 27.4 Снятие ошибки

Если в процессе загрузки данных произошел сбой, то программа не даст себя закрыть, т.к. процесс загрузки данных прерывать нельзя. Чтобы закрыть программу требуется снять ошибку с помощью пункта меню **Снять ошибку**.

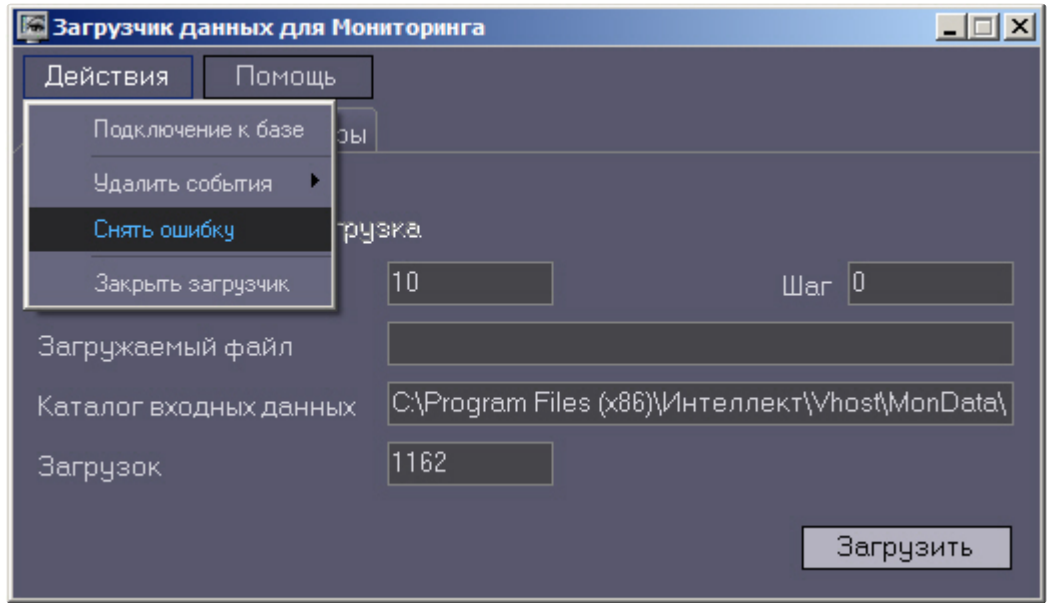

# 27.5 Удаление событий из базы данных

Пункт меню **Удалить события** позволяет выполнить очистку базы данных с разной степенью глубины:

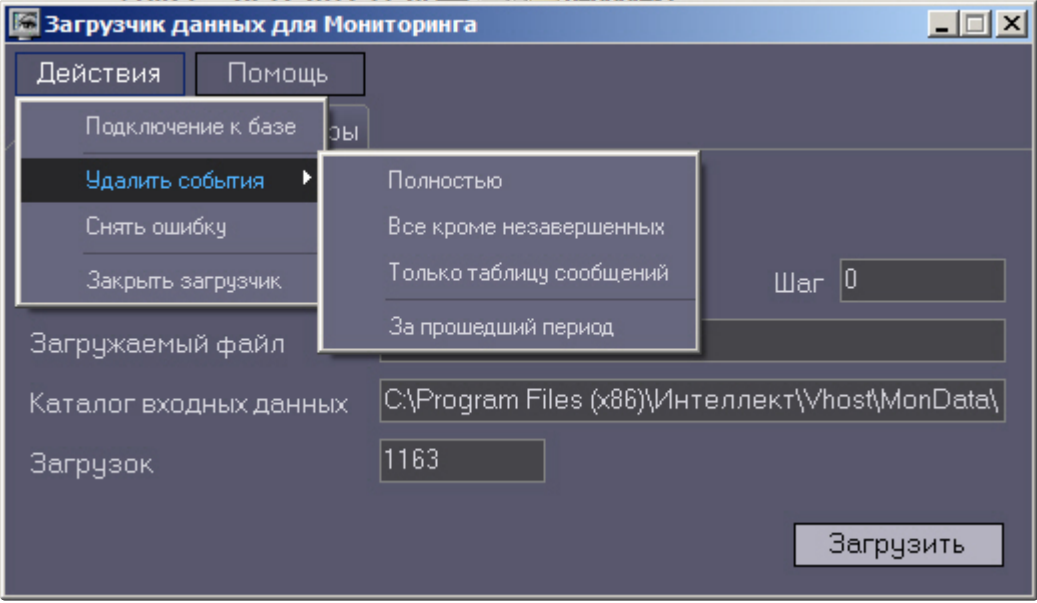

- 1. **Полностью** полная очистка данных по тревогам.
- 2. **Все кроме незавершенных** провести полную очистку, но оставить информацию о начале тревоги для тревог, которые еще не закончились («длительные» тревоги).
- 3. **Только таблицу сообщений** очистить лог сообщений. Позволяет сократить размер базы данных. На вкладке **Параметры** можно указывать длительность периода, за который в базе сохраняется лог сообщений (см. [Настройка периода хранения лога сообщений](#page-188-0)).

<span id="page-188-0"></span>4. **За прошедший период** – очистка данных за указанный период.

## 27.6 Настройка периода хранения лога сообщений

На вкладке **Параметры** окна **Загрузчик данных для мониторинга** можно указывать длительность периода, за который сохраняется лог сообщений (журнал событий) загрузчика данных.

Журнал событий загрузчика данных хранится в файле <Каталог установки ПК *Интеллект*>\VHost\MONITOR\LOADER\LoaderSSTV\_L\_M.log, где M-месяц.

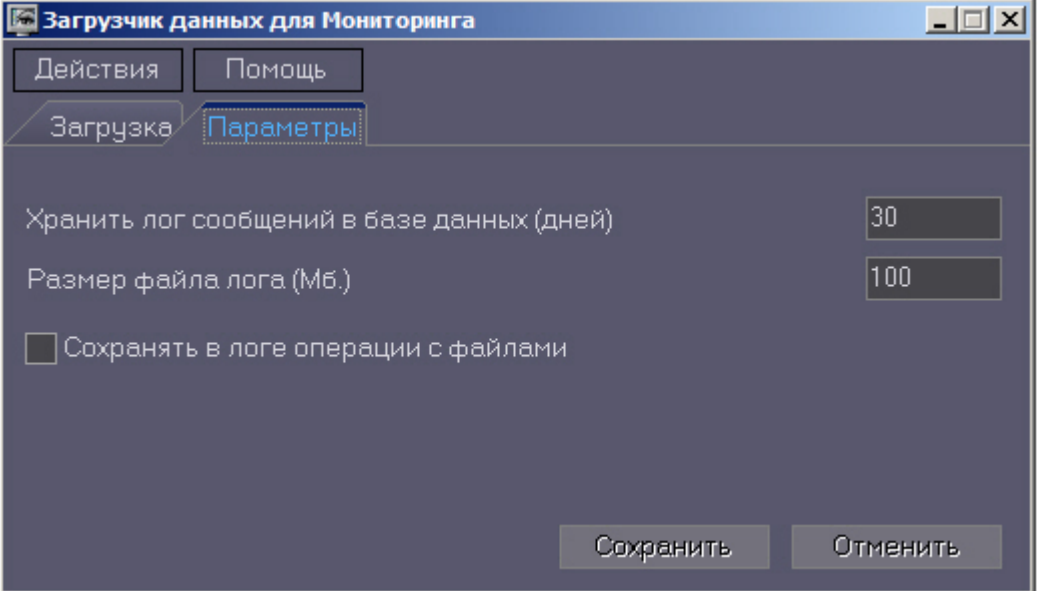

- 1. **Хранить лог сообщений в базе данных (дней)**: задает срок хранения данных в таблицах базы данных MonitorSSTV.
- 2. **Размер файла лога (Мб.)***:* задает размер файла журнала событий загрузчика данных для мониторинга (в Мбайтах), при достижении которого он будет заархивирован.
- 3. **Сохранять в логе операции с файлами***:* детализирует в журнале событий загрузчика данных для мониторинга файловые операции загрузчика данных.

## 27.7 Настройка автоматизации загрузки видеороликов

Для включения автоматизации загрузки видеороликов необходимо в реестре ОС Windows для ключа **FileQueryEnable** установить значение **1**, а для ключа **FileQueryPath** указать каталог обмена с внешней системой (подробнее см. [Справочник ключей реестра](https://docs.itvgroup.ru/confluence/pages/viewpage.action?pageId=136938954), подробнее о работе с реестром см. [Работа с системным реестром ОС](https://docs.itvgroup.ru/confluence/pages/viewpage.action?pageId=136938822) Windows). Для вступления в силу изменений необходимо перезагрузить компьютер.

#### **Примечание**  $\Omega$

По умолчанию в параметре **FileQueryPath** указан каталог **C:\Query\**.

### **Внимание!**

А

Если автоматизация загрузки видеороликов включена одновременно на стороне *Сервера Контроля* и на стороне *Дополнительного рабочего места Мониторинга*, то необходимо, чтобы параметр **FileQueryPath** указывал в них на разные каталоги.

### **Примечание**  $\bigcirc$

При запуске *коммуникационного модуля videosrv.exe* на стороне *Сервера Контроля* будет автоматически создан каталог, указанный в параметре **FileQueryPath** со следующими подкаталогами:

**In** - каталог для файлов запроса;

**In\Work** -рабочий каталог для файлов запроса;

**OutSuccess** - каталог, в который перемещается файл запроса в случае, если видеоролик был успешно загружен;

**OutError** - каталог, в который перемещается файл запроса в случае, если файл запроса некорректный или не все необходимые параметры указаны;

**OutFail** - каталог, в который перемещается файл запроса в случае, если файл запроса корректный, но видеоролик закачать не удалось по какой-либо причине.

### **Внимание!**  $\blacktriangle$

На *Дополнительном рабочем месте Мониторинга* каталог обмена с внешней системой, указанный в параметре **FileQueryPath,** необходимо создать вручную вместе со всеми подкаталогами, указанными в примечании выше.

## 27.8 Задание каталога экспорта

На *Сервере Контроля* и на *Центральном Сервере Контроля* для сохранения всех запрашиваемых кадров и видеофрагментов автоматически создается каталог экспорта. По умолчанию каталог экспорта располагается по пути *DISK:\Export\*, где DISK — диск, на который установлена операционная система. Существует возможность изменить путь к этому каталогу с помощью ключа реестра

**ExportPath** (см. Справочник ключей реестра). Затем с этим хранилищем данных могут работать модули *Отчеты для мониторинга* и *Поиск в архиве*.

При необходимости можно настроить сохранение кадров и видеофрагментов в базе данных Мониторинга на *Сервере Контроля* (MonitorSSTV) и *Центральном Сервере Контроля* (ServerSSTV) вместо каталога экспорта. Для этого нужно установить строковый параметр ключа реестра **KeepVideoDataInBase** равным количеству дней хранения в базе (подробнее см. Справочник ключей реестра, раздел [Вертикальные решения](https://docs.itvgroup.ru/confluence/pages/viewpage.action?pageId=157705313)). Данные хранятся в таблице video\_data.

Для восстановление данных из базы Мониторинга в каталог экспорта используется утилита RestoreExportDir.exe, которая устанавливается на *Сервере Контроля* и на *Центральном Сервере Контроля* по пути <Каталог установки Интеллект>\Vhost\SYSTEM. Чтобы начать восстановление данных, нажать кнопку **Восстановить каталог экспорта**.

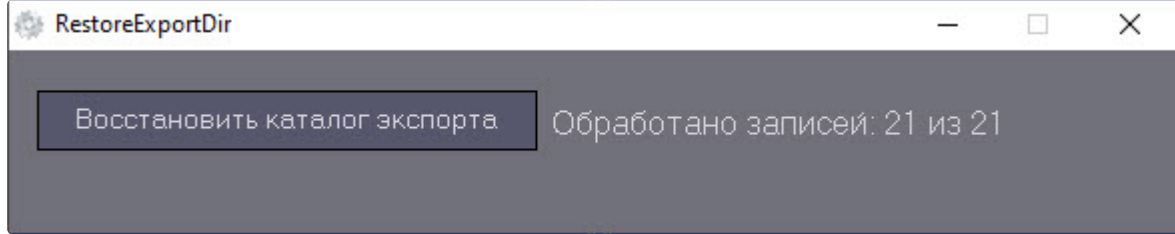

# <span id="page-191-1"></span>28 Настройка интерфейса ПК Мониторинг

## 28.1 Общие сведения об интерфейсе ПК Мониторинг

Интерфейс ПК *Мониторинг* представлен следующими интерфейсными объектами:

- 1. **Мониторинг.**
- 2. **Поиск в архиве**.

### 3. **Отчёты для Мониторинга**.

Данные объекты создаются на базе объекта **Экран** на вкладке **Интерфейсы** диалогового окна **Настройка системы**. Рекомендуется создавать данные объекты на базе разных объектов **Экран**.

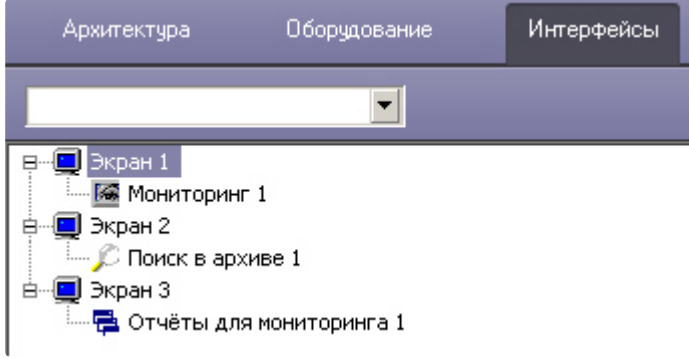

Интерфейсные объекты доступны при следующих типах установки ПК *Мониторинг*: *Сервер Контроля*, Дополнительное рабочее место.

# **Примечание.** [Работа с интерфейсными объектами описана в документе](https://docs.itvgroup.ru/confluence/pages/viewpage.action?pageId=298325522) Программный комплекс Мониторинг. Руководство Оператора.  $\bigcap$

## <span id="page-191-0"></span>28.2 Настройка интерфейсного объекта Мониторинг

**Внимание!**

Перед созданием интерфейсного объекта **Мониторинг** необходимо создать и настроить объект Сервер контроля (см. [Создание необходимых объектов ПО](#page-118-0) «Сервер Контроля»).

Настройка интерфейсного объекта **Мониторинг** осуществляется следующим образом:

1. Выбрать в дереве объект **Мониторинг**. В правой части диалогового окна **Настройка системы** отобразится панель настройки данного объекта.

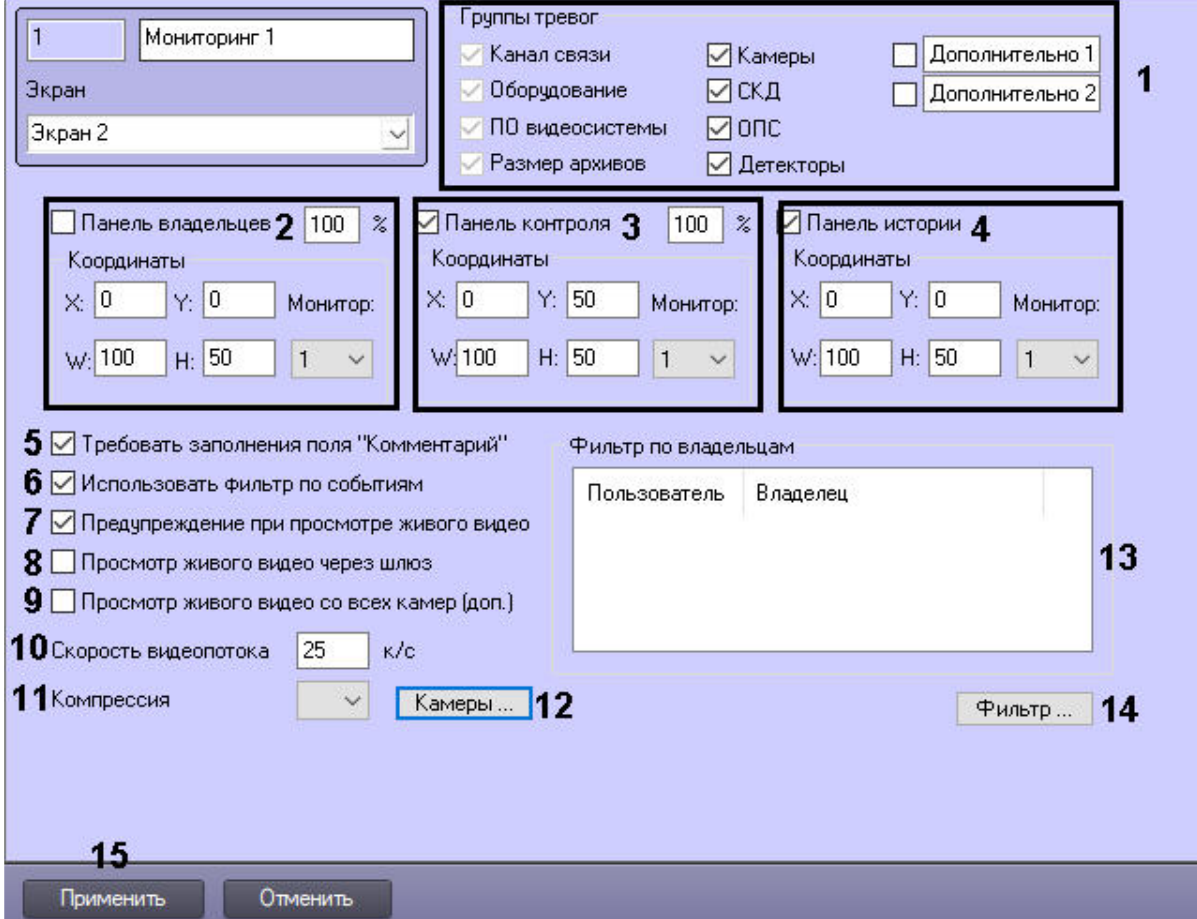

- 2. Установить флажки напротив тех групп тревог, которые необходимо визуализировать (**1**). Группы тревог **Дополнительно 1** и **Дополнительно 2** можно переименовать.
- 3. В случае, если требуется отображать на экране компонент **Панель владельцев**, необходимо установить флажок **Панель владельцев** и указать координаты компонента на экране монитора. При этом из раскрывающегося списка **Монитор** выбрать номер физического монитора, координаты для которого необходимо указать (**2**). Также можно задать масштабирование объектов от 100% до 500%.

## **Примечание**

Если параметр масштабирования превышает 110%, то на объекте будут отображаться иконки высокого разрешения, а для текста в заголовке объекта будет использоваться шрифт "Courier New", иначе "MS Sans Serif".

4. В случае, если требуется отображать на экране компонент **Панель контроля**, необходимо установить флажок **Панель контроля** и указать координаты компонента на экране монитора. При этом из раскрывающегося списка **Монитор** выбрать номер физического монитора, координаты для которого необходимо указать (**3**). Также можно задать масштабирование объектов от 100% до 500%.

## **Примечание**

Если параметр масштабирования превышает 110%, то на объекте будут отображаться иконки высокого разрешения, а для текста в заголовке объекта будет использоваться шрифт "Courier New", иначе "MS Sans Serif".

- 5. В случае, если требуется отображать на экране компонент **Панель истории**, необходимо установить флажок **Панель истории** и указать координаты компонента на экране монитора. При этом из раскрывающегося списка **Монитор** выбрать номер физического монитора, координаты для которого необходимо указать (**4**).
- 6. Установить флажок **Требовать заполнения поля "Комментарий"**, если необходимо, чтобы оператор, принимая тревогу, прокомментировал эту тревогу и/или свои действия (**5**). Этот комментарий впоследствии можно посмотреть в журнале событий, в котором также указывается оператор, принимавший тревогу.
- 7. По умолчанию доступна возможность фильтрации объектов по событиям **Тревога** и **Сбой**, а также по состоянию **На связи** и **Не на связи**. Если требуется отключить эту возможность, необходимо снять флажок **Использовать фильтр по событиям** (**6**). В результате раскрывающийся список для выбора событий станет недоступен.
- 8. В случае, если при попытке просмотра живого видео требуется отображать предупреждение о том, что передача видеопотока может создать критическую нагрузку на канал, установить флажок **Предупреждение при просмотре живого видео** (**7**).
- 9. В случае, если Агенты контроля и Дополнительные рабочие места находятся в разных подсетях, компоненты ПК *Мониторинг* не объединены в единую распределенную систему в дереве объектов ПК *Интеллект*, и для передачи живого видео на Дополнительные рабочие места используется **Шлюз данных**, установить флажок **Просмотр живого видео через шлюз** (**8**).

## **Примечание**

[Создание и настройка объекта](#page-175-0) **Шлюз данных** описаны в разделе Создание и настройка Шлюза данных.

- 10. В случае, если необходимо в пункте меню "Просмотр видео" добавить пункт "Все камеры раздела контроля", позволяющий отобразить все камеры выбранного раздела контроля, установить флажок **Просмотр живого видео со всех камер (доп.)** (**9**).
- 11. В поле **Скорость видеопотока** ввести количество кадров в секунду видеоизображения при просмотре живого видео или видео из архива (**10**). Данный параметр применяется для ограничения потока данных между *Сервером Контроля* и *Агентом Контроля* (например, в случае низкой пропускной способности канала связи).

### **Примечание** (i)

- Примечание 1. Настройка **Скорость видеопотока** работает для архивного видео только при использовании CamMonitor.ocx версии 4.11.0.1766 и выше.
- Примечание 2. Если архив записывается с кодеком H.264 и скорость видеопотока задана больше **0** кадров в секунду, то архивное видео будет воспроизводиться только по опорным кадрам.
- Примечание 3. Если значение скорости видеопотока равно **0**, то живое и архивное видео прореживаться не будет.
- 12. Из раскрывающегося списка **Компрессия** выбрать требуемый уровень компрессии живого видео (**11**).
- 13. Если необходимо задать камеры, которые пользователь не должен видеть при просмотре живого видео:
	- a. Нажать на кнопку **Камеры...** (**12**).

b. Будет открыто окно настроек:

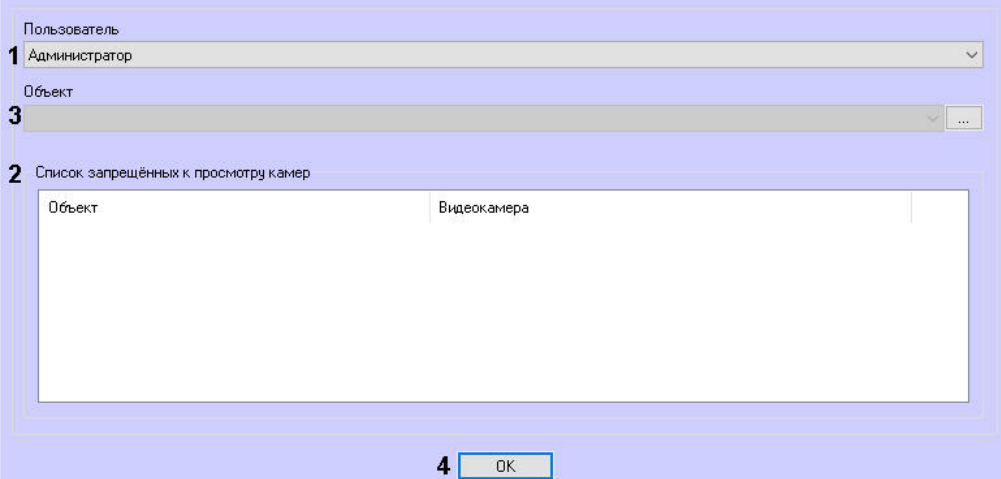

- c. В списке **Пользователь** (**1**) выбрать пользователя, которому нужно задать ограничения.
- d. В **Списке запрещенных к просмотру камер** (**2**) будут показаны камеры, запрещенные к просмотру для выбранного пользователя. Для добавления камеры в список выбрать

нужный объект из списка **Объект** (**3**) и нажать на кнопку .

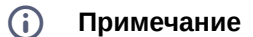

В список **Объект** помещаются только те объекты, у которых есть камеры.

e. Откроется окно со списком камер данного объекта:

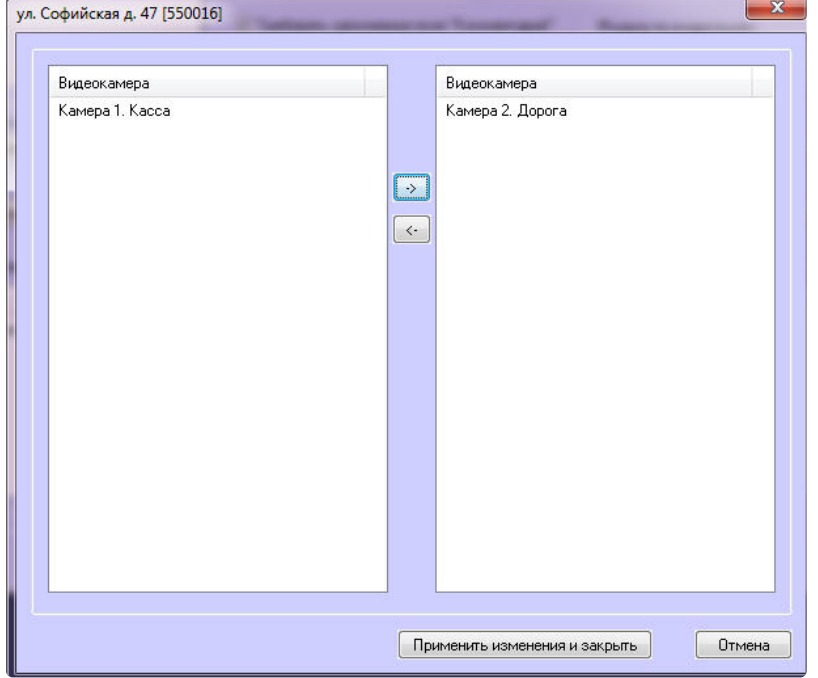

 $\left| \cdot \right|$ 

f. В левой части окна выбрать камеры, которые нужно запретить к просмотру, и

переместить их в правую часть окна с помощью кнопки . Далее нажать **Применить изменения и закрыть**.

### **Примечание**  $\Omega$

Для отмены запрета выбрать камеру в правой части окна и нажать кнопку

g. Нажать кнопку **ОК** (**4**).

.

### **Примечание**  $\bigcap$

- Примечание 1. Если для интерфейсного объекта Мониторинг используется фильтр по владельцам, то его значение учитывается при настройке запрещенных камер.
- Примечание 2. Если пользователь выбирает незапрещенную к просмотру живого видео камеру в интерфейсе Мониторинга, то он может зайти в функциональное меню камеры и с помощью пункта меню Камера выбрать запрещённую к просмотру камеру. Чтобы этого не происходило, необходимо скрыть пункт меню Камера с помощью ключа реестра MENU\_CAMS\_DISABLE\_OPTION (см. раздел *Справочники* документации *Программного комплекса Интеллект.* Наиболее актуальная версия данного документа [доступна в хранилище документации](https://docs.itvgroup.ru/confluence/pages/viewpage.action?pageId=84353171) Репозиторий документации ITV).
- Примечание 3. При добавлении камеры в список запрещённых к просмотру камера автоматически не удаляется из ранее созданных экранов, в которые эта камера добавлена.
- 14. Если требуется, чтобы определенным пользователям на панели владельцев были доступны определенные владельцы, задать фильтр по владельцам:
	- a. Нажать на кнопку **Фильтр...** (**14**).

b. Будет открыто окно **Фильтр по владельцам**. В левой части окна представлен список доступных пар пользователей и владельцев, в правой – список выбранных пар.

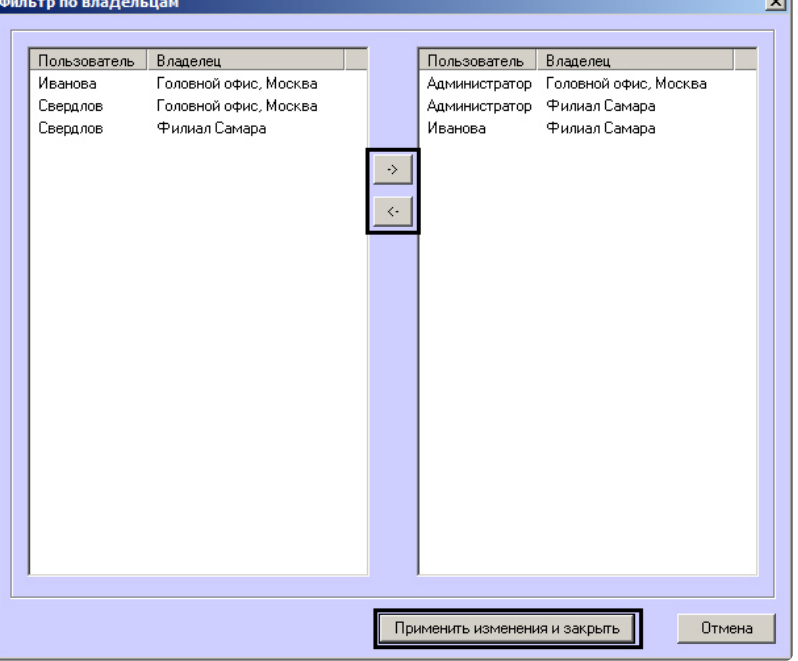

### **Примечание**  $\odot$

[Список владельцев задается на Панели контроля](https://docs.itvgroup.ru/confluence/pages/viewpage.action?pageId=298325522) — см. Руководство оператора, раздел Нормативно-[справочная информация](https://docs.itvgroup.ru/confluence/pages/viewpage.action?pageId=298325604).

Настройка пользователей и их прав осуществляется на вкладке **Пользователи** диалогового окна **Настройка системы** и описана в документе *Программный комплекс Интеллект. Руководство Администратора*. Наиболее актуальная версия данного документа доступна в хранилище документации [Репозиторий документации](https://docs.itvgroup.ru/confluence/pages/viewpage.action?pageId=84353171) ITV.

- c. Переместить при помощи кнопок <- и -> пары между списками.
- d. По завершении формирования списка пар пользователей и владельцев нажать на кнопку **Применить изменения и закрыть**.
- 15. Выбранные пары пользователей и владельцев будут отображены в таблице (**13**).
- 16. Нажать на кнопку **Применить** (**15**).

Настройка интерфейсного объекта **Мониторинг** завершена.

При выборе в ПК *Интеллект* экрана, на базе которого создан объект **Мониторинг**, будет отображено интерфейсное окно **Мониторинг**.

# 28.3 Настройка интерфейсного объекта Поиск в архиве

Настройка интерфейсного объекта **Поиск в архиве** осуществляется следующим образом:

1. Выбрать в дереве объект **Поиск в архиве**. В правой части диалогового окна **Настройка системы** отобразится панель настройки данного объекта:

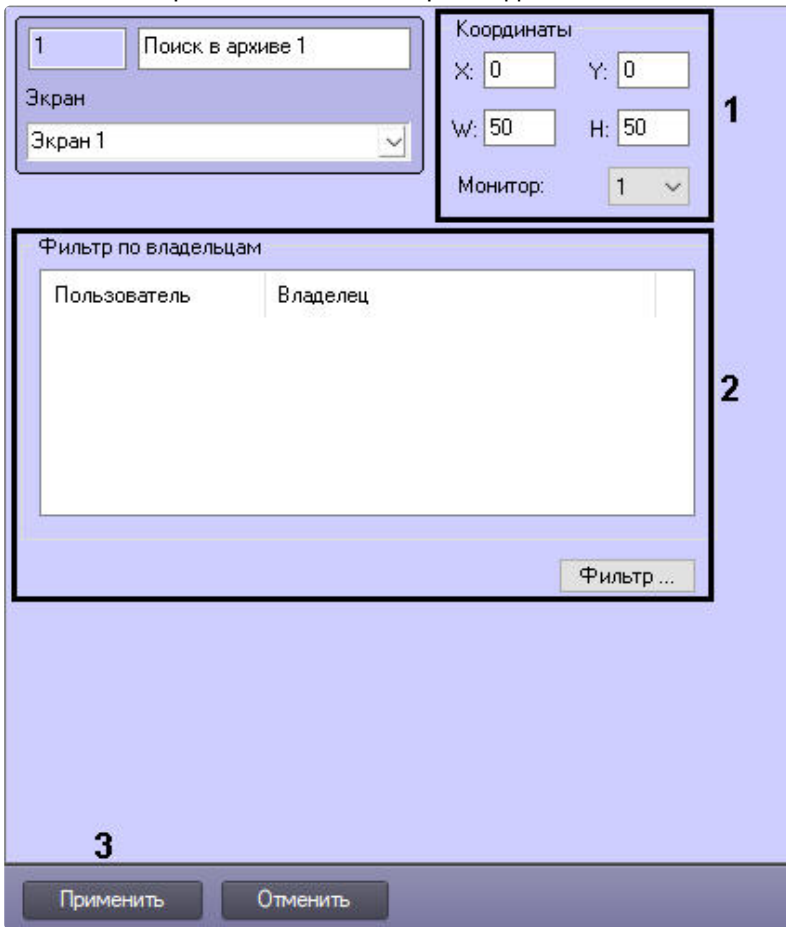

- 2. Из раскрывающегося списка **Монитор** выбрать номер физического монитора, координаты для которого необходимо указать. Задать координаты месторасположения окна **Поиск в архиве** на экране выбранного монитора (**1**).
- 3. Настроить фильтр по владельцам (**2**) по аналогии с интерфейсным объектом **Мониторинг** см. [Настройка интерфейсного объекта Мониторинг](#page-191-0).
- 4. Нажать на кнопку **Применить** (**3**).

При выборе в ПК *Интеллект* экрана, на базе которого создан объект **Поиск в архиве**, будет визуализировано интерфейсное окно **Поиск в архиве** (см. [Поиск в архиве](https://docs.itvgroup.ru/confluence/pages/viewpage.action?pageId=298325747)).

## 28.4 Настройка интерфейсного объекта Отчеты для мониторинга

Настройка интерфейсного объекта **Отчеты для мониторинга** осуществляется следующим образом:

1. Выбрать в дереве объект **Отчеты для мониторинга**. В правой части диалогового окна **Настройка системы** отобразится панель настройки данного объекта.

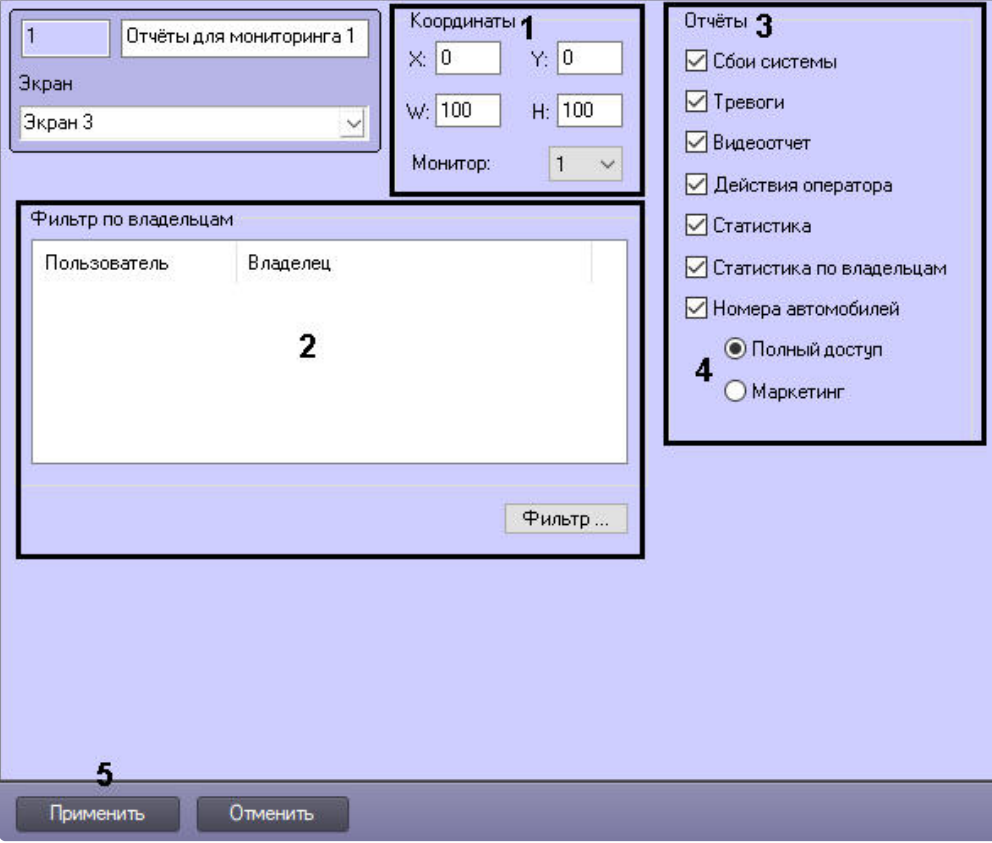

- 2. Из раскрывающегося списка **Монитор** выбрать номер физического монитора, координаты для которого необходимо указать. Задать координаты отображения окна **Отчеты для мониторинга** на выбранном мониторе (**1**).
- 3. Настроить фильтр по владельцам (**2**) по аналогии с интерфейсным объектом **Мониторинг** см. [Настройка интерфейсного объекта Мониторинг](#page-191-0).
- 4. По умолчанию оператору доступны все отчеты в системе. Чтобы ограничить доступ к тем или иным отчетам, следует снять соответствующие флажки в группе **Отчеты** (**3**).
- 5. Выбрать тип доступа оператора к отчетам по номерам автомобилей (**4**):
	- a. **Полный доступ** доступны все типы отчетов по номерам автомобилей.
	- b. **Маркетинг** доступны только отчет по среднему времени на заправке и числу автомобилей, а также поле **Номер автомобиля** ограничено до трех букв и символа **%**.
- 6. Нажать на кнопку **Применить** (**5**).

Настройка интерфейсного объекта **Отчеты для мониторинга** завершена.

# 29 Настройка аудиозвонков из интерфейса Мониторинг

## 29.1 Общие сведения

Существует возможность осуществлять аудиозвонки между операторами, которые находятся в распределённой конфигурации на стороне *Сервера Контроля*/*Агента Контроля*. Аудиозвонки осуществляются с помощью объекта **SIP-терминал**. Физические SIP-устройства при этом не используются.

**Внимание!**

 $\blacktriangle$ 

Данный функционал работает только на ПК *Интеллект* версии 4.11.2 и выше.

## 29.2 Настройка аудиозвонков из интерфейса Мониторинг

Настройка аудиозвонков из интерфейса **Мониторинг** осуществляется следующим образом:

- 1. На стороне *Сервера Контроля* и *Агента Контроля:* 
	- a. Создать объект **Звуковая плата** [с дочерним объектом](https://docs.itvgroup.ru/confluence/pages/viewpage.action?pageId=136937552) **Микрофон** (см. Настройка аудиоподсистемы).
	- b. Создать объект **Плата воспроизведения** с дочерним объектом **Динамик** (см. [Настройка воспроизведения звука](https://docs.itvgroup.ru/confluence/pages/viewpage.action?pageId=136938281)).
- 2. На стороне *Сервера Контроля:*
	- a. [Создать объект](https://docs.itvgroup.ru/confluence/pages/viewpage.action?pageId=165905799) **SIP-терминал** в качестве SIP-сервера ПК *Интеллект* (см. Настройка SIP-терминала).
	- b. На базе объекта **SIP-терминал** создать 2 дочерних объекта **SIP-оператор** и для каждого [из них указать соответствующий идентификационный номер оператора](https://docs.itvgroup.ru/confluence/pages/viewpage.action?pageId=165906060) (Настройка SIPоператоров на SIP-сервере ПК Интеллект).
	- c. На базе объекта **SIP-терминал** создать объект **Адресная книга** и выбрать для [использования ранее созданных](https://docs.itvgroup.ru/confluence/pages/viewpage.action?pageId=189614529) SIP-операторов (см. Настройка адресной книги SIPтерминала).
	- d. На панели настройки каждого SIP-оператора выбрать для использования ранее [созданную адресную книгу](https://docs.itvgroup.ru/confluence/pages/viewpage.action?pageId=165906060) (см. Настройка SIP-операторов на SIP-сервере ПК Интеллект).
	- e. Создать интерфейсный объект **SIP-панель 1** на том же объекте **Экран 1**, на котором создан интерфейсный объект **Мониторинг** (см. [Настройка интерфейсного объекта](https://docs.itvgroup.ru/confluence/pages/viewpage.action?pageId=165906274) SIPпанель).

### **Примечание**  $\Omega$

Рекомендуемые координаты SIP-панели: X=40, Y=40, W=20, H=21.

- i. На вкладке **Основные настройки** объекта **SIP-панель 1** в качестве терминала выбрать **SIP-терминал** (см. [Основные настройки интерфейсного](https://docs.itvgroup.ru/confluence/pages/viewpage.action?pageId=189614556)  объекта SIP-панель).
- ii. На вкладке **Дополнительные настройки** объекта **SIP-панель 1** выставить [флажки как показано на рисунке ниже](https://docs.itvgroup.ru/confluence/pages/viewpage.action?pageId=189614558) (см. Дополнительные настройки интерфейсного объекта SIP-панель).

Настройки поведения интерфейса

- **Показывать только при звонке**
- **Новые вызовы в конец**
- Отключить звук нажатия клавиш
- **Развернуть экран при звонке**
- **Звонки неизвестным абонентам**
- Панель набора **П** Заголовок □Архив **V** Кнопки управления звонком

Отображение элементов интерфейса

iii. На вкладке **Настройки оператора** объекта **SIP-панель 1** и выполнить настройку списка SIP-[операторов как показано на рисунке ниже](https://docs.itvgroup.ru/confluence/pages/viewpage.action?pageId=189614560) (см. Настройки оператора интерфейсного объекта SIP-панель).

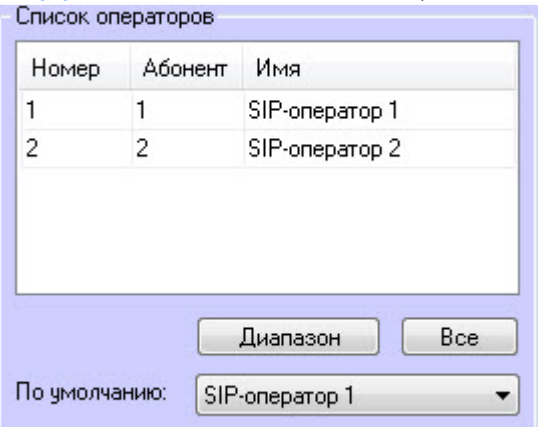

- f. Создать объект **Экран 2**, который будет отображаться только на стороне *Агента Контроля* (см. [Распределение экранов по Рабочим местам мониторинга](https://docs.itvgroup.ru/confluence/pages/viewpage.action?pageId=136938437)).
- g. Создать дочерний интерфейсный объект **SIP-панель 2**.
	- i. На вкладке **Основные настройки** объекта **SIP-панель 2** в качестве терминала выбрать **SIP-терминал** (см. [Основные настройки интерфейсного](https://docs.itvgroup.ru/confluence/pages/viewpage.action?pageId=189614556)  объекта SIP-панель).
	- ii. На вкладке **Дополнительные настройки** объекта **SIP-панель 2** и выполнить настройку списка SIP-операторов как показано на рисунке ниже (см. [Дополнительные настройки интерфейсного объекта](https://docs.itvgroup.ru/confluence/pages/viewpage.action?pageId=189614558) SIP-панель).

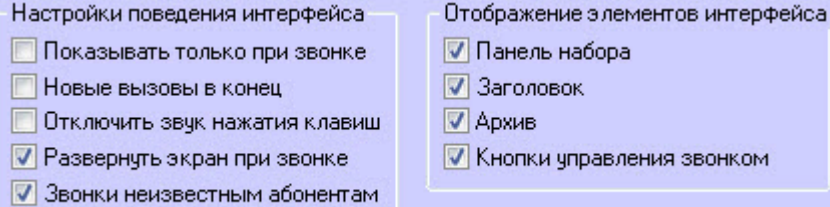

iii. На вкладке **Настройки оператора** объекта **SIP-панель 2** и выполнить настройку списка SIP-[операторов как показано на рисунке ниже](https://docs.itvgroup.ru/confluence/pages/viewpage.action?pageId=189614560) (см. Настройки оператора

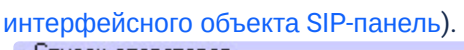

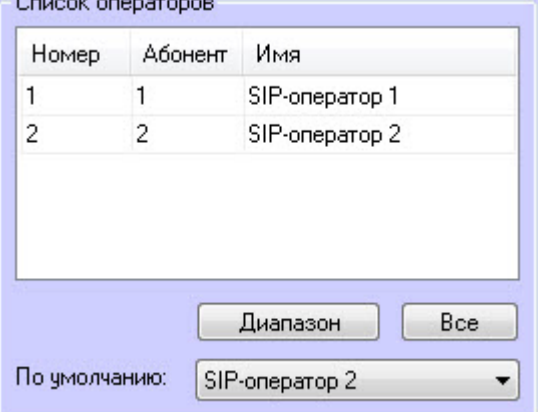

h. На панели настройки объекта **Компьютер** выбрать динамик и микрофон SIP-оператора (см. Выбор динамика, [микрофона и камеры](https://docs.itvgroup.ru/confluence/pages/viewpage.action?pageId=168670884) SIP-оператора).

Настройка аудиозвонков из интерфейса **Мониторинг** завершена.

В результате в интерфейсе **Мониторинг** в контекстном меню объекта появится пункт **Аудиозвонок**. При выборе данного пункта меню будет осуществлён аудиозвонок оператору, который находится на компьютере с соответствующим объектом.

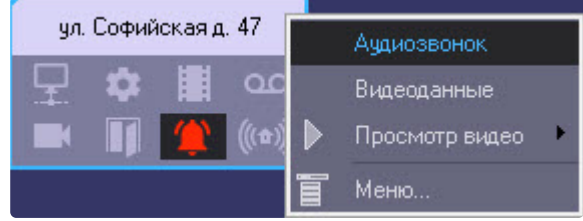

# 30 Настройка особого режима работы с ПК Авто-Интеллект

## 30.1 Настройка на стороне Агента Контроля

Настройка особого режима работы на стороне *Агента Контроля* осуществляется следующим образом:

- 1. [Создать и настроить объект](#page-66-0) **Агент Контроля** на вкладке **Оборудование** (см. Настройка ПО Агент Контроля).
- 2. Создать и настроить объект **Сервер распознавания номеров** на вкладке **Оборудование** (см. Авто-Интеллект. [Руководство Администратора](https://docs.itvgroup.ru/confluence/pages/viewpage.action?pageId=184357445)).

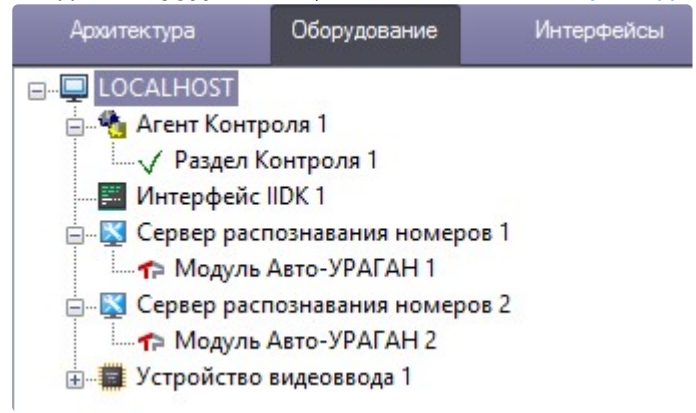

3. Создать объект **Раздел Контроля** на головном объекте **Агент Контроля** и добавить в нем события **Номер определен** на въезд и на выезд (см. [Настройка объекта Раздел Контроля](#page-69-0)).

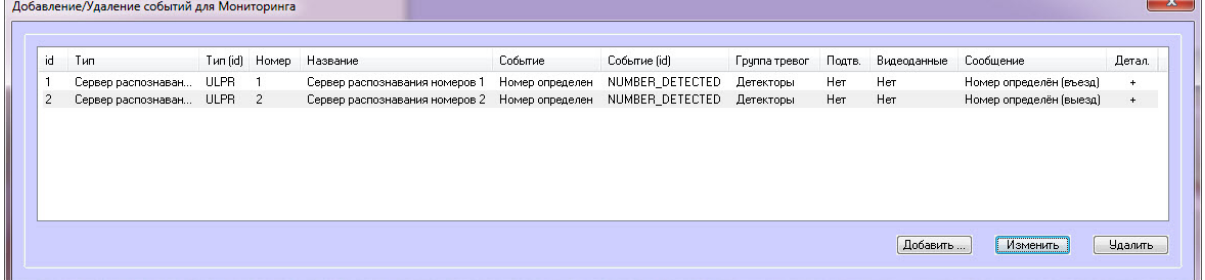

- 4. Создать раздел **ULPR** в случае его отсутствия в реестре ОС Windows (подробнее см. [Справочник ключей реестра](https://docs.itvgroup.ru/confluence/pages/viewpage.action?pageId=136938954), [подробнее о работе с реестром см](https://docs.itvgroup.ru/confluence/pages/viewpage.action?pageId=136938822). Работа с системным реестром ОС Windows).
- 5. В разделе **ULPR** реестра ОС Windows создать строковый параметр **ULPRspecialProcessing** и установить значение **1** (подробнее см. Справочник ключей реестра, [подробнее о работе с реестром см](https://docs.itvgroup.ru/confluence/pages/viewpage.action?pageId=136938954). [Работа с системным реестром ОС](https://docs.itvgroup.ru/confluence/pages/viewpage.action?pageId=136938822) Windows).

6. В разделе **ULPR** реестра ОС Windows создать строковый параметр **PlaceOfRecognitionN**, где **N** — номер объекта **Сервер распознавания номеров**. Данный параметр соответствует месту распознавания. Значение параметра **1** обозначает въезд, а значение **2** - выезд (подробнее см. [Справочник ключей реестра](https://docs.itvgroup.ru/confluence/pages/viewpage.action?pageId=136938954), [подробнее о работе с реестром см](https://docs.itvgroup.ru/confluence/pages/viewpage.action?pageId=136938822). Работа с системным реестром ОС Windows).

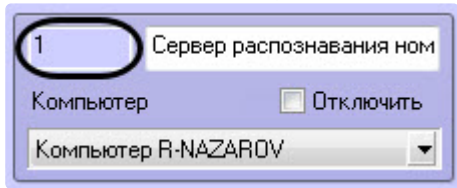

7. В разделе **ULPR** (см. шаг 4) создать строковый параметр **CamOfRecognitionN**, где N — номер объекта **Сервер распознавания номеров**. Значение данного параметра должно соответствовать номеру объекта **Камера**, которая указана в настройке объекта **Сервер распознавания номеров** (подробнее см. [Справочник ключей реестра](https://docs.itvgroup.ru/confluence/pages/viewpage.action?pageId=136938954), подробнее о работе с реестром см. [Работа с системным реестром ОС](https://docs.itvgroup.ru/confluence/pages/viewpage.action?pageId=136938822) Windows).

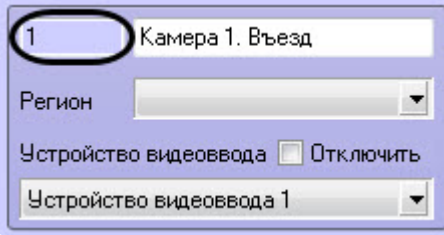

8. Для вступления в силу изменений необходимо перезагрузить компьютер.

Настройка особого режима работы на стороне *Агента Контроля* завершена.

## 30.2 Настройка на стороне Сервера Контроля

Настройка особого режима работы на стороне *Сервера Контроля* осуществляется следующим образом:

- 1. [Создать и настроить объект](#page-118-1) **Сервер Контроля** на вкладке **Оборудование** (см. Настройка ПО Сервер Контроля).
- 2. Создать и настроить один или несколько объектов **Внешняя БД номеров** на вкладке **Оборудование** (см. [Подключение и настройка внешней базы данных номеров](https://docs.itvgroup.ru/confluence/pages/viewpage.action?pageId=184357731)).

3. [Создать и настроить объект](#page-191-1) **Мониторинг** на вкладке **Интерфейсы** (см. Настройка интерфейса ПК Мониторинг).

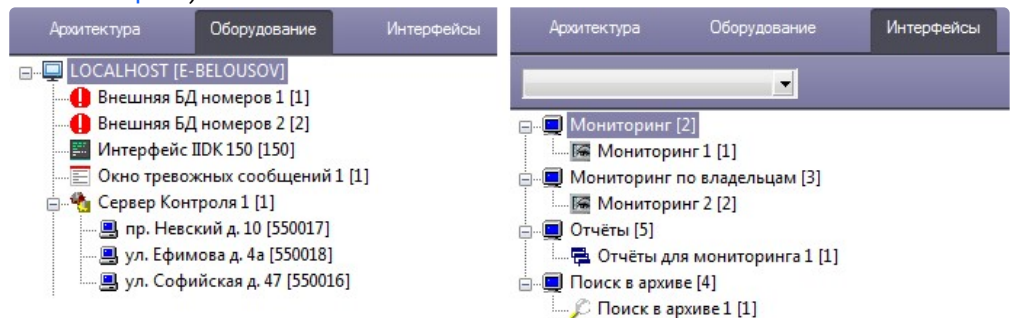

- 4. Создать раздел **ULPR** в случае его отсутствия в реестре ОС Windows (подробнее см. [Справочник ключей реестра](https://docs.itvgroup.ru/confluence/pages/viewpage.action?pageId=136938954), [подробнее о работе с реестром см](https://docs.itvgroup.ru/confluence/pages/viewpage.action?pageId=136938822). Работа с системным реестром ОС Windows).
- 5. В разделе **ULPR** реестра ОС Windows создать строковый параметр **ULPRspecialProcessing** и установить значение **1** (подробнее см. Справочник ключей реестра, [подробнее о работе с реестром см](https://docs.itvgroup.ru/confluence/pages/viewpage.action?pageId=136938954). [Работа с системным реестром ОС](https://docs.itvgroup.ru/confluence/pages/viewpage.action?pageId=136938822) Windows).
- 6. Для вступления в силу изменений необходимо перезагрузить компьютер.

В результате, в интерфейсном окне объекта **Мониторинг** на **Панели истории** и в окне **Подробные сведения** станет доступна кнопка **Информация по номерам автомобилей**, при [нажатии на которую появится окно](https://docs.itvgroup.ru/confluence/pages/viewpage.action?pageId=298325882) **Поиск номеров автомобилей** (см. Просмотр информации о распознанных номерах).

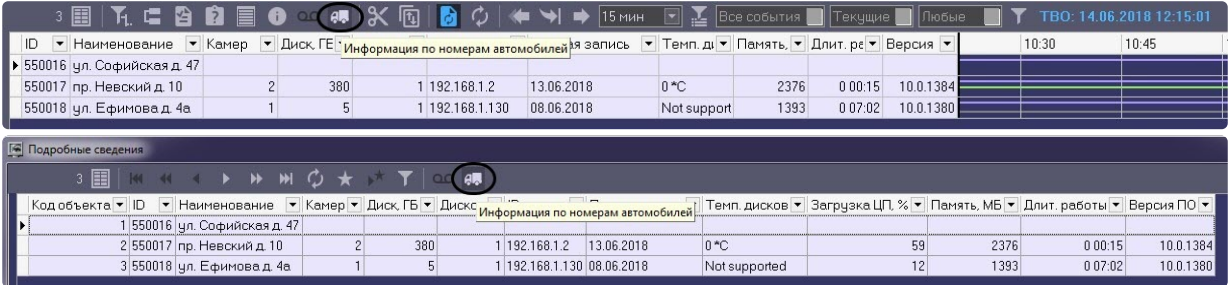

## **Примечание**

По умолчанию тревога **Номер найден в базе данных** формируется только для места распознавания со значением **Въезд**. Для того, чтобы тревога формировалась и на **Въезд**, и на **Выезд**, необходимо в разделе **ULPR** реестра ОС Windows создать строковый параметр **AlarmMsgOne** и установить значение **0** (подробнее см. Справочник ключей реестра, [подробнее о работе с реестром см](https://docs.itvgroup.ru/confluence/pages/viewpage.action?pageId=136938954). [Работа с системным реестром ОС](https://docs.itvgroup.ru/confluence/pages/viewpage.action?pageId=136938822) Windows).

Настройка особого режима работы на стороне *Сервера Контроля* завершена.

# 31 Приложение 1. Описание интерфейсов

# 31.1 Панель настройки объекта Агент Контроля

Панель настройки объекта **Агент Контроля** представлена на рисунке.

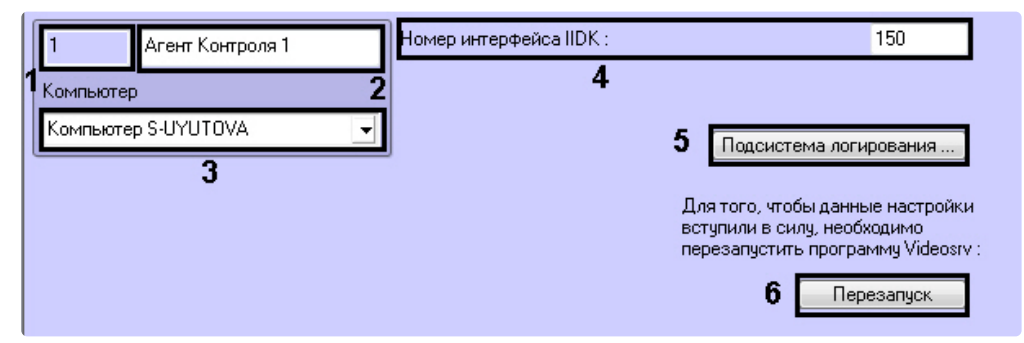

Описание элементов панели настройки объекта **Агент Контроля** приведено в таблице.

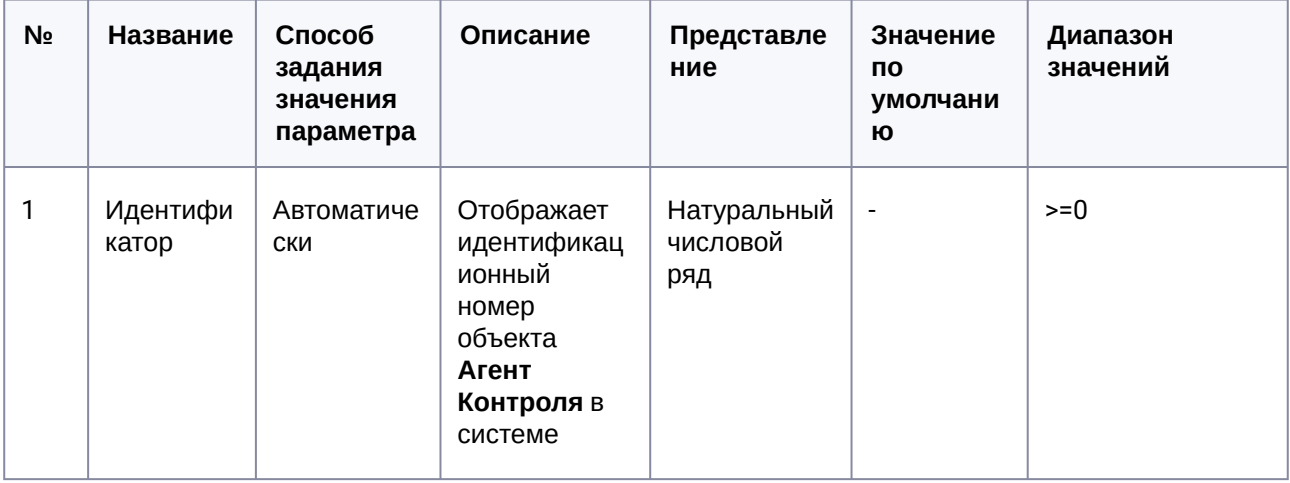

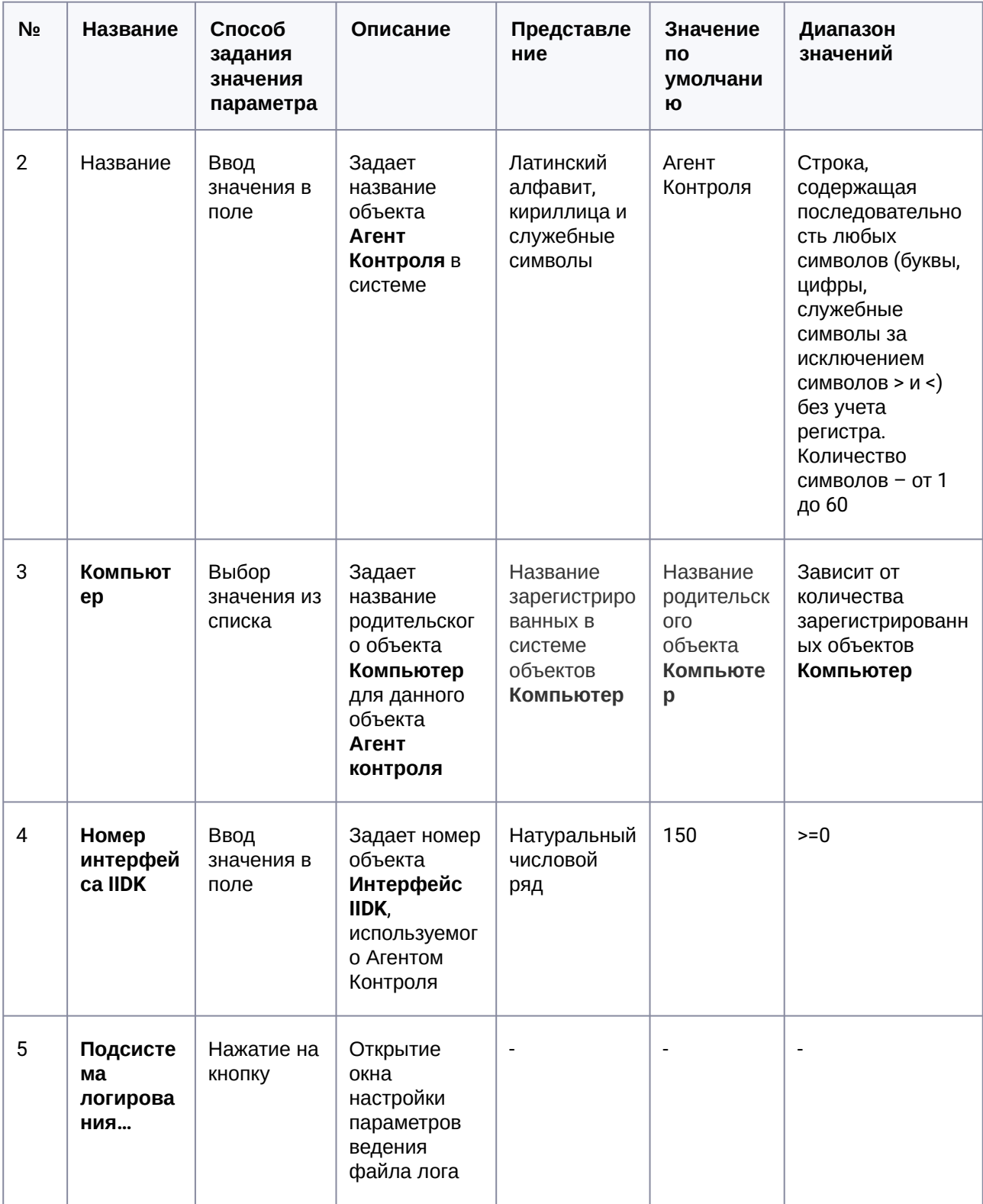

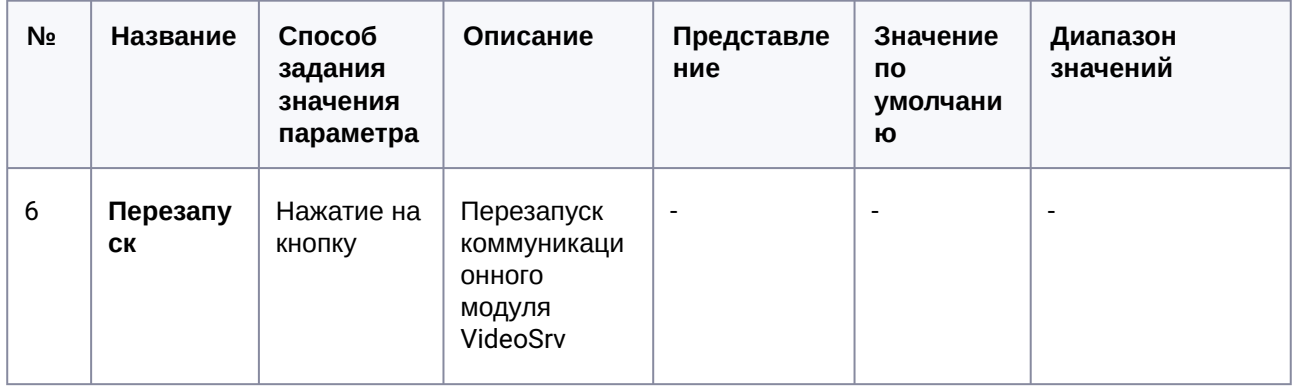

# 31.2 Панель настройки объекта Раздел контроля

Панель настройки объекта **Раздел Контроля** представлена на рисунке.

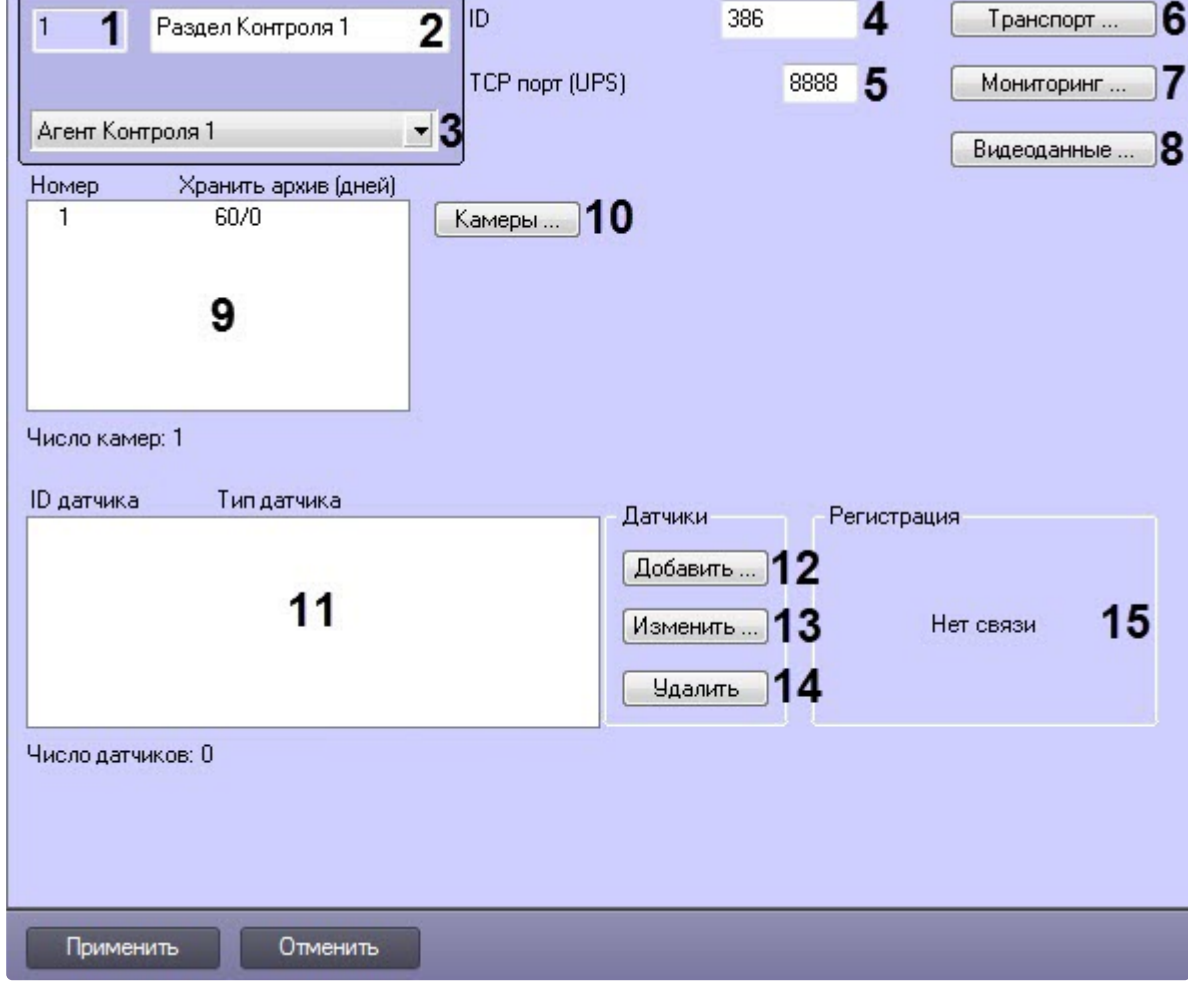

Описание элементов панели настройки объекта **Раздел Контроля** приведено в таблице.

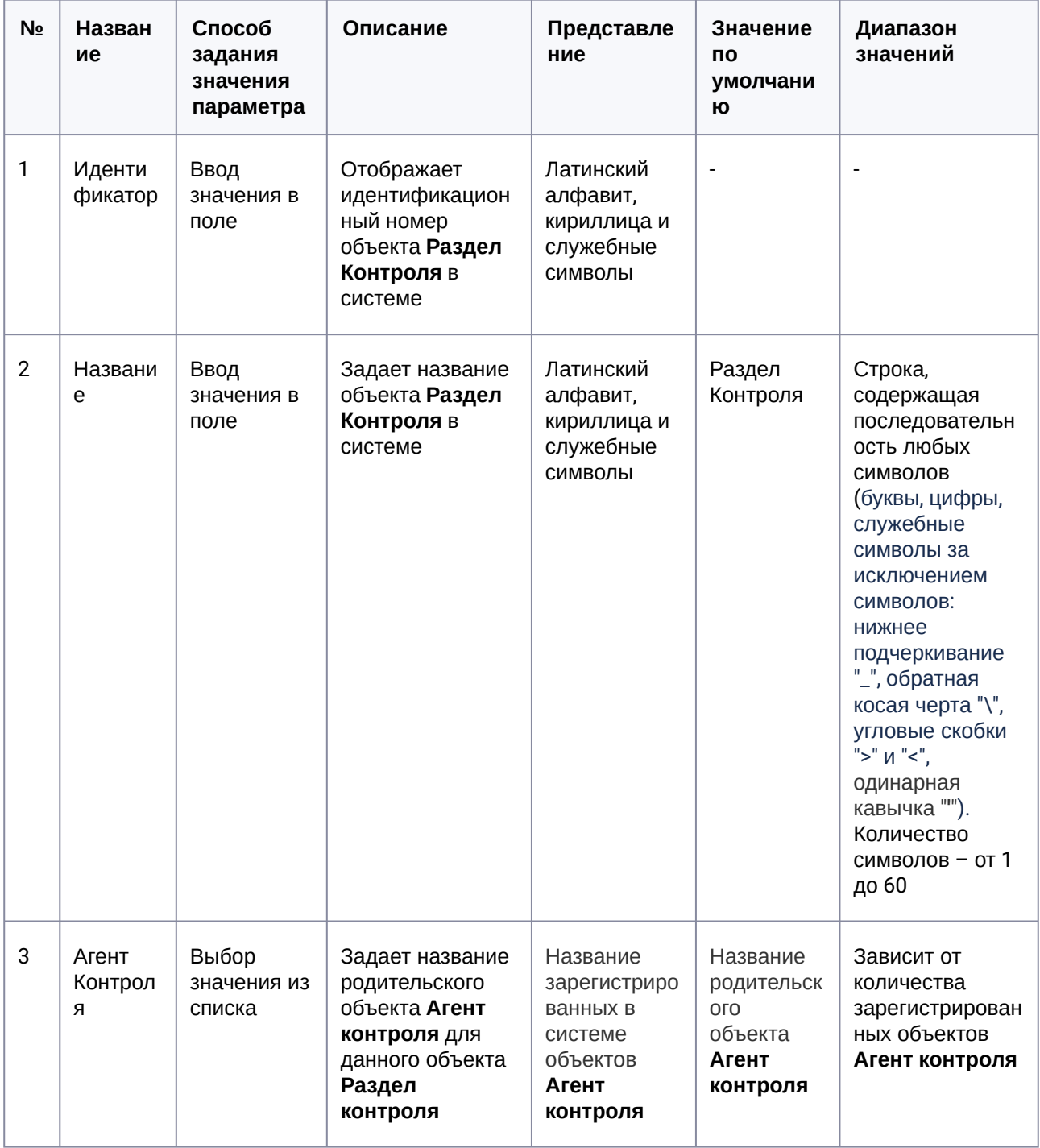

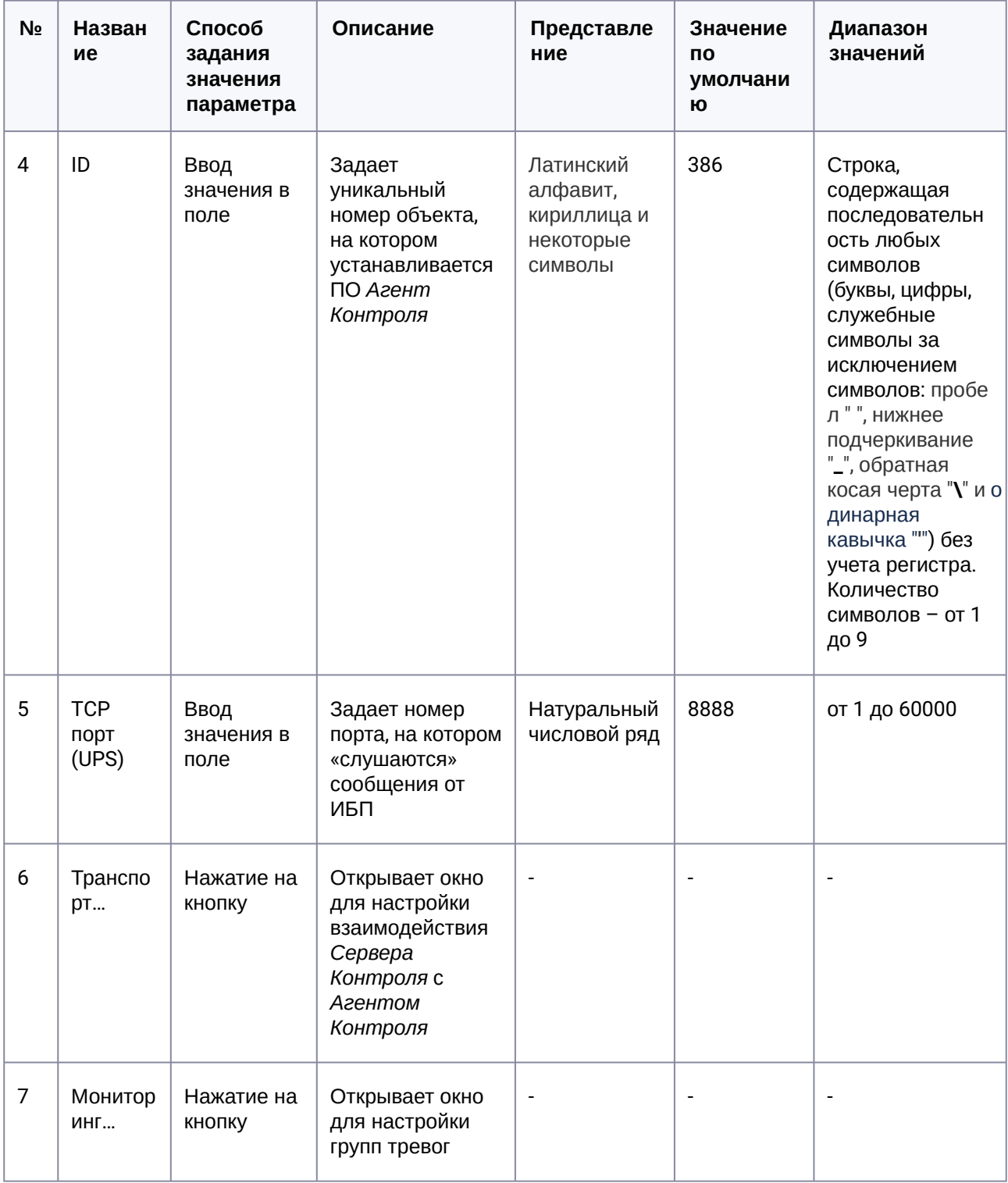

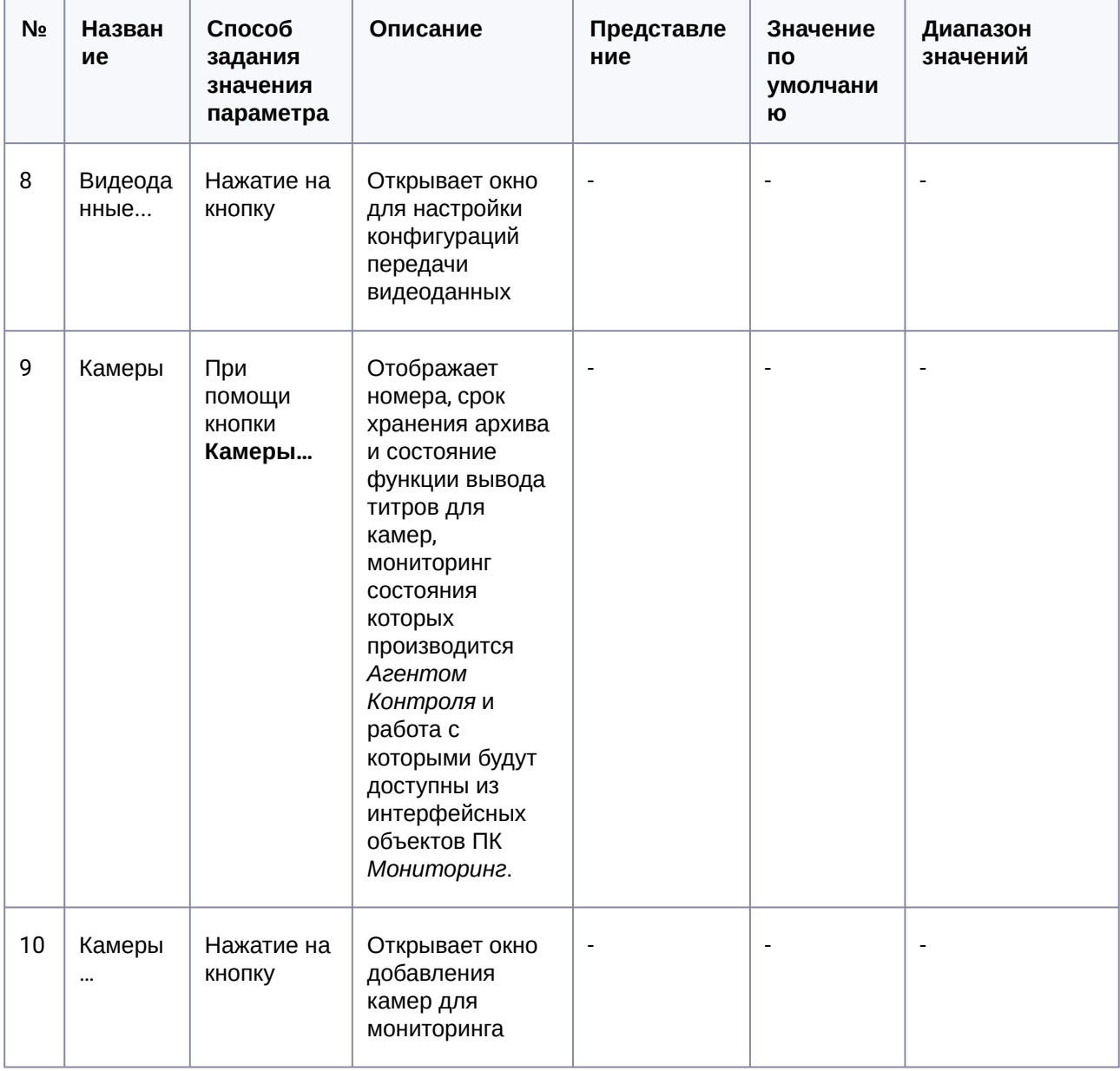

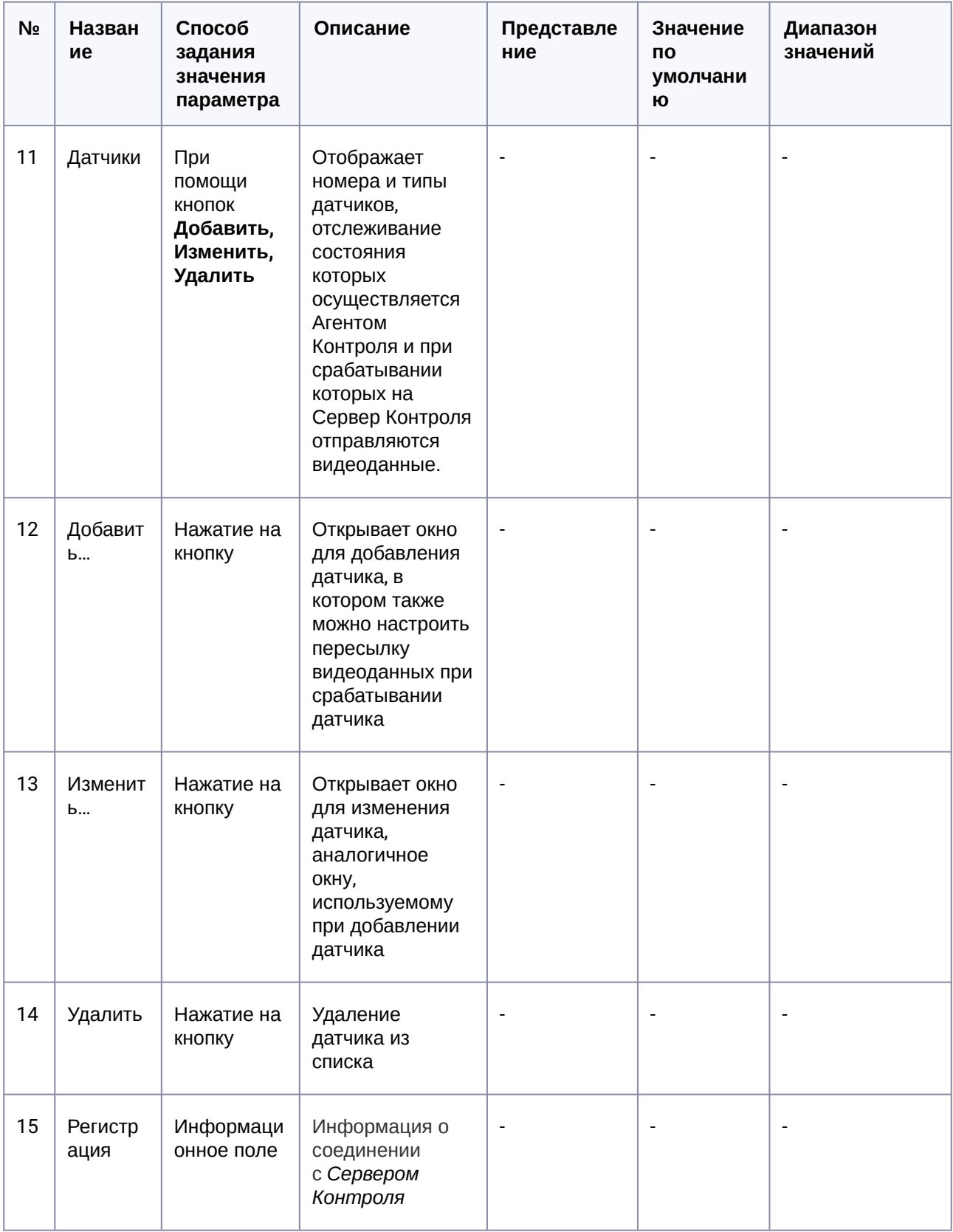

# 31.3 Панель настройки объекта Сервер Контроля

Панель настройки объекта Сервер Контроля представлена на рисунке.

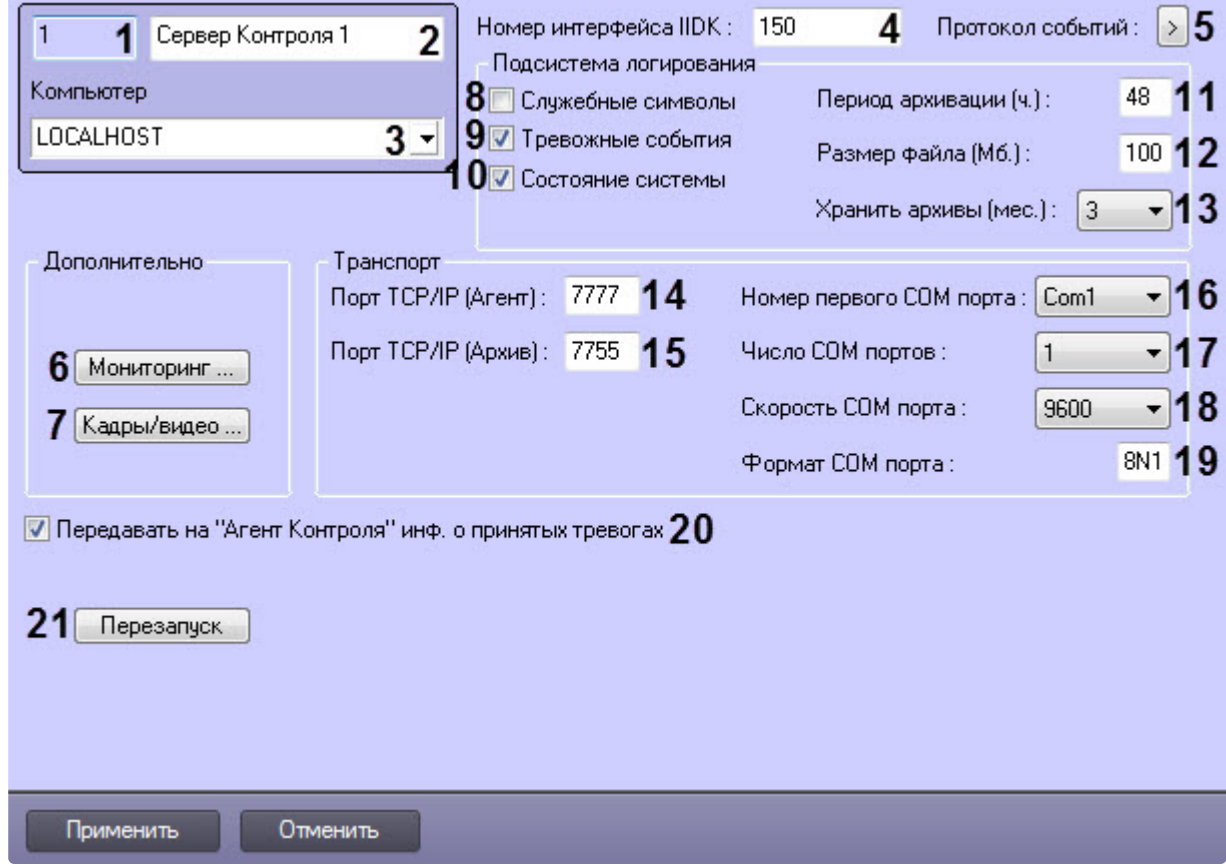

Описание элементов панели настройки объекта Сервер Контроля приведено в таблице.

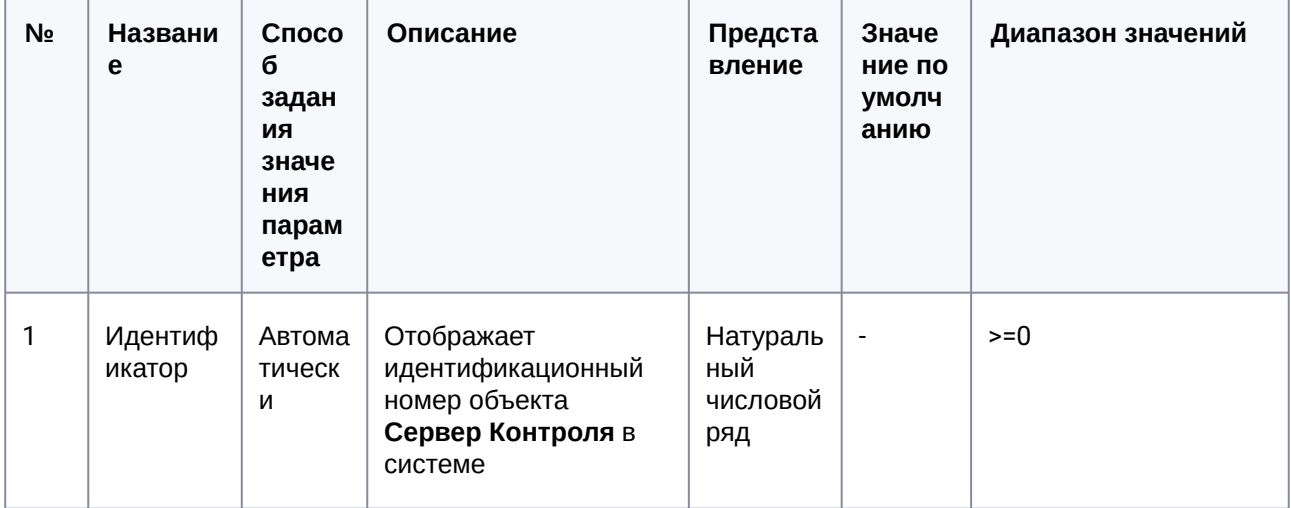

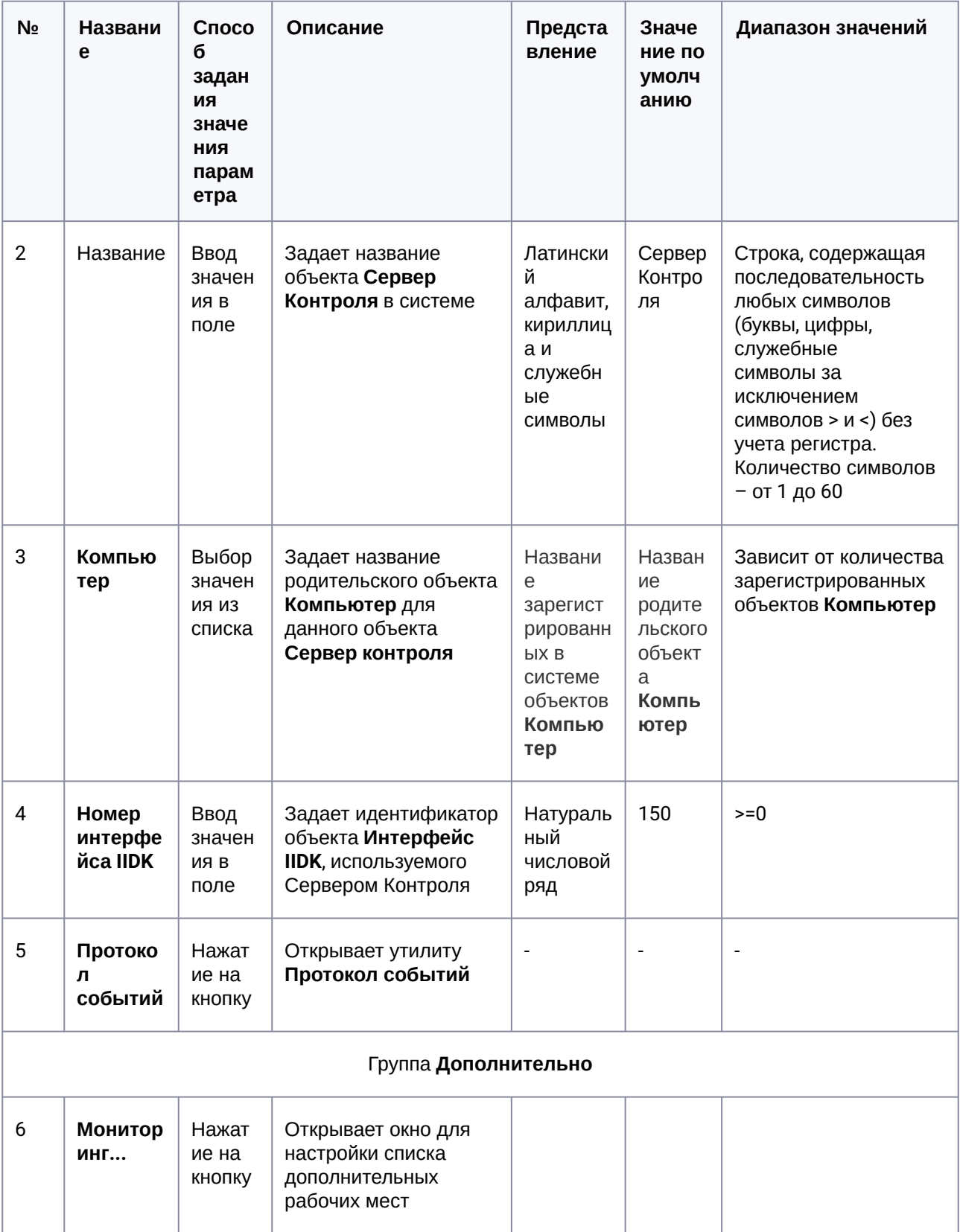
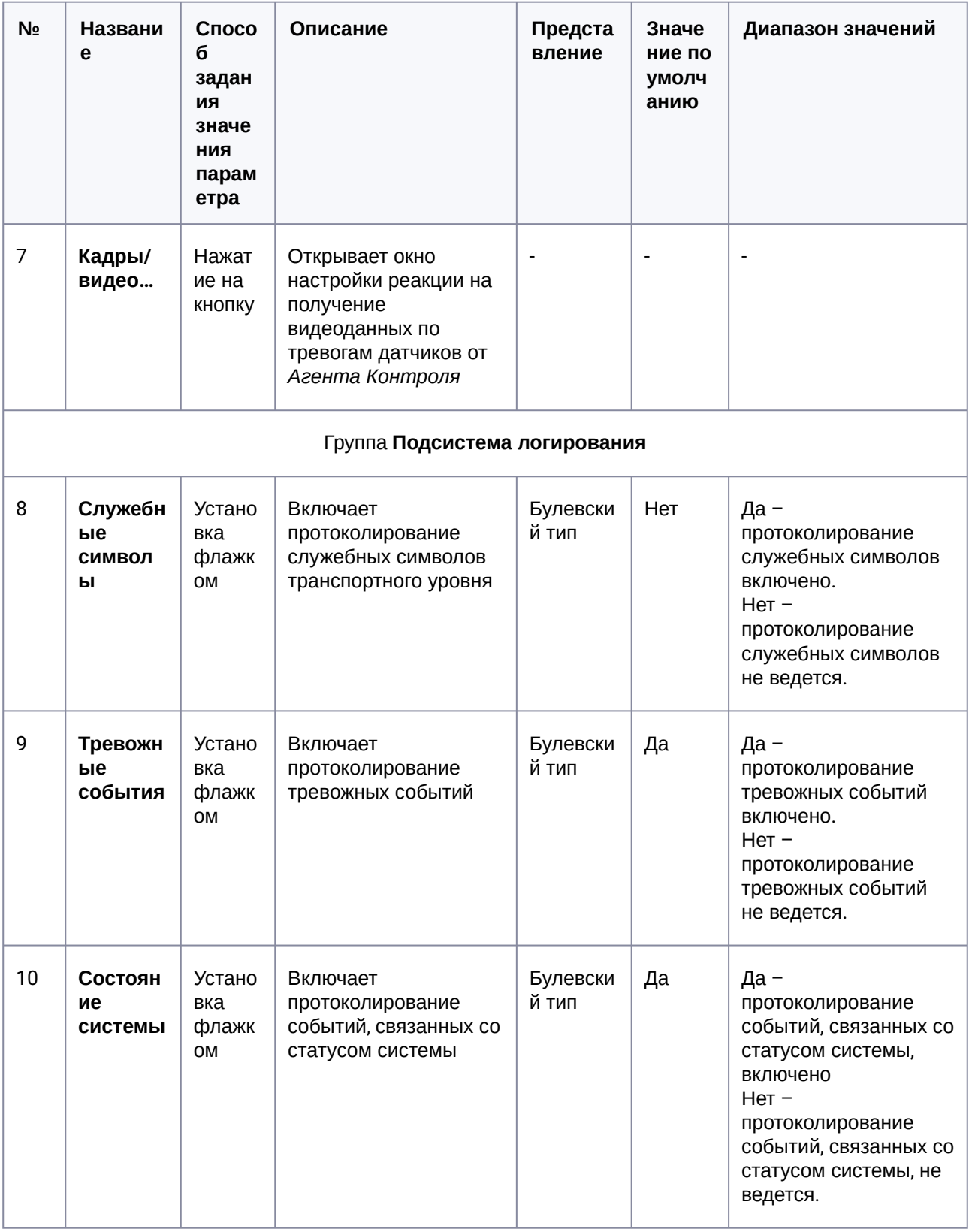

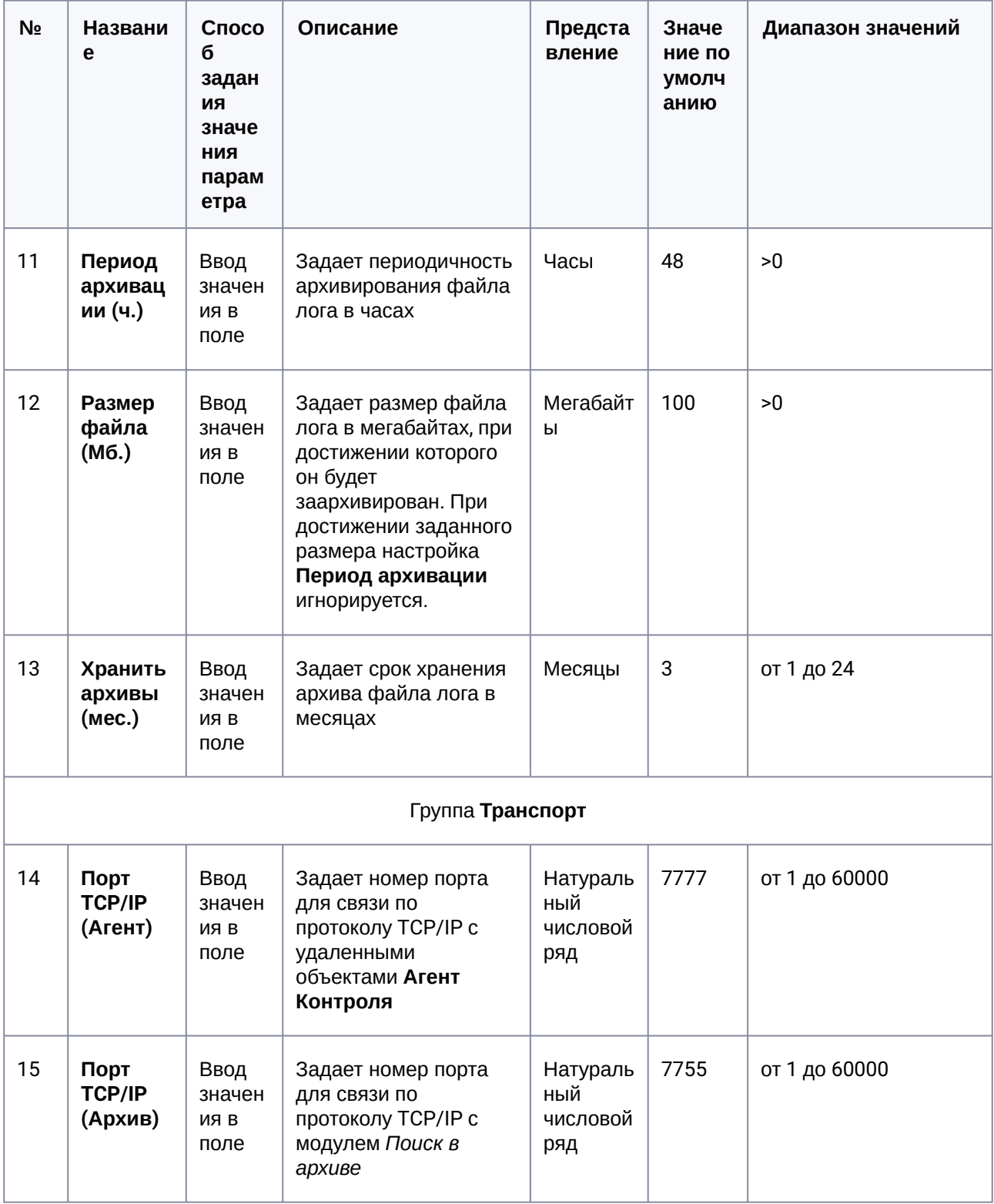

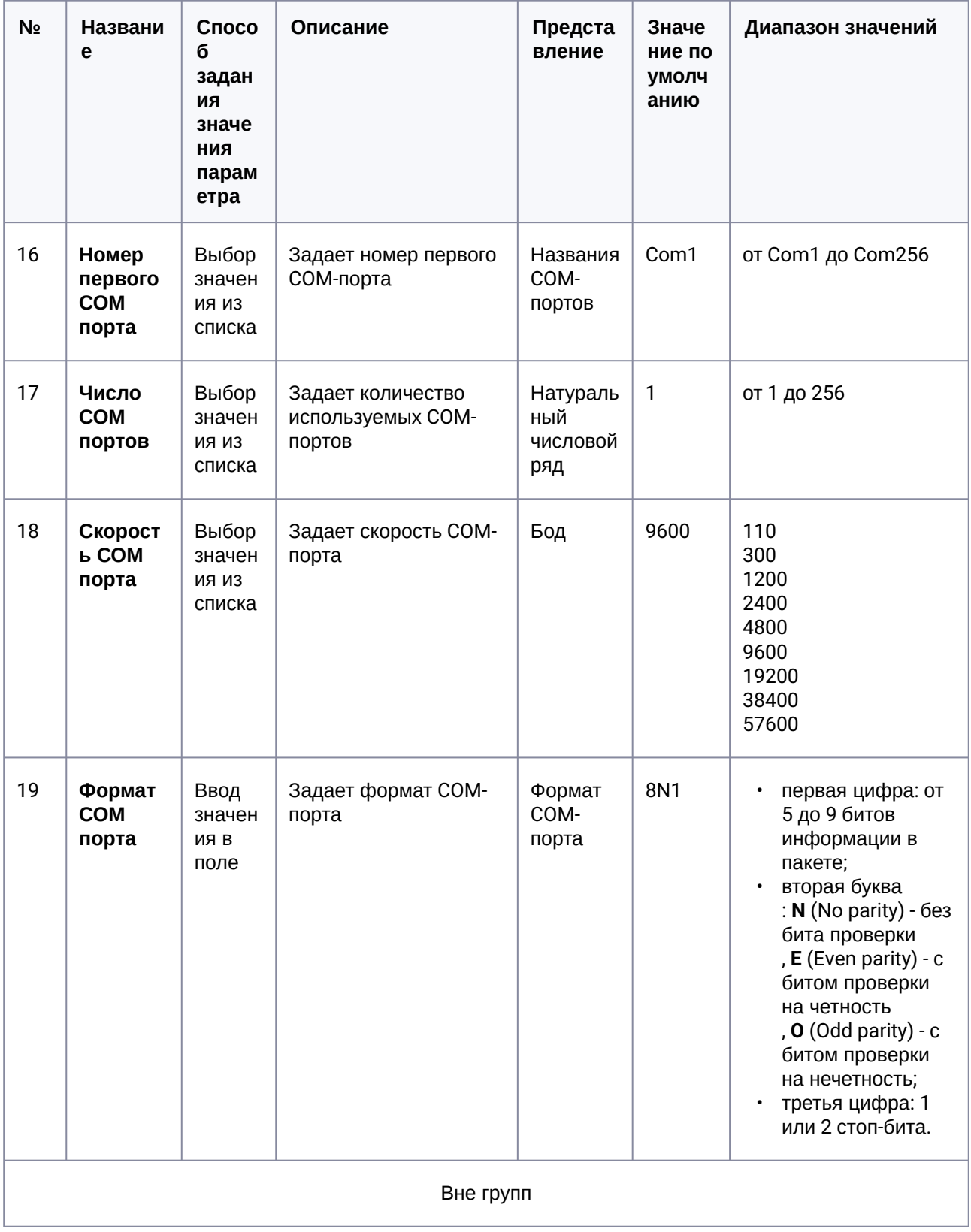

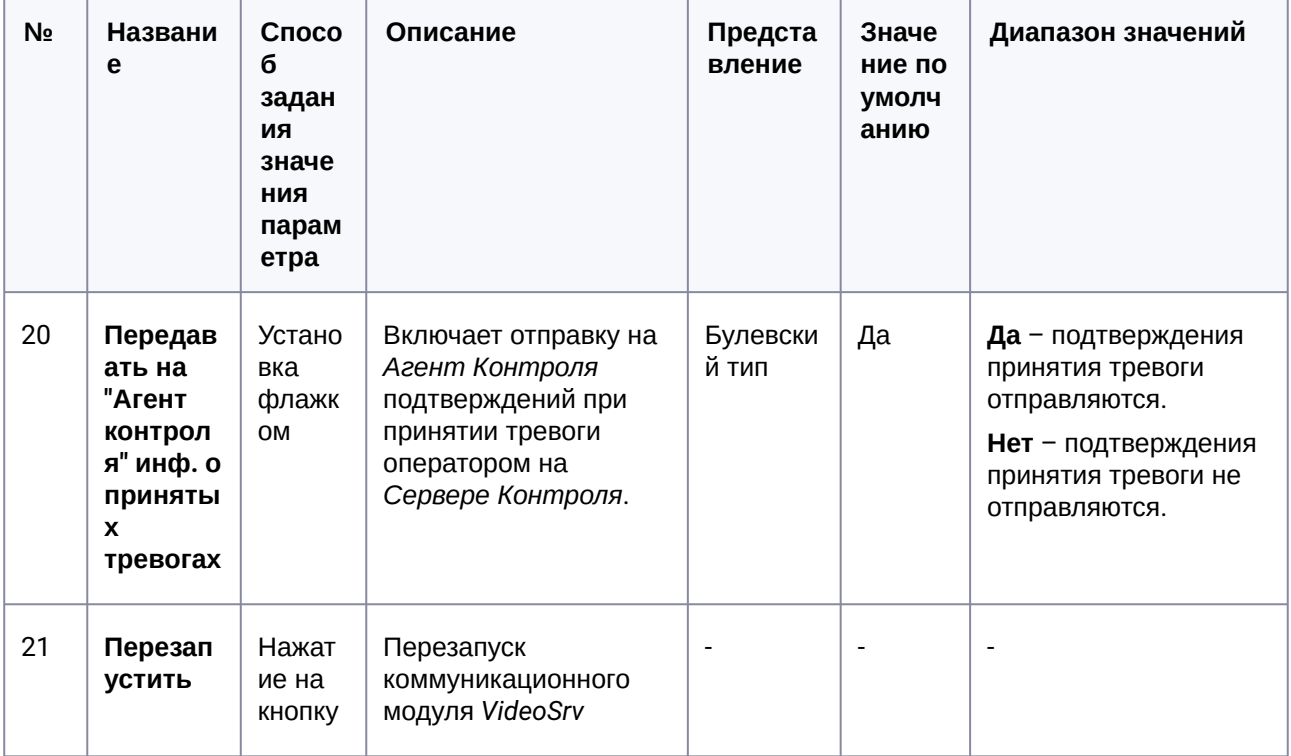

# 31.4 Панель настройки объекта Центральный Сервер Контроля

Панель настройки объекта Центральный Сервер Контроля представлена на рисунке.

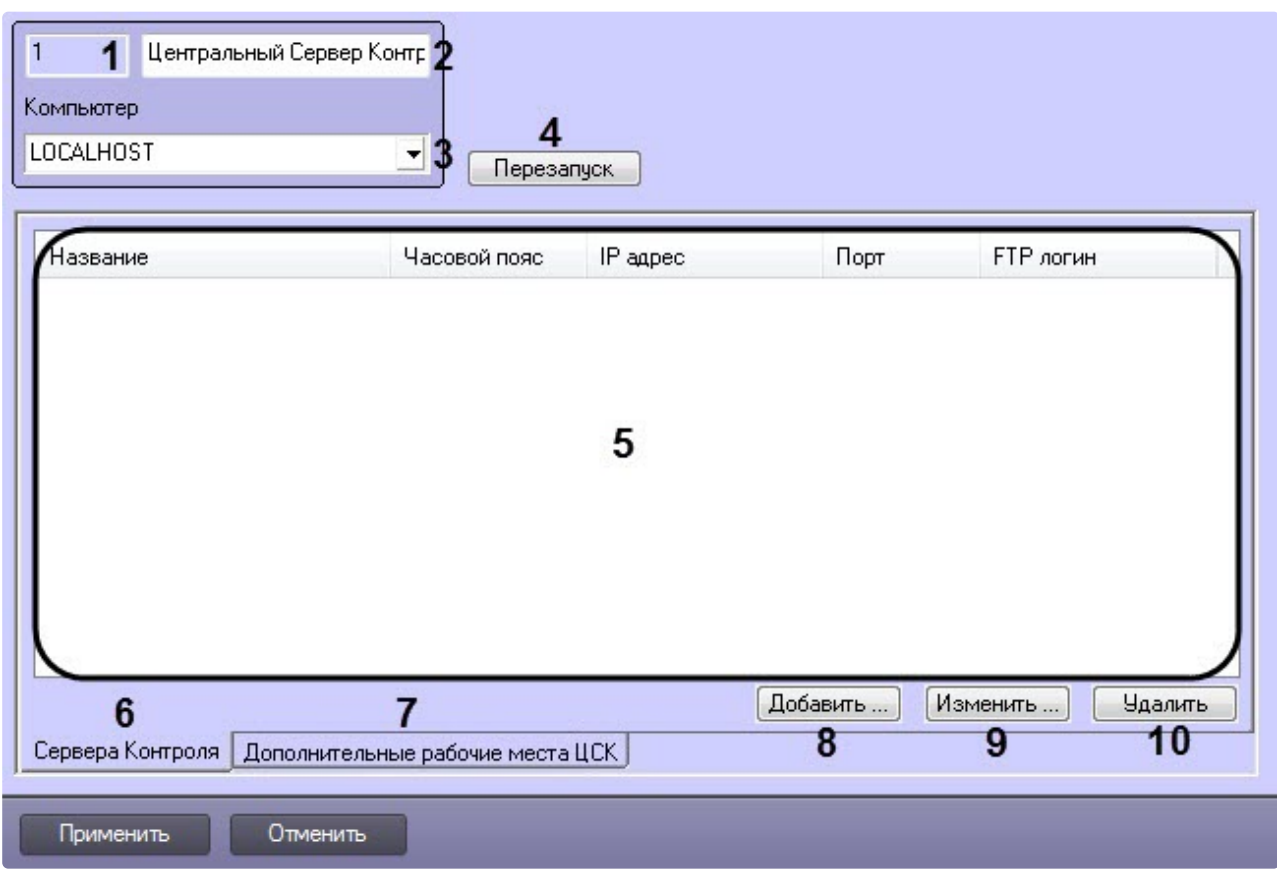

Описание элементов панели настройки объекта Центральный Сервер Контроля приведено в таблице.

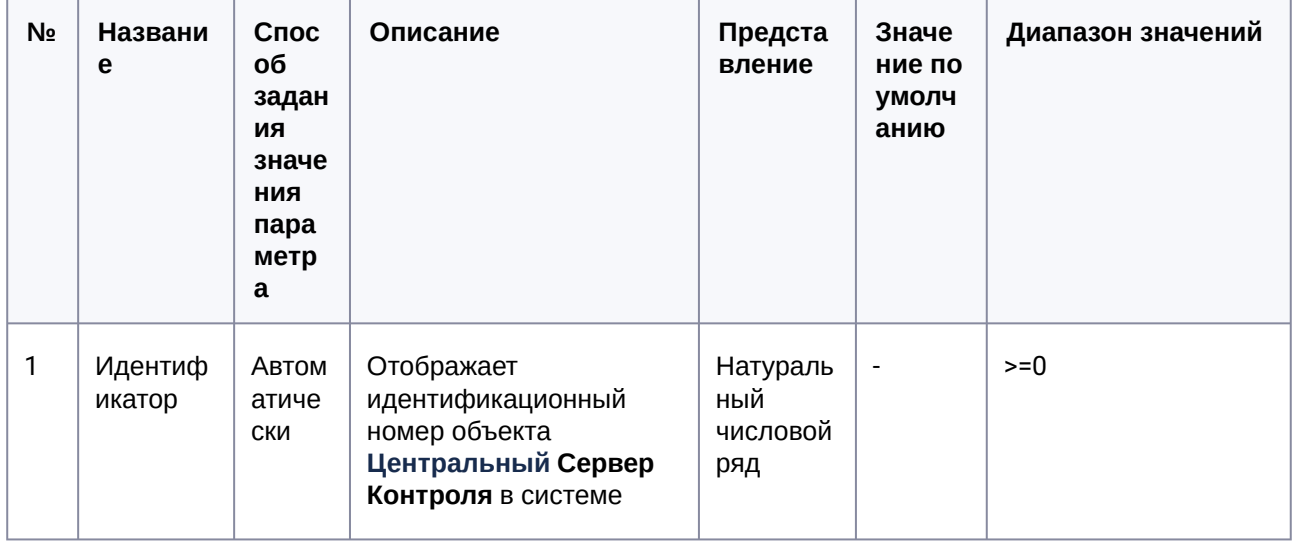

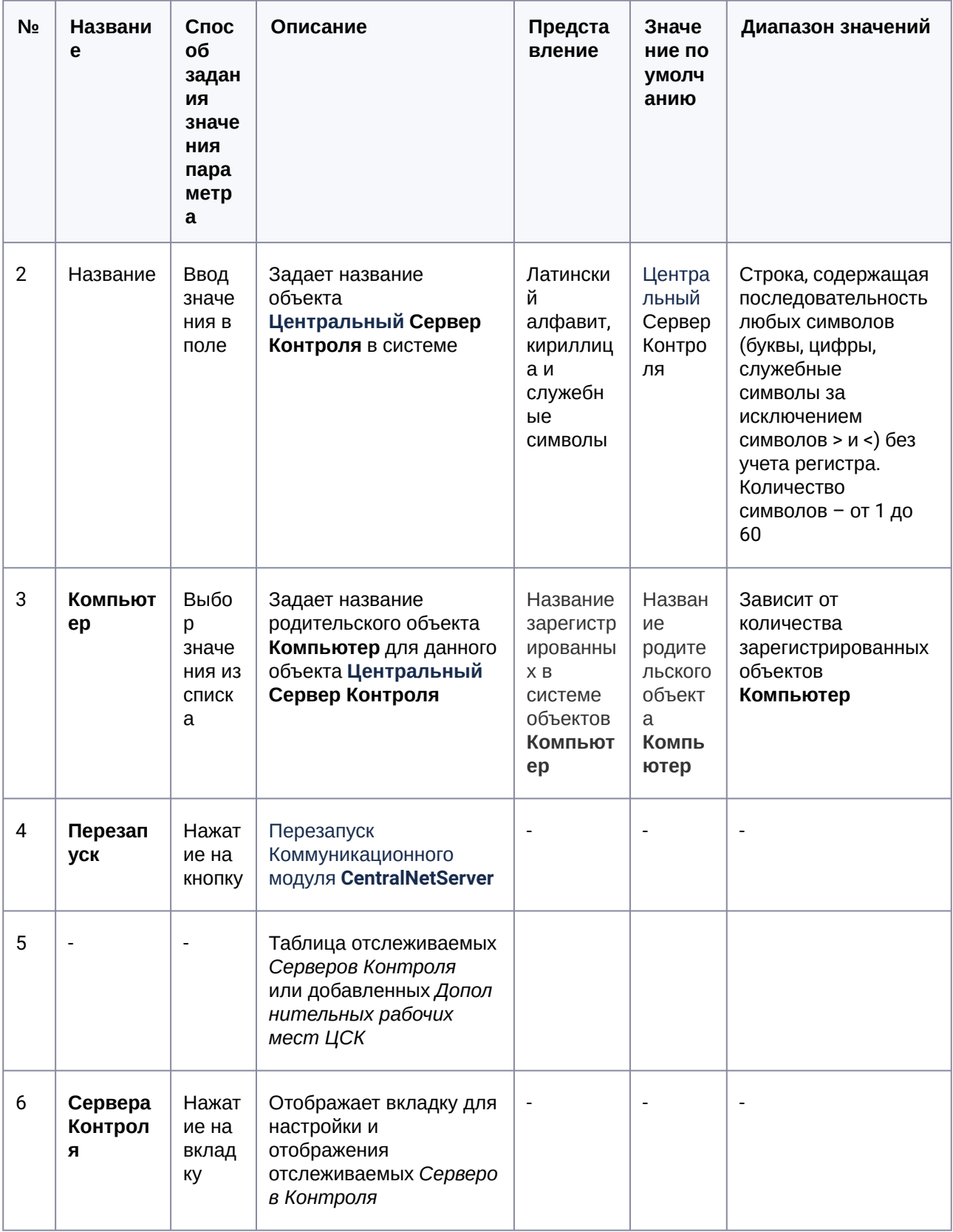

![](_page_222_Picture_279.jpeg)

# 31.5 Панель настройки интерфейсного объекта Мониторинг

Панель настройки интерфейсного объекта **Мониторинг** представлена на рисунке.

![](_page_223_Picture_76.jpeg)

Описание элементов панели настройки объекта **Мониторинг** приведено в таблице.

![](_page_223_Picture_77.jpeg)

![](_page_224_Picture_128.jpeg)

![](_page_225_Picture_164.jpeg)

![](_page_226_Picture_81.jpeg)

![](_page_227_Picture_162.jpeg)

![](_page_228_Picture_7.jpeg)

![](_page_229_Picture_268.jpeg)

## 31.6 Панель настройки интерфейсного объекта Поиск в архиве

Панель настройки интерфейсного объекта Поиск в архиве представлена на рисунке.

![](_page_230_Picture_17.jpeg)

Описание элементов панели настройки объекта Поиск в архиве приведено в таблице.

![](_page_230_Picture_18.jpeg)

![](_page_231_Picture_14.jpeg)

![](_page_232_Picture_250.jpeg)

![](_page_233_Picture_14.jpeg)

![](_page_234_Picture_7.jpeg)

![](_page_235_Picture_15.jpeg)

## 31.7 Панель настройки интерфейсного объекта Отчеты для Мониторинга

Панель настройки интерфейсного объекта Отчеты для Мониторинга представлена на рисунке.

![](_page_236_Picture_12.jpeg)

Описание элементов панели настройки объекта Отчеты для Мониторинга приведено в таблице.

| N <sub>2</sub> | Назван<br>ие      | Способ<br>задания<br>значения<br>параметр<br>a | Описание                                                                                       | Представл<br>ение               | Значение по<br>умолчанию | Диапазон<br>значений |
|----------------|-------------------|------------------------------------------------|------------------------------------------------------------------------------------------------|---------------------------------|--------------------------|----------------------|
| 1              | Идентиф<br>икатор | Автоматич<br>ески                              | Отображает<br>идентификацион<br>ный номер<br>объекта Отчеты<br>для<br>Мониторинга в<br>системе | Натуральны<br>й числовой<br>ряд | $\overline{\phantom{a}}$ | $>=0$                |

![](_page_237_Picture_7.jpeg)

![](_page_238_Picture_259.jpeg)

![](_page_239_Picture_11.jpeg)

![](_page_240_Picture_7.jpeg)

![](_page_241_Picture_7.jpeg)

![](_page_242_Picture_7.jpeg)

# 32 Приложение 2. Примеры скриптов

## 32.1 Пример скрипта для обработки команды с Сервера контроля на Агенте контроля

В ПК *Мониторинг* имеется возможность настроить отправку произвольной команды оператором *Сервера контроля* на *Агент контроля*. Настройка команд на стороне *Сервера контроля* описана в документе [Руководство Оператора](https://docs.itvgroup.ru/confluence/pages/viewpage.action?pageId=298325522), раздел [Выполнение произвольной команды на Агенте Контроля](https://docs.itvgroup.ru/confluence/pages/viewpage.action?pageId=298325663)  оператором Сервера Контроля.

На стороне *Агента контроля* должен быть создан скрипт для обработки получаемых команд.

**Пример.** На Сервере контроля созданы дополнительные пункты меню "Поставить Камеру 1 на охрану" и "Снять камеру 1 с охраны", отправляющие на *Агент контроля* команду с параметром 1 и 2 соответственно.

![](_page_243_Picture_6.jpeg)

Ниже приведен пример программы на встроенном языке программирования ПК *Интеллект* для обработки получаемой команды:

```
OnEvent("VIDEOSRV_C_DVC","1","DO_COMMAND")
{
     if (strequal(param0,"1"))
     {
         DoReact("CAM","1","ARM");
```

```
 }
     if (strequal(param0,"2"))
     {
          DoReact("CAM","1","DISARM");
     }
}
```
#### 32.2 Пример скрипта для приостановки записи по камере

Если при срабатывании датчика (объект **Луч**) необходимо к тревожному сообщению прикрепить jpegкадр или видеофрагмент, следует помнить, что это осуществимо только после того, как текущий файл архива будет записан на диск. Чтобы сократить время ожидания (параметр **Задержка (сек.)**, см. раздел [Настройка датчиков](#page-81-0)) и обеспечить гарантированную запись по камере, можно на вкладке **Программирование** в ПК *Интеллект* создать объект **Программа**.

Данные программы написаны для камеры с идентификатором, равным 1, и для объекта **Луч** с идентификатором, также равным 1. Благодаря данным программам значение параметра **Задержка** можно установить равным 7 секундам.

#### **Внимание!**  $\blacktriangle$

Для получения нескольких видеофрагментов в скрипте может быть указано несколько повторяющихся команд "REC" и "REC\_STOP". Если используется откат "rollback" и время предзаписи в настройках объекта **Камера** больше или равно, чем время между последующими командами "REC\_STOP" и "REC", то данный видеофрагмент будет объединен со следующим видеофрагментом.

Вариант 1. Камера снята с охраны:

```
OnEvent("GRAY","1","ALARM")
{
\sqrt{ } if( !CheckState("CAM","1","DETACHED") )
     {
         DoReact("CAM","1","REC","rollback<1>");
        Wait(5):
         DoReact("CAM","1","REC_STOP","priority<2>");
     }
]
}
OnEvent("GRAY","1","ALARM")
{
\GammaWait(2);
```

```
 DoReact("GRAY","1","CONFIRM");
    Wait(2);
     DoReact("GRAY","1","ARM");
]
}
```
Вариант 2. Камера на охране:

```
OnEvent("GRAY","1","ALARM")
{
\Gamma if( !CheckState("CAM","1","DETACHED") )
     {
         DoReact("CAM","1","DISARM");
        Sleep(50);
         DoReact("CAM","1","REC","rollback<1>");
        Wait(5);
         DoReact("CAM","1","REC_STOP","priority<2>");
        Sleep(2050); // Время предзаписи в настройке камеры = 2 сек.
         DoReact("CAM","1","ARM");
     }
]
}
OnEvent("GRAY","1","ALARM")
{
\GammaWait(2); DoReact("GRAY","1","CONFIRM");
    Wait(2);
     DoReact("GRAY","1","ARM");
]
}
```

```
Вариант 3. Режим постоянной записи:
```

```
OnEvent("GRAY","1","ALARM")
{
\Gamma if( !CheckState("CAM","1","DETACHED") )
     {
        Wait(5); // Определяет, через какое время необходимо приостановить запись, чтобы
получить требуемый ролик или необходимое число кадров
         DoReact("CAM","1","REC_STOP","priority<2>");
         Sleep(2050); // Время предзаписи в настройках объекта Камера = 2 сек.
         DoReact("CAM","1","REC","rollback<1>"); // Запустить запись с откатом в 2 сек (на 
время предзаписи). Таким образом данные в архиве не теряются
     }
]
}
```

```
OnEvent("GRAY","1","ALARM")
{
\sqrt{ }Wait(2); DoReact("GRAY","1","CONFIRM");
    Wait(2);
     DoReact("GRAY","1","ARM");
]
}
```
## 32.3 Пример скрипта для экспорта отфильтрованных данных Панели истории в файл формата .xls

Перед выполнением этой команды по необходимости следует применить фильтр в Панели истории. Это можно сделать в пользовательском интерфейсе (см. Пользовательский фильтр на панели истории) или с помощью скрипта (см. [Примеры скриптов для задания пользовательского филь](https://docs.itvgroup.ru/confluence/pages/viewpage.action?pageId=298325720)[тра на](#page-246-0)  панели истории)

Экспортировать отфильтрованные данные Панели истории в файл test.xls на диске C:

<span id="page-246-0"></span>DoReact("VIDEOSRV\_M","","EXPORT\_EXCEL","computer<NamePC>,file<c:\test.xls>");

### 32.4 Примеры скриптов для задания пользовательского фильтра на панели истории

Изменение пользовательского фильтра на панели истории возможно при помощи скриптов и макрокоманд. Подробнее о данном фильтре и его настройке в интерфейсе пользователя см. [Пользовательский фильтр на панели истории](https://docs.itvgroup.ru/confluence/pages/viewpage.action?pageId=298325720).

Создание и изменение пользовательского фильтра осуществляется реакцией APPLY\_FILTER объекта VIDEOSRV\_M:

DoReact("VIDEOSRV\_M","","APPLY\_FILTER","computer<>,query<>");

Параметры:

computer<> – задает NetBIOS имя компьютера, на котором необходимо выполнить команду.

query<> – условие фильтра.

#### **Синтаксис параметра query<>**

query<TotalExpressions;BoolOperatorKind;Expression[;Expression]>

• **TotalExpressions** — количество выражений в условии Пример:

TotalExpressions = 1 для условия (Cameras equal 2)

TotalExpressions = 3 для условия (Cameras equal 2) and ((Disks equal 1) or (Disks equal 2))

- **BoolOperatorKind** — логический оператор над основными выражениями. Возможные значения: – and
	- or

Пример:

BoolOperatorKind = and для условия (Cameras equal 2)

BoolOperatorKind = and для условия (Cameras equal 2) and ((Disks equal 1) or (Disks equal 2))

BoolOperatorKind = or для условия (Cameras equal 1) or (Cameras equal 2)

• **Expression** — одно или несколько выражений

Формат выражения: Field;Expressions;LocalBoolOperator;OperatorKind;Value

• *Field* — название поля в таблице БД

Возможные значения:

- ID
- Name
- Region
- Province
- City
- CamCnt
- ArcMax
- HddCnt
- IpAddress
- FirstRecord
- TemperHdd
- AvailMemory
- WorkingTime
- VerSoft

• *Expressions* — количество выражений в подусловии.

Пример:

Expressions = 1 для условия (Cameras equal 2) and ((Disks equal 1) or (Disks equal 2)) Expressions = 2 для условия (Cameras equal 2) and ((Disks equal 1) or (Disks equal 2))

• *LocalBoolOperator* — логический оператор для подусловий. Возможные значения

– and

– or

Пример:

LocalBoolOperator = and для условия (Cameras equal 2)

LocalBoolOperator = or для условия (Cameras equal 2) and ((Disks equal 1) or (Disks equal 2))

- *OperatorKind* тип оператора
	- Возможные значения:
	- Equal
	- NotEqual
	- Less
	- LessOrEqual
	- Greater
	- GreaterOrEqual
	- Like
	- NotLike
- *Value* значение сравнения

**Примеры:**

![](_page_248_Picture_1.jpeg)

query<1:and:CamCnt:1:and:Equal:2>

С использованием условий первого уровня:

 $\boxed{\mathbf{X} \times \mathbf{B}}$  (Камер меньше 5) И (Камер больше 3)  $\boxed{\bullet}$ 

query<2;and;CamCnt;1;and;Less;5;CamCnt;1;and;Greater;3>

С использованием подусловий:

 $\boxed{\mathbf{X}\ \mathbf{V}}$  ((Камер меньше 5) И (Камер больше 3))

query<2;and;CamCnt;2;and;Less;5;CamCnt;2;and;Greater;3>

 $\boxed{\mathbf{X}\ \mathbf{Z}}$  ((Камер больше 1) И (Камер меньше 5)) И (Дисков больше 0)

query<3;and;CamCnt;2;and;Greater;1;CamCnt;2;and;Less;5;HddCnt;1;and;Greater;0>

 $\boxed{\mathbf{X} \mathbf{Z}}$  (Наименование похоже на 47)  $\boxed{\mathbf{y}}$ 

```
query<1;and;Name;1;and;Like;%47>
```
## 32.5 Примеры скриптов для обработки подтверждений принятия тревог

Объект Раздел Контроля (VIDEOSRV\_C\_DVC) при подтверждении тревоги передаёт в ядро ПК Интеллект сообщение «Принято: Событие мониторинга» (CONF\_MON).

При простом подтверждении параметр param0<> принимает значение идентификатора события, на которое получено подтверждение (см. Настройка привязки событий к определённым группам тревог). Параметр param1<> равен «0» - это признак того, что используется простое подтверждение.

Пример программы, которая может быть написана на Агенте Контроля для обработки пришедшего простого подтверждения, приведен ниже. Результатом выполнения будет постановка камеры на охрану.

```
OnEvent("VIDEOSRV_C_DVC","1","CONF_MON")
€
  if (strequal(param0, "1")\{DoReact("CAM","1","ARM");
  \mathcal{E}\mathcal{F}
```
При сложном подтверждении param0<> принимает значение идентификатора события, на которое получено подтверждение (см. Настройка привязки событий к определённым группам тревог). Если

param1<> равен «1», это значит, что оператор в окне с дополнительным подтверждением нажал кнопку **OK**. Если бы оператор нажал кнопку «Отмена», то param1<> принял бы значение «2».

Пример программы, которая может быть написана на *Агенте Контроля* для обработки пришедшего сложного подтверждения, приведен ниже. Результатом выполнения будет постановка камеры на охрану только в случае, если оператор в окне с дополнительным подтверждением нажал кнопку **OK**.

```
OnEvent("VIDEOSRV_C_DVC","1","CONF_MON")
{
   if (strequal(param0,"1")&&strequal(param1,"1"))
\{ DoReact("CAM","1","ARM");
   }
}
```
### 32.6 Примеры скриптов для показа и скрытия окна Поиск номеров автомобилей

Показать окно **Поиск номеров автомобилей** шириной 70% и высотой 50% от экрана в левом верхнем углу:

DoReact("VIDEOSRV\_M","","SHOW\_AUTO","computer<NamePC>,x<0>,y<0>,w<70>,h<50>");

Скрыть окно **Поиск номеров автомобилей**:

DoReact("VIDEOSRV\_M","","HIDE\_AUTO","computer<NamePC>");

Параметры:

computer<> – имя компьютера, на котором требуется выполнить команду.

x<> – координата Х верхнего левого угла окна

y<> – координата Y верхнего левого угла окна

w<> – ширина окна в процентах от ширины экрана

h<> – высота окна в процентах от ширины экрана

### 32.7 Примеры скриптов для особого режима работы ПК Мониторинг с ПК ACFA-Интеллект

#### **32.7.1 Пример скрипта для настройки взаимодействия ПК Мониторинг с ОПС Rovalant (A6, A16)**

Данный скрипт осуществляет запись пользователей со стороны *Сервера контроля* в ОПС *ROVALANT (A6, A16)*, которая установлена на строне *Агента контроля.*

#### **Примечание**  $\Omega$

Подробнее см. [Настройка особого режима работы ПК Мониторинг с ПК](#page-178-0) ACFA-Интеллект[\).](https://docs.itvgroup.ru/confluence/pages/viewpage.action?pageId=119835506)

```
function SetPersons(srcDepartment, destTable, destTableSize, msg)
{
     var users = CreateMsg();
     users.StringToMsg(GetObjectIds("PERSON"));
     var userCount = users.GetParam("id.count");
     var i;
     var index;
     for(i = 0, index = 1; (index <= destTableSize) && (i < userCount); ++i)
     {
         var user = users.GetParam("id." + i);
         if(GetObjectParentId("PERSON", user, "DEPARTMENT") == srcDepartment)
         {
             msg.SetParam("USERS.user_id." + Itv_var("counter"), user);
             msg.SetParam("USERS.number." + Itv_var("counter"), index);
             msg.SetParam("USERS.key_type." + Itv_var("counter"), destTable);
             index++;
             Lock();
             Itv_var("counter")++;
             Unlock();
         }
     }
}
if(Event.SourceType == "VIDEOSRV_C" && Event.Action == "SPR_DATA_UPDATED")
{
     var ROVALANT_TYPE = "ROVALANT_DEVICE";
    var ROVALANT_ID = "1.1";
     var WRITE_CONFIG_REACT = "WRITE_CONFIG";
     Itv_var("counter") = 0;
     var msg = CreateMsg();
     msg.SourceType = "CORE";
    msg.SourceId = "";
    msg.Action = "UPDATE_OBJECT";
     msg.SetParam("objtype", ROVALANT_TYPE);
     msg.SetParam("objid", ROVALANT_ID);
     var type = GetObjectParam(ROVALANT_TYPE, ROVALANT_ID, "type");
    if(type == "A6")
     {
         SetPersons("1", "USER", 79, msg);
     }
     else
     {
         SetPersons("1", "USER", 255, msg);
     }
     SetPersons("2", "POLICE", 15, msg);
```

```
 SetPersons("3", "ELECTRIC", 15, msg);
     msg.SetParam("USERS.user_id.count", Itv_var("counter"));
     msg.SetParam("USERS.number.count", Itv_var("counter"));
     msg.SetParam("USERS.key_type.count", Itv_var("counter"));
     NotifyEvent(msg);
     NotifyEventStr(ROVALANT_TYPE, ROVALANT_ID, WRITE_CONFIG_REACT, "");
}
```
#### **32.7.2 Пример скрипта для определения текущего состояния зон объекта ОПС Rovalant (A6, A16) на стороне Агента Контроля**

Данный скрипт определяет текущее состояние зон на стороне *Агента Контроля* со сконфигрурированной ОПС *ROVALANT (A6, A16)* и при получении события **GET\_OBJECT\_STATE** генерирует событие **OBJECT\_STATE\_INFO**. Настройка зон и привязка к соответствующим шлейфам осуществляется при настройке модуля интеграции *ROVALANT (A6, A16)*.

**Примечание**  $\bigcap$ 

Подробнее см. [Настройка особого режима работы ПК Мониторинг с ПК](#page-178-0) ACFA-Интеллект[\).](https://docs.itvgroup.ru/confluence/pages/viewpage.action?pageId=119835506)

```
function GetStateByCounts(armedCount, disarmedCount)
{
     /* Если имеются зоны на охране и не на охране, то считаем что постановка на охрану выполнена 
частично */
     if(armedCount > 0 && disarmedCount > 0)
     {
         return "PART_ARMED";
     }
    /* Если имеются только зоны на охране, то считаем что контроллер на охране */ else if(armedCount > 0)
     {
         return "ARMED";
     }
    /* Считаем, что контроллер не на охране */ return "DISARMED"
}
function ZoneIsUsed(params, id)
{
     var count = params.GetParam("TABLE.zone.count");
     var number = GetObjectParam("ROVALANT_ZONE", id, "number");
     var i;
     for(i=0; i < count; ++i)
     {
         if(params.GetParam("TABLE.zone." + i) == number)
          {
              return "true";
```
```
\mathcal{L}\mathcal{L}return "false";
\mathcal{E}function GetControllerState(id, zones)
\{/* Получаем настройки контроллера*/
    var params = CreateMsg();params.StringToMsg(GetObjectParams("ROVALANT_DEVICE", id));
    /* Получаем количество зон используемых контроллером */
    var count = params.GetParam("TABLE.zone.count");
    /* Если контроллер использует зоны */
    if(count > 0)
    \{/* Количество зон на охране и не на охране */var armedCount = 0;
        var disarmedCount = 0;
        var zoneCount = zones.GetParam("id.count");
         var_j;for(j = 0; j < zoneCount; ++j)
         \{/* Определяем является ли зона принадлежной к текущему контроллеру
                и определяем используется ли данная зона текущим контроллером */
             var zone = zones.GetParam("id." + j);
             if(GetObjectParentId("ROVALANT_ZONE", zone, "ROVALANT_DEVICE") == id &&
ZoneIsUsed(params, zone) == "true")
             \sqrt{ }/* Проверяем состояние зоны */var state = GetObjectState("ROVALANT_ZONE", zone);
                 switch(state)
                 \{case "ARMED":
                 case "ALARM_ARMED":
                 case "TROUBLE ARMED":
                      armedCount++:
                      break:
                 case "DISARMED":
                 case "TROUBLE_DISARMED":
                      disarmedCount++;
                      break;
                 \mathcal{F}\lambda\mathcal{F}\mathcal{L}/* Определяем состояние объекта */
    return GetStateByCounts(armedCount, disarmedCount, msg);
\mathcal{F}function GetSkdStateMsg(type, id, action)
\{var devices = CreateMsg();devices.StringToMsg(GetObjectIds("ROVALANT_DEVICE"));
    var count = devices.GetParam("id.count");
```

```
var zones = CreateMsg();
     zones.StringToMsg(GetObjectIds("ROVALANT_ZONE"));
    /* Количество зон на охране и не на охране */var armedCount = 0;
    var disarmedCount = 0;
     var i;
    for(i = 0; i < count; +i)
     {
         var device = devices.GetParam("id."+i);
         var state = GetControllerState(device, zones);
         switch(state)
         {
             case "PART_ARMED":
                 disarmedCount++;
             case "ARMED":
                 armedCount++;
                 break;
             case "DISARMED":
                 disarmedCount++;
                 break;
         }
     }
     var msg = CreateMsg();
     msg.SourceType = type;
     msg.SourceId = id;
    msg.Action = action;
     msg.SetParam("state", GetStateByCounts(armedCount, disarmedCount));
     msg.SetParam("card", "");
     return msg;
}
if(Event.SourceType == "VIDEOSRV_C" && Event.Action == "GET_OBJECT_STATE")
{
     NotifyEvent(GetSkdStateMsg(Event.SourceType, Event.SourceId, "OBJECT_STATE_INFO")
);
}
else if(Event.SourceType == "ROVALANT_DEVICE" && 
(Event.Action == "A06_CLOSE" || 
Event.Action == "A16_CLOSE" || 
Event.Action == "A06_OPEN" || 
Event.Action == "A16_OPEN" || 
Event.Action == "A06_POLICE" || 
Event.Action == "A16_POLICE" || 
Event.Action == "A06_ELECTRIC" || 
Event.Action == "A16_ELECTRIC" || 
Event.Action == "A06_ENTRY" ||
Event.Action == "A16_ENTRY"))
{
     var card = Event.GetParam("key_code");
     var msg = GetSkdStateMsg("VIDEOSRV_C", "1", "OBJECT_STATE_INFO");
     msg.SetParam("card", card);
     NotifyEvent(msg);
}
```
## 32.8 Пример скрипта для определения текущего состояния реле на стороне Агента Контроля

Данный скрипт определяет текущее состояние реле на стороне *Агента контроля* и при получении события **GET\_OBJECT\_STATE** генерирует событие **OBJECT\_STATE\_INFO** (подробнее см. Настройка [тревог для отслеживания состояния объекта на стороне Агента Контроля](#page-98-0)). С помощью параметра **card** с *Агента контроля* можно передавать какую-либо дополнительную информацию на *Сервер контроля*, [которая будет отображаться в](https://docs.itvgroup.ru/confluence/pages/viewpage.action?pageId=298325593) **Журнале событий** (см. Журнал событий).

```
function GetReleStateMsg(type, id, action, card)
{
  var state = GetObjectState("GRELE","1");
  var msg = CreateMsg();
  msg.SourceType = type;
  msg.SourceId = id;
  msg.Action = action;
  msg.SetParam("state",(state=="OFF")?"DISARMED":"ARMED");
   msg.SetParam("card",card);
   return msg;
}
if(Event.SourceType=="VIDEOSRV_C" && Event.SourceId=="1" && Event.Action=="GET_OBJECT
_STATE")
{
   NotifyEvent(GetReleStateMsg(Event.SourceType, Event.SourceId,"OBJECT_STATE_INFO","")
);
}
else if(Event.SourceType=="GRELE" && (Event.Action=="ON" || Event.Action=="OFF"))
{
   NotifyEvent(GetReleStateMsg("VIDEOSRV_C", "1","OBJECT_STATE_INFO",""));
}
```
## 32.9 Пример скрипта для создания отчёта о сбоях в работе технических средств

**Отчёт о сбоях в работе технических средств** (см. [Отчёт о сбоях в работе технических средств](https://docs.itvgroup.ru/confluence/pages/viewpage.action?pageId=298325788)) можно автоматически генерировать с помощью скрипта, который использует реакцию REPORT\_FAILURES объекта VIDEOSRV\_R:

```
DoReact("VIDEOSRV_R","","REPORT_FAILURES","computer<>,file<>,export<>,object<>,region
<>,district<>,city<>,type<>,fromTime<>,toTime<>,sorting<>,comment<>");
```
Описание параметров приведены в таблице ниже:

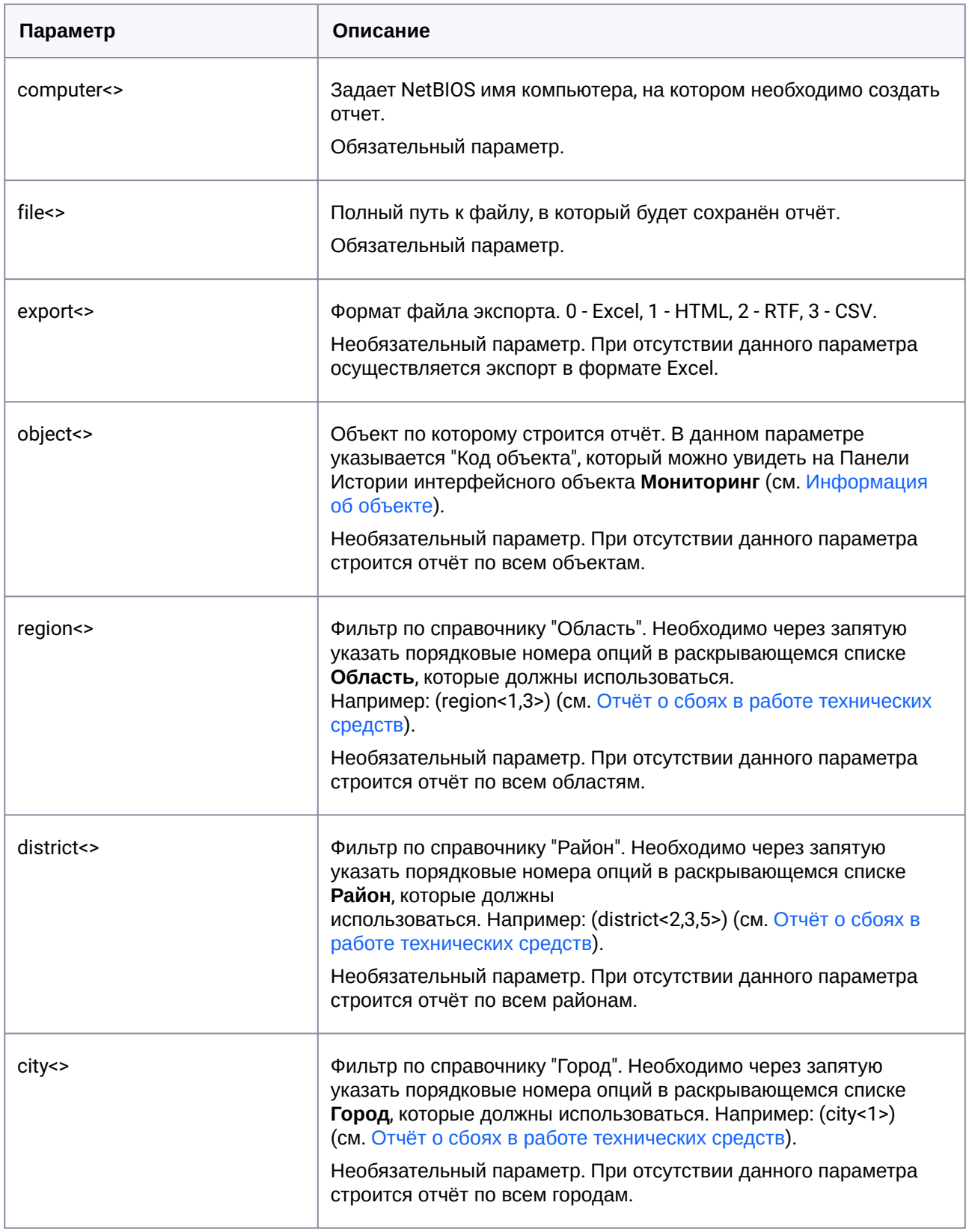

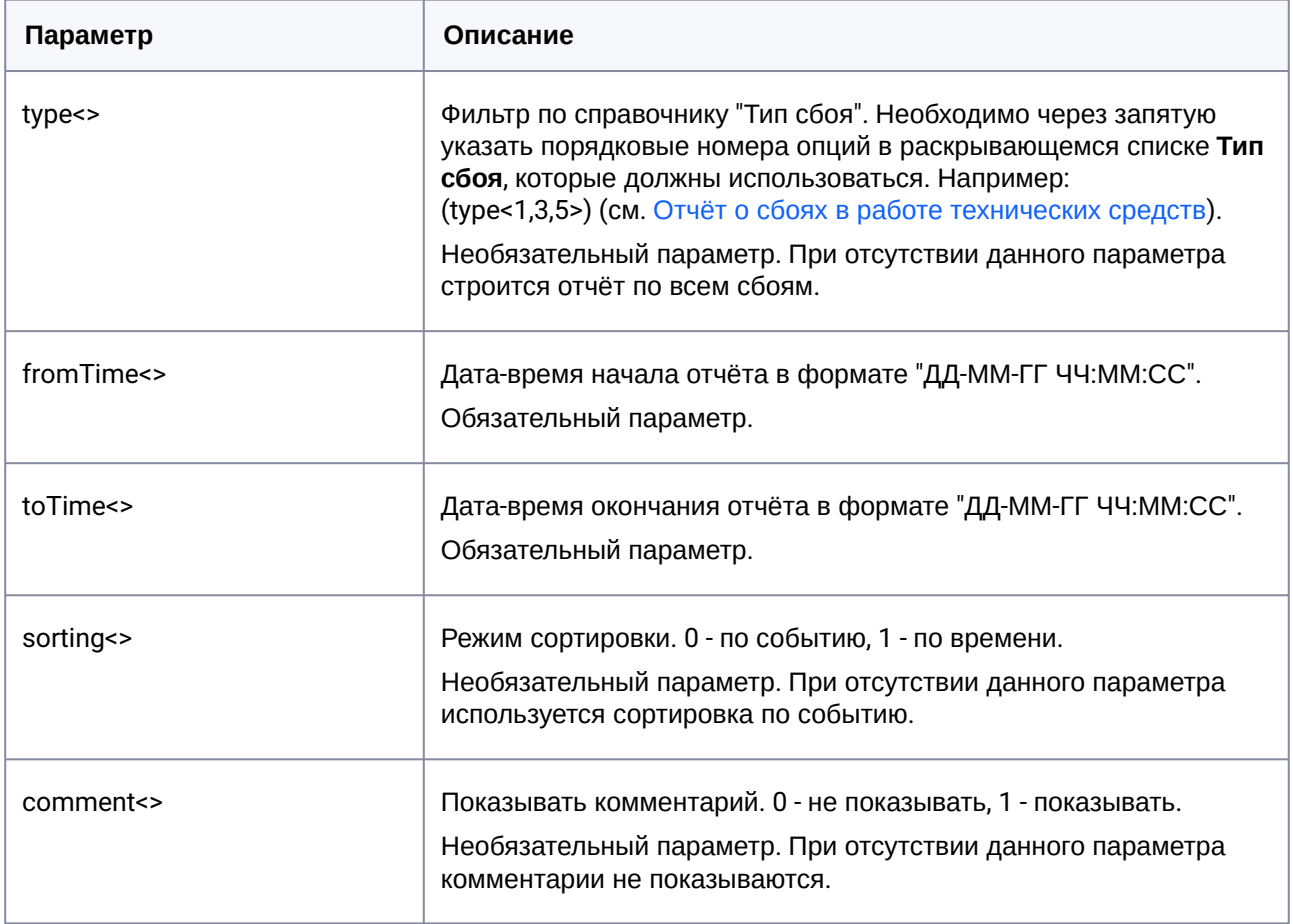

Пример скрипта, который будет автоматически создавать Отчёт о сбоях в работе технических средств каждый день в 20:00 и сохранять в файл с:\report.html:

```
OnTime(W, D, X, Y, "20", "00", "00")\{DoReact("VIDEOSRV_R","","REPORT_FAILURES","computer<MONITORING>,file<c:
\report.html>,export<1>,fromTime<" + date + " 00:00:00>,toTime<" + date + " " + time
+ ">");
\mathcal{L}
```
## 32.10 Пример скрипта для создания отчёта о тревожных ситуациях

Отчёт о тревожных ситуациях (см. Отчет о тревожных ситуациях) можно автоматически генерировать с помощью скрипта, который использует реакцию REPORT\_ALARMS объекта VIDEOSRV\_R: DoReact("VIDEOSRV\_R","","REPORT\_ALARMS","computer<>,file<>,export<>,object<>,region<> ,district<>,city<>,type<>,fromTime<>,toTime<>,sorting<>,comment<>,filter<>");

Описание параметров приведены в таблице ниже:

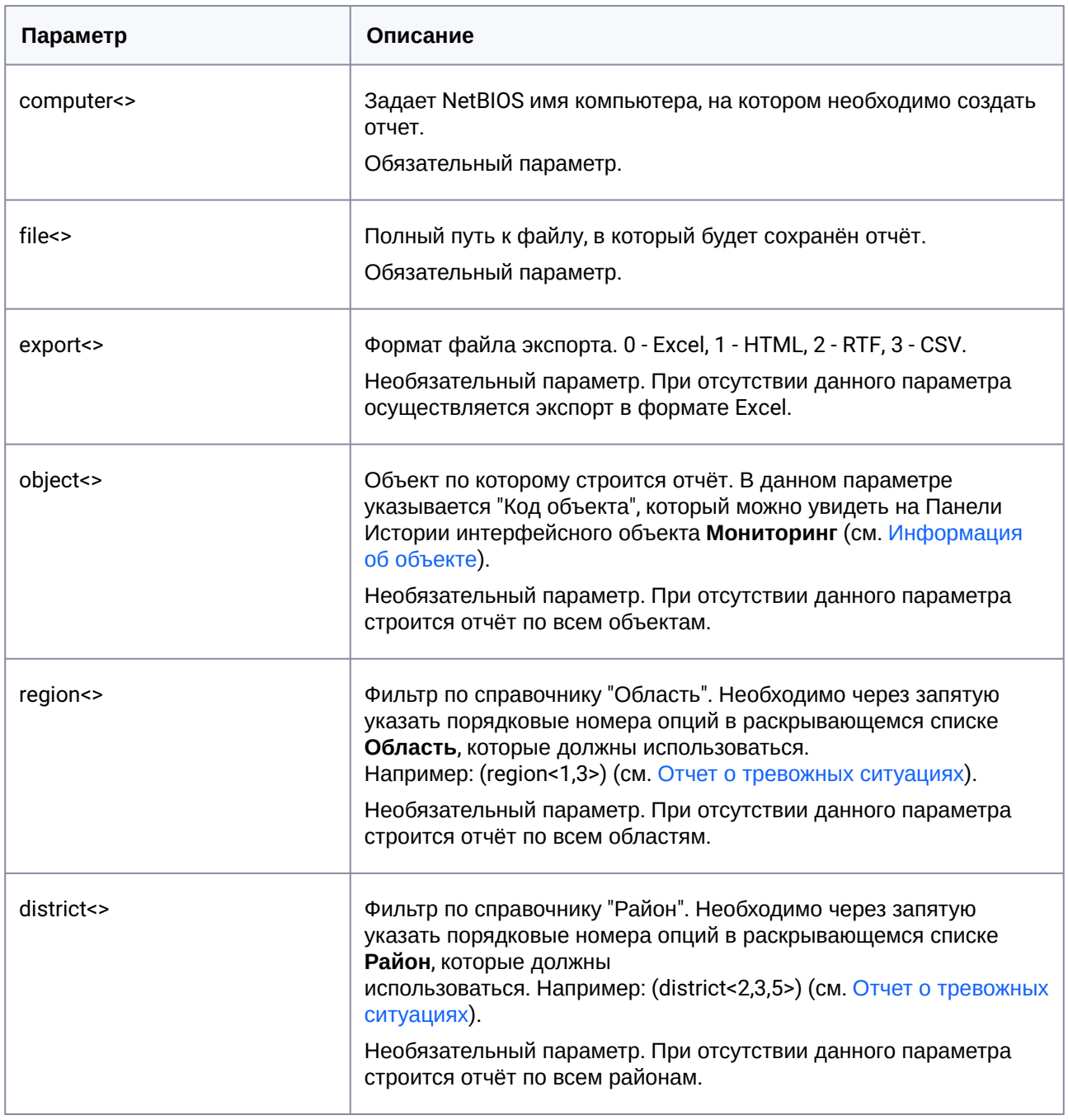

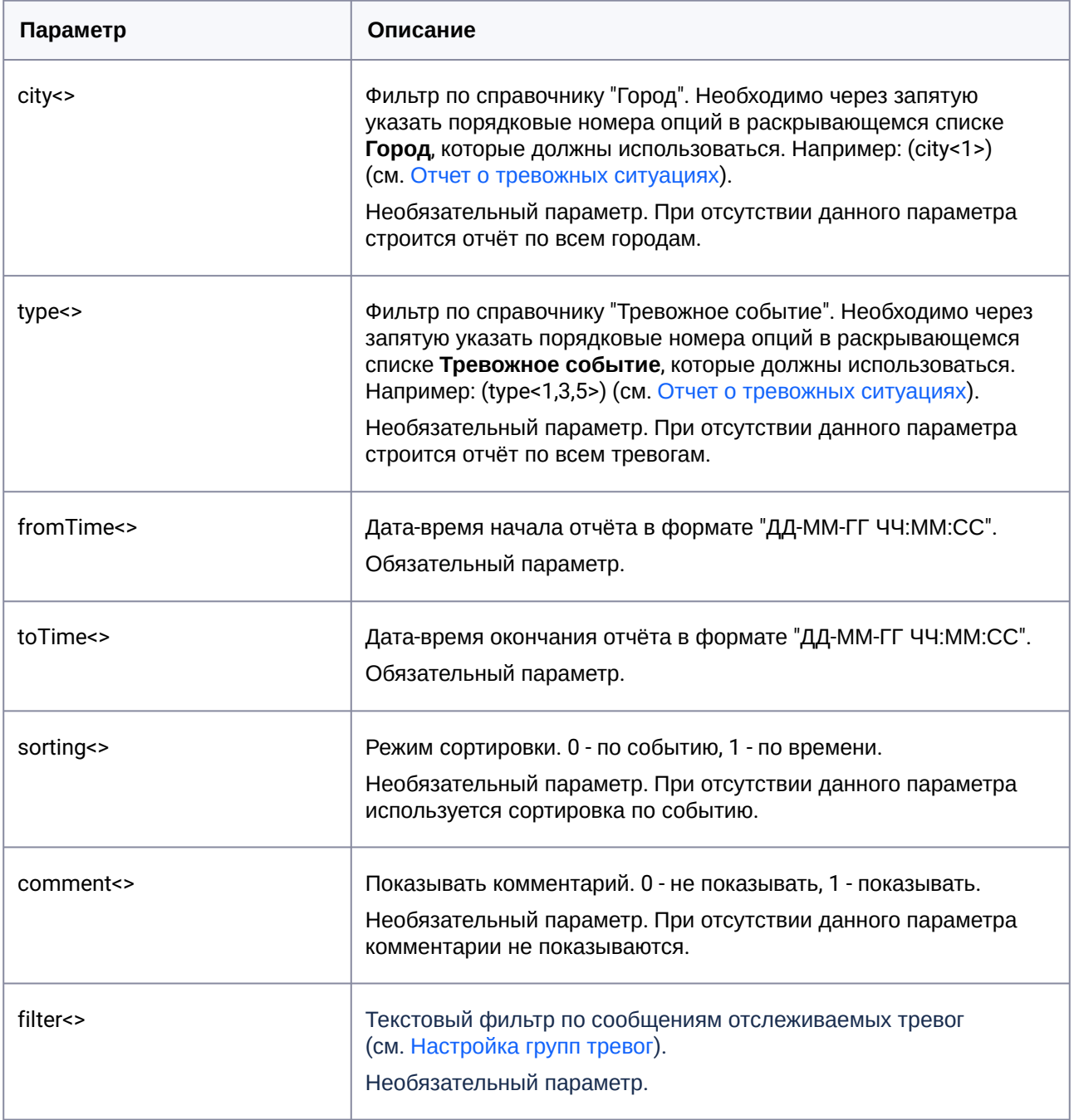

Пример скрипта, который будет автоматически создавать **Отчёт о тревожных ситуациях** каждый день в 20:00 и сохранять в файл c:\report.html:

```
OnTime(W,D,X,Y,"20","00","00")
{
DoReact("VIDEOSRV_R","","REPORT_ALARMS","computer<MONITORING>,file<c:
\report.html>,export<1>,fromTime<" + date + " 00:00:00>,toTime<" + date + " " + time 
+ ">");
}
```